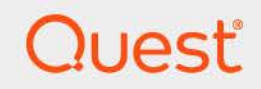

# Quest® Change Auditor 7.4 **User Guide**

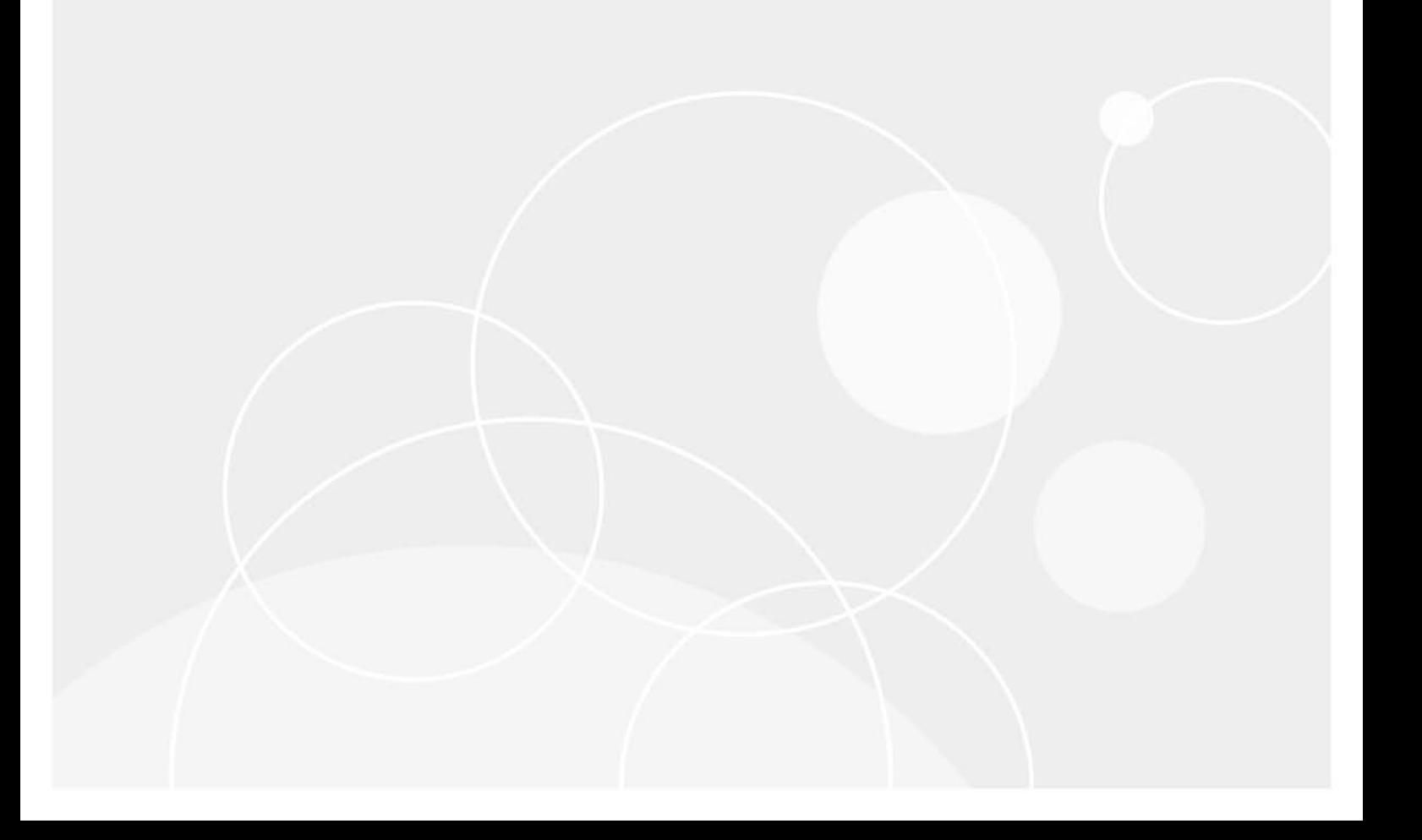

#### **© 2023 Quest Software Inc**

#### **ALL RIGHTS RESERVED.**

This guide contains proprietary information protected by copyright. The software described in this guide is furnished under a software license or nondisclosure agreement. This software may be used or copied only in accordance with the terms of the applicable agreement. No part of this guide may be reproduced or transmitted in any form or by any means, electronic or mechanical, including photocopying and recording for any purpose other than the purchaser's personal use without the written permission of Quest Software Inc

The information in this document is provided in connection with Quest Software products. No license, express or implied, by estoppel or otherwise, to any intellectual property right is granted by this document or in connection with the sale of Quest Software products. EXCEPT AS SET FORTH IN THE TERMS AND CONDITIONS AS SPECIFIED IN THE LICENSE AGREEMENT FOR THIS PRODUCT, QUEST SOFTWARE ASSUMES NO LIABILITY WHATSOEVER AND DISCLAIMS ANY EXPRESS, IMPLIED OR STATUTORY WARRANTY RELATING TO ITS PRODUCTS INCLUDING, BUT NOT LIMITED TO, THE IMPLIED WARRANTY OF MERCHANTABILITY, FITNESS FOR A PARTICULAR PURPOSE, OR NON-INFRINGEMENT. IN NO EVENT SHALL QUEST SOFTWARE BE LIABLE FOR ANY DIRECT, INDIRECT, CONSEQUENTIAL, PUNITIVE, SPECIAL OR INCIDENTAL DAMAGES (INCLUDING, WITHOUT LIMITATION, DAMAGES FOR LOSS OF PROFITS, BUSINESS INTERRUPTION OR LOSS OF INFORMATION) ARISING OUT OF THE USE OR INABILITY TO USE THIS DOCUMENT, EVEN IF QUEST SOFTWARE HAS BEEN ADVISED OF THE POSSIBILITY OF SUCH DAMAGES. Quest Software makes no representations or warranties with respect to the accuracy or completeness of the contents of this document and reserves the right to make changes to specifications and product descriptions at any time without notice. Quest Software does not make any commitment to update the information contained in this document.

If you have any questions regarding your potential use of this material, contact:

Quest Software Inc Attn: LEGAL Dept. 4 Polaris Way Aliso Viejo, CA 92656

Refer to our website [\(https://www.quest.com](https://www.quest.com)) for regional and international office information.

#### **Patents**

Quest Software is proud of our advanced technology. Patents and pending patents may apply to this product. For the most current information about applicable patents for this product, please visit our website at [https://www.quest.com/legal.](https://www.quest.com/legal)

#### **Trademarks**

Quest, the Quest logo, and Join the Innovation are trademarks and registered trademarks of Quest Software Inc For a complete list of Quest marks, visit <https://www.quest.com/legal/trademark-information.aspx>. All other trademarks and registered trademarks are property of their respective owners.

#### **Legend**

**CAUTION: A CAUTION icon indicates potential damage to hardware or loss of data if instructions are not followed.**

**IMPORTANT NOTE**, **NOTE**, **TIP**, **MOBILE**, or **VIDEO:** An information icon indicates supporting information.i

Change Auditor User Guide Updated - November 2023 Software Version - 7.4

## **Contents**

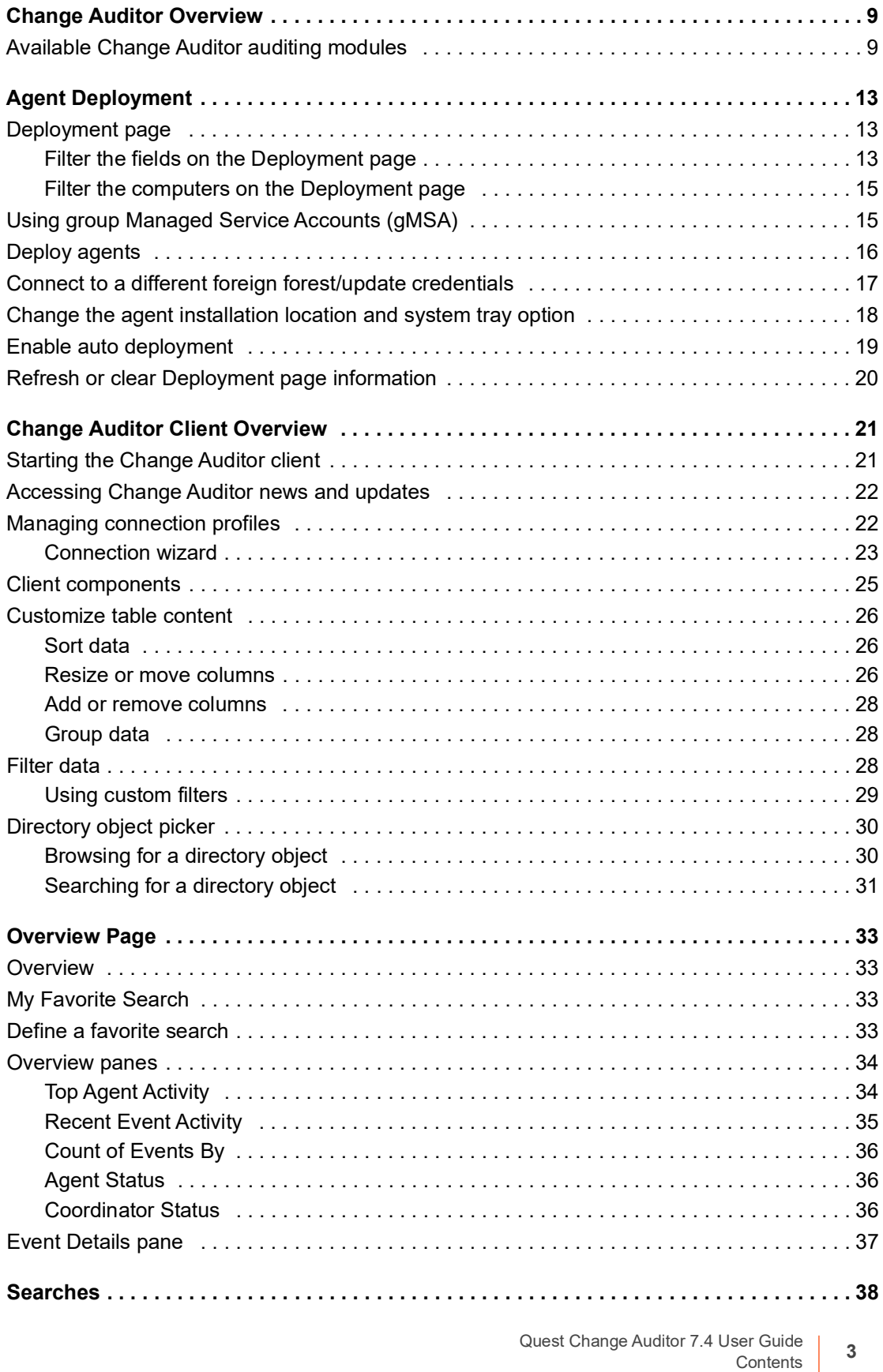

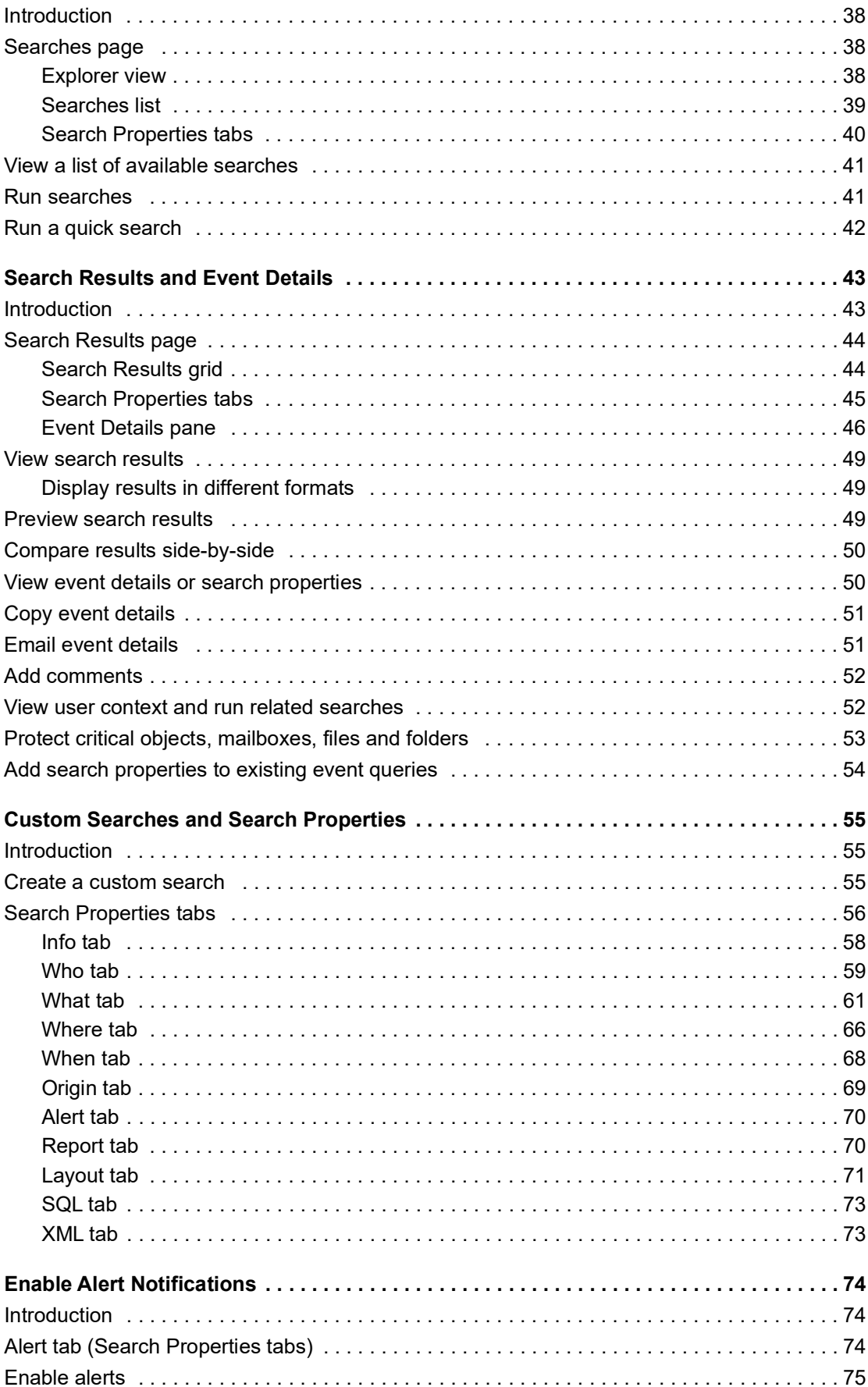

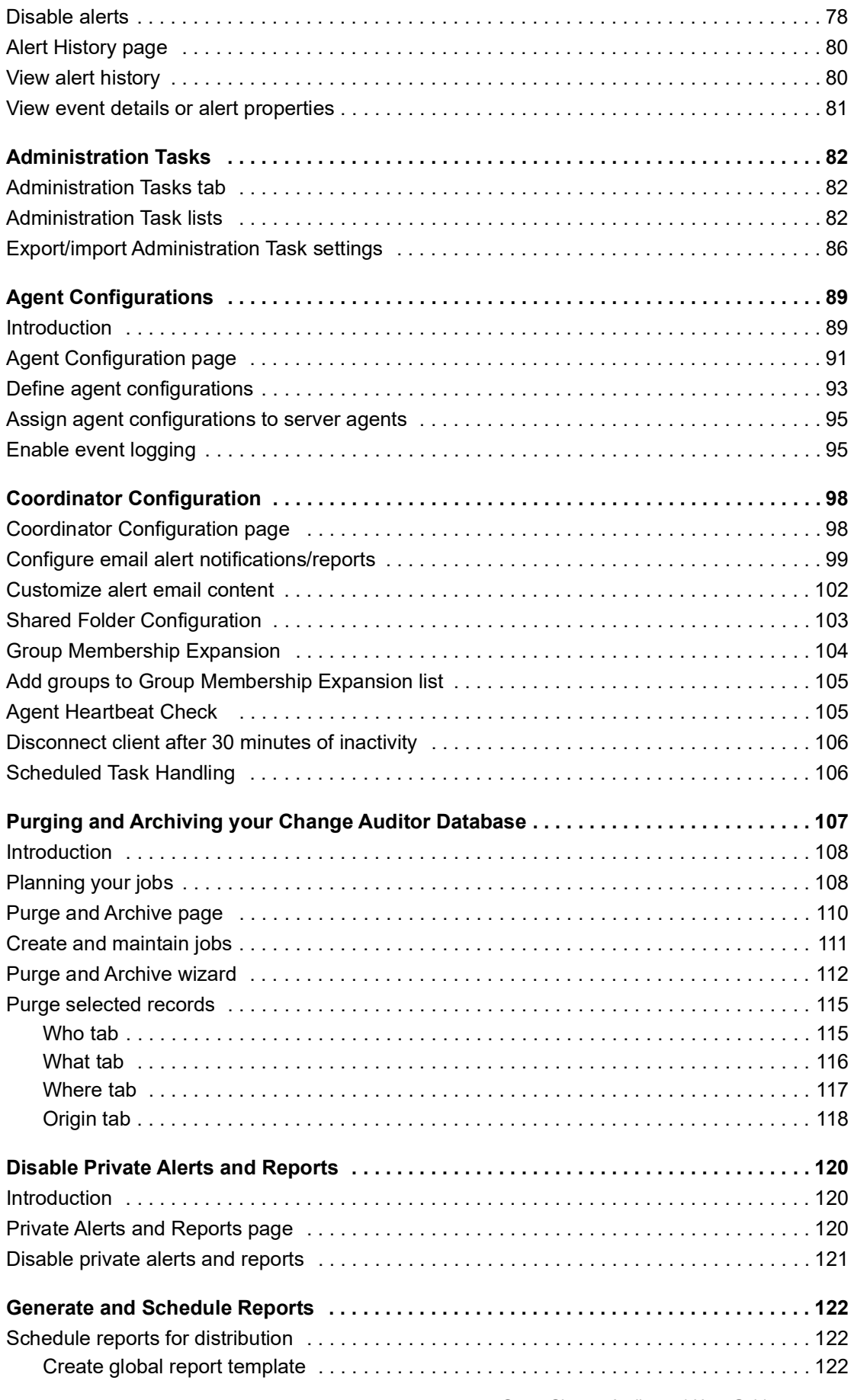

Quest Change Auditor 7.4 User Guide Contents **<sup>5</sup>**

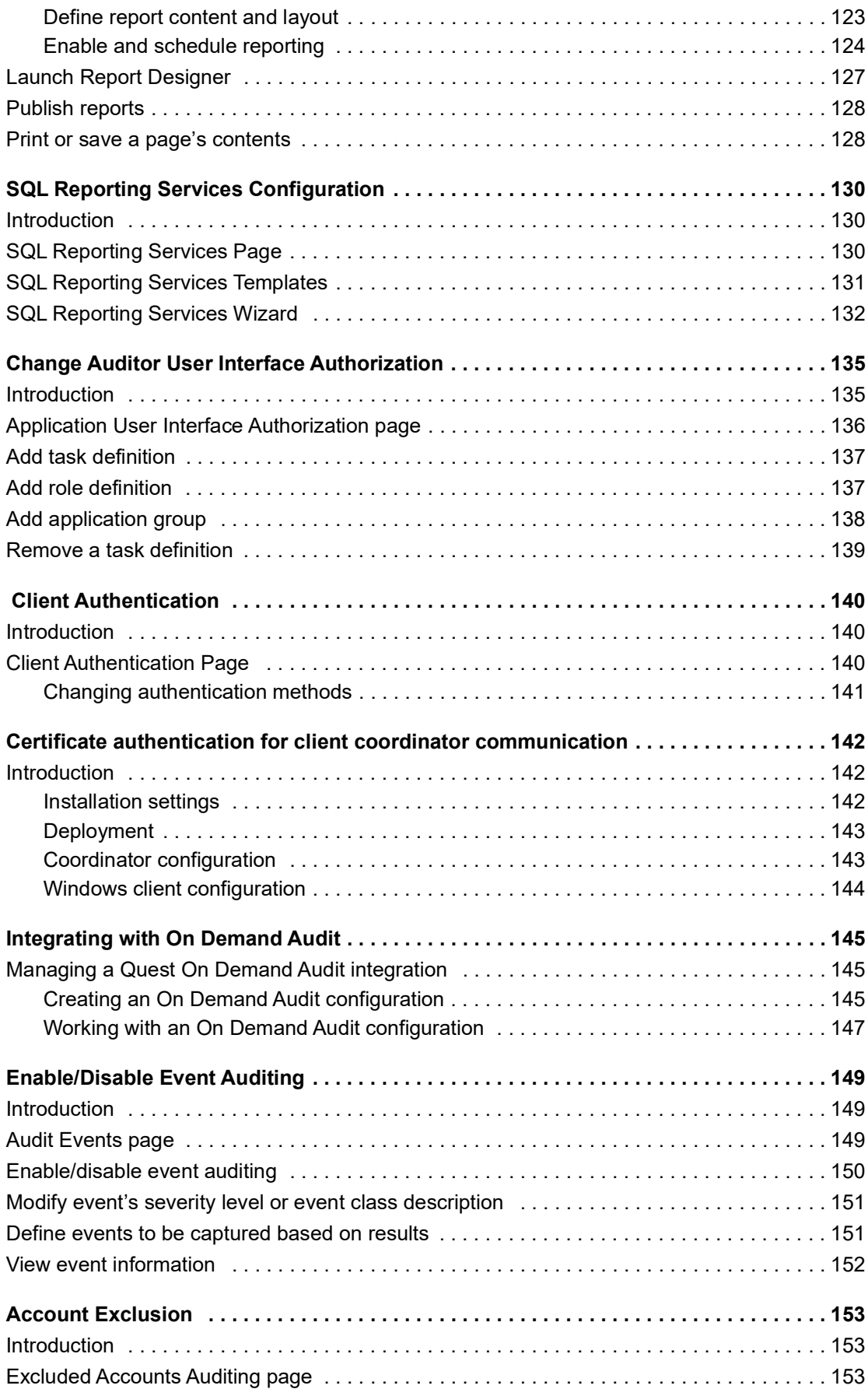

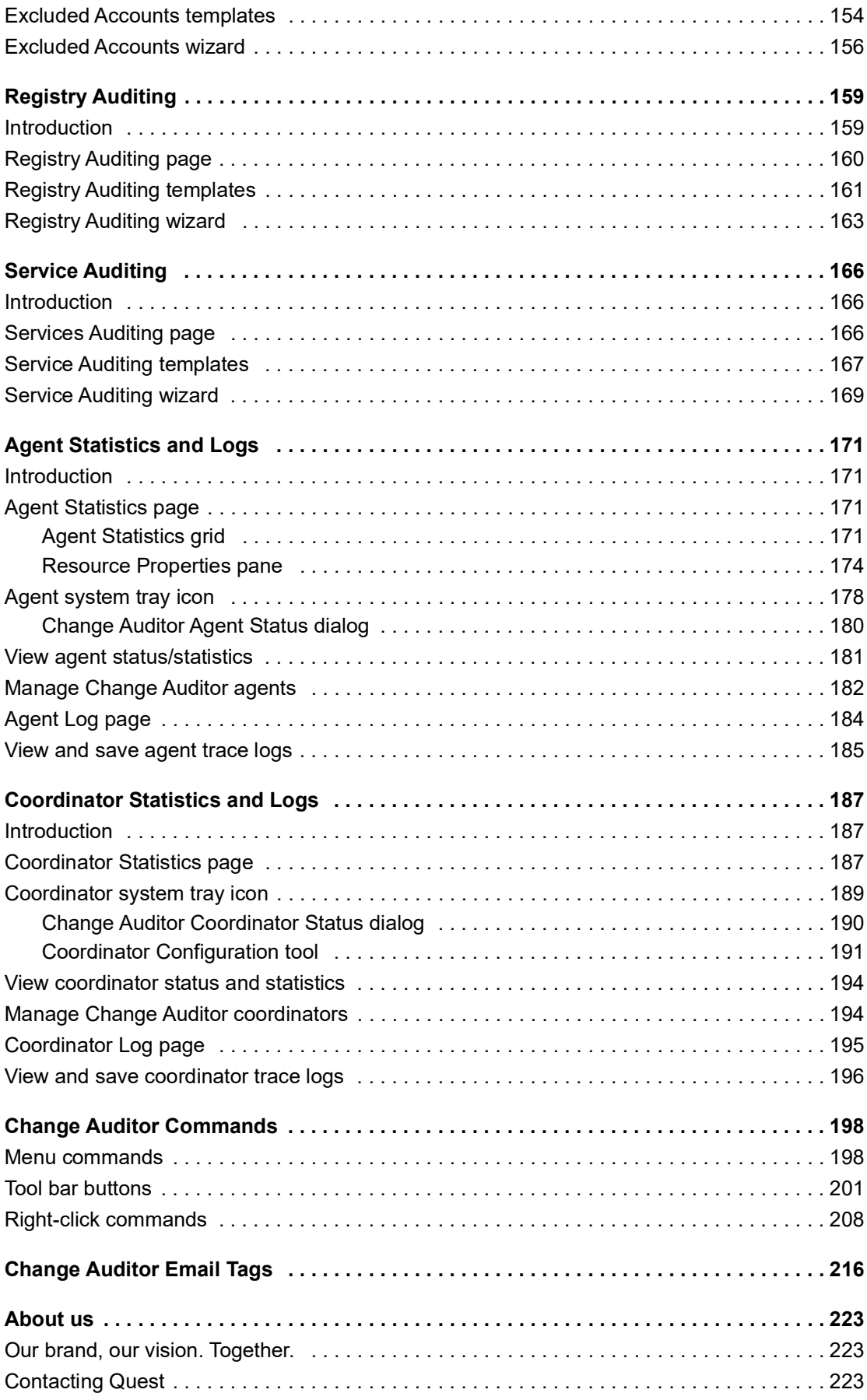

Quest Change Auditor 7.4 User Guide Contents **<sup>7</sup>**

[Technical support resources . . . . . . . . . . . . . . . . . . . . . . . . . . . . . . . . .223November 20237.4](#page-222-3)

# **Change Auditor Overview**

**1**

<span id="page-8-0"></span>Change Auditor provides total auditing and security coverage for your enterprise network. Change Auditor audits the activities taking place in your infrastructure and, with real-time alerts, delivers detailed information about vital changes and activities as they occur. Instantly know who made the change including the IP address of the originating workstation, where and when it occurred along with before and after values. Then automatically turn that information into intelligent, in-depth forensics for auditors and management — and reduce the risks associated with day-to-day modifications.

- **•** Audit critical changes across your enterprise including Active Directory, Azure Active Directory, Office 365 Exchange Online\SharePoint Online\OneDrive for Business, Exchange, Windows File Servers, NetApp, EMC, SQL Server, SharePoint, and Microsoft Skype for Business.
- **•** Collect user login and log out activity for regulatory compliance and user activity tracking.
- **•** Automate ongoing compliance with tracking and reporting for compliance initiatives such as SOX, PCI-DSS, HIPAA, FISMA, GLBA, and more.
- **•** Speed troubleshooting through real-time insight into changes with a comprehensive audit library including built-in audit alerts, reports, and powerful searches.
- **•** Proactively protect (lock down) critical Active Directory objects, Exchange mailboxes, and Windows files and folders from harmful changes that could open security holes or cause resources to become unavailable.
- **•** Modular approach allows separate product deployment and management for key environments including Active Directory, Exchange, Windows File Servers, NetApp, EMC, SQL Server, Active Directory Queries, SharePoint, Logon Activity, and Skype for Business.
- **•** Track, audit, report, and alert on critical changes made using Safeguard Authentication Services and Quest Defender.

## <span id="page-8-1"></span>**Available Change Auditor auditing modules**

Continually being in-the-know helps you to prove compliance, drive security, and improve uptime while proactively auditing changes to configurations and permissions. You can automatically generate intelligent, in-depth reports, protecting you against policy violations and avoiding the risks and errors associated with day-to-day modifications.

Quest provides the following products to help you track, audit, report, and receive alerts on vital changes and activity:

**9**

**Table 1.** 

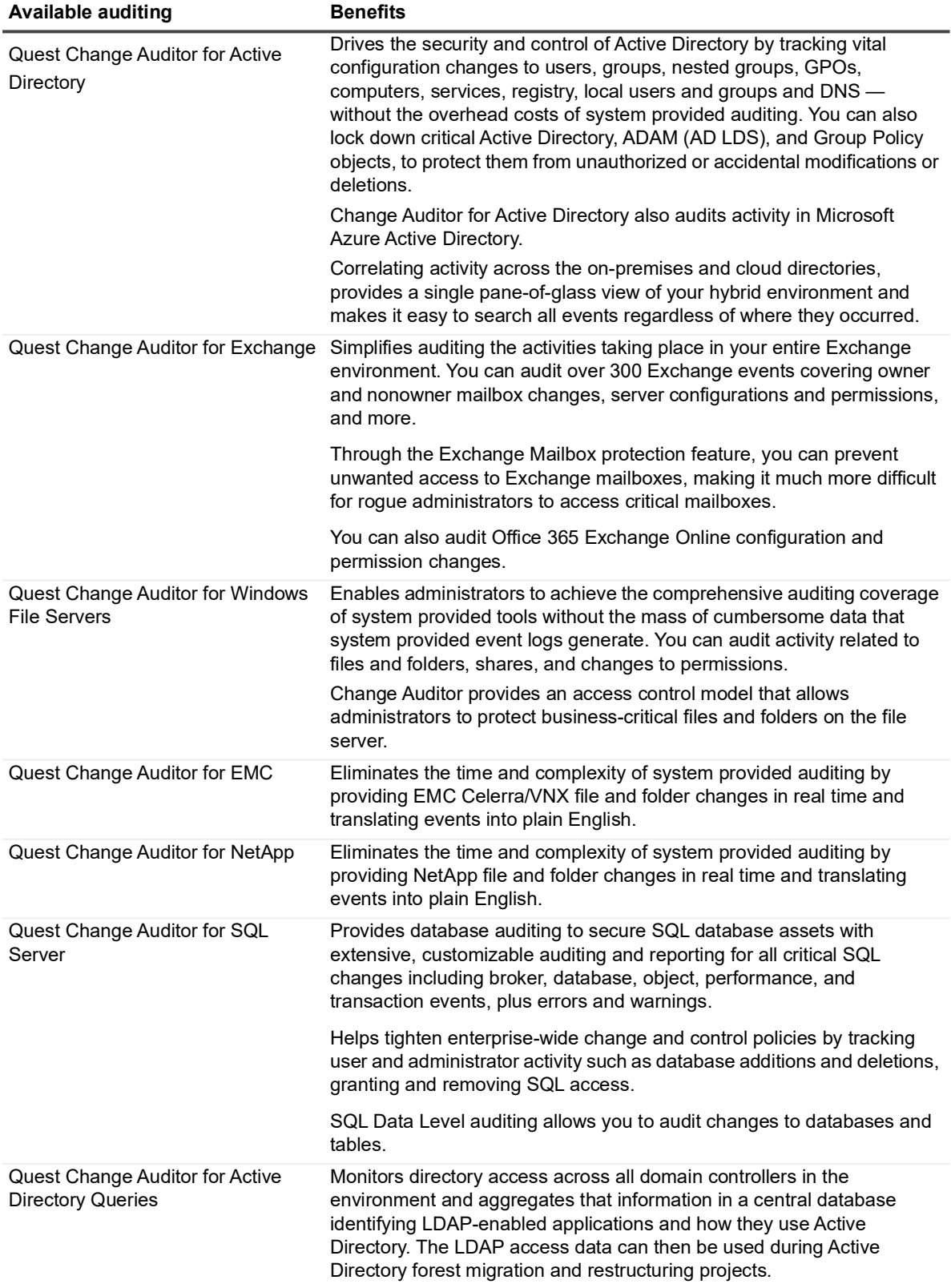

**Table 1.** 

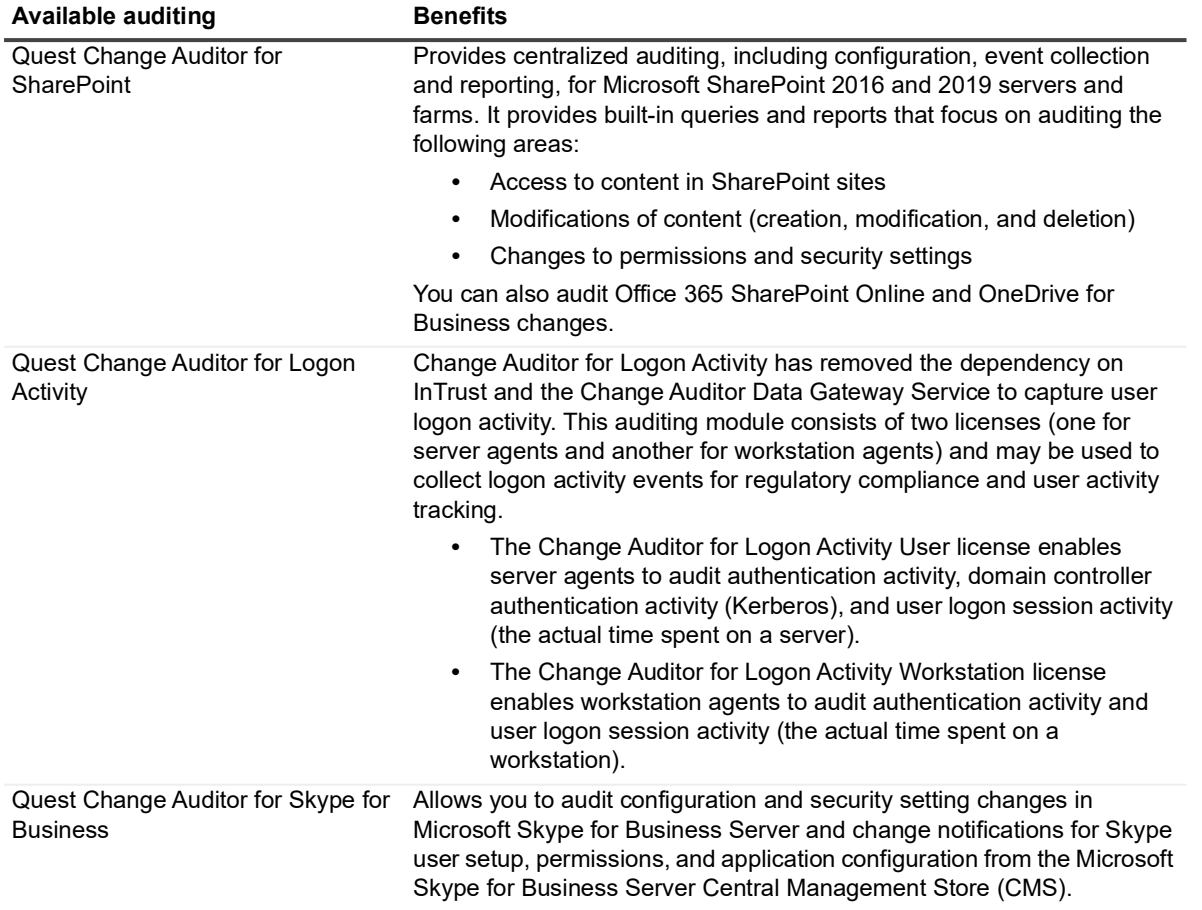

**Table 1.** 

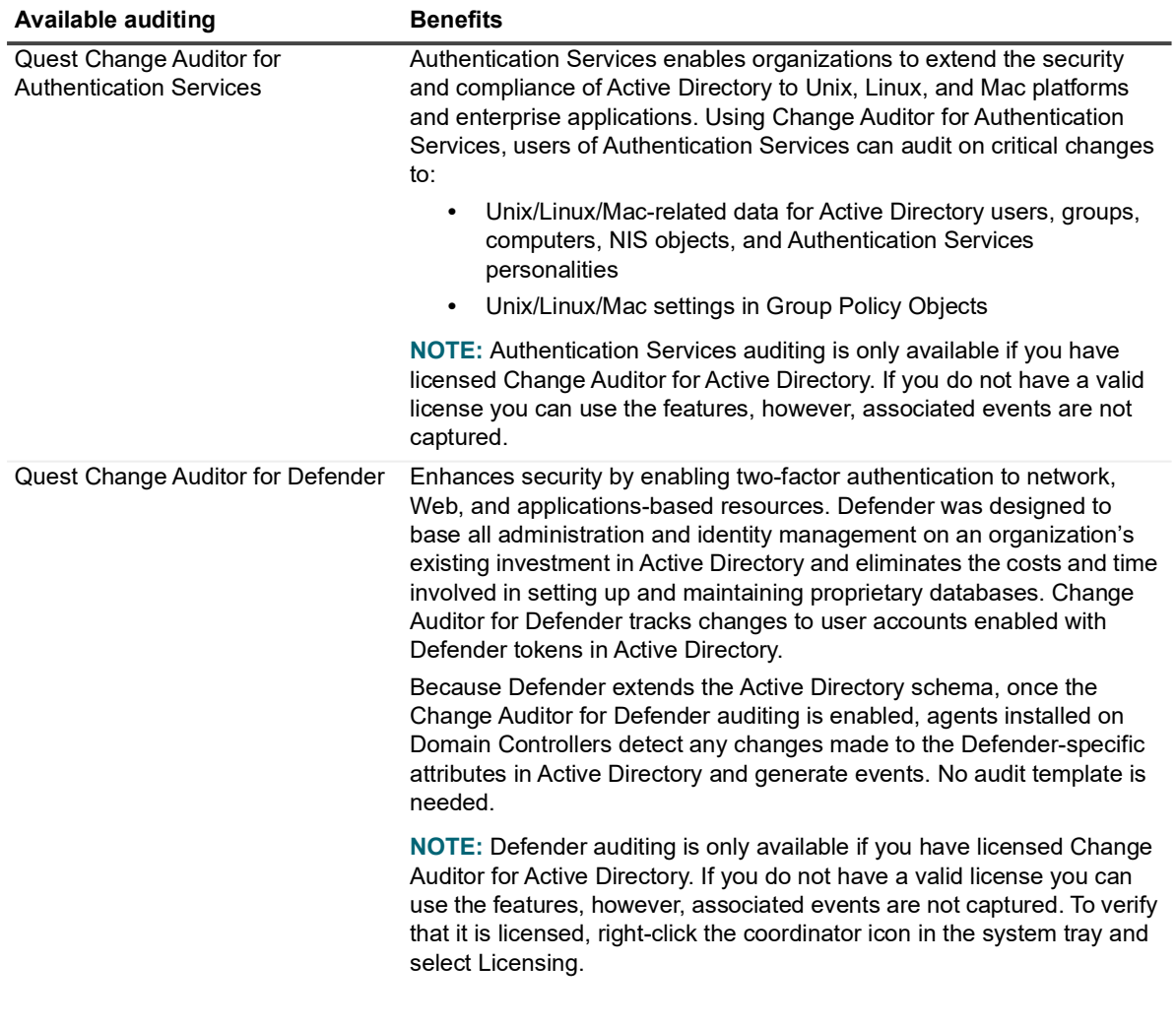

**NOTE:** The Change Auditor User Guide explains the core functionality available in Change Auditor  $\mathbf{i}$ regardless of the product license that has been applied. In addition, there are separate user guides available for each module that describe the additional functionality added to Change Auditor when the different auditing modules are licensed.

# **Agent Deployment**

- <span id="page-12-0"></span>**•** [Deployment page](#page-12-1)
- **•** [Using group Managed Service Accounts \(gMSA\)](#page-14-1)
- **•** [Deploy agents](#page-15-0)
- **•** [Connect to a different foreign forest/update credentials](#page-16-0)
- **•** [Change the agent installation location and system tray option](#page-17-0)
- **•** [Enable auto deployment](#page-18-0)
- **•** [Refresh or clear Deployment page information](#page-19-0)

# <span id="page-12-1"></span>**Deployment page**

The Deployment page displays all the servers and workstations discovered in your Active Directory environment. From here, you specify the servers and workstations (if the Change Auditor for Logon Activity Workstation license is applied) to host a Change Auditor agent.

The first time you open Change Auditor, the Deployment tab is available for you to deploy agents. After agents are deployed, use the **View | Deployment** menu to open the page**.** 

**NOTE:** The Deployment page does not display non-member objects, such as ADAM workgroup servers or f. non-Active Directory workstations, because agents cannot be deployed to non-member objects using the Deployment tab. See the Change Auditor Installation Guid*e* for information about manually installing agents to workgroup servers or non-Active Directory workstations.

### <span id="page-12-2"></span>**Filter the fields on the Deployment page**

The Deployment page may contain the following for each server and workstation discovered in your Active Directory forest. To display fields other than the defaults, click the Field Chooser located to the far left of the column headings and select the columns to display.

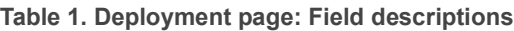

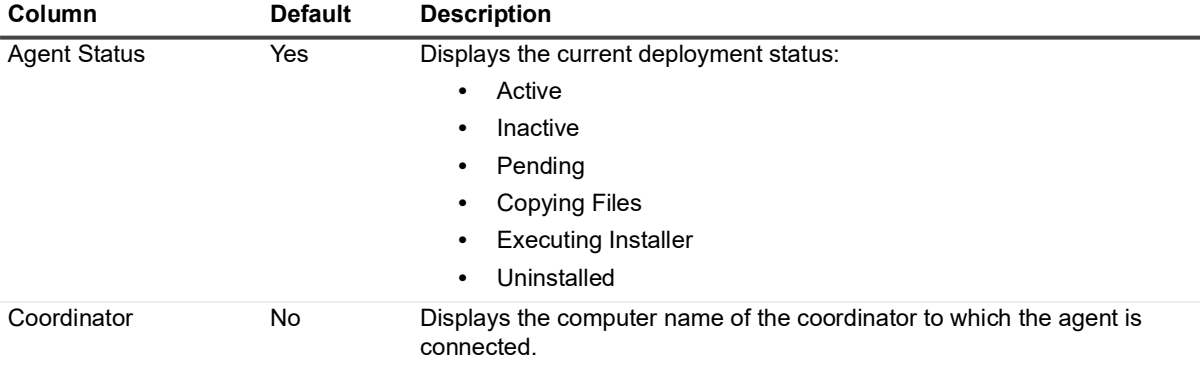

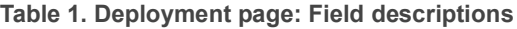

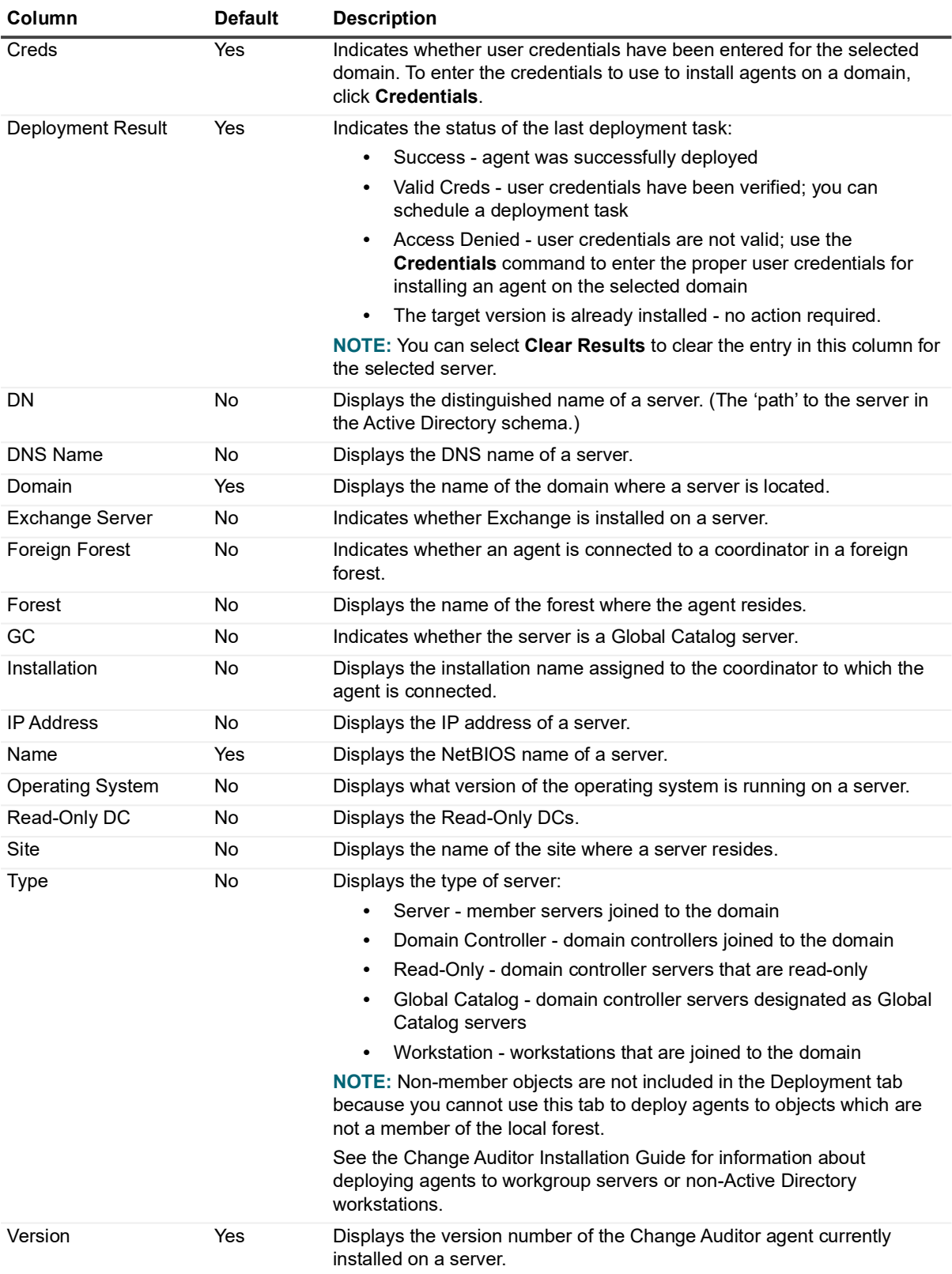

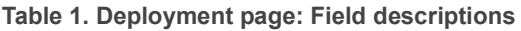

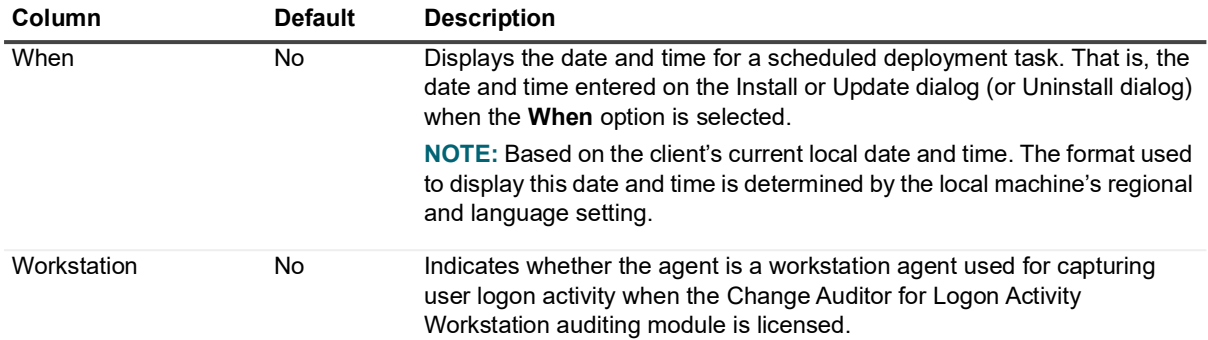

### <span id="page-14-0"></span>**Filter the computers on the Deployment page**

In addition to selecting the fields, you can define what type of computers to display.

The following table describes how to use these controls to filter the content displayed on the Deployment page.

**Table 2. Deployment page: Filter controls**

| Control               | <b>Description</b>                                                                                                    |
|-----------------------|----------------------------------------------------------------------------------------------------|
| <b>Type</b>           | Use the left-most control to specify the type of Active Directory objects to be included<br>in the display:                                                                                                    |
|                       | All - select to display all domain controllers, member servers and workstations<br>in the forest, domain or site                                                                                                    |
|                       | <b>DCs</b> - select to display all domain controllers in the forest, domain or site                                                                                                    |
|                       | <b>Read-Only DCs</b> - select to display the Read-Only domain controllers in the<br>forest                                                                                                    |
|                       | <b>Servers</b> - select to display the servers in the forest, domain or site                                                                                                    |
|                       | Workstations - select to display the workstations in the forest, domain or site                                                                                                    |
|                       | NOTE: Non-member objects are not included in the Deployment tab because you<br>cannot use this tab to deploy agents to objects which are not a member of the local<br>forest.                                                      |
|                       | NOTE: See the Change Auditor Installation Guide for information about deploying<br>agents to workgroup servers or non-Active Directory workstations.                                                                               |
| Active Directory view | By default, the Deployment page provides a forest view of the servers found.<br>However, you can use the right-most controls to limit your view to an individual<br>domain or site.                                                |
|                       | Use the middle control to select the Active Directory view (forest, domain, or site)<br>then use the right-most control to select an individual forest, domain, or site for which<br>servers and workstations are to be displayed. |

## <span id="page-14-1"></span>**Using group Managed Service Accounts (gMSA)**

**NOTE:** By default, all services run as LocalSystem. Using gMSA accounts as the service account is not f supported.

When using a group Managed Service Account for your agent deployment:

**•** The account must end with '\$' and the password must be blank.

- **•** The domain should be entered in the Fully Qualified Domain Name format.
- **•** The local Administrator group must be added to the group policy debug programs. (Found under Local Computer Policy | Windows Settings | Security Settings | Local Policies | User Rights Assignments | Debug programs.)
- **•** The Windows client must be run as the administrator. (Right-click and select Run as administrator.)
- The agent host must be correctly configured to successfully retrieve the managed password for the specified group Managed Service Account.
- **•** The Coordinator Credential Configurator must be run as the administrator. (Right-click and select Run as administrator.)
- **•** For manual installations, the agent installer must be run as the administrator. (Right-click and select Run as administrator.)
- **•** For foreign domain agent deployments, the account name for the agent to connect to the coordinator should be specified with the Fully Qualified Domain Name (For example: domain.com\user.)
- **•** For foreign domain agent deployments, a trust relationship with the foreign domain and the coordinator's domain is required.

For information on group Managed Service Account implementations and requirements, refer to Microsoft documentation.

# <span id="page-15-0"></span>**Deploy agents**

Agents deployed to servers (domain controllers and member servers) track changes in real time. When a change is made on a server, the agent captures the change information (audit event), batches and forwards the information to the coordinator, which then inserts the event details into the Change Auditor database.

#### **NOTE:**  ÷

- **•** If the Change Auditor for Logon Activity Workstations auditing module is licensed, you must deploy agents to the workstations that you want to monitor.
- **•** For information on deploying and installing agents in a foreign forest, see the Change Auditor Installation Guide.

#### *To deploy agents:*

- 1 Verify that the user account used to deploy agents is at least a **Domain Admin** in every domain that contains servers and workstations where agents are to be deployed.
- 2 Verify that the user account is also a member of the ChangeAuditor Administrators group in the specified Change Auditor installation.
- 3 Open the Change Auditor client. The Deployment page is displayed if agents have not yet been deployed. Otherwise, use **View | Deployment** to open the Deployment page.

The Deployment page is populated with the servers (domain controllers and member servers) and workstations discovered in your Active Directory environment.

- **NOTE:** The Deployment page may initially be empty until the current forest's server topology has ÷ been initially harvested. This page is automatically refreshed after this task has completed.
- 4 From this list, select an entry and select **Credentials | Set** to enter the proper user credentials for installing agents on the selected domain.
	- **NOTE:** If you are using a group Managed Service Account, see [Using group Managed Service](#page-14-1)  ÷ [Accounts \(gMSA\)](#page-14-1) for additional requirements.

On the Domain Credentials dialog, select the domain from the list and click **Set**. On the Logon Credentials dialog enter the credentials of a user with administrator rights on the selected domain.

5 After entering the proper credentials, select the entry back on the Deployment page and select **Credentials | Test**. If you get a **Valid Creds** status in the **Deployment Result** column, you can start deploying agents to that domain.

If you get a **Logon Failure** status in the **Deployment Result** column, use the **Credentials | Set** command to reenter the proper credentials for installing agents.

- 6 By default, the Change Auditor agent folders (Agent, Systray) is installed to %ProgramFiles%\Quest\ChangeAuditor. You can, however, change the location of the installation folder by clicking **Advanced Options**.
- 7 Select one or more servers and workstations on the Deployment page and click **Install or Upgrade**.
- 8 On the Install or Upgrade dialog select one of the following options to schedule the deployment task:
	- **▪** Now (default)
	- **▪** When

If you select the **When** option, enter the date and time when you want the deployment task to be initiated. Click **OK** to initiate or schedule the deployment task.

Back on the Deployment page, the **Agent Status** column will display 'Pending' and the **When** column will display the date and time specified.

**NOTE:** To cancel a pending deployment task, select the server and workstation and then click **Install**  ÷ **or Upgrade**. On the Install or Upgrade dialog, click **Clear Pending**.

- 9 As agents are successfully connected to the coordinator, the corresponding **Deployment Result** cell displays 'Success', the **Agent Status** cell displays 'Active' and a desktop notification is displayed in the lower right-hand corner of your screen.
	- **NOTE:** To deactivate these desktop notifications, select **Action | Agent Notifications**. i l

After the deployment, you will see a previous version of an agent in the Version cell if you installed the agent on an unsupported platform. See the Change Auditor Installation Guide for more details.

## <span id="page-16-0"></span>**Connect to a different foreign forest/update credentials**

Once an agent is installed, you can select to use a different coordinator in another forest or update the credentials.

**i** | IMPORTANT: The agent must be restarted once a change has been made.

#### *To update foreign agent credentials from the Change Auditor client*

- 1 Select the **Deployment** tab.
- 2 Select one or more deployed foreign agent servers or workstations and click **Foreign Agent Credentials**.

 $\mathbf{i}$ **NOTE:** 

- **•** Multiple agents in the same foreign forest can be selected, scheduled and (when scheduled to do so) processed concurrently.
- **•** Agents in different foreign forests must be selected and scheduled separately but (when scheduled to do so) can be processed concurrently.
- 3 Select one of the following options to initiate or schedule the task and click **OK**:
	- **▪** Now (default)
	- **▪** When (If you select this option, enter the date and time when you want the task to initiate.)
- 4 Enter the Active Directory credential information to locate the Change Auditor Installation and allow the agent to connect to the coordinator in the remote forest.
	- **▪** Coordinator Forest Root (example.com): Enter the coordinator forest root domain name and an account to be used by the agent to connect to the coordinator.
	- **▪** Account Name (example.com\user): Enter the name of the account that can find and connect to a coordinator in the Active Directory forest.
	- **▪** Account Password: Enter the password associated with the specified account.
	- Account Type: Select the account type of the specified account.
	- **NOTE:** If you are using a group Managed Service Account, see [Using group Managed Service](#page-14-1)  f. [Accounts \(gMSA\)](#page-14-1) for additional requirements.
- 5 Click **OK** to initiate or schedule the credential update task.
- **NOTE:** You can alternatively update the forest and credentials using the Coordinator Credential f Configurator which is accessed by:
	- **•** Right-clicking the agent SysTray and selecting Coordinator Credential Configurator, or
	- **•** Running the CoordinatorCredentialConfigurator.exe file in the agent installation folder on the agent server. (By default, this is located under %ProgramFiles%\Quest\ChangeAuditor\Agent.)

If User Account Control is enabled, you may need to authorize the Coordinator Credential Configurator to use the required elevated permissions by right-clicking on the tool and selecting 'Run as administrator' option.

# <span id="page-17-0"></span>**Change the agent installation location and system tray option**

By default, the Change Auditor agent folders (Agent, Systray) is installed to %ProgramFiles%\Quest\ChangeAuditor\. You can, however, change the location of the installation folder by selecting **Advanced Options** on the Deployment page.

**NOTE:** The other option available under **Advanced Options** are discussed in the Active Roles Integration section in the Change Auditor Installation Guide.

#### *To change the agent installation location and system tray option:*

- 1 On the Deployment page, select one or more agents from the server/workstation list, and click **Advanced Options**.
- 2 To change the installation folder, check the **Specify Agent Installation Location** check box and enter the location to use for the agent installation folder.
	- **NOTE:** The location entered is used for all servers and workstations with agents selected on the ÷ Deployment page.
- 3 Select the appropriate option to specify the action to take if the path entered cannot be created on a server or workstation:
	- **▪** Use the default location and continue (Default)
	- **▪** Fail the installation/upgrade for that agent
- 4 By default, the system share (ADMIN\$) is used; however, you can use a different share by selecting the **Specify a Custom Share on the Remote Server** option and entering the share to use.
- 5 Use the **Launch ServiceStatusTray on startup** options to indicate whether you would like to run/install the Change Auditor agent system tray icon when the agent is started.
- **Yes** launch the ServiceStatusTray on startup
- **No** do not launch the ServiceStatusTray on startup
- **Do not change** do not change the ServiceStatusTray launch option (default)
- **i** | NOTE: The agent system tray icon (and the LaunchServiceStatusTray on startup setting) applies only to server agents. For more information about this icon, see [Agent system tray icon.](#page-177-1)
- 6 Use the **Restart Agent on failure** options to indicate whether to restart an agent if it fails to start.
	- **Yes** restart agent on failure.
	- **No** do not restart agent on failure
	- **Do not change** do not change the restart agent option (default)
	- **NOTE:** When you select **Yes**, the agent is restarted if a main Change Auditor service goes offline due to a crash, failure or unknown exception; however, if the agent is gracefully shut down, the service will not be restarted.
- 7 Optionally, select **Save as Default** to save the current advanced deployment settings as the default for future agent deployments.

You can select **Restore to Default** to restore all the advanced deployment settings to the factory default or last saved defaults.

8 Click **OK** to save your selections and close the dialog. These deployment settings apply to all the agents selected on the Deployment page.

## <span id="page-18-0"></span>**Enable auto deployment**

Auto deployment allows you to automatically deploy an agent to any new domain servers that are added to your forest.

**NOTE:** Auto deployment does not apply to servers already in the topology that are promoted to domain controllers.

#### *To enable auto deployment:*

- 1 From the Deployment page, click **Auto Deploy**.
- 2 Select the **Enable Auto Deployment to New Servers** option.

If you enable **Do Not Deploy on Read-Only DCs (Not Recommended)**, when a read-only domain controller is added to the domain, the agent is not installed on it.

If **Do Not Deploy on Read-Only DCs (Not Recommended)** is disabled (default state), when a read-only domain controller is added to the domain, the agent is installed on it.

- 3 If required, select **Enable Auto Deployment to New Workstations** check boxes.
- 4 Select one of the following options to specify the servers to which agents are to be deployed:
	- **▪** All New Servers/Workstations (default)
	- **▪** Include New Servers/Workstations in Container(s)
	- **▪** Exclude New Servers/Workstations in Container(s)
	- **▪** Include Read-Only DCs (default)
- 5 When the **Include New Server/Workstations in Container(s)** or **Exclude New Server/Workstations in Container(s)** option is selected, click **Add** to locate and select individual containers.
- 6 Clicking **Add** displays the Select Active Directory Objects dialog. Use the Browse or Search page to locate and select a container. Once a container is selected, click **Add** to add it to the Selection list. Once you have added all the containers, click **Select** to save your selection and close the dialog.

The containers specified are displayed in the Containers list on the Auto Deploy to New Computers dialog.

- 7 By default, Change Auditor checks if new servers are added to the forest every 60 minutes and if found will automatically deploy an agent. However, you can use one of the following **Check for New Computers Added to Forest** options to change this interval:
	- **▪** Every *nn* Minutes
	- **▪** Every Day At <*time*>
- 8 Click **Set** to specify the credentials of a user with administrator rights on the selected domains. Click **OK** to save these user credentials and close the Logon Credentials dialog.
	- **NOTE:** If you are using a group Managed Service Account, see [Using group Managed Service](#page-14-1)  f. [Accounts \(gMSA\)](#page-14-1) for additional requirements.
- 9 Click **OK** to save your selections and close the Auto Deploy to New Computers dialog.

## <span id="page-19-0"></span>**Refresh or clear Deployment page information**

#### *To force a topology harvest refresh:*

- 1 On the Deployment page, click **Force Refresh**.
- 2 Change Auditor forces a topology harvest and display any new servers/workstations added since the last topology harvest.
	- **NOTE:** The default harvest interval is every 3 hours. ÷

**NOTE:** Topology scan takes a long time when the environment contains a large number of workstations.

#### *To refresh a coordinator's status:*

- 1 On the Deployment page, select one or more servers from the list.
- 2 Click **Refresh Status**.
- 3 Change Auditor retrieves and displays the latest status for the selected agents, including the agent version and deployment results.

#### *To clear the deployment results:*

- 1 On the Deployment page, right-click a server or workstation from the list and click **Clear Result.**
- 2 This clears the current and any future entries in the **Deployment Result** cell for the selected server and workstation.

# <span id="page-20-0"></span>**Change Auditor Client Overview**

- **•** [Starting the Change Auditor client](#page-20-1)
- **•** [Managing connection profiles](#page-21-1)
- **•** [Client components](#page-24-0)
- **•** [Customize table content](#page-25-0)
- **•** [Filter data](#page-27-2)
- **•** [Directory object picker](#page-29-0)

## <span id="page-20-1"></span>**Starting the Change Auditor client**

To connect to the client, the following conditions must be met:

- **•** The coordinator service is running and has a valid SCP listening port (no firewall implications).
- **•** The current authenticated user running the client has the proper credentials to access the Change Auditor coordinator service. If this condition fails, the client displays the Coordinator Credentials Required dialog where you can enter the proper logon credentials.
- **•** The current authenticated user is a member of either the ChangeAuditor Administrators or ChangeAuditor Operators AD group. If this condition fails, the Change Auditor logon screen displays an error and credential text boxes for entering the appropriate credentials.
- **•** When using a direct database connection, the current authenticated user running the client has the proper SQL credentials to access the SQL database. If this condition fails, the client displays the Database Credentials Required dialog where you can enter new logon credentials.

### *To start the client*

1 Select **Start | All Programs | Quest | Change Auditor | Change Auditor Client**.

You can connect to the 'default connection' profile or specify a different connection profile. A connection profile defines the connection method to connect to a coordinator in trusted or untrusted forests, or to the database directly without connecting with the coordinator. See [Managing connection profiles](#page-21-1) for more information.

2 Select **Connect** to use the default connection profile.

Alternatively, select a previously defined connection profile and click **Connect**.

If you do not have the proper credentials required for access, the credentials dialogs display allowing you to enter the required credentials.

Depending on how your system has been configured:

- You may need to enter a user account and password or a smart card certificate and personal identification number.
- Select the option to disconnect the client from the coordinator after 30 minutes of inactivity.
- 3 The first time the client opens, you are presented with the Start page which provides up-to-date product information.
- 4 Select the Deployment page to deploy agents. This page may initially be empty until the current forest's server topology is harvested. This page automatically refreshes when the topology harvest completes.
	- **NOTE:** Topology scan takes a long time when the environment contains many workstations. i.
- 5 To see a real-time stream of events based on a 'favorite' search definition as well as other valuable summary information about the application, select the Overview page.

## <span id="page-21-0"></span>**Accessing Change Auditor news and updates**

The first time you open Change Auditor, you are presented with the Start page. Form here, you can view and access relevant information including news and updates, support and knowledge base content, online documentation (release notes and guide), links to the latest releases, and essential contact links.

If you do not want to see this page, clear the **Display this page each time I log in** option. The next time you log in to Change Auditor you will be directed automatically to the Overview page. However, we suggest you keep the Start page active as it contains the most up-to-date access to the supporting information you may require.

# <span id="page-21-1"></span>**Managing connection profiles**

You can manage Change Auditor in the same forest or in a different forest from a single client allowing you to connect to the coordinator service or the database in many ways.

You can define connection profiles to connect to a coordinator in trusted or untrusted forests, or to connect to the database directly without connecting with the coordinator.

#### *To define a connection profile*

- 1 On the Connection screen, click **Manage**.
- 2 On the Manage Connection Profiles dialog, click **Add** to open the Connection wizard, which steps you through the process of defining a new profile.
	- **NOTE:** Previously defined connection profiles are listed allowing you to review the details of each f connection profile and edit any user-defined profiles.
- 3 On the Change Auditor Environment page, select the connection method to use. The available methods include:
	- **Forest** connect to a coordinator in a trusted forest. Enter the DNS name of the forest.
	- **Global Catalog —** connect to a coordinator in an untrusted forest. Enter the name or IP address of the global catalog.
	- **Manual —** connect to a coordinator located in a different Active Directory forest than the client.
	- **NOTE:** When you select to add or edit a manual connection, you will have the option to **Use WCF**  ÷ **Certificate Authentication** and **Disable Certificate Revocation List Check**. When specifying the coordinator service properties, these check boxes must reflect the options for which the coordinator is configured. For details see, [Certificate authentication for client coordinator communication](#page-141-3).
		- **Database Direct —** connect directly to the Change Auditor database, without going through the coordinator (use this method to connect to an archived 6.x database). With this option, you are

connected as an operator with read-only privileges; therefore, the Administration Tasks tab is not available.

- **NOTE:** To access an archive database, the account that you use to log into the client must not have f. the 'Deny logon over the network' right set.
- 4 Depending on the connection method selected, enter the requested information on the Connect to Change Auditor Coordinator page:
	- **▪** Forest select the Service Connection Point (SCP) to use to connect to the coordinator.
	- Global Catalog select the SCP to use. To override the coordinator service DNS, you can enter the IP address and port number assigned to the coordinator.
	- Manual enter the fully-qualified domain name or IP address (IPv4 or IPv6) of the server where the coordinator resides and specify the port number assigned to the coordinator.
		- **NOTE:** If the coordinator host cannot be resolved by DNS (for example, if the coordinator service is running under a service account instead of Local System) you must enter the IP address of the server where the coordinator resides.
	- **▪** Database Direct use the **Browse** button to select the SQL instance and Change Auditor database.
		- **NOTE:** If the current authenticated user does not have the proper SQL credentials to access the database, the Database Credentials Required dialog appears allowing you to enter new credentials.

**NOTE:** If the database is in a SQL AlwaysOn Availability Group, specify the availability group listener for the sql server name.

- 5 On the Connection Profile Summary page, review the connection profile details, name the profile and click **Test** to test the new connection profile. Click **Finish** to save the connection profile and close the Connection wizard.
- 6 On the Manage Connection Profile dialog, the new connection profile is added to the list. Click **Save** to save the new profile and close the Manage Connection Profile dialog.
- 7 To use this new connection profile, select it from the drop-down list on the Connection screen and click **Connect**.
- 8 If you do not have the proper credentials required for access, a dialog opens allowing you to enter new credentials.

### <span id="page-22-0"></span>**Connection wizard**

The Connection wizard steps you through the process of defining a new connection profile. It is started when you select **Add** at the bottom of the Manage Connection Profiles dialog.

**Table 1. Connection wizard**

**Change Auditor Environment page:** Select one of the following connection methods. Depending on the option selected, additional information is requested on this or subsequent pages.

**NOTE:** If logon credentials are required for access, a dialog displays allowing you to enter the credentials.

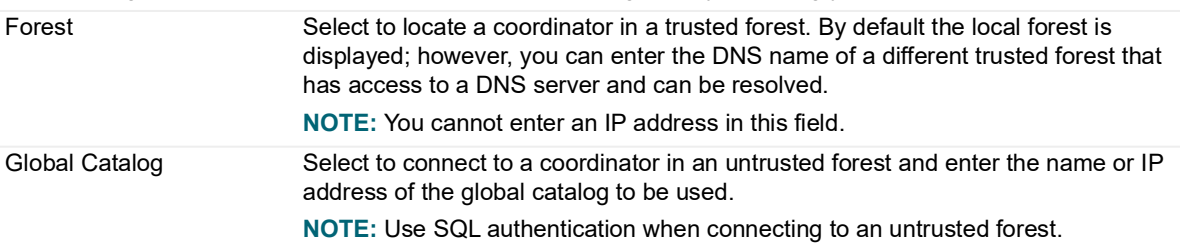

### **Table 1. Connection wizard**

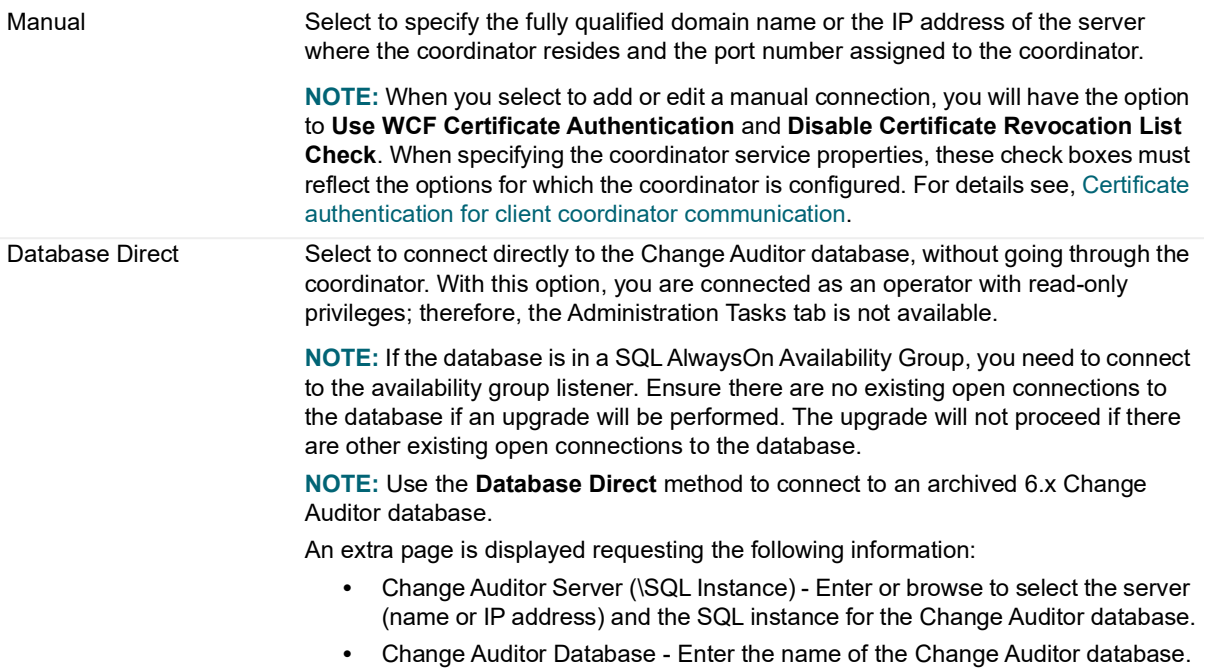

**Connect to Change Auditor Coordinator page:** This page is displayed after you have selected the connection method. The information required is based on the connection method.

**NOTE:** When you select to add or edit a manual connection, you will also have the option to **Use WCF Certificate Authentication** and **Disable Certificate Revocation List Check**. When specifying the coordinator service properties, these check boxes must reflect the options for which the coordinator is configured. For details see, [Because this is a significant change which may require the re-deployment of Change Auditor components,](#page-140-1)  [you are presented with a confirmation dialog. Select Yes to continue or No to return to the Client Authentication](#page-140-1)  [page.](#page-140-1).

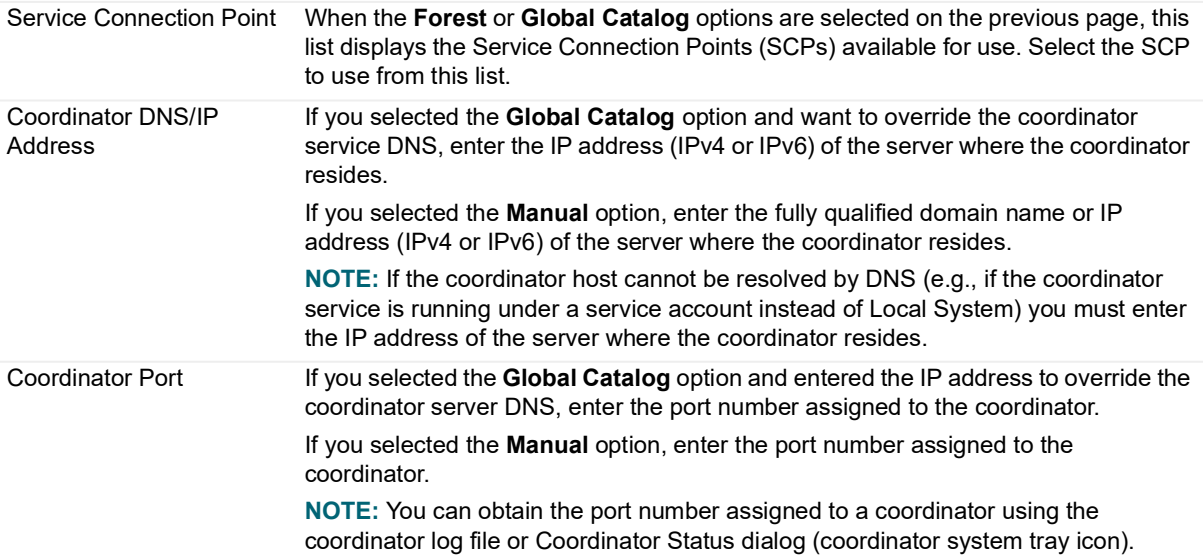

**Table 1. Connection wizard**

**Connection Profile Summary page:** This page allows you to review the connection profile details, name your profile and test your new connection profile.

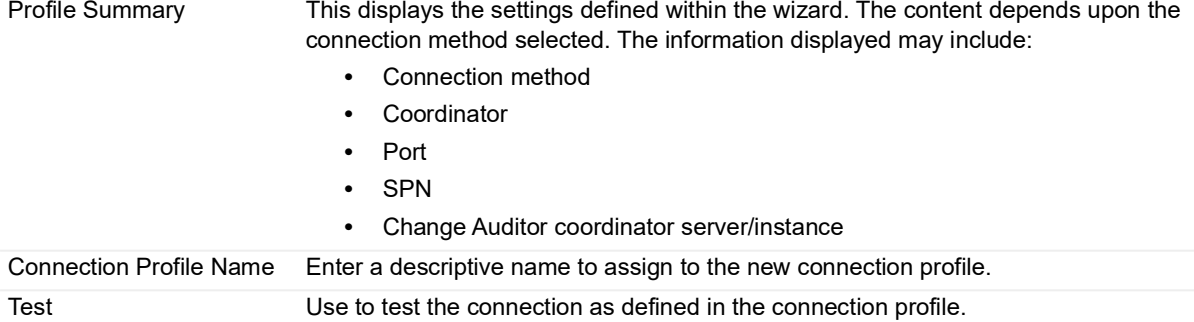

## <span id="page-24-0"></span>**Client components**

The client contains the following main components:

- **Title Bar** is located across the top of the screen and displays the name of the forest and installation name to which you are currently connected.
- **Menu Bar**  is located directly below the title bar and displays the menus for accessing Change Auditor commands. See [Change Auditor Commands](#page-197-2) for a description of the menu bar commands.
	- **File Menu** use the File Menu commands to connect to or disconnect from a coordinator, print the currently displayed content, open client logs, or exit the client.
	- **Edit Menu**  use the Edit Menu commands to manage your searches and folders on the Searches page.
	- **Action Menu** use the Action Menu commands to refresh or reset a page, autofit columns, display the XML or SQL tabs, enable/disable the auto connect feature or enable/disable the desktop notification messages.
	- **View Menu** use the View Menu commands to display a different Change Auditor page.
	- **Help Menu** use the Help menu commands to display the online help, retrieve general information about this release, send feedback about using the product or collect system logs for troubleshooting purposes.
- **Tabbed Pages**  are displayed below the menu bar and are used to navigate through Change Auditor. The pages that can be displayed, include:
	- **The Start** page to view and access relevant information regarding Change Auditor including news and updates, support and knowledge base content, online documentation (release notes and guide), links to the latest releases, and essential contact links.
	- The **Deployment** page to deploy, upgrade or uninstall agents from a single location.
	- **▪** The **Overview** page provides a real-time stream of events based on a 'favorite' search definition. It also contains statistics about the events and the status information for the agents and the coordinator.
	- **▪** The **Searches** page contains a list of all the searches available. From this page you can run a search, create a customized search, enable/disable alerting and reporting for a search query.
	- **▪** A new **Search Results** page is created whenever a search is run. These pages contain a list of the events returned as a result of the selected search. From this page, you can also view the details of an event or the search properties used to return the displayed events.
- **▪** The **Alert History** page is displayed when the **Alert | History** right-click command is selected for an alert-enabled search definition on the Searches page and includes details regarding the events that triggered the selected alert.
- **▪** A new **Report** page is created whenever the **Preview Report** tool bar button is used on the Report tab (Search Properties tabs) for a search query. The Report page displays a rendering of the events returned as a result of the selected search.
- **▪** A new **Log** page is created whenever one of the View Logs commands are selected and displays the event details recorded in the selected log.
- **▪** The **Agent Statistics** page displays status and statistics for all installed agents.
- **▪** The **Coordinator Statistics** page displays status for all installed coordinators.
- **▪** The **Administration Tasks** tab allows you to perform a variety of administration tasks. Use the navigation pane in the left-hand pane to select the administrative task to be performed. See [Administration Tasks](#page-81-3) for an overview of the tasks that can be performed using the Administration Tasks tab and the product license required to perform these tasks.

## <span id="page-25-3"></span><span id="page-25-0"></span>**Customize table content**

The contents of the various data grids displayed in the client can be sorted, rearranged, and grouped.

- **•** [Sort data](#page-25-1)
- **•** [Resize or move columns](#page-25-2)
- **•** [Add or remove columns](#page-27-0)
- **•** [Group data](#page-27-1)

### <span id="page-25-1"></span>**Sort data**

An arrow in the column heading identifies the sort criteria and order, ascending or descending, being used to display information.

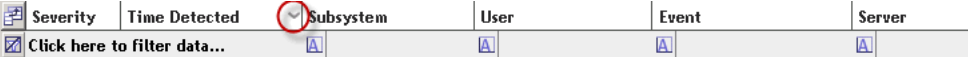

#### *To change the sort criteria:*

- 1 Click the column heading to use for the sort criteria.
- 2 The sort order is in ascending order, but can be changed to descending order by clicking the heading a second time.
- 3 To specify a secondary sort order, SHIFT + click in the heading of the column to use for the secondary sort order.

### <span id="page-25-2"></span>**Resize or move columns**

Columns can also be resized or moved within a data grid.

#### *To resize a column:*

- 1 Place your cursor on the boundary between column headings (your cursor changes to a double-arrow).
- 2 Click and hold the left mouse button dragging the column boundary to the desired size.

### *To change the order of the columns in the table:*

- 1 Use the left mouse button to click the heading to move.
- 2 Drag that column heading to the desired location in the table (arrows indicate where you are placing the selected column).

### <span id="page-27-0"></span>**Add or remove columns**

Change Auditor displays a default set of columns. You can however display more data or hide a particular column.

#### *To add or remove columns:*

- 1 Click the  $\mathbb{F}$  button to the far left of the column headings.
- 2 The Field Chooser dialog opens which lists all the data (columns) available for display.
- 3 Select the columns to display and clear the columns you do not want displayed.
	- **NOTE:** For each individual search, you can select the data to retrieve and display in the client using  $\mathbf{i}$ the Layout search properties tab. From this tab, you can also define column order, sort criteria and order, groupings and the format to use for displaying the retrieved data.

### <span id="page-27-1"></span>**Group data**

You can group data to create a collapsed view that can be expanded to view the detailed information that applies to that group.

#### *To group data:*

- 1 Select a column heading (the column heading will pop off the table) and drag that column heading to the space above the table. For example, use the left mouse button to click the **Subsystem** heading and drag that column heading to the space above the table.
- 2 Optionally, repeat this step to select additional headings to create a hierarchy of groupings.

This will collapse the table and display the groupings that can be expanded to view the detailed information that applies to that group.

- 3 To expand a group and display the individual events listed, click on the + sign to the left of the label.
- 4 When a grouping is in place, you can use the **Pie Chart** or **Bar Graph** icons, located at the top of the grid, to redisplay the data.
	- **NOTE:** The pie chart and bar graph displays are only available when a single level grouping has f. been applied to the data grid.
- 5 In either of these views, use the **Data Grid** icon to redisplay the data in the grid format.
- 6 To remove a grouping, select the heading and drag it back down into the table area or right-click a group heading (in area above the grid) and select one of the remove commands.

## <span id="page-27-2"></span>**Filter data**

Traditional search capabilities provide the first phase of details, but locating individual events typically requires more granular search capabilities and additional steps. Change Auditor provides advanced filtering options to modify the results of a search without changing the original search. With this capability, filtering can be performed on one or more columns of a result, ultimately reducing the need to build the same search multiple times with minor customizations.

### *To filter data:*

Throughout the client, you will see a row of data filtering cells under the headings row in each of the data grids. These cells provide data filtering options which allow you to filter and sort the data displayed.

1 Place your cursor in one of these cells, and click **Click here to filter data.**

- 2 In the selected cell, enter the word or string to use to filter the data displayed. Filtering will take place as you type your entry.
- 3 By default, Change Auditor will use either the 'starts with' or 'contains' expression to filter the data. However, if you click the search criteria button, you can select a different expression.
- 4 To remove the filtering and return to the original data grid, click the **Remove Filter** button to the far left of the cells.
- 5 To remove the filtering of an individual cell, click the **Remove Filter** button to the right of that cell.

#### *To create a custom filter:*

When you place your cursor in a data filtering cell, a drop-down arrow displays to the right of this cell. This dropdown displays all the items available for selection, including (Custom), (Blanks), and (NonBlanks). Selecting an item from this list displays entries based on the item selected.

- 1 To create a custom filter, place your cursor in the cell beneath the column to filter. Click the arrow control and select **(Custom)**. The Custom Filter dialog opens.
- 2 Select the appropriate option in the **Filter based on <All | Any> of the following conditions.** 
	- Select **All** if all the criteria entered has to be met in order to be included.
	- **▪** Select **Any** if only one of the criteria entered has to be met in order to be included.
- 3 In the field to the right of the column heading, click the arrow control to select the comparison operation to be used (for example, Like, Equals, Contains, and so forth).
- 4 In the field to the right of the comparison operator, enter the pattern (character string or value) to be used to search for a match.

Use the \* wildcard character to match any string of zero or more characters. For example, entering **LIKE \*change\*** in the Event column, will find events that contain the string 'change', such as changed, Change Auditor, etc.

- 5 To add additional criteria, click **Add**. This allows you to add a row to the custom filter to specify additional criteria for the selected column.
- 6 After you have created the custom filter, click **OK** to close the dialog and filter the data based on the criteria entered.

### <span id="page-28-0"></span>**Using custom filters**

The following procedures walk you through a few scenarios using custom filters.

#### *To find events generated when a member is added to a group:*

- 1 Run the **All Events** search.
- 2 On the Search Results page, place your cursor in the data filtering cell of the Event column, click the arrow control and select **(Custom)**.
- 3 Select **All**.
- 4 Specify the following criteria:
	- **Contains | group**
	- **Contains | added**
	- **Does not contain | group policy**
- 5 Click **OK**.

#### *To find delete object operations related to a forest container:*

1 Run the **All Events** search.

- 2 On the Search Results page, place your cursor in the data filtering cell of the Action column, click the arrow control and select **(Custom)**.
- 3 Select **All**.
- 4 Specify the following criteria:
	- **Contains | delete**
		- **Contains | object**
- 5 Click **OK**.
- 6 On the Search Results page, place your cursor in the data filtering cell of the **Facility** column and enter: **forest**.

# <span id="page-29-0"></span>**Directory object picker**

Throughout the client, the directory object picker is used to locate and select Active Directory objects from the environment. This object picker is displayed in either a stand-alone dialog (such as the Select Active Directory Objects dialog) or as a page in a wizard. The client needs to be able to connect to a Global Catalog (GC) to display the object picker and query objects. The client contacts the coordinator to get the Global Catalog that should be used. The coordinator attempts to choose a GC in its local domain and site. If none is found, it chooses one in its domain, then in the local site, and lastly the entire forest. It is recommended to have the coordinator and the client reside in the same site and/or domain so that the directory object picker performs more efficiently.

The object picker consists of the following pages:

- **Browse** use the Browse page to select a directory object from a hierarchical view of your environment
	- **NOTE:** If Active Directory integrated DNS is deployed, you can access the ForestDNSZones or ÷ DomainDNSZones partitions by right-clicking on the top-level domain object.
- **Search**  use the Search page to search your environment to locate and select a directory object **NOTE:** Disabled objects on these two pages are represented by a red X icon. i l
- **Options** use the Options page to view or modify search options used to retrieve directory objects

### <span id="page-29-1"></span>**Browsing for a directory object**

### *To browse for a directory object:*

- 1 Open the Browse page.
- 2 In the **Forest** field, select the forest that contains the required directory objects.
	- **NOTE:** The Forest field is available in directory object picker in the following areas: ÷
		- **•** Group membership expansion, Email Alerts Configuration, and shared folder configuration
		- **•** Purge and archive jobs
		- **•** Active Directory, AD Query, ADAM (AD LDS), Exchange, Group Policy, Local accounts, Registry, Service, and SQL Server searches
		- **•** Report and alert email configuration
		- **•** Windows File System and AD Query auditing wizard
		- **•** Active Directory auditing and protection wizard
		- **•** File System protection wizard
- 3 In the Find field, either enter or use the drop-down menu to select the type of directory object.

You can enter multiple classes, separated by either a comma or semi-colon. Note that when you type in an entry, you must use the **Enter** key or the **Apply Filter** button to display the objects.

**NOTE:** Most of the time, this field will be automatically filled in with the appropriate entry. Thus, when ÷ this field is grayed out, this is a read-only field which cannot be changed.

4 In the explorer view (left pane), single-click on the expansion state box to the left of a container or doubleclick a container to expand the view to display subordinate objects.

Select a container in this pane to populate the object list (right pane) with the objects that belong to the selected container.

**NOTE:** Right-clicking the root domain in the explorer view displays a drop-down menu listing any peer domains. To view a different domain's objects, select the desired domain from those listed.

Use the **F5** button to force a refresh of the contents of this pane.

5 In the object list, click the object to select it and use the **Add** button to add it to the Selected Objects list at the bottom of the dialog.

**NOTE:** The Selected Objects list is used for both the Browse and Search pages and will contain the î objects selected from either of these pages.

6 Once you have added objects to this list, use the **Select** button to save your selection and close the dialog. Or if the directory object picker is part of a wizard, click **Next** to save your selection and continue.

### <span id="page-30-0"></span>**Searching for a directory object**

#### *To search your environment for a directory object:*

- 1 Open the Search page and use the controls at the top of the page to search your environment to locate the desired objects.
- 2 In the **Find** field, either enter or use the drop-down menu to select the type of directory object to be located.

You can enter multiple classes, separated by either a comma or semi-colon. Note that when you type in an entry, either click the **Enter** key or use the **Search** button to display the objects.

3 In the **Name** field, specify a search expression to be used to search Active Directory to locate a particular

**NOTE:** Most of the time, this field will be automatically filled in with the appropriate entry. Thus, when ÷ this field is grayed out, this is a read-only field which cannot be changed.

object. In most cases, this field will contain an asterisk (\*) indicating to search for all objects of the type specified in the **Find** field.

Select the **ANR** check box to use Ambiguous Name Resolution (ANR) as the search algorithm, which allows you to enter limited input (partial data) to find multiple objects in your network.

When the **ANR** check box is checked, use one of the following methods to enter your search expression:

- Enter a partial string to return exact matches or a list of possible matches. For example, entering 'Admin' will return objects that contain the names 'Admin', 'Admins', 'Administrator', Administrators', etc.
- Enter a string preceded by the equal sign (=Admins) to return only exact matches. For example, entering '=Admin' will return only those objects containing the name 'Admin'.

By default, ANR will search the following attribute fields in Active Directory:

- **▪** First Name (GivenName)
- **▪** Last Name (Surname)
- **Display Name (displayName)**
- **▪** LegacyExchangeDN
- **▪** msExchMailNickname
- Relative Discontinued Name of the object (RDN)
- **▪** Office (physicalDeliveryOfficeName)
- **▪** Email address (proxyAddress)
- **▪** Security Account Manager account (sAMAccountName)

When the **ANR** check box is not checked, the search expression entered will be used to search only the Display Name of directory objects to locate a particular object.

To use this search mechanism, enter a string of characters and the wildcard (\*) character as described below.

- **▪** n\* will return objects that start with the letter 'n'
- **▪** \*n will return objects that end in the letter 'n'
- **▪** \*n\* will return objects that contain the letter 'n' within their Display Name.
- 4 After entering a search expression, use the **Search** button to initiate the search and return the results of the search.
- 5 The object list displays the objects found as a result of your search. To select an object, click on the object to highlight it and use the **Add** button to add it to the Selected Objects list.

**NOTE:** The Selected Objects list is used for both the Browse and Search pages and will contain the i. objects selected from either of these pages.

6 Once you have added objects to this list, use the **Select** button to save your selection and close the dialog. Or if the directory object picker is part of a wizard, click **Next** to save your selection and continue.

#### *To view or modify the search options to use to retrieve directory objects:*

1 Open the Options page and modify the options as required.

**NOTE:** The settings on the Options page only apply to the current user and do not impact other users f. using a Change Auditor client.

2 The **Search Limit** field specifies the maximum number of records to return for an Active Directory object search. The default is 2000 records.

To change this limit, enter a value between 100 and 9999.

Or to allow an unlimited number of records to be returned, select the **No Search Limit** check box.

- 3 The **Page Size** field displays the maximum number of records to return per LDAP polling cycle.
	- **TIP:** Care should be taken when modifying this value, because it could impact the performance of i. your searches.
- 4 Once you have made changes on the Options page, use the **Select** button to save your selection and close the dialog. If the directory object picker is part of a wizard, click **Next** to save your selection and continue.

## **Overview Page**

- <span id="page-32-0"></span>**•** [Overview](#page-32-1)
- **•** [My Favorite Search](#page-32-2)
- **•** [Define a favorite search](#page-32-3)
- **•** [Overview panes](#page-33-0)
- **•** [Event Details pane](#page-36-0)

## <span id="page-32-1"></span>**Overview**

Once agents are deployed, the Overview page initially displays when the client successfully connects to a coordinator. This page highlights application details based on your preference. For example, you can display Agent Status, Top Agent Activity, Recent Event Activity, Coordinator Status, Event Counts, or Alert History Counts.

You can view a real-time stream of events based on a 'favorite' search definition. By default, the top pane uses the Change Auditor Real-Time search definition and display all events (up to 10,000 records) generated in the last 20 minutes. You can, however, define a different 'favorite' search and the events captured from that search will then be displayed across the top of the Overview page.

The information on this page is captured when the client starts. To refresh all of the information displayed on the Overview page, select **Refresh**. Also, when you select a different pane for display, the latest information for the 'new' pane will be displayed.

# <span id="page-32-2"></span>**My Favorite Search**

The Overview top pane displays a real-time view of events generated based on a user-defined 'favorite' search. By default, the Change Auditor Real-Time search definition is used and all events captured for the last 20 minutes are displayed

As events are returned, they are added to the search results, providing you with a real-time view of what's happening in your environment. By default, the events are sorted by date, with the latest event being added to the top of the list. You can, however, use the column controls to select a different sort criteria for the information displayed. For more information on customizing the content of this table, see [Customize table content](#page-25-3).

Double-clicking an event displays the Event Details pane across the bottom of the page, which contains additional details regarding the selected event. The layout and content for My Favorite Search is the same as that used on the Search Results page. For a description of the search results grid and the Event Details pane, please refer to [Search Results grid](#page-43-2) and [Event Details pane.](#page-45-1)

## <span id="page-32-3"></span>**Define a favorite search**

By default the Change Auditor Real-Time search (all events captured in the last 20 minutes) is used to capture the events displayed on the Overview page. You can, however, select a different 'favorite' search, which will then be used to populate the top pane on the Overview page.

#### *To define a 'favorite' search:*

- 1 Open the Searches page.
- 2 Select the search to use, right-click and select **Set As My Favorite**.
- 3 Open the Overview page, click **Refresh** to display the results of that search in the My Favorite Search pane at the top of the Overview page.

#### *To modify the current 'favorite' search:*

- 1 From the Overview page, click **My Favorite Search:** *<search name>* title at the top of the My Favorite Search grid.
- 2 The Searches page and corresponding search properties tab are displayed.
- 3 Use the search properties tabs to modify the search criteria. Click **Save** from one of the search properties tabs to save your changes.
- 4 Open the Overview pane, click **Refresh** to display the results of the modified search in the My Favorite Search pane.

### <span id="page-33-0"></span>**Overview panes**

You can customize the Overview panes across the bottom of the Overview page based on your preference to display a variety of overview information about Change Auditor. By default, the Top Agent Activity and Agent Status panes display across the bottom of the Overview page. However, each of these panes has an arrow button on its heading that you can use to display different overview information.

The following overview views are available:

- **•** [Top Agent Activity](#page-33-1)
- **•** [Recent Event Activity](#page-34-0)
- **•** [Count of Events By](#page-35-0)
- **•** [Agent Status](#page-35-1)
- **•** [Coordinator Status](#page-35-2)
- **•** [Alert History Counts](#page-36-1)

Within the overview panes, blue underlined numbers are hypertext links. Selecting a link displays the search results for the selected count.

### <span id="page-33-1"></span>**Top Agent Activity**

The Top Agent Activity pane displays the most active agents in your environment. That is, the agents that have forwarded the most events to the coordinator based on the date range selected. If this pane is not displayed, click the arrow on the heading of one of the lower panes and select **Top Agent Activity** to display this pane.

By default, the agent activity on all servers for the past month, excluding uninstalled agents, will be displayed. You can, however, use the controls located at the top of this pane to specify the types of agented objects to be included as well as the date range.

### **Type**

By default all agented objects are included. However, you can use the drop-down menu located in the upper left corner of this overview pane to limit the types of objects to be included:

- **All**  view all agented servers and workstations (default)
- **DCs** view only agented domain controller servers
- **Servers** view only agented servers that are joined to the domain
- **Workstations** view only agented workstations that are joined to the domain
- **Others** view only non-member objects, such as ADAM workgroup servers or workstation agents manually installed on non-Active Directory machines

#### **Show Uninstalled Agents**

Select this check box to include all uninstalled agents in the count. Uninstalled agents are not included by default.

#### **Time interval**

By default, data will be collected for the last month. However, you can use the controls in the upper right corner of this overview pane to specify a different time interval for collecting this data.

Where: <*nn*> is a positive numeric value and <*interval*> is one of the following:

- **•** Hours
- **•** Days
- **•** Weeks
- **•** Months (default)
- **•** Years

### <span id="page-34-0"></span>**Recent Event Activity**

The Recent Event Activity pane allows you to display recent activity for selected events. Click the arrow on the heading of one of the Overview panes and select **Recent Event Activity** to display this pane. By default, the activity for the following events are displayed in this pane:

- **•** Quest Change Auditor Agent restarted
- **•** Quest Change Auditor Agent started
- **•** Quest Change Auditor Agent stopped
- **•** User account locked
- **•** User member-of added
- **•** User member-of removed
- **•** User password changed

 $\ddot{\mathbf{i}}$ 

Use the controls at the top of this pane to define the content to be included in this Overview pane.

#### **Select Events**

Click **Select Events** to select different event classes to be displayed. Clicking this button displays the Select an Event Class dialog. Select the event classes to display and click **Add** to add them to the selection list.

**NOTE:** A maximum of 10 event classes can be selected. When you have reached this limit, the **Add** button is disabled preventing you from adding any additional event classes.

Use these buttons/controls to define the format used to display the information. By default, the data appears in a data grid format.

**•** Use this to display the data in a bar graph. Select the **Show Legend** check box to include a legend for the bar graph.

> **NOTE:** The bar graph button and **Show Legend** check box only appear when there is activity to report in this pane.

**USE** Use this to redisplay the data using the data grid format.

#### **Last <***nn>* **Days**

The default or selected events will be listed along with the number of events that occurred each day over the specified time interval. By default, the data will be collected for the last seven days. However, you can use the control in the upper right corner of this pane to display from one to seven days of data.

### <span id="page-35-0"></span>**Count of Events By**

The event counts pane displays a table listing the total number of events captured, sorted by the selected category. Click the arrow on the heading of one of the Overview panes, select **Count of Events By** and then select one of the following categories to display this pane:

- **Event Class**
- **Facility**
- **Location**
- **Severity**
- **Result**
- **Subsystem**

The count by event panes include the total number of events found in the Change Auditor database based on the category selected. The counts on these panes are hypertext links, which when selected display a Search Results page showing the events associated with the selected count. However, the Search Results page only displays the associated events generated in the last year. If you want to see all of the events associated with the selected count, edit the date range to include the 'last *nn* years' in the When tab on the Search Results page.

### <span id="page-35-1"></span>**Agent Status**

The Agent Status pane displays a gauge depicting the current status of agents. Click the arrow on the heading of one of the Overview panes and select **Agent Status** and then select one of the following options to display this pane:

- **Enterprise View** displays all agented member servers installed in the enterprise
- **Workstation View** displays all agented workstations that are installed on Active Directory machines in the enterprise
- **Other View** displays all agented non-member objects, such as ADAM workgroup servers or workstation agents manually installed on non-Active Directory machines in the enterprise
- **<***DomainName***>** displays all agented machines, including servers, workstations and non-member workgroup computers, installed on the selected domain

#### **Show Uninstalled Agents**

By default, only active and inactive agents are included. However, you can select this check box to include the agents that are set as 'uninstalled'.

Double-clicking the gauge displays the Agent Statistics page which provides a global view of all agents, including their current status.

### <span id="page-35-2"></span>**Coordinator Status**

The Coordinator Status pane displays a gauge depicting the current status of all the coordinators installed in the entire enterprise or in a selected domain. Click the arrow on the heading of one of the lower panes and select **Coordinator Status** and then select one of the following options to display this pane:

**• Enterprise View** - displays all coordinators installed in the enterprise
**• <***DomainName***>** - displays all coordinators installed in the selected domain

#### **Show Uninstalled Coordinators**

Coordinators set as 'uninstalled' are not included by default. However, you can select this check box to include the coordinators that are set as 'uninstalled'.

Double-clicking the gauge displays the Coordinator Statistics page which provides a global view of all coordinators, including their current status.

### **Alert History Counts**

The Alert History pane displays the number of alerts that were successfully sent or failed to send or the number of alerts triggered for a search query. Click the arrow on the heading of one of the lower panes, select **Alert History Counts** and then select one of the following options to display this pane:

- **Counts** displays the number of alerts that were successfully sent and the number of alerts that failed to send
- **Counts By Query** displays the number of alerts triggered by search query

## **Event Details pane**

The Event Details pane is displayed when you select **Event Details** or when you double-click an event in the My Favorite Search grid. This pane provides additional details about the event selected in the My Favorite Search grid at the top of the page. The information displayed is the same as that displayed in the Event Details pane at the bottom of a Search Results page. Refer to [Event Details pane](#page-45-0) for a description of the details that this pane may contain.

**Searches**

**5**

- **•** [Introduction](#page-37-0)
- **•** [Searches page](#page-37-2)
- **•** [View a list of available searches](#page-40-0)
- **•** [Run searches](#page-40-1)
- **•** [Run a quick search](#page-41-0)

## <span id="page-37-0"></span>**Introduction**

Once Change Auditor captures an event, it provides several ways to generate reports. All event information is displayed in the client and the built-in reports provide views for the most common and complex requests. You can view configuration changes from a variety of perspectives. For example, you can view all changes at a particular site; changes made during a specific time frame; or changes performed by a particular administrator. You can also run detailed searches based on user-defined criteria to fit the needs of your organization.

This section provides a description of the Searches page and steps on how to run a built-in search. For information on how to create and run a custom search see [Custom Searches and Search Properties.](#page-54-0)

## <span id="page-37-2"></span>**Searches page**

The Searches page displays all search definitions, both private and shared, and the built-in reports. This page consists of the following panes:

- **•** [Explorer view](#page-37-1)
- **•** [Searches list](#page-38-0)
- **•** [Search Properties tabs](#page-39-0)

### <span id="page-37-1"></span>**Explorer view**

The left pane of the Searches page displays a hierarchical view of the folders used to manage your search definitions and the built-in reports. This view initially displays the following folders:

#### **Quick Search**

Allows you to define a search that is to run as soon as the definition is finished. Unlike other custom searches, this search definition will not be saved unless you click **Save As** on one of the Search Properties tabs.

#### **Private**

Used to store your personal custom searches. Only you can see these searches.

- **NOTE:** A foreign security principal in foreign forests is required for some private searches to function ÷. properly.
	- To store foreign user created searches in Change Auditor:
	- 1. Create a trust between the foreign domain and the domain where Change Auditor is installed.
	- 2. Add the foreign user to any group in the Change Auditor domain. This will cause Windows to create a
	- foreign security principal object in the Change Auditor domain.

#### **Shared**

Contains the predefined search definitions provided with Change Auditor and can also be used to store public custom searches. All users can see these searches.

#### **Built-In**

Contains all predefined reports.

### <span id="page-38-0"></span>**Searches list**

The right pane of the Searches page displays a list of the search definitions or built-in reports contained in the folder selected in the explorer view.

The following information is displayed for each search definition:

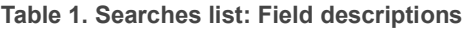

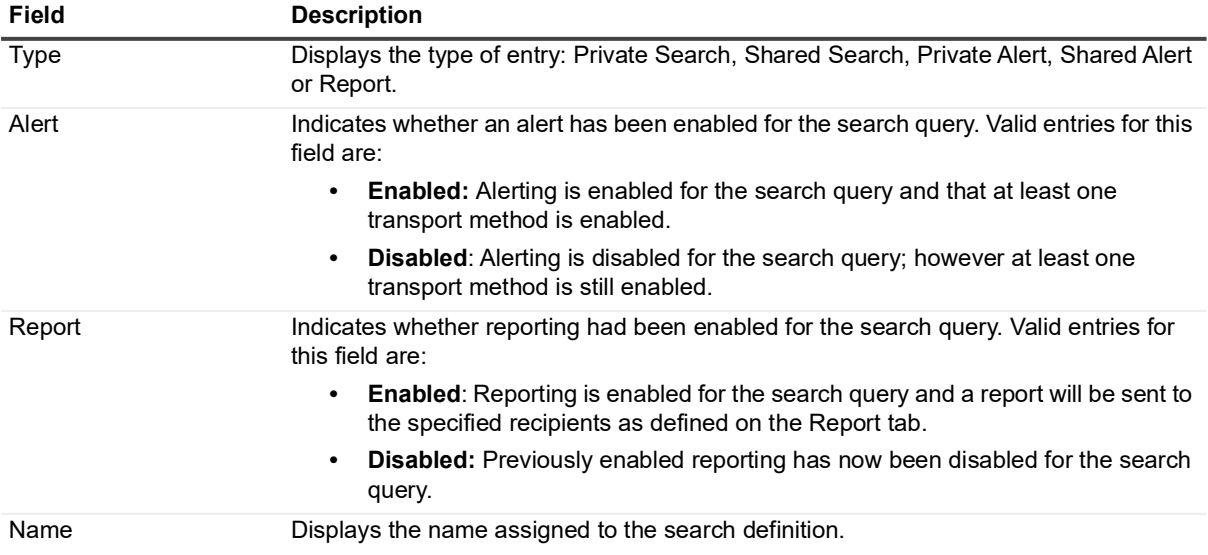

**Table 1. Searches list: Field descriptions**

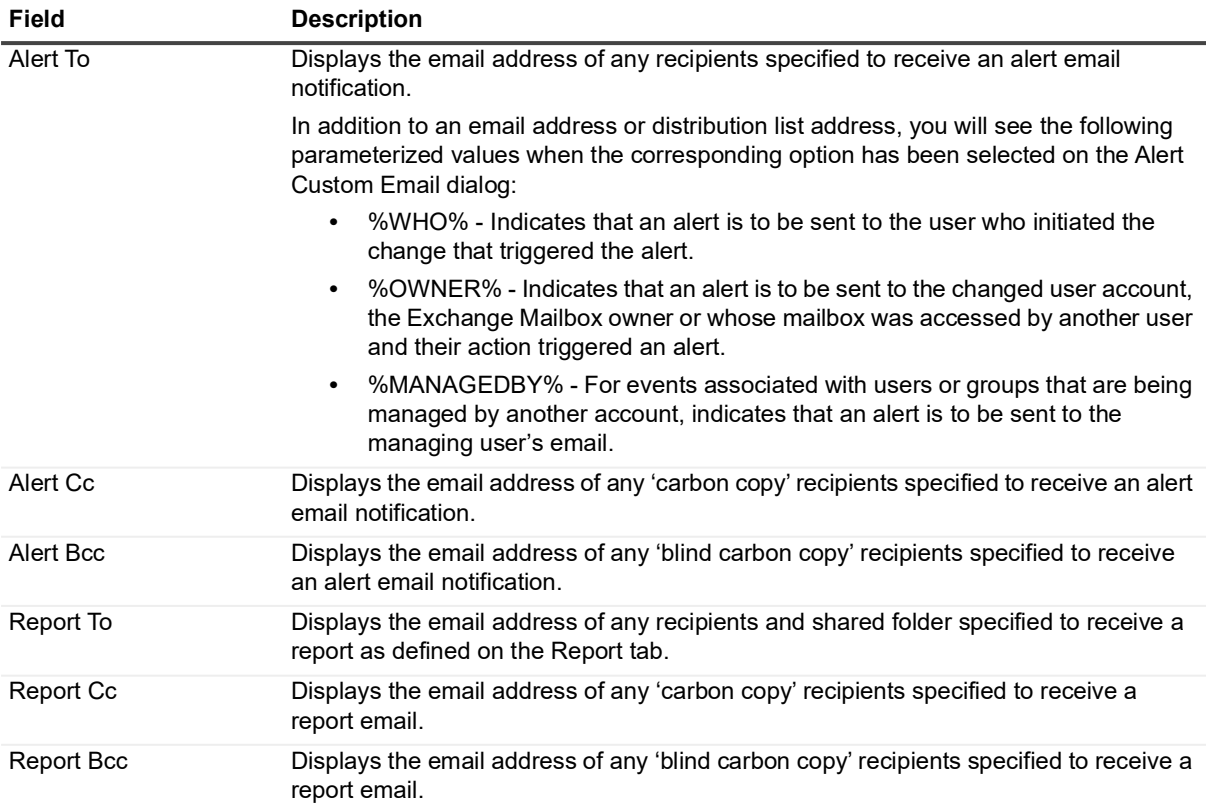

Double-clicking a search definition will run the selected search and display the results in a new Search Results page.

### <span id="page-39-0"></span>**Search Properties tabs**

Located across the bottom of the page, the Search Properties tabbed pages define the criteria or properties which make up the selected search.

**NOTE:** If the Search Properties tabs are not displayed across the bottom of the Search page, click **Show**  ÷ **Properties** at the top of the page.

The Search Properties tabs displayed are:

- **•** Info: Allows you to enter a name and description for the search
- **•** Who: Allows you to search for events generated by a specific user, computer, or group.
- **•** What: Allows you to search for events based on subsystem, event class, object class, severity, or results.
- **•** Where: Allows you to search for events captured by a specific agent, domain, site, or server type.
- **•** When: Allows you to search for events that occurred within a specific date/time range.
- **•** Origin: Allows you to search for events that originated from a specific workstation or server.
- **•** Alert: Allows you to enable alerts and define how and where to dispatch alerts.
- **•** Report: Allows you to enable reporting, specify the report layout template to be used or choose to design your own report layout, and define when and where to send the report.
- **•** Layout: Allows you to define the data (columns) to be retrieved from the database and the sort order for displaying the retrieved data. The layout defined on this tab applies to both the search results displayed in the client and in the report, if reporting is enabled on the Report tab.

**•** SQL: Displays the SQL script used to create the selected search definition.

**NOTE:** This tab is hidden by default. Use **Action | Show SQL Tab** to display this tab. i l

- **•** XML: Displays the XML representation of the search criteria.
	- **i** | NOTE: This tab is hidden by default. Use Action | Show XML Tab to display this tab.

For a detailed description of the Info, Who, What, Where, Origin and Layout tabs and how to use them to create a custom search, see [Custom Searches and Search Properties.](#page-54-0) For more information about the Alert tab, see [Enable Alert Notifications.](#page-73-0) For more information about the Report tab, see [Generate and Schedule Reports.](#page-121-0)

## <span id="page-40-0"></span>**View a list of available searches**

All search definitions, private or shared, custom or built-in, are listed on the Searches page.

#### *To view the search definitions available to all Change Auditor users:*

- 1 Open the Searches page.
- 2 In the explorer view (left pane), double-click the **Shared** folder to expand the folder and display a hierarchy of folders.
- 3 Select a subordinate folder under the **Shared** folder.

The right pane displays a list of the search definitions that are stored in the selected folder.

- 4 Double-clicking a search in the right-hand pane runs the search and opens a new Search Results page.
- 5 Right-clicking a search displays a context menu containing actions that can be taken against the selected search.

#### *To view the search definitions that are only available to you:*

- 1 Open the Searches page.
- 2 Select the **Private** folder (or a subordinate folder created under the **Private** folder) in the explorer view.

The right pane displays a list of the search definitions that are stored in the selected folder.

#### *To view the list of built-in reports (those provided with Change Auditor):*

- 1 Open the Searches page.
- 2 Expand the **Built-in** folder in the explorer view.
- 3 Select a folder under the **Built-in** folder to view the list of search definitions that are stored in the selected folder.

The right pane displays a list of the search definitions that are stored in the selected folder.

### <span id="page-40-1"></span>**Run searches**

#### *To run a previously saved search or built-in report:*

- 1 Open the **Searches** page.
- 2 Expand and select the appropriate folder in the explorer view to display the list of search definitions stored in the selected folder.
- 3 Use one of the following methods to run a search:
	- **▪** Double-click the search definition.
	- **▪** Right-click the search definition and select **Run.**
	- **▪** Select the search definition and click **Run**.
- 4 A new Search Results page will be displayed populated with the events that met the search criteria defined in the selected search definition.

## <span id="page-41-0"></span>**Run a quick search**

Quick search allows you to run a search immediately without saving the search definition. To save the search definition, you can select **Save As** before you run the search.

#### *To run a quick search:*

- 1 Open the Searches page.
- 2 Select the **Quick Search** node in the explorer view to display the Quick Search entry in the Searches list
- 3 You can either run the default quick search which will retrieve all events that were generated since the beginning of the week or define the search criteria to be used.
	- **▪** To run the default search, double-click the **Quick Search** entry in the Searches list or click **Run**.
	- **▪** To define the search criteria, select the **Quick Search** definition to enable the Search Properties tabs. On the Search Properties tabs, enter the search criteria to use. Once finished entering the search criteria, click **Run** from one of the Search Properties tabs.
- 4 A new search results tab, titled **Quick Search**, will be displayed populated with the events that met the search criteria defined.

# **Search Results and Event Details**

- **•** [Introduction](#page-42-0)
- **•** [Search Results page](#page-43-0)
- **•** [View search results](#page-48-0)
- **•** [Preview search results](#page-48-1)
- **•** [Compare results side-by-side](#page-49-0)
- **•** [View event details or search properties](#page-49-1)
- **•** [Copy event details](#page-50-0)
- **•** [Email event details](#page-50-1)
- **•** [Copy event details](#page-50-0)
- **•** [Add comments](#page-51-0)
- **•** [View user context and run related searches](#page-51-1)
- **•** [Protect critical objects, mailboxes, files and folders](#page-52-0)
- **•** [Add search properties to existing event queries](#page-53-0)

# <span id="page-42-0"></span>**Introduction**

Audit events are the changes captured by agents, reported to a coordinator, and then written to the database. These events can be retrieved and viewed through searches. When you run a search, Change Auditor searches the events in the database for the desired results. The results are then displayed in the Search Results page.

The terms 'searches' and 'reports' are used in conjunction to acquire the desired output. You run a 'search' and the results returned is a 'report'.

Auditing and centralizing the collection of events is only one part of the total control and output required for enterprise security and compliance. It is equally important to be able to retrieve the real-time data and sort through it quickly and efficiently.

This section provides a description of the Search Results page and the Event Details pane. It also provides instructions for performing related tasks when viewing the search results. For a description of the other dialogs mentioned in this chapter, refer to the online help.

# <span id="page-43-0"></span>**Search Results page**

A new results page is created whenever a search is run. When a search is run, this page displays detailed information about the events found as a result of the search. This page consists of the following panes:

- **•** [Search Results grid](#page-43-1)
- **•** [Search Properties tabs](#page-44-0) or [Event Details pane](#page-45-1)

### <span id="page-43-1"></span>**Search Results grid**

The Search Results grid displays the events captured as a result of running a search from the Searches page. The top area of the grid displays the following information:

#### **Run on**

Displays the date and time when the search was run.

**NOTE:** Based on the client's current local date and time. The format used to display this date and f. time is determined by the local machine's regional and language setting.

#### **Run Time**

Displays the amount of time it took to run the search.

#### **Records**

Displays the total number of records returned.

#### **Refresh**

Use the **Refresh** button to redisplay the latest information.

#### **Cancel**

When a large number of records are being captured for display, the **Refresh** button will become a **Cancel**  button allowing you to cancel the search.

By default, the grid contains the following information about the events returned when a search is run. (You can specify the columns, sort order and grouping for a search, as well as the display format by using the Layout search properties tab.)

**Table 1. Search Results grid: Event information displayed by default**

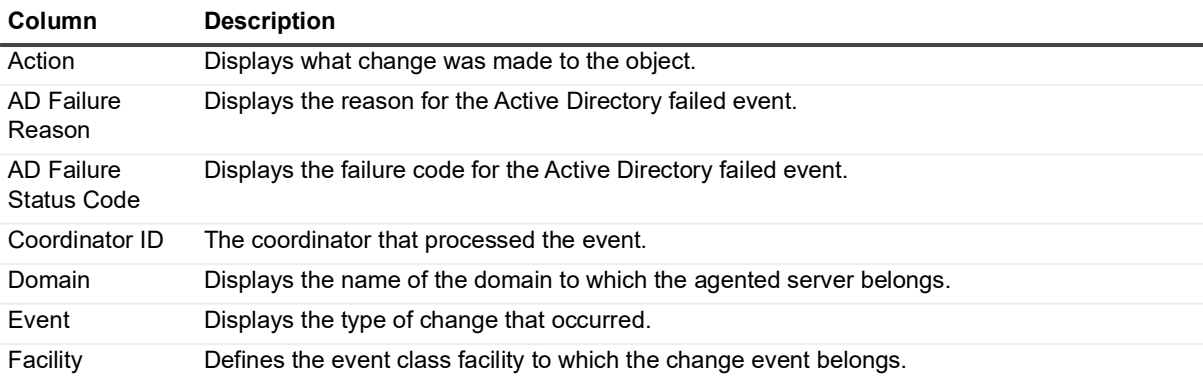

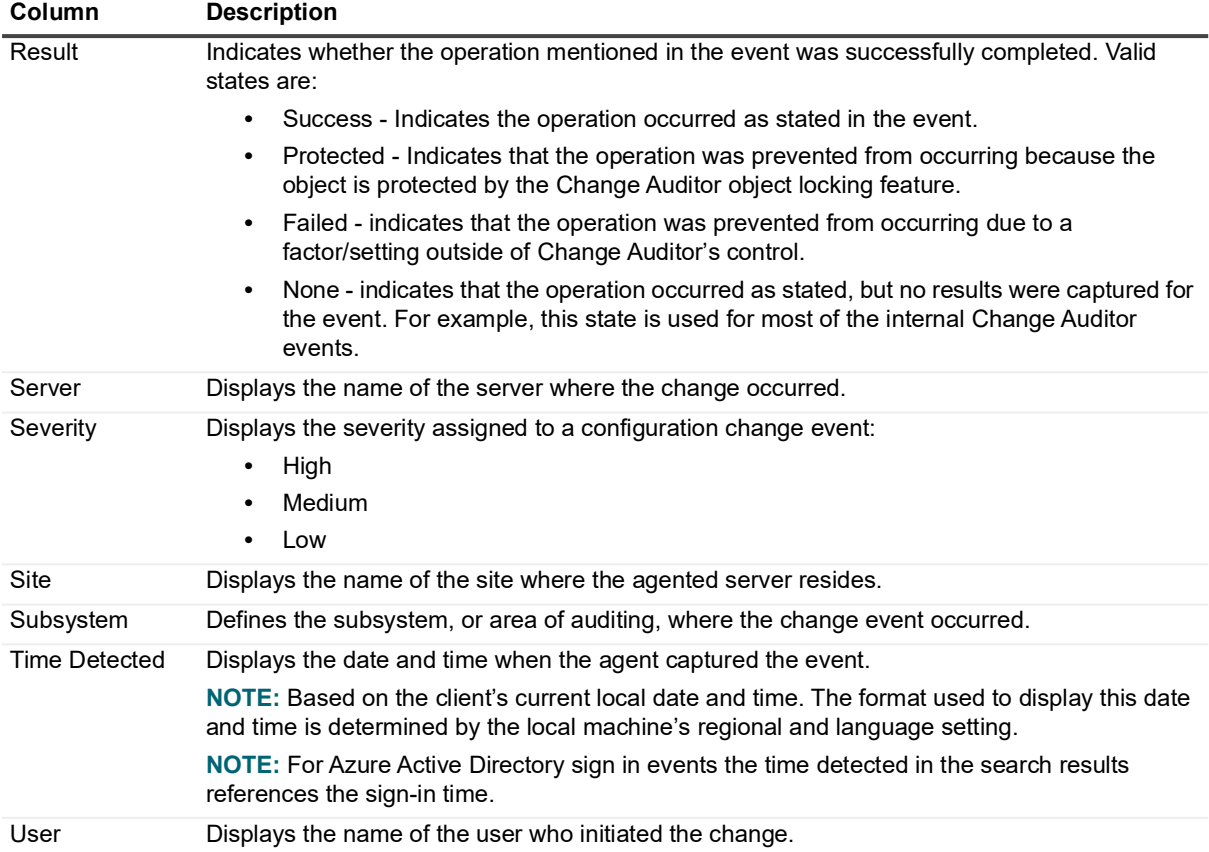

#### **Table 1. Search Results grid: Event information displayed by default**

### <span id="page-44-0"></span>**Search Properties tabs**

From a Search Results page, use the **Search Properties** tool bar button to display the Search Properties tabs across the bottom of the screen. This view consists of tabbed pages defining the criteria or properties which make up the selected search.

For a detailed description of the Info, Who, What, Where, Origin and Layout tabs and how to use them to create a custom search, refer to [Custom Searches and Search Properties.](#page-54-0) For more information about the Alert tab, see [Enable Alert Notifications](#page-73-0) and the Report tab, see [Generate and Schedule Reports.](#page-121-0)

### <span id="page-45-1"></span><span id="page-45-0"></span>**Event Details pane**

Use the **Event Details** button on a Search Results page, Overview page, or Alert History page to display the Event Details pane. You can also double-click an event in the search results grid to display the Event Details pane for the selected event.

The following details about the selected event selected are available:

**NOTE:** All dates and times are based on the client's current local date and time. The format used to display f the date and time is determined by the local computer's regional and language setting.

| <b>Field</b> | <b>Description</b>                                                                                                    |
|--------------|----------------------------------------------------------------------------------------------------|
| Severity     | The severity level assigned to the search is displayed in the upper left-hand corner.                                                                                                    |
| Who          | This field specifies the name of the user who initiated the change. If available, the display name<br>of the user account is also displayed in parenthesis.                                                                                                    |
| When         | This field specifies the date and time when the change occurred.                                                                                                    |
| Where        | This field displays the name of the server where the change occurred.                                                                                                    |
| Source       | This field displays the source of the event:<br><b>Change Auditor</b><br><b>Active Roles</b><br>$\bullet$<br><b>GPOADmin</b><br><b>NOTE:</b> When the event is generated from Active Roles or GPOADmin, the name of the user<br>account that initiated the event is displayed in parenthesis.<br><b>NOTE:</b> If the <b>Source</b> field displays 'ActiveRoles' (instead of 'ActiveRoles Server') you are not<br>using the latest integration scripts. If you want to take advantage of the additional events and<br>initiator account information captured using the new integration scripts, ensure you are running<br>Active Roles 6.9 (or higher) with Change Auditor for Active Directory 6.5 (or higher).     |
| Origin       | This field displays the NetBIOS name and IP address of the workstation or server from which<br>the event was generated.                                                                                                    |
| What         | Displays a brief description of the change that occurred. There are three basic types of events<br>generated that determine the 'what' information that will be displayed:<br>Occurrence events (such as an object is created or deleted)<br>$\bullet$<br>Change events<br>$\bullet$<br>Delta events (such as DACL/SACL changes)<br>Depending on the type of event, additional details may be displayed at the bottom of this pane.                                                                                                    |
| Result       | Indicates whether the operation mentioned in the event was successfully completed. Valid<br>states are:<br>Success (Green) - Indicates that the operation occurred as stated in the event.<br>Protected (Yellow) - Indicates that the operation was prevented from occurring because<br>the object is being protected by the Change Auditor object locking feature<br>Failed (Red) - Indicates that the operation was prevented from occurring due to a<br>factor/setting outside of Change Auditor's control.<br>None (Green) - Indicates that the operation occurred as stated, but no results were<br>captured for the event. For example, this state is used for most of the internal Change<br>Auditor events. |
| Subsystem    | The first field defines the subsystem, or area of monitoring, where the change event occurred<br>(for example, Active Directory, Service, or Group Policy).                                                                                                    |
| Action       | This field defines the action associated with the selected event.                                                                                                    |
| Facility     | This field defines the event class facility to which the change event belongs.                                                                                                    |

**Table 2. Event Detail pane: Field descriptions**

#### **Table 2. Event Detail pane: Field descriptions**

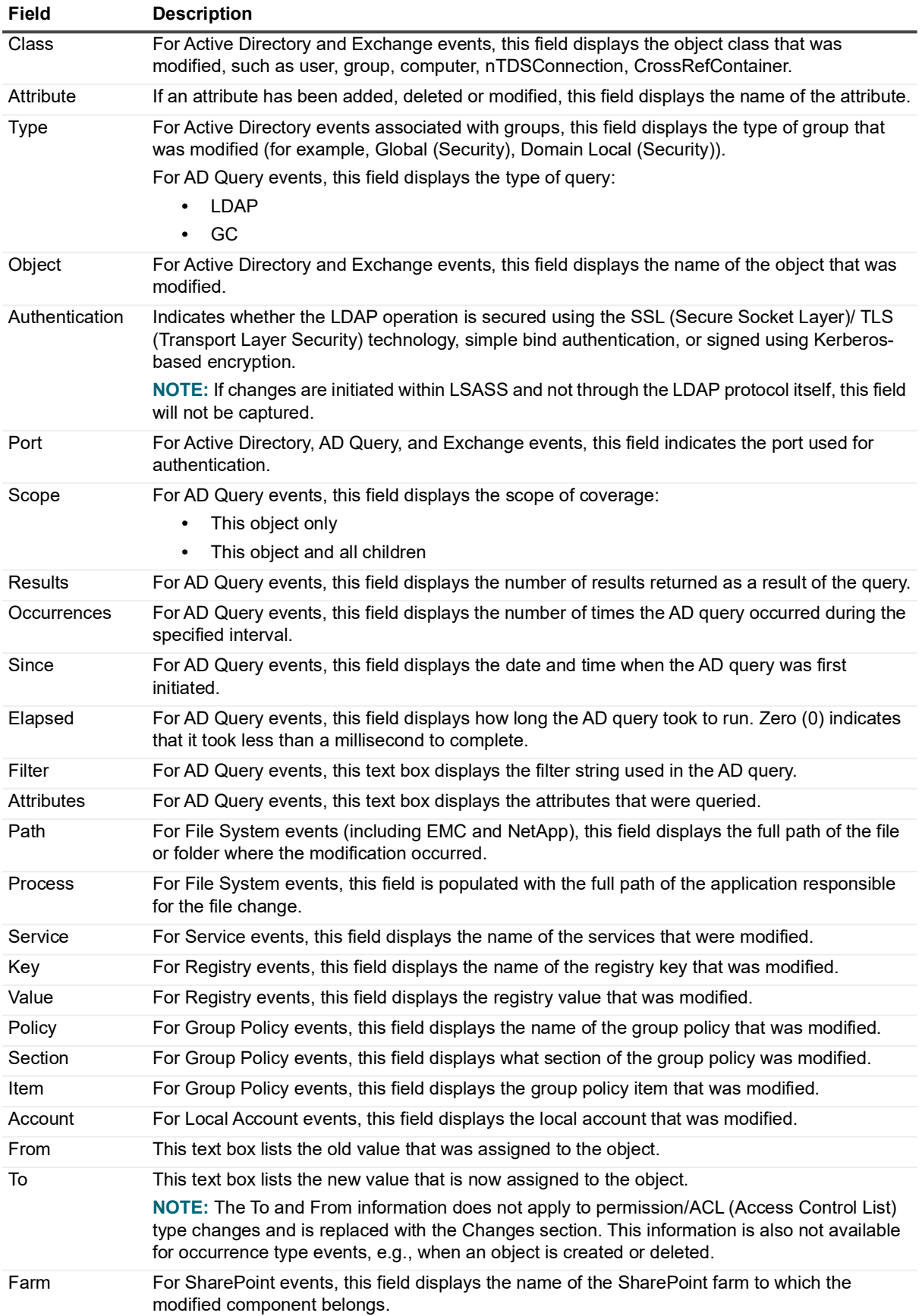

#### **Table 2. Event Detail pane: Field descriptions**

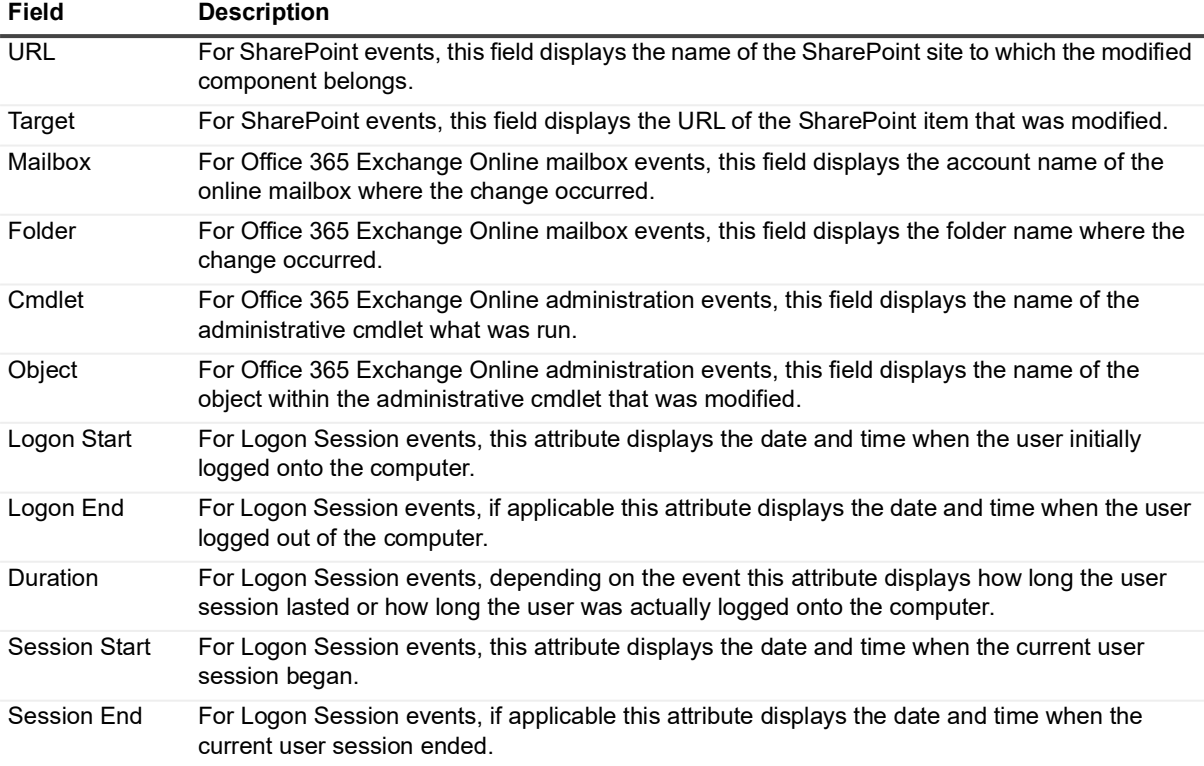

## <span id="page-48-0"></span>**View search results**

#### *To view the results of a search:*

- 1 From the Searches page, run a search.
- 2 For each search that is run, a new search results page is automatically created and opened, allowing you to view the event records returned.
- 3 When multiple search results are active, select the heading tab at the top of a search page to view the selected search results.
- 4 Use the column controls to sort, rearrange, or group the data displayed. See [Customize table content](#page-25-0) for more information on using the column controls to customize the content of this page.
- 5 Change Auditor also provides advanced filtering options that allow you to modify the results of a search without changing the original search. Click in the **Click here to filter data** cell to enter the criteria to be used to filter the data displayed. See [Filter data](#page-27-0) for more information on using Change Auditor's filtering feature.

### **Display results in different formats**

When a grouping is created (for example, a single column heading is dragged up into the heading area to group the data), three icons are added to the heading area which can be used to display the data in a different format. The following icons/formats are available:

```
III
```
**Data Grid**: Select the data grid icon to redisplay the data in the grid format (default format).

#### $\bullet$

**Pie Chart**: Select the pie chart icon to display a pie chart showing the correlated data. Move your cursor over the pieces in the pie chart to display the label and number of items that make up that piece of the pie.

#### $\mathbb{R}^{n}$

**Bar Graph**: Select the bar graph icon to display a bar graph showing the correlated data. Move your cursor over the bars in the graph to display the label and number of items that make up that bar.

**NOTE:** The Pie Chart and Bar Graph displays are only available when a single level grouping has been ÷ applied to the data grid. Also, when the search results are too numerous to chart, a message will display stating that there are too many items to display them all.

### <span id="page-48-1"></span>**Preview search results**

The criteria definition is in-line with the results which enables you to preview and modify the results without closing and opening multiple dialogs.

#### *To modify search criteria and preview the results:*

- 1 Open the Search Results page for a search where you want to preview changes based on new search criteria.
- 2 Click **Search Properties** to display the Search Properties tabs across the bottom of the page.
- 3 Modify the search criteria and then click **Preview Changes** from one of the Search Properties tabs.

- 4 The results of the modified search appears at the top of the open Search Results page. An asterisk is appended to the name in the tab denoting that the search properties have been modified and these changes have not yet been saved.
- 5 Once you achieve the desired results, you can use **Save** or **Save As** on one of the Search Properties tabs to save the modifications made to the search criteria.

## <span id="page-49-0"></span>**Compare results side-by-side**

You can run two searches side-by-side simultaneously. When multiple pages are open, you can split the current screen to display two or more pages at the same time. For example, you can view multiple search results pages in the client allowing you to compare the results against each other.

**NOTE:** For optimal viewing, this feature should be used in a dual monitor configuration.

#### *To compare results side-by-side:*

- 1 Run the searches to be compared. On the Search Results pages, we recommend that you hide the Event Details pane and Search Properties tabs so that when the screen spits, you will have more space for viewing events.
- 2 Right-click the heading tab of one of these Search Results pages and select one of the following commands:
	- **New Horizontal Tab Group** to view two or more panes down the screen.
	- **New Vertical Tab Group** to view two or more panes across the screen.
- 3 This splits the screen (either horizontally or vertically depending on the command selected) displaying multiple pages in the single view.
- 4 To move a page from one pane to another, right-click the heading tab of the page to be moved and select **Move to Next Tab Group**. This will move the selected page to the other pane displayed. To move this page back, right-click the heading tab and select **Move to Previous Tab Group**.
- 5 To close the split screen and return to a single pane, use **Action | Reset Display**.

### <span id="page-49-1"></span>**View event details or search properties**

From the Search Results page, you can view the search properties used to generate the displayed events or you can access more detailed information about an event. You can easily switch between the Search Properties tabs and Event Details pane at any time.

#### *To display event details for an event:*

- 1 Open a Search Results tab and select an event from the Search Results grid.
- 2 If neither the Search Properties tabs or Event Details pane are being displayed (or the Search Properties tabs are displayed), use one of the following methods to display the event details:
	- **▪** double-click the event entry in the results grid
	- **▪** click the **Event Details** tool bar button
	- **▪** right-click the event and select **Event Details**
- 3 To hide the Event Details pane, use hide button in the upper right corner of the Event Details pane.

#### *To display search properties for an event:*

1 Open a Search Results tab and select an event from the Search Results grid.

- 2 If neither the Search Properties tabs or Event Details pane are being displayed (or the Event Details pane is displayed), use one of the following methods to display the search properties:
	- **▪** click the **Show Properties** tool bar button
	- **▪** right-click the event and select **Show Properties**
- 3 To hide the Search Properties tabs, use the hide button in the upper right corner of the Search Properties pane.

## <span id="page-50-0"></span>**Copy event details**

#### *To copy an event's details:*

- 1 Open a Search Results tab and select an event from the Search Results grid.
- 2 Use one of the following methods to copy the contents to the clipboard:
	- **▪** Right-click the event and select **Copy**.
	- **▪** From the Events Details pane, click the **Copy** tool bar button.
	- **NOTE:** You can also hold down the **Shift** key while clicking the **Copy** button to copy additional event details to the clipboard. This additional information may be requested by the Quest Support staff for troubleshooting purposes.
- 3 Open the application (for example, Notepad) where you want to paste the content, right-click and select **Paste**.

### <span id="page-50-1"></span>**Email event details**

#### *To email an event's details:*

- 1 Open a Search Results tab and select an event from the Search Results grid.
- 2 Use one of the following methods to email the selected event's details:
	- **▪** Right-click the event in the Search Results grid and select **Email**.
	- **▪** From the Event Details pane, click the **Email** tool bar button.
	- **NOTE:** You can also hold down the **Shift** key while clicking the **Email** button to email additional event  $\mathbf{i}$ details. This additional information may be requested from the Quest Support staff for troubleshooting purposes.
- 3 This creates a new email containing the contents of the Event Details pane. Enter the recipient's email address (in the To and CC fields) and edit the subject line if desired.
- 4 Click **Send.**
- 5 If applicable, the Internet Connection wizard will be displayed allowing you to create a new Internet account, which includes the following information:
	- display name as you would like it to appear in the From field of the outgoing message
	- **▪** your email address
	- **▪** your incoming mail server
	- **▪** your outgoing mail (SMTP) server

# <span id="page-51-0"></span>**Add comments**

To append comments to an event which can then be later specified as search criteria to retrieve all the events that contain a specific comment or keyword.

#### *To add comments to an event:*

- 1 Open a Search Results tab and select an event from the Search Results grid.
- 2 Use one of the following methods to add or append comments to the selected event:
	- **▪** Right-click the event and select **Comments**.
	- **▪** From the Event Details pane, click the **Comments** tool bar button.
- 3 This will display the Comments dialog. In the New Comments text box at the bottom of this dialog, enter the comments to be associated with the selected event.
- 4 Click **OK** to close the dialog and return to the Search Results tab.

#### *To view comments:*

- 1 Open a Search Results tab and select an event from the Search Results grid.
- 2 Use one of the following methods to view or append comments to the selected event:
	- **▪** Right-click the event and select **Comments**.
	- **▪** From the Event Details pane, click the **Comments** tool bar button.
- 3 This will display the Comments dialog where previously entered comments are displayed in the top pane.
- 4 To append a new comment to those that already exist, use the text box at the bottom of the screen to enter your new comment.
- 5 Click **OK** to close the dialog and return to the Search Results tab.

## <span id="page-51-1"></span>**View user context and run related searches**

From the Event Details pane you can view additional details about the user who initiated the change, view resource details about the computer where the change occurred, or run related searches based on the who, where, what, when or origin of the event selected in the Search Results grid.

Expand **Related Search** on the Event Details pane to display the options available, which are based in the selected event:

- **Who**: Select this to run a query for all change events generated by this user during the same date interval as that specified in the When tab of the selected event.
- **View Contact Card**: For events with a user object, select this to view contact information and group membership for this user.
- **Where**: Select this to run a query for all change events captured by this agent during the same date interval as that specified in the When tab of the selected event.
- **View Resources**: Select this to display the Resource Properties pane for this server, which includes: Machine Info, Processors, Drives, Shares, Services, and if applicable Exchange Mailboxes.

See [Resource Properties pane](#page-173-0) for more details about the resource details provided.

- **What**: Select this to run a query for change events captured for this event class during the same date interval as that specified in the When tab of the selected event.
- **When**: Select this to run a query for change events that occurred on this date.

- **Origin**: Select this to run a query for change events that originated from this workstation or server during the same date interval as that specified in the When tab of the selected event.
- **Object**: Select this to run a query for change events generated against this object during the same date interval as that specified in the When tab of the selected event.
	- **NOTE:** When selecting an object that contains a path, the related search will only return related i events where the full paths are the same.
	- **NOTE:** This last option is the object from the original event, such as a file or folder, directory object, i registry key, etc.

#### *To view the contact information and group membership for a user:*

- 1 At the top of the Search Results page, select an event to display the related Event Details pane.
- 2 At the top of the Event Details pane, click the arrow to the right of the **Related Search** tool bar button and select **View Contact Card**.
- 3 The contact information appears for the user who initiated the change in the selected audit event. In addition, the Member Of pane on this dialog lists the groups to which this user belongs.
- 4 Click **OK** to close this dialog.

#### *To run a query for events generated by the same user:*

- 1 At the top of a Search Results page, select an event to display the related Event Details pane.
- 2 At the top of the Event Details pane, click the arrow to the right of the **Related Search** tool bar button.
- 3 Click the first entry in the context menu, which is the name of the user who initiated the change in the selected audit event.
- 4 A new Search Results page appears populated with all change events generated by this user during the same date interval as that specified in the When tab of the selected event.

Note that the user's name is used as the Search Name (name on tab) for this new query.

#### *To view resource properties about the server where the change occurred:*

- 1 At the top of the Search Results page, select an event to display the related Event Details pane.
- 2 At the top of the Event Details pane, click the arrow to the right of the **Related Search** tool bar button.
- 3 Select **View Resources.**
- 4 The Resource Properties pane appears which contains additional details about the server where the change occurred. See [Resource Properties pane](#page-173-0) for more information about the content of the tabbed pages on this pane.

## <span id="page-52-0"></span>**Protect critical objects, mailboxes, files and folders**

When viewing events, administrators can create protection templates to protect against unauthorized modifications to the following:

- **•** Active Directory objects
- **•** ADAM (AD LDS) objects
- **•** Group Policy Objects
- **•** Exchange mailboxes
- **•** File System files and folders

#### *To protect an object, mailbox, file, or folder:*

- 1 Open a Search Results tab and select an event from the Search Results grid.
- 2 From the Event Details pane, click the **Protect Object** tool bar button.
- 3 This opens the required Object Protection Wizard for the selected object.

# <span id="page-53-0"></span>**Add search properties to existing event queries**

After selecting a specific event from the results of a search, you can further refine your search criteria. Expand **Add to Search** to display the available options for refining your current search. These options are produced from the details of the selected event and may differ between event types.

Choosing a criteria from this list will add it to your current search. You can then preview the refined results before saving the search. Once saved, the new search criteria will be permanent.

# <span id="page-54-0"></span>**Custom Searches and Search Properties**

- **•** [Introduction](#page-54-1)
- **•** [Create a custom search](#page-54-2)
- **•** [Search Properties tabs](#page-55-0)

# <span id="page-54-1"></span>**Introduction**

You can create custom search definitions to search for the configuration changes that need to be tracked in your environment. The search properties tabs across the bottom of the Searches page allows you to define new custom searches.

This section provides steps on how to create custom searches and to preview search results. It also provides a description of the Search Properties tabs and how to use these tabs to customize your searches. For a description of the other dialogs mentioned, see to the online help.

Two new columns have been added as of Change Auditor 7.0 that allow you to display extra information through the search Layout tab:

**Table 1. Available columns**

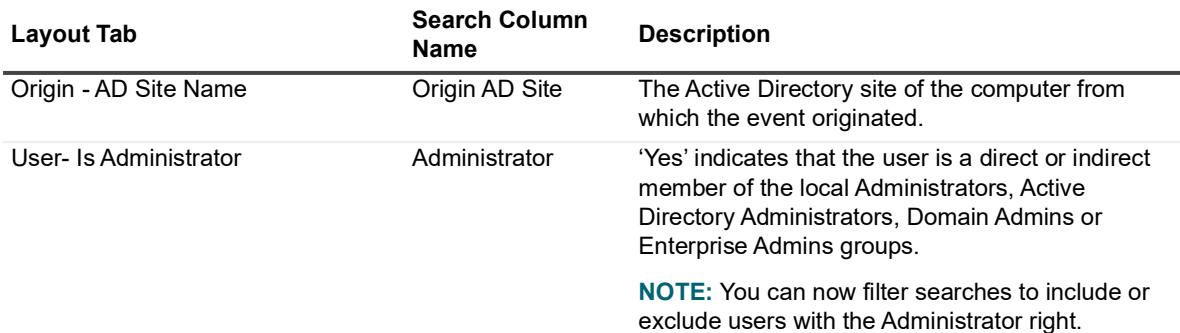

## <span id="page-54-2"></span>**Create a custom search**

The following procedure provides the 'general' steps involved in creating a custom search.

**NOTE:** Selecting the **Private** folder creates a search that only you can run and view. Selecting the **Shared**  ÷ folder creates a search that all users can run and view.

#### *To define a new search:*

- 1 Open the Searches page.
- 2 In the explorer view (left pane), expand and select the folder where you want to save your search.
- 3 Click **New** at the top of the Searches page.
- 4 On the Search Properties tabs, enter the search criteria to use:
	- **▪** Info enter a name and description for the search
	- Who allows you to search for events generated by a specific user, computer or group
	- What allows you to search for events based on subsystem, event class, object class, severity, or result
	- Where allows you to search for events captured by a specific agent, domain or site
	- When allows you to search for events that occurred during a specified date and time range
	- **▪** Origin allows you to search for events that originated from a specific workstation or server
	- **NOTE:** When you specify criteria on more than one search properties tab (for example, Who, What  $\blacksquare$ and Where tabs), Change Auditor first evaluates each individual tab's criteria and then chains the individual tab's criteria together using the 'AND' operator, returning only those events that meet all the specified search properties.
- 5 To be notified when an event is captured as a result of this custom search, open the Alert tab to enable and define how and where to dispatch alerts when the selected search criteria is met. See [Enable Alert](#page-73-0)  [Notifications](#page-73-0) for more information about setting up alert notifications.
- 6 Once you have defined the search criteria to use, you can either save the search definition or run the search.
	- **▪** To save and run the search, click **Run** from one of the Search Properties tabs.
	- **▪** To save the search definition without running it, click **Save** from one of the Search Properties tabs.
	- **▪** To create a search using a different name than was initially entered, click **Save As | Save As** from one of the Search Properties tabs.
	- **▪** To save the search definition as the new default for new searches, click **Save As | Save As Default** from one of the Search Properties tabs.

## <span id="page-55-0"></span>**Search Properties tabs**

To define custom search criteria, use the Search Properties tabs, which are displayed across the bottom of the Searches page. The Search Properties tab pane consists of the following tabs:

- **•** [Info tab](#page-57-0)
- **•** [Who tab](#page-58-0)
- **•** [What tab](#page-60-0)
- **•** [Where tab](#page-65-0)
- **•** [When tab](#page-67-0)
- **•** [Origin tab](#page-68-0)
- **•** [Alert tab \(Search Properties tabs\)](#page-73-1)
- **•** [Report tab \(Search Properties tabs\)](#page-123-0)
- **•** [Layout tab](#page-70-0)
- **•** [SQL tab](#page-72-0)
- **•** [XML tab](#page-72-1)

#### *To display and enable the Search Properties tabs:*

1 From the Searches page:

- **▪** Click **Show Properties**
- **▪** Right-click a folder (left pane) or search definition (right pane) and select **Show Properties**
- **▪** Select a folder (left pane) or search definition (right pane) and click **New | New Search**
- **NOTE:** You can also display the Search Properties tabs from a Search Results tab, using **Search Properties**.
- 2 Use the "X" hide button in the upper right corner of the Search Properties tab pane to hide this pane.

### <span id="page-57-0"></span>**Info tab**

From the Info tab, you can view or enter the name and description of a search definition. You can also define the maximum number of records to be retrieve and display, or enable a refresh interval that defines how often the client is to retrieve and redisplay updated information.

The Info tab contains the following information and controls:

**Table 2. Info tab: Field and control descriptions**

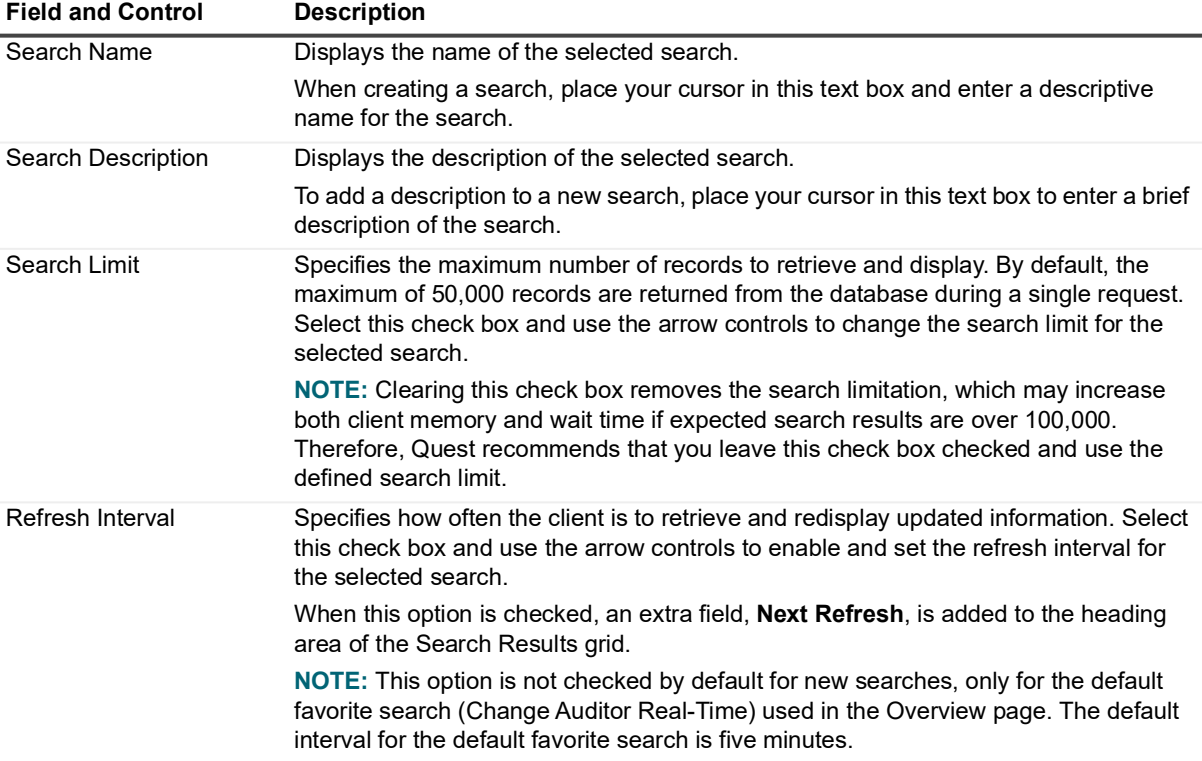

#### *To name a new search:*

- 1 Place your cursor in the **Search Name** text box and enter a descriptive name for the search.
	- **i** | NOTE: If you do not enter a new name for your search, it is named 'New Search'.
- 2 Place your cursor in the **Search Description** text box and enter a brief description of the search.
- 3 After entering the search name and optional description, proceed to the other Search Properties tabs to enter the search criteria.

#### *To change the maximum number of records to retrieve:*

The **Search Limit** field specifies the maximum number of records to retrieve and display for the selected search. By default, a maximum of 50,000 records are returned from the database during a single request.

- 1 To restrict the search results to a specific number of records, ensure that the **Search Limit** check box is checked.
- 2 Set the value to the maximum number of events to return.
	- **NOTE:** Clearing this check box removes the search limitation, which may increase both client  $\blacksquare$ memory and wait time if expected search results are over 100,000. Quest recommends that you leave this check box checked and use the defined search limit.

#### *To set a refresh interval:*

The **Refresh Interval** field specifies how often to retrieve and redisplay updated information.

- 1 Select the **Refresh Interval** check box to enable this feature and activate the field to the right of this field.
	- **NOTE:** This option is not checked by default for new searches, only for the default favorite search ÷ (Change Auditor Real-Time) used in the Overview page. The default interval for the default favorite search is five minutes.
- 2 Enter or use the arrow controls to set the refresh interval (how many minutes between refreshes) for the selected search.

When this option is checked, an extra field, **Next Refresh**, is added to the heading area of the search results grid whenever this search is run.

### <span id="page-58-0"></span>**Who tab**

The Who tab allows you to view or define the users, computers and groups to include in (or exclude from) the search definition. You can also select to include or exclude administrators. When multiple 'who' criteria is specified, Change Auditor uses the 'OR' operator to evaluate change events, returning events for activity performed by any of the users, computers, or groups listed.

- **NOTE:** You can add a group to a search to find all events by the members of that group. Change Auditor ÷ must expand and store the membership of the group before all expected events are returned when the search is run. When the search is saved, Change Auditor expands the group if it has not already been expanded. This may take several minutes, depending on your environment. See [Group Membership](#page-103-0)  [Expansion](#page-103-0) for the options available regarding group expansion.
- **NOTE:** Activity performed by an account specified in an Excluded Accounts template is not captured by the ÷ agents to which this template is assigned. Change Auditor does not return any audit events for these excluded accounts even if you specify them in your 'who' search criteria. For more information about excluding accounts, see [Account Exclusion.](#page-152-0)

The Who tab contains the following information and controls:

**Table 3. Who tab: Field and control descriptions**

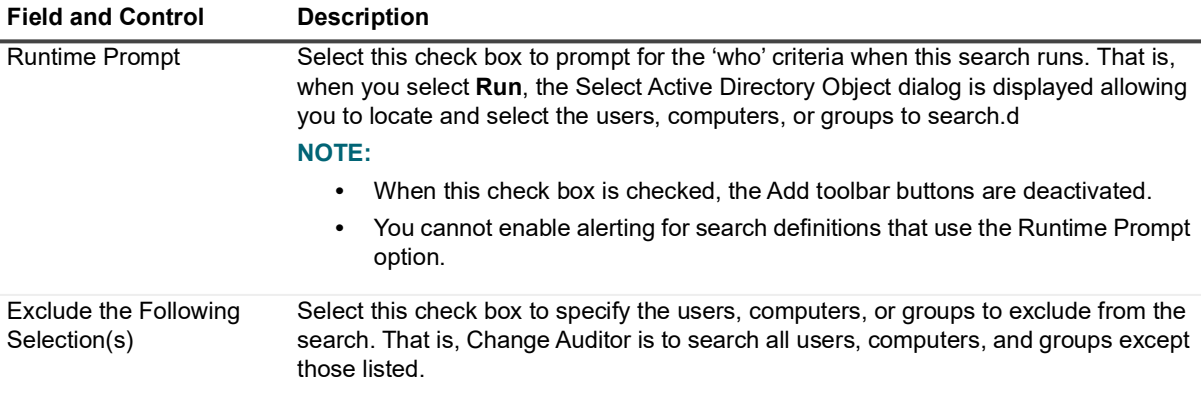

**Table 3. Who tab: Field and control descriptions**

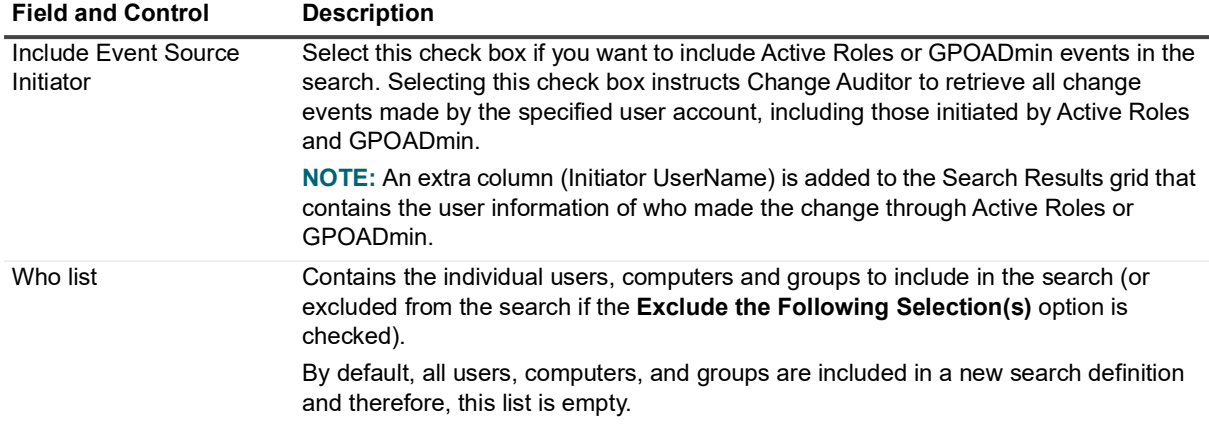

#### *To search for events generated by a specific user, computer or group:*

- **NOTE:** By default, each new search searches for change events generated by all users, computers, and groups; therefore, the list box on the Who tab will be empty.
	- 1 On the Who tab, click **Add** to add an active user, computer, or group to the 'who' list.

On the Select Active Directory Object dialog, use either the Browse or Search page to search your environment to locate and select the user, computer, or group to include.

If required, use the Forest drop-down box to select in which forest the objects reside. Foreign agent forests may require foreign forests credentials which can be entered on the Credentials Required dialog.

2 Click **Add** to add it to your selection list.

Repeat to include each additional directory object.

- 3 After selecting one or more directory objects, click **Select** to save your selection and close the dialog.
	- **NOTE:** You can use **Add with Events** (instead of **Add**) to select a user, computer, or group that already has an audit event associated with it in the database. The accounts available for selection are based on the 'when' clause (When tab) and the search limit (Info tab) specified for the current search.

Use this to search for events that are tied to users who have been removed from Active Directory.

- 4 Optionally, select **Add | Administrator,** select **Yes** or **No** to include or exclude users with the Administrator right, and click **OK**.
- 5 When this search runs, Change Auditor searches for change events generated by only the selections listed on the Who tab.
	- **TIP:** If you are running Active Roles or GPOADmin and want to include events generated by Active ÷ Roles or GPOADmin in the search, select the **Include Event Source Initiator** check box. For more information, see the Active Roles Integration or GPOADmin Integration sections in the Change Auditor Installation Guide.

#### *To use a wildcard expression to specify a user or group:*

- 1 On the Who tab, expand **Add** and select the **Add Wildcard Expression** option.
- 2 On the Add Who dialog, enter the wildcard expression to use to search for a user (domain\user name) or group (domain\group name):
	- **▪** Select the comparison operator to use: **Like** or **Not Like**.
	- In the field to the right, enter the pattern (character string and \* wildcard character) to be used to search for a match. Use the \* wildcard character to match any string of zero or more characters.

For example, **LIKE \*admin\*** finds all users with the character string 'admin' anywhere in the name.

- **▪** By default, the wildcard expression is used to search for a user. To search for a group, select the **Group** option.
	- **NOTE:** When using the **Group** option, the Group Membership Expansion option on the ÷ Coordinator Configuration page (on the Administration Tasks tab) must be set to **Expand all groups**.
- 3 After entering the wildcard expression to use, click **OK** to close the dialog and add the wildcard expression to the 'who' list.
- 4 When this search runs, Change Auditor searches for change events generated by the users (or users that are members of the groups) whose name matches the specified wildcard expression.

### <span id="page-60-0"></span>**What tab**

Use the What tab to define 'what' entities to inlcude (or exclude) in the search. More specifically, using this tab you can create a search for events based on:

- **•** Subsystem
- **•** Event Class
- **•** Object Class
- **•** Severity
- **•** Result

When criteria is specified on the What tab, Change Auditor retrieves only those events that match the criteria listed on the What tab. When multiple 'what' criteria is specified on this tab, Change Auditor uses the 'AND' operator to evaluate an event and returns only those events that meet all the specified criteria. However, when multiple subsystems (for example, Active Directory, ADAM and Exchange) are specified, Change Auditor uses the 'OR' operator to evaluate these entities, returning events that meet any of the specified subsystem criteria. This also applies when multiple event classes are specified. That is, when multiple event classes are specified, Change Auditor uses the 'OR' operator and returns any of the specified events.

**NOTE:** By default, all events are included in a new search definition and therefore the list box on the What tab will be empty.

Once criteria is added, the criteria list box contains an expandable view displaying the following information for all the criteria defined for the search definition:

#### **Entity**

Lists the entity (subsystem, event class, object class, severity, or result) selected. Expanding the **Entity** entry displays the specific criteria and any options or restrictions, defined as part of the search criteria.

#### **Exclude**

Indicates whether the criteria is included in (False) or excluded from (True) the search definition.

#### **Action(s)**

When applicable, this column displays the actions (all, add attribute, delete attribute, modify attribute, rename object, add object, delete object, or other) included in the search definition.

**NOTE:** Only displayed when the entity is Active Directory, ADAM, Exchange, File System, Group f. Policy, Local Account, or Registry.

#### **Transport(s)**

When applicable, this column displays the transports (all, SSL/TLS, Kerberos, Simple Bind) included in the search definition.

**NOTE:** Only displayed when the entity is Active Directory, ADAM, Exchange, or AD Query. f.

#### **Port**

When applicable, this column displays the port included in the search definition.

Click the expansion box to the left of the Entity field to expand this view to display the following details:

#### **Object**

Displays the object selected for auditing.

#### **Restriction**

If applicable, this field displays the additional restrictions specified for the search definition.

**NOTE:** Only displayed when the entity is an Event Class. f.

#### **Scope**

Indicates the scope specified (All Object, This Object, This Object and Child Objects Only, This Object, All Child Objects, and Members of this group).

i.

**NOTE:** Only displayed when the entity is Active Directory, ADAM, Exchange, File System, Group Policy, Local Account, or Registry.

### **Examples of custom searches based on 'what' criteria**

- **NOTE:** Only the 'what' criteria that does not require a specific license is covered in this section. For more ÷ information about 'what' criteria that requires a specific license, refer to the appropriate Change Auditor User Guide:
	- **Object Class** Change Auditor for Active Directory User Guide
	- **Subsystem | Active Directory** Change Auditor for Active Directory User Guide
	- **Subsystem | AD Query** Change Auditor for Active Directory Query User Guide
	- **Subsystem | ADAM (AD LDS)** Change Auditor for Active Directory User Guide
	- **Subsystem | Azure Active Directory** Office 365 and Azure Active Directory Auditing User Guide
	- **Subsystem | Exchange** Change Auditor for Exchange User Guide
	- **Subsystem | File System** Change Auditor for Windows File Servers User Guide, Change Auditor for EMC User Guide or Change Auditor for NetApp User Guide
	- **Subsystem | Group Policy** Change Auditor for Active Directory User Guide
	- **Subsystem | Logon Activity** Change Auditor for Logon Activity User Guide
	- **Subsystem | Office 365** Office 365 and Azure Active Directory Auditing User Guide
	- **Subsystem | SharePoint** Change Auditor for SharePoint User Guide
	- **Subsystem | SQL** Change Auditor for SQL Server User Guide

#### *To search for events based on an event class or facility:*

- 1 On the What tab, click **Add**. (Or expand the **Add** button and select **Event Class**.)
	- **NOTE:** You can use the **Add with Events | Event Class** command (instead of **Add | Event Class**) to ÷. select an entity that already has an event in the database.
- 2 On the Add Facilities or Event Classes dialog, select a single event, click **Add**, and select **Add This Event** or **Add All Events in Facility**.
	- **NOTE:** When multiple events are selected, Change Auditor uses the 'OR' operator to evaluate the ÷ change events, returning any of the events specified.
- 3 Depending on the event class entry selected in the data grid, an extra Restriction pane may display across the middle of this dialog.

For some event classes, use the restriction pane to specify 'from' and/or 'to' value restrictions. To define a restriction, select the appropriate check box and enter the value.

For other event classes (such as DNS Zone, Distribution and Security groups), use the restriction pane to apply filter options for filtering by individual parameter values (for example, auditing of static DNS entries).

To do this, select the **Filter by parameter** check box and then select from the available parameter values that are enabled (for example, for the DNS Entry Type parameter, you can select **Static** and/or **Automatically expiring**).

- 4 Once you have defined the restrictions, use either **Add** or **Update Restriction**:
	- **▪** If the event has not been added to the Selections list box, click **Add** to add the event to the selection list.
	- **▪** If the event was previously added to the Selections list box, click **Update Restriction** to update the restrictions for the event.
	- **NOTE:** You can also use the **Shift** and **Ctrl** keys to add multiple event classes to the selection list.  $\mathbf{i}$ However, the restrictions pane and the **Add | Add All Events in Facility** command are not available when multiple event classes are selected.
	- **NOTE:** Select the **Exclude the Above Selection(s)** check box if you want to search for all event i l classes and facilities except those listed in the 'what' list.
	- **NOTE:** Select the Runtime Prompt check box to prompt for the facility or event class criteria every ÷ time the search runs. When this check box is checked, the data grid and buttons on this dialog are disabled.

You cannot enable alerting for search definitions that use the Runtime Prompt option.

5 Once you have made your selections, click **OK**.

The search criteria listed on the What tab now defines what will be searched for when this search is run.

#### *To search for changes to local users or groups:*

- 1 On the What tab, expand **Add** and select **Subsystem | Local Account**.
	- **NOTE:** You can use the **Add with Events | Subsystem | Local Account** command (instead of **Add**   $\blacksquare$ **| Subsystem | Local Account**) to select an entity that already has an event in the database.
- 2 On the Add Local Account dialog, select one of the following options to define the scope of coverage:
	- **All Objects** select this option to include all objects
	- **This Object** select this option to include individual objects
- 3 If you selected **This Object**, the data grid, which displays a list of all the users and groups in the local SAM databases on the selected Member Server, and associated buttons are enabled.
- 4 To add an account, select the account in the data grid and click **Add** to add it to the selection list at the bottom of the dialog. Repeat to add more accounts.
- 5 To replace an account in the selection list, select the 'new' account in the data grid, select the 'old' account in the selection list and click **Update**. The entry in the selection list is replaced with the 'new' account.
- 6 To select a local account on a different computer, click **Browse** to the right of the **Account** field. On the Select Active Directory Object dialog, use the Browse or Search pages to locate and select another computer.

If required, use the Forest drop-down box to select in which forest the objects reside. Foreign agent forests may require foreign forests credentials which can be entered on the Credentials Required dialog.

7 Click **Select** to save your selection and close the dialog.

On the Add Local Account dialog, the local user and group accounts available on the specified computer are displayed in the data grid.

- **NOTE:** Select the **Exclude the Above Selection(s)** check box if you want to search for events ÷. generated by all local accounts except those listed in the 'what' list.
- **NOTE:** Select the Runtime Prompt check box to prompt for a local account every time the search ÷. runs. When this check box is checked, the data grid and buttons on this dialog are disabled.

You cannot enable alerting for search definitions that use the Runtime Prompt option.

8 Once you have selected the local accounts to include in the search, click **OK**.

When this search is run, Change Auditor searches for events generated by the local accounts listed on the What tab.

#### *To search for changes to registry keys:*

- **NOTE:** Registry auditing is only available when you have applied custom Registry Auditing templates that define the registry changes to be audited. See [Registry Auditing](#page-158-0) for more information about capturing registry events.
	- 1 On the What tab, expand **Add** and select **Subsystem | Registry**.
		- ÷. **NOTE:** You can use **Add with Events | Subsystem | Registry** (instead of **Add | Subsystem | Registry**) to select an entity that already has an event in the database.
	- 2 On the Add Registry Key dialog, select one of the following options to define which system registry keys to include in your search definition:
		- **All Registry Keys** include all registry keys
		- **This Object** include only the selected objects
		- **This Object and Child Objects Only** include the selected objects and its direct child objects
		- **This Object and All Child Objects**  include the selected objects and all subordinate objects (in all levels)
	- 3 By default, **All Actions** is selected meaning that all the registry actions listed are included in the search definition. However, you can clear the **All Actions** option and select individual actions for auditing.

Select one or more of the following options:

- **All Actions** include all the actions. When this option is selected, all the other options are disabled. (Default)
- **Add Value** include when a new value is added to the selected registry key.
- **Delete Value** include when a registry key value is removed.
- **Modify Value** include when a registry key value is modified.
- Add Key include when a new registry key is added.
- **Delete Key** include when a registry key is removed.
- 4 When a scope option other than **All Registry Keys** is selected, the registry key hierarchy is enabled allowing you to locate and select an individual registry key.

Expand the hierarchy to locate and select a registry key. Then click **Add** to add it to the selection list box at the bottom of the dialog. Repeat to add more registry keys.

**NOTE:** If you selected **Add With Events**, the registry key hierarchy pane is replaced with a data grid f. listing the registry keys that have an event associated with it in the database.

- 5 To replace a registry key in the selection list, select the 'new' registry key in the hierarchy, select the 'old' key in the selection list and click **Update**. The entry in the selection list is replaced with the 'new' registry key.
- 6 To select a registry key on a different computer, click **Browse** to the right of the **Path** field. On the Select a Directory Object dialog, use the Browse or Search pages to locate and select another computer.

If required, use the Forest drop-down box to select in which forest the objects reside. Foreign agent forests may require foreign forests credentials which can be entered on the Credentials Required dialog.

7 Click **Select** to save your selection and close the dialog.

On the Add Registry Key dialog, the system registry keys associated with the specified computer will then be displayed in the hierarchy view.

- **NOTE:** Select the **Exclude the Above Selection(s)** check box if you want to search for events in all ÷. registry keys except those listed in the 'what' list.
- **NOTE:** Select the Runtime Prompt check box to prompt for a registry key every time the search runs. ÷ When this check box is checked, the data grid and buttons on this dialog are disabled.

You cannot enable alerting for search definitions that use the Runtime Prompt option.

8 Once you have selected the registry keys to include in the search, click **OK**.

When this search runs, Change Auditor searches for the selected events (actions) in the registry keys listed on the What tab.

#### *To search for changes to services:*

- **NOTE:** Service auditing is only available when you have applied custom Service Auditing templates that define the services to audit. See [Service Auditing](#page-165-0) for more information about capturing service events.
	- 1 On the What tab, expand **Add** and select **Subsystem | Service**.

**NOTE:** You can use **Add with Events | Subsystem | Service** (instead of **Add | Subsystem |**  ÷. **Service**) to select an entity that already has an event in the database.

2 On the Add Service dialog, select one or more services from the list at the top of the dialog and click **Add** to move them to the selection list box at the bottom of the page.

You can also click **Add All** to include all the listed services in the search definition.

3 To select services on a different computer, click **Browse** to the right of the **You are viewing services on** field. On the Select a Directory Object dialog, use the Browse or Search pages to locate and select another computer.

If required, use the Forest drop-down box to select in which forest the objects reside. Foreign agent forests may require foreign forests credentials which can be entered on the Credentials Required dialog.

4 Click **Select** to save your selection and close the dialog.

On the Add Services dialog, the services found on the specified computer will then be displayed.

- **NOTE:** Select the **Exclude the Above Selection(s)** check box if you want to search for events to all f. services except those listed in the 'what' list.
- **NOTE:** Select the Runtime Prompt check box to prompt for a service every time the search runs. f. When this check box is checked, the data grid and buttons on this dialog are disabled.

You cannot enable alerting for search definitions that use the Runtime Prompt option.

5 Once you have selected the services to include in the search, click **OK**.

When this search is run, Change Auditor searches for change events to the services listed on the What tab.

#### *TTo search for events based on severity:*

- 1 On the What tab, expand **Add** and select **Severity**.
	- **NOTE:** You can use **Add with Events | Severity** (instead of **Add | Severity**) to select a severity that ÷ already has an event associated with it in the database.
- 2 On the Add Severities dialog, select one or more severity levels and click **Add** to add them to the selection list box at the bottom of the dialog.
	- **NOTE:** Select the **Exclude the Above Selection(s)** check box if you want to search for all events ÷ except those assigned a severity level that is listed in the 'what' list.
	- **NOTE:** Select the **Runtime Prompt** check box on this dialog to prompt for a severity every time the ÷ search is run. When this check box is checked, the data grid and buttons on this dialog are disabled.
- 3 Once you have defined the severity levels to include in the search, click **OK**.

When this search is run, Change Auditor searches for events with the severity levels included on the What tab.

#### *To search for events based on result:*

- 1 On the What tab, expand **Add** and select **Result**.
	- **NOTE:** You can use **Add with Events | Result** (instead of **Add | Result**) to select an entity that ÷ already has an event associated with it in the database.
- 2 On the Add Results dialog, select one or more results (none, success, protected or failed) and use **Add** to add them to the selected list box at the bottom of the dialog.
	- **NOTE:** Select the **Exclude The Above Selection(s)** check box if you want to search for all events  $\mathbf{i}$ except those with the selected result.
	- **NOTE:** Select the **Runtime Prompt** check box on this dialog to prompt for a result every time the i l search is run. When this check box is checked, the data grid and buttons on this dialog are disabled.
- 3 Once you have defined the results to include in the search, click **OK**.

When this search is run, Change Auditor searches for events with the results included on the What tab.

### <span id="page-65-0"></span>**Where tab**

The Where tab allows you to specify which agents to include (or exclude) in the search definition. You can select individual agents, all agents in a specific domain, or a given site. When multiple 'where' criteria is added to this tab, Change Auditor uses the 'OR' operator to evaluate change events, returning events captured by any of the specified agents, domains, or sites.

The Where tab contains the following information and controls:

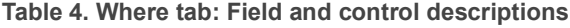

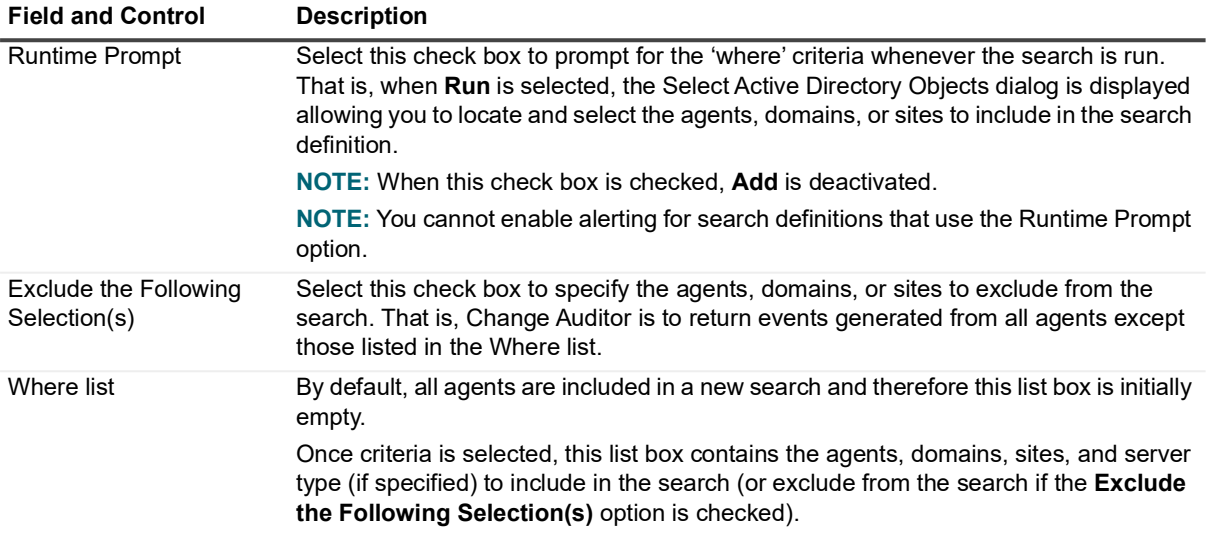

#### *To search for events captured by a specific agent, domain or site:*

- **i** | NOTE: By default, all agents are included in a new search, therefore the list box on the Where tab is empty.
	- 1 Open the Where tab and click **Add**.
	- 2 Use the Browse or Search pages to locate and select an individual agent, a domain, or a site.
		- **NOTE:** You can also select the Grid View option to select an agent from a list rather than using the  $\ddot{\mathbf{r}}$ Explorer View to locate it within your environment.

If required, use the Forest drop-down box to select in which forest the objects reside. Foreign agent forests may require foreign forests credentials which can be entered on the Credentials Required dialog.

3 Click **Add** to add your selection to the selection list box at the bottom of the page.

**NOTE:** You can use **Add With Events** (instead of **Add**) to select an agent, domain, or site which i. already has an event associated with it in the database.

4 Once you have selected the agents, domains and sites to include in the search, click **OK**.

The agents, domains and sites listed on the Where tab now defines where the search will be conducted when this search is run.

#### *To use a wildcard expression to specify a domain, site or agent:*

- 1 On the Where tab, expand **Add** and select **Add Wildcard Expression**.
- 2 Enter the wildcard expression to use to search for an agent (NetBIOS name), domain, or site:
	- **▪** Select the comparison operator to use: **Like** or **Not Like**.
	- **■** In the field to the right, enter the pattern (character string and \* wildcard character) to be used to search for a match. Use the \* wildcard character to match any string of zero or more characters.

For example, **LIKE \*local** finds all agents with a NetBIOS name that ends in 'local'.

- **▪** By default, the wildcard expression is used to search for an agent. To search for a domain or site, select the **Domain** or **Site** option.
- 3 After entering the wildcard expression to use, click **OK** to close the dialog and add the wildcard expression to the 'where' list.

4 When this search runs, Change Auditor searches for change events generated on the domains, sites, or agents whose name matches the specified wildcard expression.

#### *To filter based on server type:*

- 1 On the Where tab, expand **Add** and select **Add Server Types**.
- 2 Select to include Domain Controllers, Member Servers, Workstation Servers, Exchange Servers as required.
- 3 Click **OK** to close the dialog and add the server type to the 'Where' list.

When this search runs, Change Auditor searches for events generated on the specified domains, sites, or agents for the specified server type.

### <span id="page-67-0"></span>**When tab**

The When tab allows you to limit the returned results of the search by date and time. By default, a new search is set to include the change events captured this week. The When tab contains the following information and controls:

**NOTE:** All dates and times are based on the client's current local date and time. The format used to display  $\ddot{\mathbf{I}}$  $\mid$  the date and time is determined by the local computer's regional and language setting.

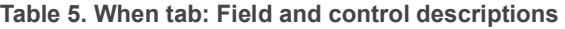

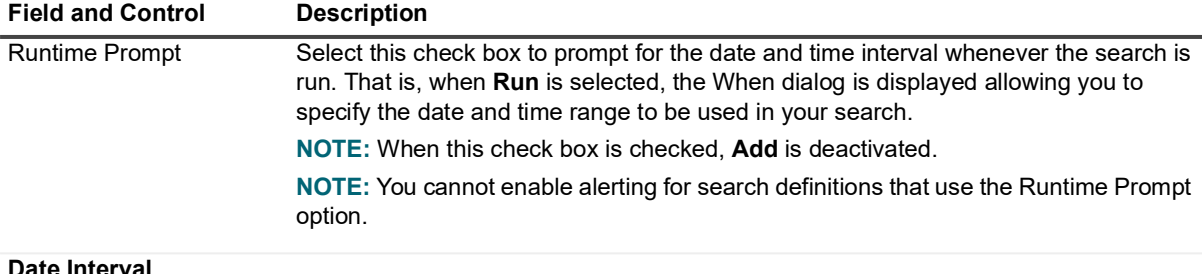

#### **Date Interval**

Check one of the following options to change the default setting and define a different date range to limit your search.

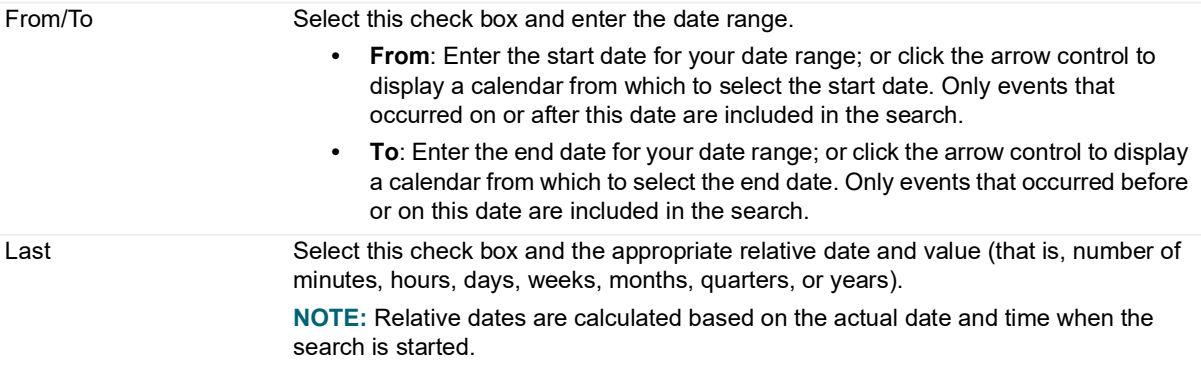

**Table 5. When tab: Field and control descriptions**

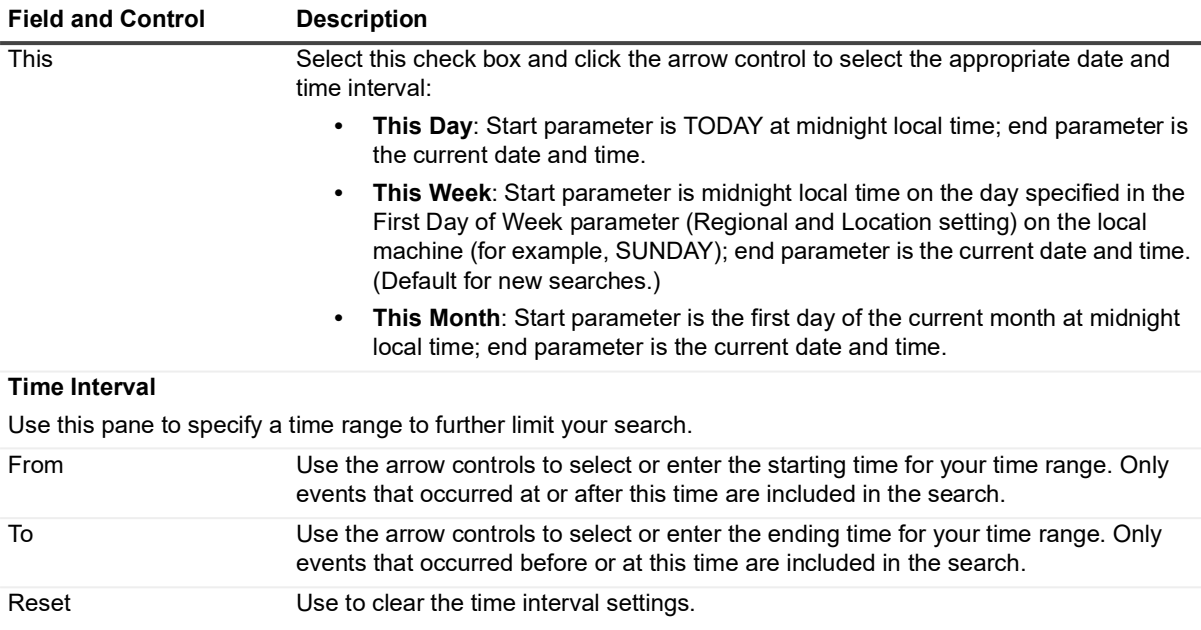

#### *To search for events generated during a specific date and time range:*

- **i** | NOTE: By default, new searches include the events captured this week (Sunday at midnight, local time, through the current date and time).
	- 1 Open the When tab.
	- 2 In the Date Interval pane, check one of the following options to specify a date range to limit your search:
		- **From/To** select this option and enter the date range to use.
		- **Last** select this option and the appropriate relative date and value (that is, number of minutes, hours, days, weeks, months, quarters, or years).
		- **· This** select this option and click the arrow control to select the appropriate time interval (that is, Day, Week, or Month).
	- 3 In the Time Interval pane, optionally specify a time range to further limit your search.

### <span id="page-68-0"></span>**Origin tab**

The Origin tab allows you to search for events based on the workstation or server where the event originated. When multiple 'origin' criteria is specified on this tab, Change Auditor uses the 'OR' operator to evaluate change events, returning events that originated from any of the specified workstations or servers.

The Origin tab contains the following information and controls:

#### **Table 6. Origin tab: Field and control descriptions**

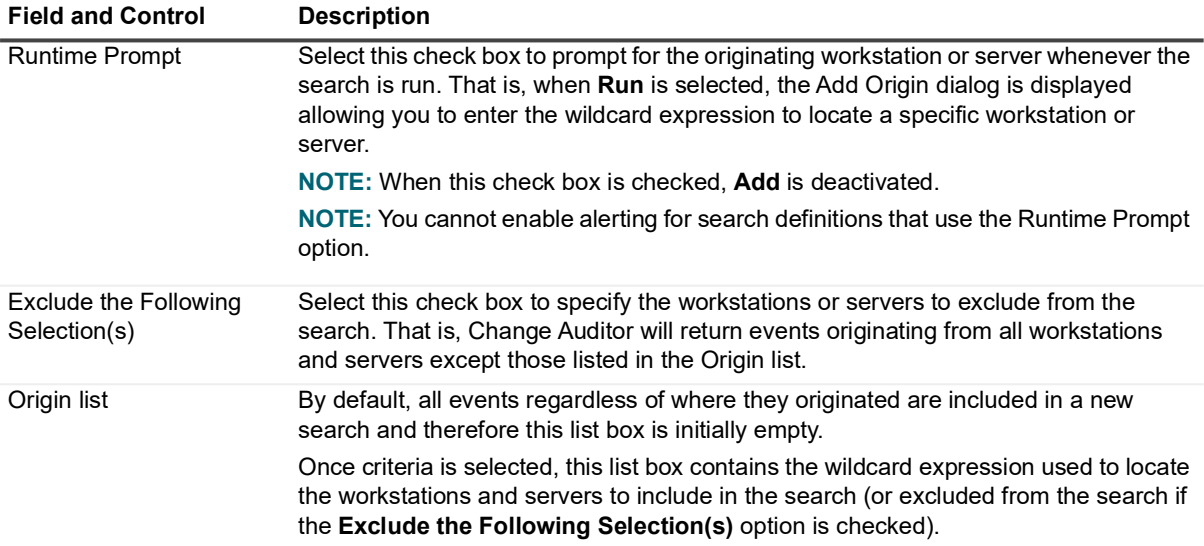

#### *To search for events based on where they originated:*

- **i** | NOTE: By default, all events regardless of the workstation or server from which it originated are included in the search.
	- 1 Open the Origin tab.
	- 2 Click **Add**.
	- 3 Enter the wildcard expression to use to search for a workstation or server, based on its NetBIOS name or IP address:
		- **▪** Select the comparison operator to use: **Like** or **Not Like**.
		- **▪** In the field to the right, enter the pattern (character string and \* wildcard character) to be used to search for a match. Use the \* wildcard character to match any string of zero or more characters.
	- 4 After entering the wildcard expression to use, click **OK** to close the dialog and add the wildcard expression to the 'origin' list.
	- 5 When this search is run, Change Auditor searches for change events originating on workstations and servers whose name or IP address matches the specified wildcard expression.
- **NOTE:** You can use **Add with Events** (instead of **Add**) to select a workstation or server that already has an  $\ddot{\mathbf{r}}$ event associated with it in the database. The workstations and servers available for selection are based on the 'when' clause (When tab) and the search limit (Info tab) specified for the current search.

### **Alert tab**

The Alert tab allows you to enable alerting and define how and where to dispatch alerts. See [Alert tab \(Search](#page-73-1)  [Properties tabs\)](#page-73-1) for a detailed description of the contents of this tab.

### **Report tab**

The Report tab allows you to enable reporting and define when and where to send a report. Reports can be sent to email addresses and shared folders. See [Report tab \(Search Properties tabs\)](#page-123-0) for a detailed description of the contents of this tab.

### <span id="page-70-0"></span>**Layout tab**

**i** | NOTE: In previous versions of Change Auditor, this tab was referred to as the Advanced tab.

Using the Layout tab, you can define the data (columns) to be retrieved from the database and displayed for the selected search. You can also define the column order, sort criteria and order, groupings and the format to use for displaying the retrieved data. The layout defined on this tab is used for both displaying the search results in the client and for the report layout when reporting is enabled on the Report tab.

The Layout tab contains the following information and controls:

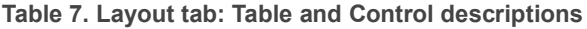

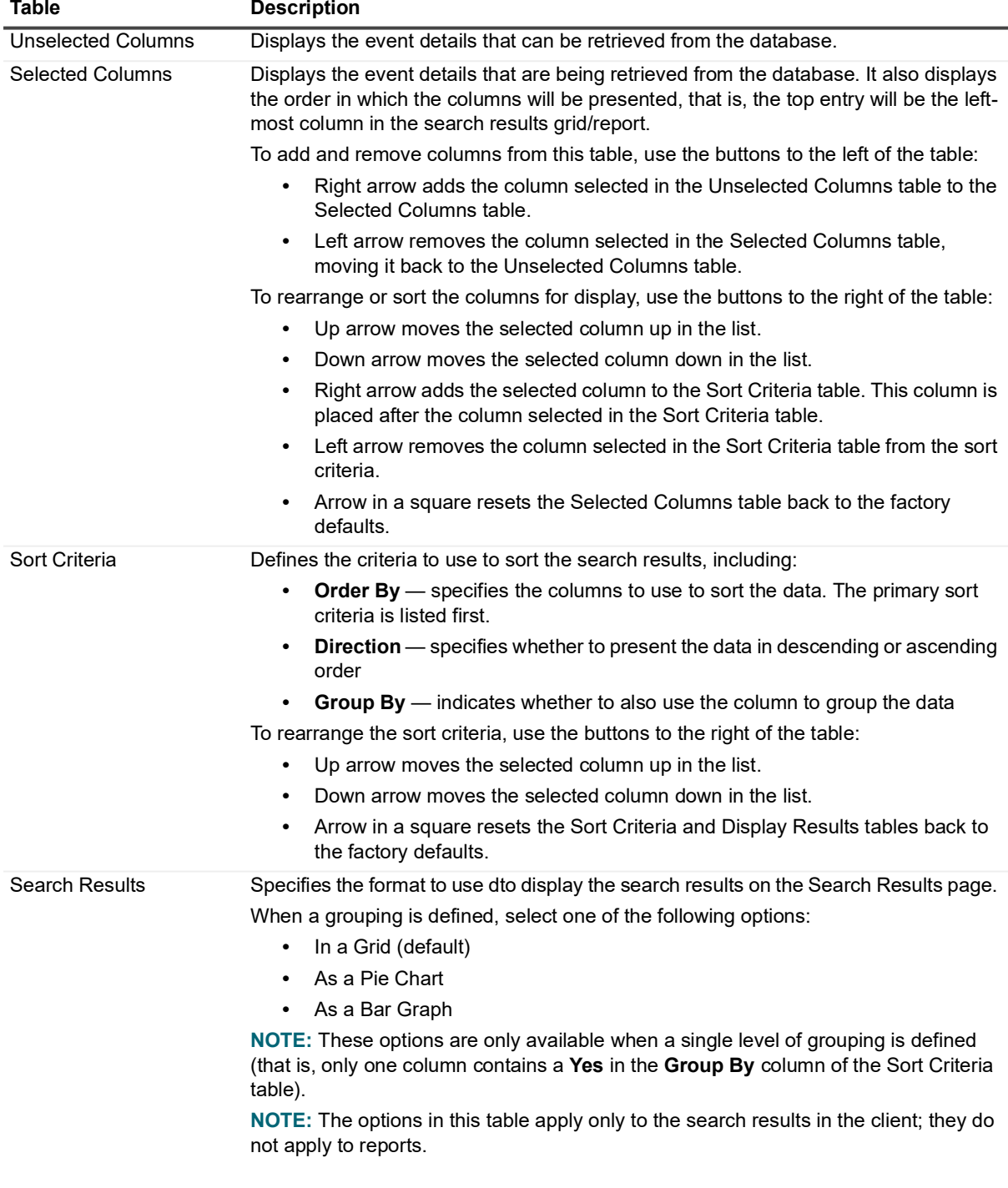

#### *To customize what is displayed for the selected search:*

- 1 Open the Layout tab.
- 2 Review the columns listed in the Selected Columns table (second table from the left) to determine if it contains the information you want to display for the selected search.
- 3 To add a column, select the column from the Unselected Columns table and click the right arrow button (located between the first two tables) to move it to the Selected Columns table.

You can also 'drag' a column to the Selected Columns table.

4 To remove a column from display, select the column from the Selected Columns table and click the left arrow button (located between the first two tables) to move it back to the Unselected Columns table.

You can also 'drag' a column back to the Unselected Columns table.

5 The Selected Columns table also displays the order the columns will be presented. To rearrange the columns, in the Selected Columns table select the column to be moved and click the up or down arrow button (located to the right of the Selected Columns table) to move the selected column to the desired location. The top entry will be the left-most column in your display or report.

You can also 'drag' columns in this table to define the order.

- **NOTE:** To reset the column selection and arrangements in the Selected Columns table back to the ÷ factory defaults, click the restore button located next to the lower right-hand corner of this table.
- 6 The Sort Criteria table (third table) defines the order to use to sort the search results. To define the sort criteria for your search results, select a column in the Selected Columns table and click the right arrow button (located to the right of the Selected Columns table) to move it to the Sort Criteria table.

To specify secondary sort criteria, add the additional column to the Sort Criteria table. Use the arrow controls to the right of the Sort Criteria table to define the primary (first column in list) and subsequent sort criteria.

You can also 'drag' columns between the Selected Columns and Sort Criteria tables and within the Sort Criteria table to define the sort criteria.

- 7 To change the direction, ascending or descending, select a column in the Sort Criteria table, click in the **Direction** cell, and select either ascending (ASC) or descending (DESC) from the drop-down menu.
- 8 In addition, you can use the **Group By** column to define groupings. To group the selected search's results, select the column to use for the grouping, click in the **Group By** cell and select **Yes** from the drop-down menu.
- 9 When a single level of grouping is defined (only one column contains a **Yes** in the **Group By** column of the Sort Criteria table), you can select one of the following options in the Display Results table to define the display format to use for the selected search:
	- **▪** In a Grid (default)
	- **▪** As a Pie Chart
	- **▪** As a Bar Graph
	- **i** | **NOTE:** The settings in the Search Results table do not apply to reports.
	- **NOTE:** To reset the settings in the Sort Criteria table and Search Results table back to the default ÷ settings, click the restore button located next to the lower right-hand corner of the Sort Criteria table.
- 10 Click one of the following commands to save your selections:
	- **▪** Save
	- **▪** Save As | Save As
	- **▪** Save As | Save As Default
	- **NOTE:** You can also use **Preview Changes** to rerun the query to preview the changes you have f made without saving them.
### **SQL tab**

The SQL tab displays the SQL query built to run the selected search. This information is only available after a search has been created.

**i** | NOTE: The SQL tab is hidden by default. To display the SQL tab, select Action | Show SQL Tab.

#### *To copy the SQL query:*

- 1 Select the text and click **Copy**.
	- **NOTE:** To copy the entire SQL query, click before the first word in the query, use the scroll bar to  $\blacksquare$ scroll to the end of the query text, and Shift + click after the last word in the query to select all the query statements.
- 2 Open the application (for example, Notepad) where you want to paste the content, right-click and select **Paste**.

### **XML tab**

The XML tab displays the XML representation of the search criteria. This same information can be exported by right-clicking a search in the Searches list on the Searches page and selecting **Export**.

**NOTE:** The XML tab is hidden by default. To display the XML tab, use the **Action | Show XML Tab** menu f command.

#### *To copy the XML code:*

- 1 Select the required text and click **Copy**.
	- **NOTE:** To copy the entire XML code, click before the first character in the XML file, use the scroll bar ÷. to scroll to the end of the text, and Shift + click after the last word in the file to select all the XML statements in the file.
- 2 Open the application (for example, Notepad) where you want to paste the content, right-click and select **Paste**.

# **Enable Alert Notifications**

- **•** [Introduction](#page-73-0)
- **•** [Alert tab \(Search Properties tabs\)](#page-73-1)
- **•** [Enable alerts](#page-74-0)
- **•** [Disable alerts](#page-77-0)
- **•** [Alert History page](#page-79-0)
- **•** [View alert history](#page-79-1)

## <span id="page-73-0"></span>**Introduction**

Change Auditor can generate alerts when certain kinds of configuration changes occur. These alerts appear in the client and are then dispatched to designated recipients through email, SNMP or WMI events.

- **NOTE:** You cannot enable alerting for search definitions that use the Runtime Prompt option. f
- **NOTE:** Email, SNMP and/or WMI must be configured to receive alerts before any alert notifications will be f sent.

Smart Alert Technology provides intelligent event correlation by notifying you when event patterns cause potential security risks. You can customize the Smart Alerts to match your security policies. For example, if a privileged account is attempting to log on with a bad password at multiple computers within a predetermined time period, a proactive alert can be generated.

This section provides a description of the Alert tab and instructions on how to enable and disable alert notifications. It also provides a description of the Alert History page and instructions for viewing and deleting the alert history. For a description of the other dialogs mentioned in this chapter, refer to the online help.

### <span id="page-73-2"></span><span id="page-73-1"></span>**Alert tab (Search Properties tabs)**

The Alert tab displays the current alert configuration for the selected search definition. From the Alert tab, you can enable/disable an alert notification for the selected search definition, define how and where to dispatch the alert (through email, SNMP, or WMI), and modify the alert configuration settings.

Use the controls on the Alert tab as described below.

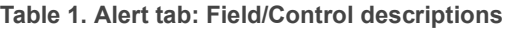

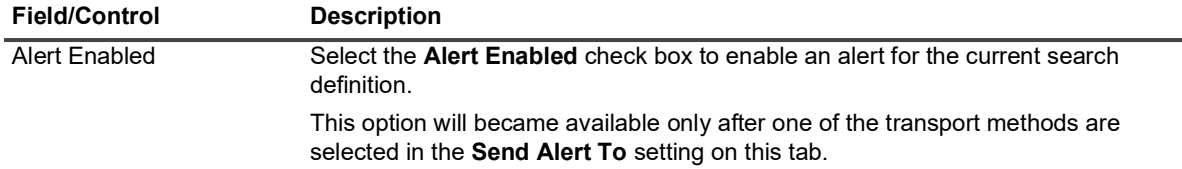

#### **Alert Configuration pane**

#### **Table 1. Alert tab: Field/Control descriptions**

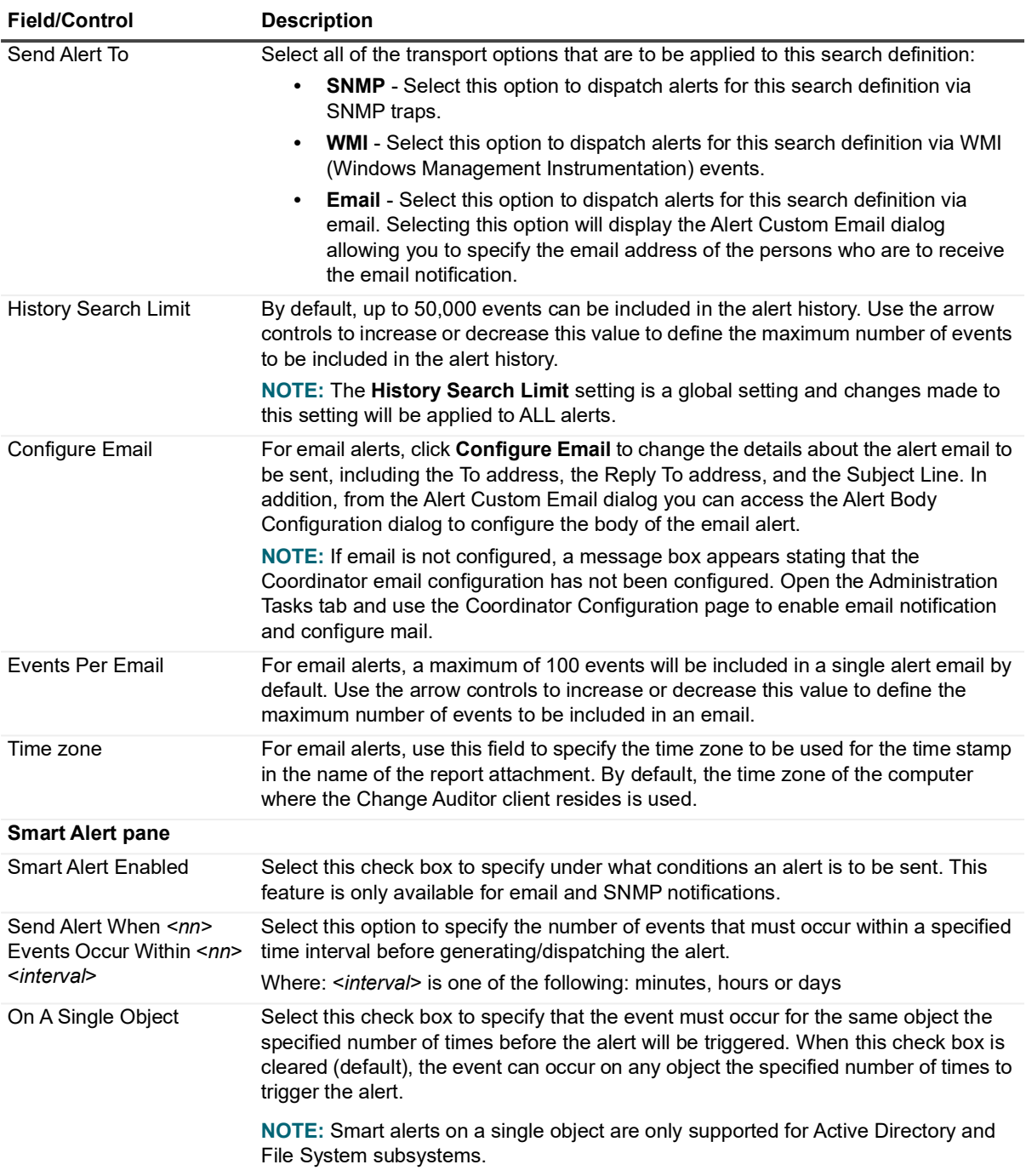

### <span id="page-74-0"></span>**Enable alerts**

Using the Searches page, you can enable/disable alert notifications for individual search definitions and dispatch them through email, SNMP or WMI.

**NOTE:** The right-click commands available for enabling/disabling alert notifications are available when  $\ddot{\mathbf{r}}$ multiple search definitions are selected. However, you can only enable/disable alert notifications using the Alert tab when a single search definition is selected.

#### *To enable email alerts for individual search definitions:*

- **NOTE:** To dispatch configuration change alerts through email you must first enable email notification and  $\ddot{\bullet}$ define the email server to be used on the Coordinator Configuration page. See [Click Test Mail to test the](#page-101-0)  [configuration.](#page-101-0) in the [Coordinator Configuration](#page-97-0) chapter.
	- 1 Open the Searches page.
	- 2 Expand the **Private** or **Shared** folders in the explorer view to locate the search to which an alert is to be associated. Select the search from the Search list in the right-hand pane.
	- 3 Use one of the following methods to enable an alert:
		- **▪** Right-click the search and select the **Alert | Enable Transport | Email** command.
		- **▪** Open the Alert tab and select the **Email** check box and then the **Alert Enabled** check box. (If the Search Properties tabs are not being displayed, right-click the search definition and select **Show Properties**).
		- **i** | NOTE: If email is not configured, a message box will display stating that the coordinator email configuration has not been configured. Open the Administration Tasks tab and use the Coordinator Configuration page to configure email alerts.
	- 4 Using either of these methods displays the Alert Custom Email dialog allowing you to enter the email address of the persons who are to receive the alert notification.

Enter the email address or click the browse button to specify the users who are to receive the alert notification. Selecting the browse button displays one of the following dialogs:

- **▪** The Select Active Directory Objects dialog (directory object picker) where you can use the Browse or Search page to locate Active Directory users. This dialog is displayed when no Exchange host is specified in the Email Alerts Configuration pane of the Coordinator Configuration page.
- **▪** The Search Users dialog allowing you to locate and select an Exchange user (Exchange tab) or an Active Directory user (Active Directory tab). This dialog is displayed when an Exchange host is defined in the Email Alerts Configuration pane of the Coordinator Configuration page.
- **NOTE:** You can enter an individual email address or distribution list address in the **To, Cc** or **Bcc**  ÷ fields. You can also send the alert notification to additional recipients by selecting the appropriate check box, as described below:
	- **Add Who** Select this check box to send an alert to the user who initiated the change that triggered the alert.
	- **Add Users**  When selected, alerts for user object changes are sent to the user; alerts for mailbox objects are sent to the mailbox owner.
	- **Add Managers**  When selected, alerts for user object changes are sent to the user manager (if set); alerts for group objects are sent to the managed-by user (if set). Alerts for mailbox objects are sent to the owner's manager (if set).

Once a check box is selected, select the corresponding option to add it to the **To**, **Cc** or **Bcc** field.

By default, the values entered on the Email Alerts Configuration pane of the Coordinator Configuration page will be used for the following fields/settings:

- **▪** Reply To address
- **▪** Subject line
- **▪** email format (Plain Text or HTML)
- **▪** body of the email alert

If you do not want to use these default settings for the current search query, you can modify them on the Alert Custom Email dialog. To modify the body of the email alert, click **Configure Body**.

Once you have finished specifying the recipient email addresses, click **OK** to save your selections and close the dialog.

- 5 In addition, you can change the following alert configuration settings using the Alert tab (Search Properties tabs):
	- **▪** By default, up to 50,000 events will be included in the alert history. Use the **History Search Limit** setting to change this value. (This setting is a global setting and changes made to this setting will be applied to ALL alerts.)
	- **▪** By default, a maximum of 100 events will be included in a single alert email. Use the **Events Per Email** setting to change this number.
	- By default the time zone of the computer where the Change Auditor client resides is used for an alert's date/time stamps in the email. To change the time zone to be used for these date/time stamps, select the time zone from the drop-down list.
	- **▪** If you want to specify under what conditions an alert is to be sent, select the **Smart Alert Enabled** check box and specify the number of events that must occur within a specified time interval before generating/dispatching the alert.

By default, a smart alert is generated when the event occurs on any object the specified number of times. You can however, select the **On a Single Object** option to have the smart alert triggered when the event occurs on the same object the specified number of times.

- **NOTE:** If using the Alert tab, be sure to click **Save** to save the alert definition.  $\mathbf{i}$
- 6 When an alert is enabled, the following indicators are added to the Searches list:
	- **Type** the icon for the search (magnifying glass) changes to a check mark and the label changes from 'Search' to 'Alert' (e.g., Shared Alert)
	- **Alert** displays 'Enabled'
	- **Alert To** displays the email address of any users who are to receive the alert email
	- **Alert Cc** if specified, displays the email address of any users who are to receive a copy of the alert email
	- **Alert Bcc** if specified, displays the email address of any users who are to receive a blind copy of the alert email

#### *To enable email alerts for individual search definitions:*

- **NOTE:** In order to generate SNMP alerts, SNMP must be installed and the trap receiver must be started. $\mathbf{i}$ 
	- 1 Open the Searches page.
	- 2 Expand the **Private** and **Shared** folders in the explorer view to locate the search to which an alert is to be associated. Select the search from the Search list in the right-hand pane.
	- 3 Use one of the following methods to enable an alert:
		- **▪** Right-click the search and select **Alert | Enable Transport | Email**.
		- **▪** Open the Alert tab at the bottom of the page, select the **Email** check box, then the **Alert Enabled**  check box. (If the Search Properties tabs are not being displayed, right-click the alert definition and select **Show Properties**).
	- 4 In addition, you can change the following alert configuration settings using the Alert tab (Search Properties tabs):
		- **▪** By default, up to 50,000 events will be included in the alert history. Use the **History Search Limit** setting to change this value. (This setting is a global setting and changes made to this setting will be applied to ALL alerts.)
		- **▪** If you want to specify under what conditions an alert is to be sent, select the **Smart Alert Enabled** check box and specify the number of events that must occur within a specified time interval before generating/dispatching the alert.

By default, a smart alert is generated when the event occurs on any object the specified number of times. You can however, select the **On a Single Object** option to have the smart alert triggered when the event occurs on the same object the specified number of times.

- **i** | NOTE: If using the Alert tab, be sure to click **Save** to save the alert definition.
- 5 When an alert is enabled, the following indicators are added to the Searches list:
	- **Type** the icon for the search (magnifying glass) changes to a check mark and the label changes from 'Search' to 'Alert' (e.g., Shared Alert)
	- **Alert** displays 'Enabled'

#### *To enable WMI alerts for individual search definitions:*

- **NOTE:** In order to generate WMI alerts, WMI must be installed and started. A WMI event consumer must also be running on the coordinator server.
	- 1 Open the Searches page.
	- 2 Expand the **Private** and **Shared** folders in the explorer view to locate the search to which an alert is to be associated. Select the search from the Search list in the right-hand pane.
	- 3 Use one of the following methods to enable an alert:
		- **▪** Right-click the search and select the **Alert | Enable Transport | WMI** command.
		- **▪** On the Alert tab, select the **WMI** check box and then the **Alert Enabled** check box. (If the Search Properties tabs are not being displayed, right-click the alert definition and select the **Show Properties** menu command).
	- 4 In addition, you can change the following alert configuration setting using the Alert tab (Search Properties tabs):
		- **▪** By default, up to 50,000 events will be included in the alert history. Use the **History Search Limit** setting to change this value. (This setting is a global setting and changes made to this setting will be applied to ALL alerts.)
		- **NOTE:** If using the Alert tab, be sure to click **Save** to save the alert definition.  $\mathbf{i}$
	- 5 When an alert is enabled, the following indicators are added to the Searches list:
		- **Type** the icon for the search (magnifying glass) changes to a check mark and the label changes from 'Search' to 'Alert' (e.g., Shared Alert)
		- **Alert** displays 'Enabled'

### <span id="page-77-0"></span>**Disable alerts**

**NOTE:** The right-click commands available for enabling/disabling alert notifications are available when  $\ddot{\mathbf{r}}$ multiple search definitions are selected. However, you can only enable/disable alert notifications using the Alert tab when a single search definition is selected.

#### *To disable alerts:*

- 1 Open the Searches page.
- 2 Expand the **Private** and **Shared** folders in the explorer view to locate the alert-enabled search to be disabled. Select the alert from the Search list box in the right-hand pane.
- 3 Use one of the following methods to disable an alert:
	- **▪** Right-click the alert and select **Alert | Disable Alert**. A message box is displayed asking you to confirm that you want to disable the alert. Click **Yes**.
- **▪** Open the Alert tab, clear the **Alert Enabled** check box. (If the Search Properties tabs are not being displayed, right-click the alert definition and select the **Show Properties** menu command.)
- **i** | NOTE: If using the Alert tab, click the **Save** button to apply the change.
- 4 When the alert is disabled, the **Alert** column displays 'Disabled'.

In addition to disabling an alert, you can also disable the alerting transports for an alert-enabled search.

#### *To disable email alerts for individual search definition:*

- 1 Open the Searches page.
- 2 Expand the **Private** and **Shared** folders in the explorer view to locate the alert-enabled search to be disabled. Select the alert from the Search list in the right-hand pane.
- 3 Use one of the following methods to disable an alert:
	- **▪** Right-click the alert and select **Alert | Disable Transport | Email**. A message box will be displayed asking you to confirm that you want to disable the alert. Click **Yes**.
	- **▪** Open the Alert tab, clear the **Email** check box and the **Alert Enabled** check box. (If the Search Properties tabs are not being displayed, right-click the alert definition and select the **Show Properties** menu command.)
	- **i** | NOTE: If using the Alert tab, click **Save** to apply the change.

If this is the only transport or when all transports are disabled, the definition returns to a 'Search' type.

#### *To disable SNMP alerts for individual search definition:*

- 1 Open the Searches page.
- 2 Expand the **Private** and **Shared** folders in the explorer view to locate the alert-enabled search to be disabled. Select the alert from the Search list in the right-hand pane.
- 3 Use one of the following methods to disable an alert:
	- **▪** Right-click the alert and select **Alert | Disable Transport | SNMP**. A message box will be displayed asking you to confirm that you want to disable the alert. Click **Yes**.
	- **▪** Open the Alert tab, clear the **SNMP** check box and the **Alert Enabled** check box. (If the Search Properties tabs are not being displayed, right-click the alert definition and select **Show Properties**.)

**i** | NOTE: If using the Alert tab, click **Save** to apply the change.

If this is the only transport or when all transports are disabled, the definition returns to a 'Search' type.

#### *To disable WMI alerts for individual search definition:*

- 1 Open the Searches page.
- 2 Expand the **Private** and **Shared** folders in the explorer view to locate the alert-enabled search to be disabled. Select the alert from the Search list in the right-hand pane.
- 3 Use one of the following methods to disable an alert:
	- **▪** Right-click the alert and select **Alert | Disable Transport | WMI**. A message box will be displayed asking you to confirm that you want to disable the alert. Click **Yes**.
	- **▪** Open the Alert tab, clear the **WMI** check box and the **Alert Enabled** check box. (If the Search Properties tabs are not being displayed, right-click the alert definition and select the **Show Properties** menu command.)
	- **i** | **NOTE:** If using the Alert tab, click **Save** to apply the change.

If this is the only transport or when all transports are disabled, the definition returns to a 'Search' type.

## <span id="page-79-0"></span>**Alert History page**

The Alert History page is accessed by selecting an alert enabled search, right-clicking and selecting **Alert | History**. This page displays details regarding the events that triggered the selected alert, including the time the alert was triggered, if the alert was successfully sent, a description of the event that triggered the alert and, if applicable, an error message stating the alert was not sent.

**NOTE:** Regardless of the alert state (enabled or disabled) the alert history for an alert-enabled search is ÷ always available until it is removed using **Alert | Delete History**.

The data grid on this page contains the following information for each event that triggered an alert:

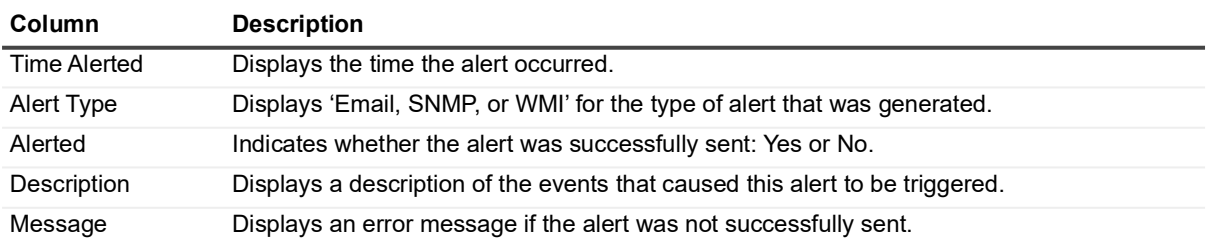

**Table 2. Alert History page: Field descriptions**

### <span id="page-79-1"></span>**View alert history**

For each enabled alert, two additional context menu commands become available whenever you right-click an alert-enabled search definition on the Searches page: **Alert | History** and **Alert | Delete History**.

**NOTE:** The **Alert | History** and **Alert | Delete History** right-click commands are available for any search ÷ that has ever had an alert enabled in the current product version, regardless of its current state. These commands are not available for disabled alerts, only after the alert history has been deleted using **Alert | Delete History**.

#### *To view the alerts triggered for a search:*

1 On the Searches page, select an alert-enabled search definition, right-click, expand the **Alert** command and select **History**.

This opens a new Alert History page, which displays details regarding the alerts triggered for the selected search.

#### *To delete alert history:*

1 On the Searches page, select an alert-enabled search, right-click, expand the **Alert** command and select e **Delete History**.

This clears the alert history for the selected alert.

**NOTE:** Change Auditor deletes alerts in batches of 1000, so the alert history will not be immediately cleared; however, refreshing the screen will show the number of alerts decreasing.

# **View event details or alert properties**

From an Alert History page, you can view the alert properties (Alert tab) used to generate the displayed alerts or access more detailed information about an individual alert. Using the tool bar buttons at the top of an Alert History page, you can easily switch between the Alert tab and Event Details pane.

#### *To display event details for an alert:*

- 1 Open an Alert History page and select an alert from the grid.
- 2 If neither the Alert tab or Event Details pane are being displayed (or the Alert tab is displayed), use one of the following methods to display the event details:
	- **▪** double-click the alert entry in the results grid
	- **▪** click the **Event Details** tool bar button
	- **▪** right-click the alert and select **Event Details**
- 3 To hide the Event Details pane, use the hide button in the upper right corner of the Event Details pane.

#### *To display the alert properties for an alert:*

- 1 Open an Alert History page and select an alert from the grid.
- 2 If neither the Alert tab or Event Details pane are being displayed (or the Event Details pane is displayed), use one of the following methods to display the search properties:
	- **▪** click the **Alert Properties** tool bar button
	- **▪** right-click the alert and select **Alert Properties**
- 3 To hide the Alert tab, use the hide button in the upper right corner.

**9**

# **Administration Tasks**

- **•** [Administration Tasks tab](#page-81-0)
- **•** [Administration Task lists](#page-81-1)
- **•** [Export/import Administration Task settings](#page-85-0)

## <span id="page-81-0"></span>**Administration Tasks tab**

The Administration Tasks tab allows you to perform various administration tasks based on the Change Auditor licenses that are applied. Use the **View | Administration** menu command to display the Administration Tasks tab, which consists of a navigation pane to the left and information pages to the right.

**NOTE:** Authorization to use the administration tasks on the Administration Tasks tab is defined using the Application User Interface page. Members of the ChangeAuditor Administrators security group have full administrative privileges with access to all aspects of the client. Members of the ChangeAuditor Operators security group only have limited access to the client and therefore, do not have access the Administration Tasks tab. For more information about assigning users and groups authorization to this tab, see [Change](#page-134-0)  [Auditor User Interface Authorization.](#page-134-0)

The Administration Tasks tab navigation pane is divided into different task lists: Configuration, Auditing, and Protection. Click a task button from the bottom of the navigation pane to display a task list. Then select a task from the displayed task list to display the appropriate information page, from which you can perform the corresponding administrative task.

# <span id="page-81-1"></span>**Administration Task lists**

The following table lists the navigation pane's task lists and a description of the administrative tasks that you can perform. Many of the tasks listed require a specific license, which is indicated by the following codes in the last column of the table:

- **•** Any does not require a specific license; available with any license
- **•** CAAD Change Auditor for Active Directory
- **•** CAEX Change Auditor for Exchange
- **•** CAFS Change Auditor for Windows File Servers
- **•** CASQL Change Auditor for SQL Server
- **•** CAAD-Q Change Auditor for Active Directory Queries
- **•** CAEMC Change Auditor for EMC
- **•** CANA Change Auditor for NetApp
- **•** CASP Change Auditor for SharePoint
- **NOTE:** You are not prevented from performing any of the administration tasks on the Administration Tasks  $\ddot{\mathbf{r}}$ tab; however, associated events are not be captured and associated protection does not occur unless the proper license is applied.

To hide unlicensed Change Auditor features from the Administration Tasks tab (including unavailable audit events throughout the client), use **Action | Hide Unlicensed Components**.

For more information on how to perform an administrative task or a description of the page that is displayed, refer to the appropriate Change Auditor user guide.

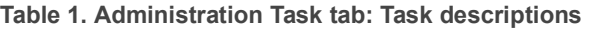

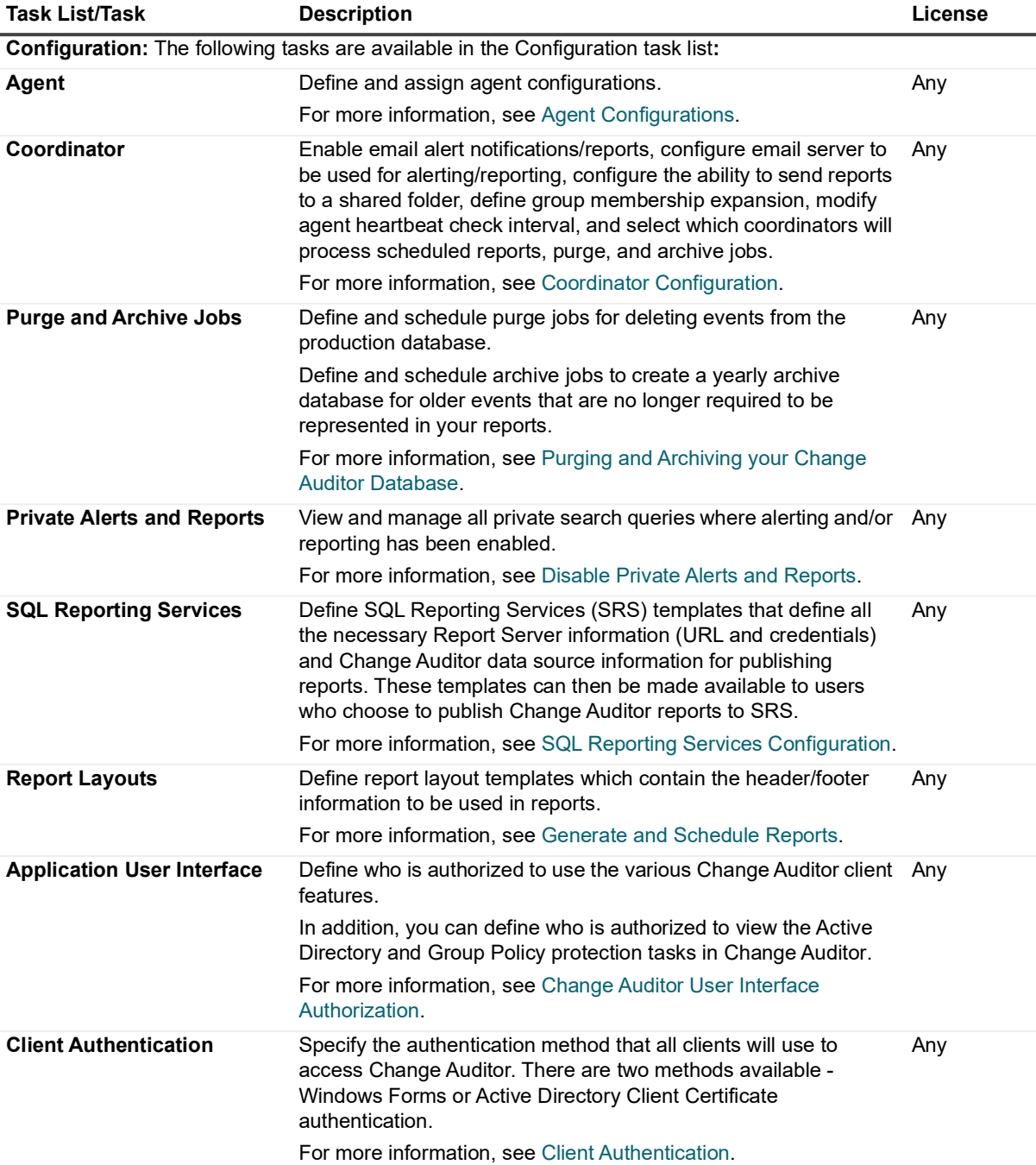

**Table 1. Administration Task tab: Task descriptions**

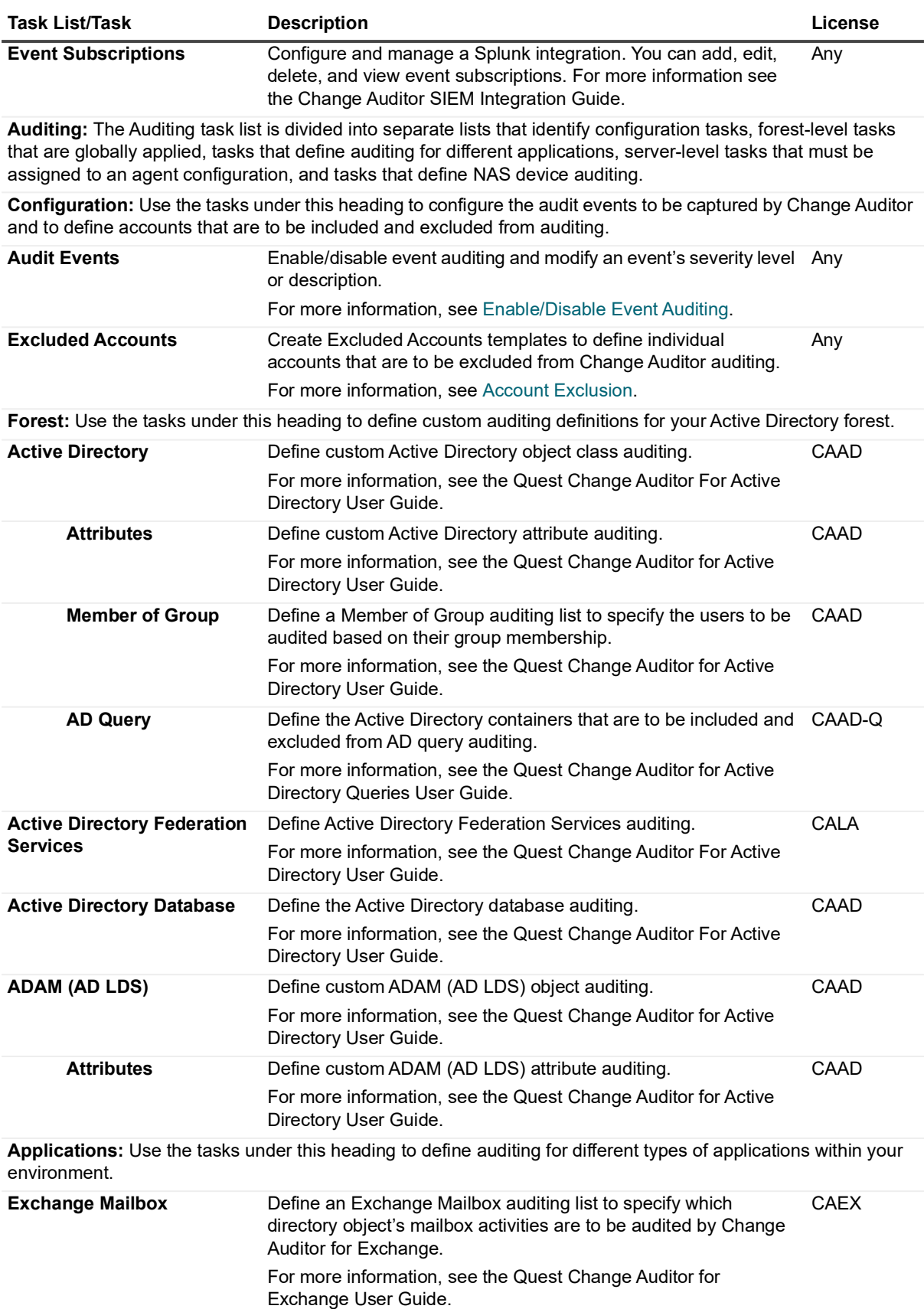

**Table 1. Administration Task tab: Task descriptions**

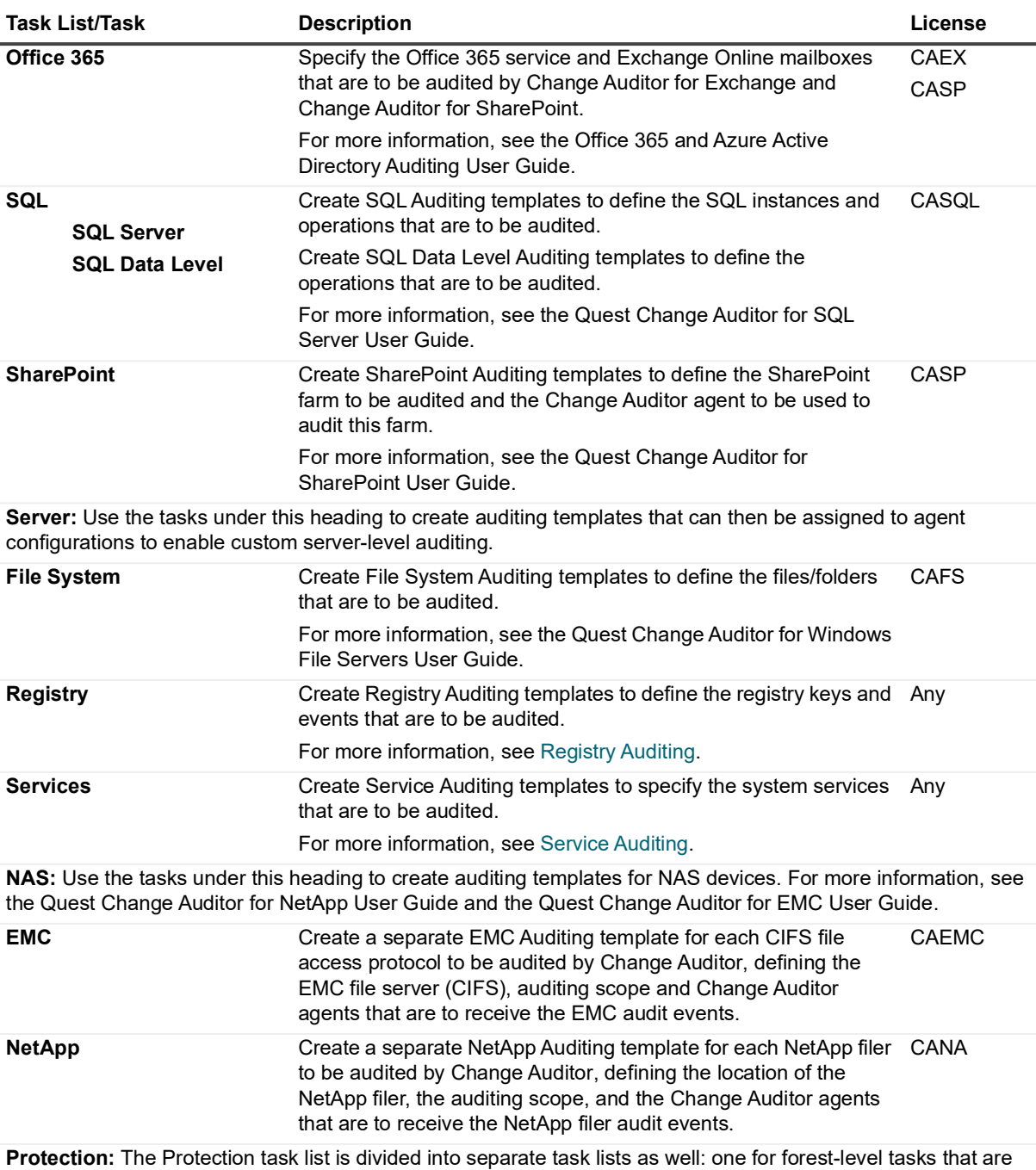

globally applied, one for tasks that define protection for applications, and another for server-level tasks that must be assigned to an agent configuration. To use Active Directory Protection templates, you must be logged in to Change Auditor with an account with Enterprise Admin privileges.

Forest: Use the tasks under this heading to define global protection definitions for your Active Directory forest. For more information, see the Quest Change Auditor for Active Directory User Guide.

**Table 1. Administration Task tab: Task descriptions**

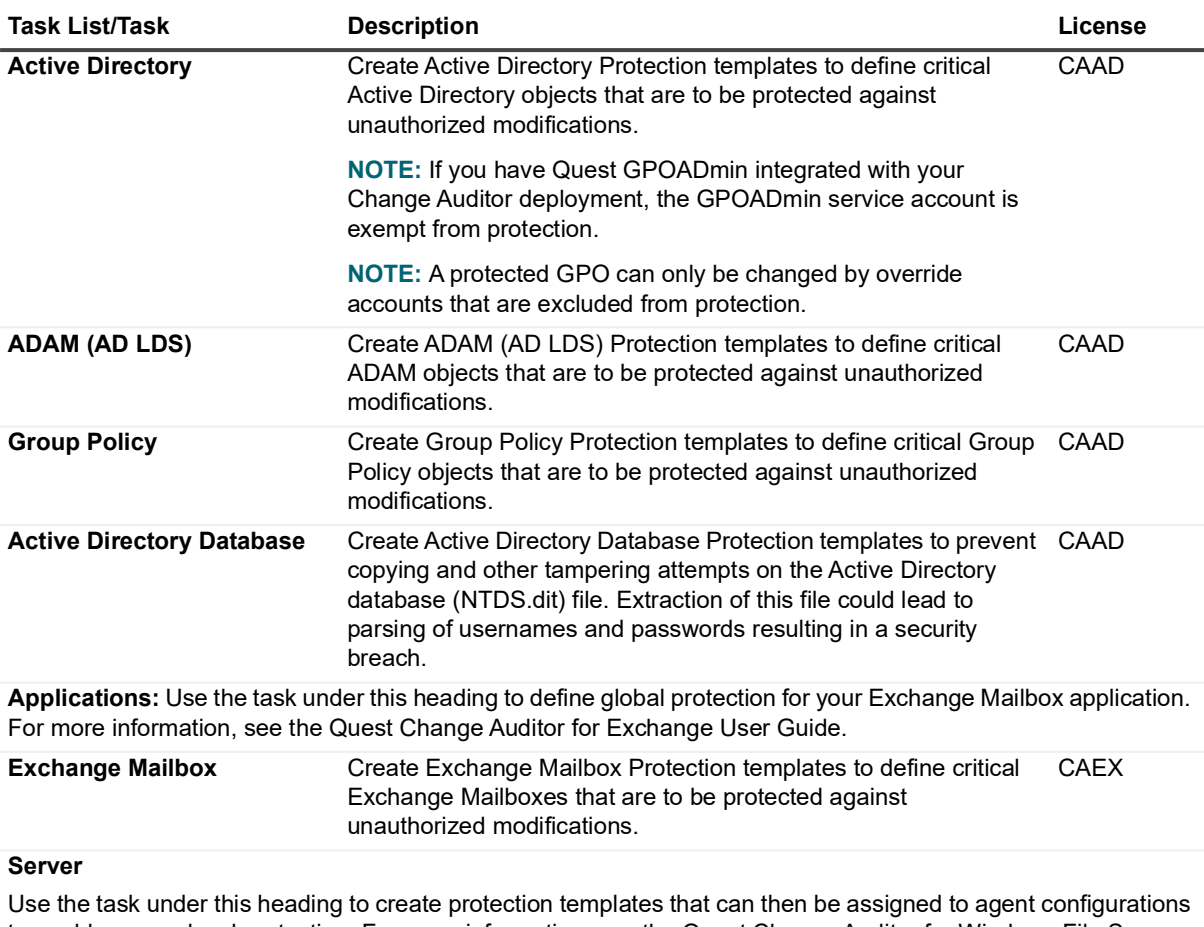

to enable server-level protection. For more information, see the Quest Change Auditor for Windows File Servers User Guide.

**File System Create File System Protection templates to define critical** files/folders that are to be protected against unauthorized modifications. **CAFS** 

## <span id="page-85-0"></span>**Export/import Administration Task settings**

Using the **Export** and **Import** commands on the **Action** menu, you can export/ import the settings defined on the various Administration Tasks tabs. Selecting one of these commands allows you to select the configuration, auditing and protection settings to be exported/imported.

#### *To export Administration Task settings:*

- 1 Open the Administration Tasks tab and click **Action | Export**.
- 2 Select the configuration, auditing and protection settings to be exported:

**Table 2. Export dialog settings**

#### **Configuration**

**NOTE:** By default, all settings except for the Coordinator Configuration and Application User Interface settings are selected for export. When imported, these configuration settings overwrite any existing settings that may be present.

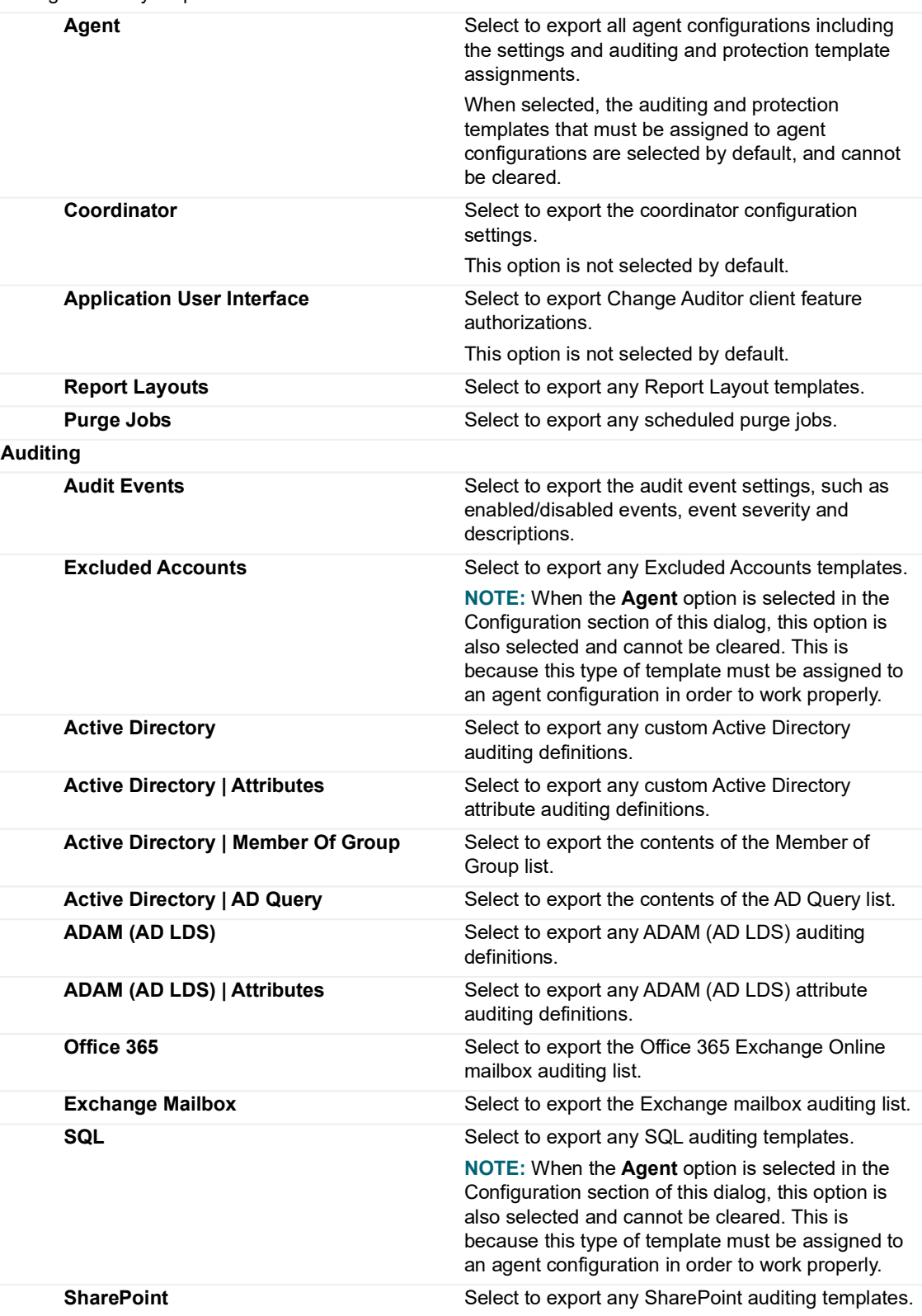

#### **Table 2. Export dialog settings**

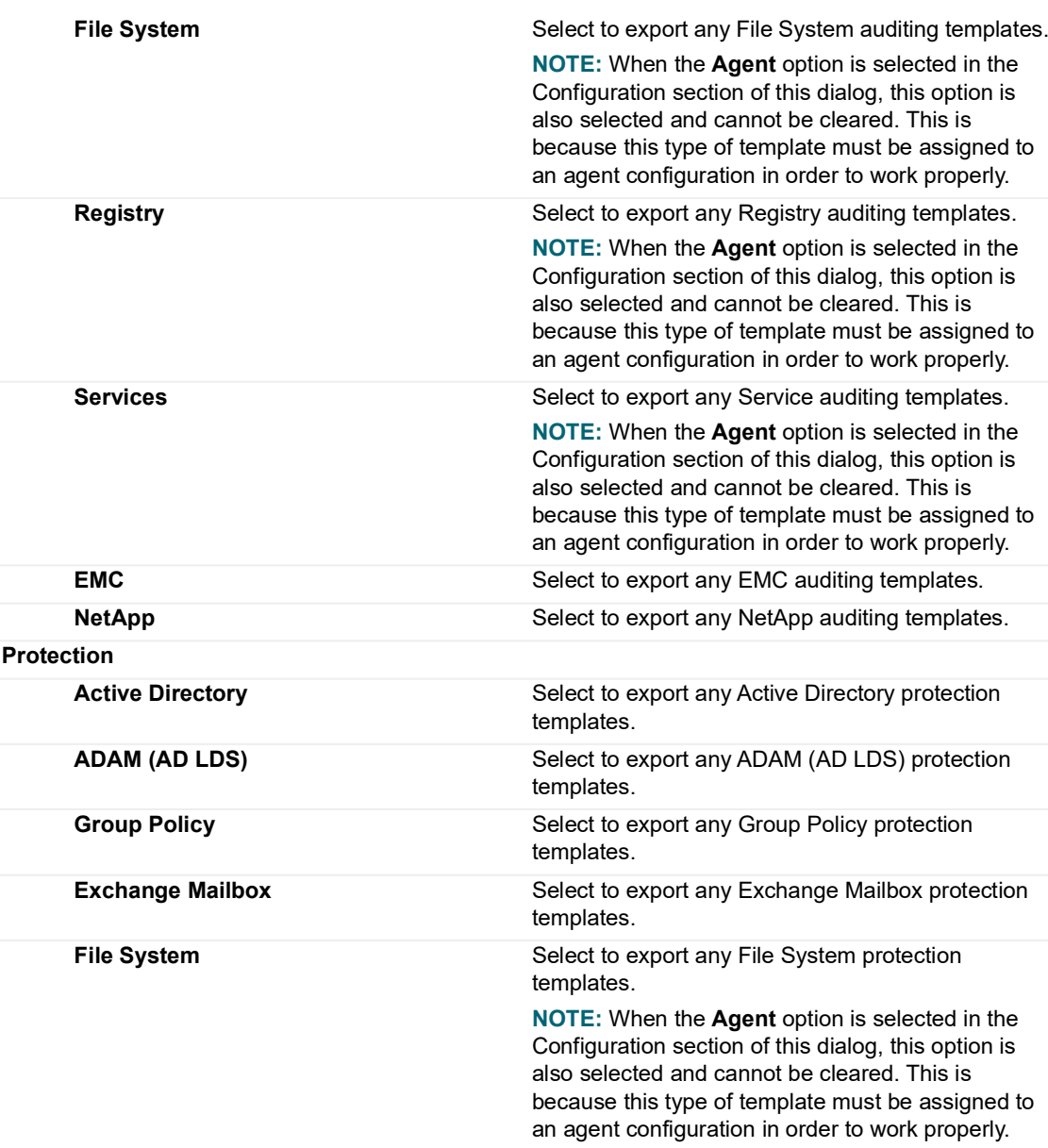

3 Click **OK** to export the selected settings into an XML file.

4 On the Save Configuration dialog, select the location where the XML file is to be saved. By default, the name of the file is **Change Auditor Configuration**; however, you can change this in the **File name** field. Click **Save**.

**NOTE:** A similar dialog appears when you use the **Action | Import** menu command. From this dialog, you  $\ddot{\mathbf{r}}$ can then select the configuration, auditing and protection settings to be imported.

# <span id="page-88-0"></span>**Agent Configurations**

- **•** [Introduction](#page-88-1)
- **[Agent Configuration page](#page-90-0)**
- **•** [Define agent configurations](#page-92-0)
- **•** [Assign agent configurations to server agents](#page-94-1)
- **•** [Enable event logging](#page-94-0)

### <span id="page-88-1"></span>**Introduction**

Change Auditor assigns the default configuration to each agent, including both server agents and workstation agents, during deployment.

**TIP:** Whenever you upgrade from a previous version of Change Auditor, the default configuration settings will be restored. Therefore, if you want to modify the default configuration settings, it is best to copy the default configuration and then save it using a different name.

**NOTE:** The values for the proxy server settings are not included when you copy a configuration.

The default configuration consists of the following settings:

#### **System Settings:**

- **•** Polling Interval: 900 seconds
- **•** Forwarding Interval: 5 seconds
- **•** Kerberos Ticket Lifetime: 10 hours

A Kerberos user ticket can be used to verify your identity and gain access to specific resources or services in your domain. A golden ticket is a forged Kerberos ticket. An attack using a golden ticket is extremely dangerous due to the forged identity, elevated access it allows, and because it can be reused over its lifetime (10 years by default).

The setting determines the maximum ticket lifetime. When this value is exceeded, the "Kerberos user ticket that exceeds the maximum ticket lifetime detected" domain controller authentication event is generated which may indicate a possible golden ticket attack.

- **•** Retry Interval: 300 seconds
- **•** Maximum events per connection: 1,500
- **•** Agent Load Threshold: 10,000
- **•** Allowed time for connection: 24 x 7

**NOTE:** These system settings apply to both server agents and workstation agents. $\mathbf{i}$ 

#### **Proxy Server settings**

- **•** Proxy Server: Not set
- **•** Port: 8080

**•** Requires authentication: Not set

#### **File System settings:**

- **•** Discard duplicates that occur within: 10 seconds
	- **NOTE:** This setting only applies to file system auditing which is available with Change Auditor for f. Windows File Servers, Change Auditor for EMC and Change Auditor for NetApp.

#### **AD Query settings:**

- **•** Discard query results less than: 0 records
- **•** Discard queries taking less than: 20 milliseconds
- **•** Discard duplicate queries occurring within: 15 minutes
- **•** AD Query auditing enabled
	- **NOTE:** These settings only apply to Active Directory query auditing which is available with Change f. Auditor for Active Directory Queries.

#### **Exchange settings:**

- **•** Discard duplicate folder opens that occur within: 0 seconds
	- **NOTE:** This setting only applies to Exchange auditing which is available with Change Auditor for ÷ Exchange.

You can define and assign different agent configurations to each deployed server agent from the Agent Configuration page on the Administration Tasks tab. However, workstation agents always use the default configuration; they cannot be assigned to a different agent configuration.

When the default configuration is modified, workstation agents will only receive these modifications when the polling interval determines there has been a change; clicking **Refresh Configuration** on the Agent Configuration page only pushes agent configuration changes out to server agents.

To enable custom auditing and protection, you must assign templates to an agent's configuration. The custom auditing and protection features that require custom templates to be assigned to an agent's configuration are:

- **•** Excluded Accounts Auditing
- **•** File System Auditing
- **•** File System Protection
- **•** Registry Auditing
- **•** Service Auditing
- **•** SQL Auditing
- **NOTE:** The NetApp, EMC, SharePoint, and Office 365 auditing templates define which agents are used to ÷ capture events; however, these templates do not use the agent configurations from the Agent Configuration page as described in this section. See the Quest Change Auditor for NetApp User Guide, Quest Change Auditor for EMC User Guide, Quest Change Auditor for SharePoint User Guide, Office 365 and Azure Active Directory Auditing User Guide.

This section describes the Agent Configuration page and how to perform the tasks associated with defining and assigning configurations to agents. For a description of the other dialogs mentioned, see the online help.

For more information on [Registry Auditing,](#page-158-0) [Service Auditing](#page-165-0) and [Account Exclusion](#page-152-0) refer to the appropriate sections in this document. For more information on File System Auditing and File System Protection, see the Quest Change Auditor for Windows File Servers User Guide. For more information on SQL Auditing, see the Quest Change Auditor for SQL Server User Guide.

# <span id="page-90-0"></span>**Agent Configuration page**

This page displays when **Agent** is selected from the Configuration task list in the navigation pane of the Administration Tasks tab. From here you can define and assign agent configurations.

**NOTE:** Workstation agents always use the default configuration and cannot be assigned to a different agent  $\ddot{\mathbf{r}}$ configuration; therefore, they are not included on the Agent Configuration page.

The following information is available for each deployed server agent. To display columns not on by default, use the **Field Chooser** button located to the far left of the column headings.

**NOTE:** All dates and times are based on the client's current local date and time. The format used to display f the date and time is determined by the local computer's regional and language setting.

| Column                  | <b>Default</b> | <b>Description</b>                                                                                                    |
|-------------------------|----------------|----------------------------------------------------------------------------------------------------|
| <b>Active Directory</b> | <b>No</b>      | Indicates whether Active Directory auditing and/or protection has been<br>defined.                                                                                                    |
| ADAM (AD LDS)           | No.            | Indicates whether ADAM (AD LDS) auditing and/or protection has been<br>defined.                                                                                                    |
| Agent                   | Yes            | Displays the NetBIOS name of the server that hosts the Change Auditor<br>agent.                                                                                                    |
| Agent FQDN              | No             | Displays the fully qualified domain name (FQDN), consisting of the host<br>and domain name including the top-level domain, of an agent.                                                                                                    |
| Configuration           | Yes            | Displays the name of the agent configuration assigned to each agent<br>listed.                                                                                                    |
| Coordinator             | No             | Displays the computer name of the Change Auditor coordinator that an<br>agent is connected through.                                                                                                    |
| DB Size                 | No             | Displays the size of an agent's database.                                                                                                    |
| Domain                  | Yes            | Displays the name of the domain where the server resides.                                                                                                    |
| <b>EMC</b>              | Yes            | Indicates whether an agent has been assigned to an EMC auditing<br>template to receive EMC events.                                                                                                    |
| Events Last 24 Hours    | No             | Displays the number of events encountered on the agent during the past<br>24 hours from when the Agent Configuration page is initially opened<br>during the current client session or when the page is refreshed using the<br><b>Refresh button.</b> |
|                         |                | The value in this field is a hypertext link and when selected launches a<br>quick search to display the events generated in the last 24 hours.                                                                                                    |
| <b>Events Last Hour</b> | No             | Displays the number of events encountered on the agent in the last 60<br>minutes from when the Agent Configuration page is initially opened during<br>the current client session or when the page is refreshed using the<br><b>Refresh button.</b>   |
|                         |                | The value in the field is a hypertext link and when selected launches a<br>quick search to display the events generated in the last 60 minutes.                                                                                                    |
| Events Today            | <b>No</b>      | Displays the number of events encountered on the agent since 12:00 a.m.<br>of the current day (based on the relative coordinator computer's time).                                                                                                   |
|                         |                | The value in this field is a hypertext link and when selected launches a<br>quick search to display today's events.                                                                                                    |
| Events Total            | <b>No</b>      | Displays the number of events encountered since the agent was started.<br>The value in this field is a hypertext link and when selected launches a<br>quick search to display all events encountered since the agent was<br>started.                 |

**Table 1. Agent Configuration page: Field descriptions**

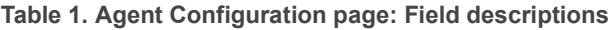

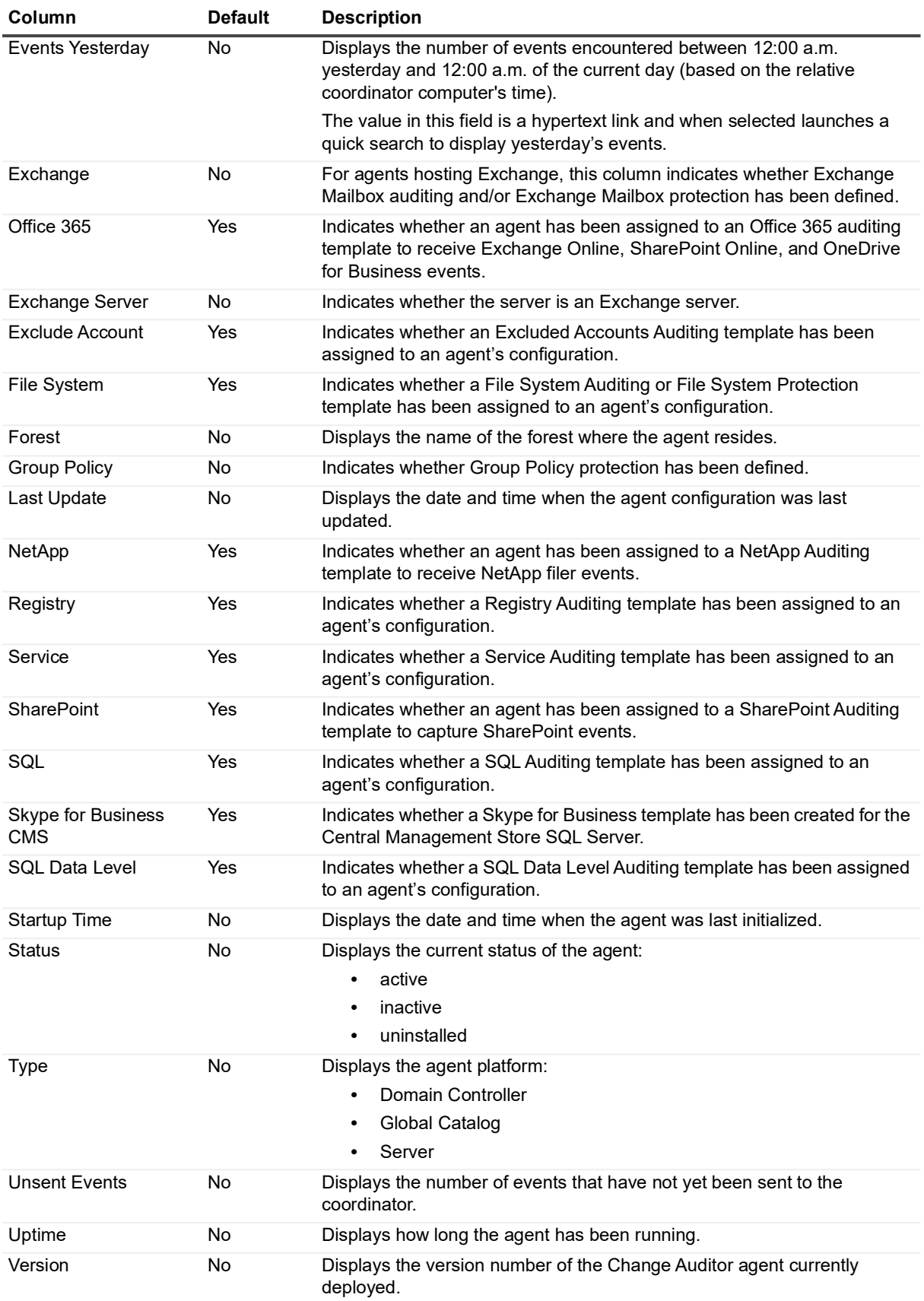

# <span id="page-92-0"></span>**Define agent configurations**

#### *To define a new agent configuration:*

- 1 Open the Administration Tasks tab and click **Configuration**.
- 2 Select **Agent** in the Configuration task list.
- 3 From the Agent Configuration page, click **Configurations**.

The Configuration Setup dialog opens, which contains a list of configuration definitions available as well as the means for creating a new configuration.

4 Click **Add** to create a new definition or click **Copy** to duplicate the configuration selected in the Configurations list box.

This adds a new configuration to the list, allowing you to name the new configuration, specify the system settings and assign auditing and protection templates to the configuration.

- 5 With the new/copied configuration highlighted in the Configuration list, enter the name for your new agent configuration.
- 6 Use the tabbed pages at the top of the dialog to modify the system settings, file system settings, AD Query settings, Exchange settings, Defender auditing, and Authentication Services auditing. The settings that can be modified on these tabs include:

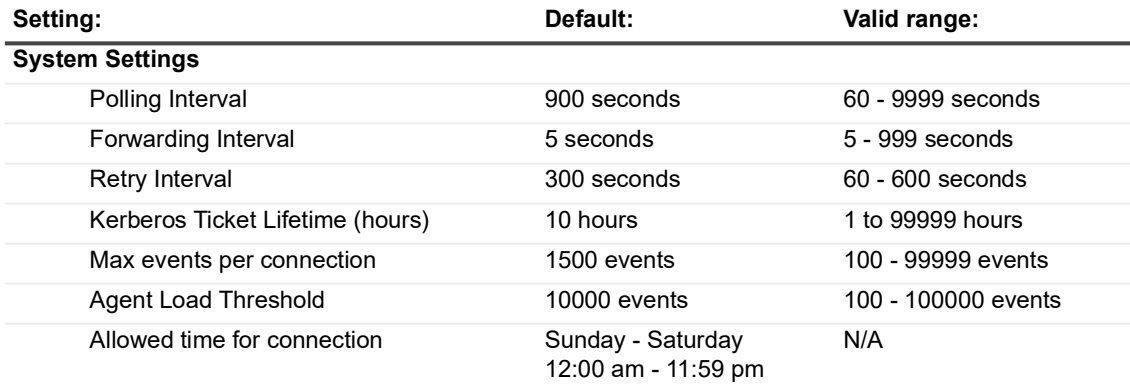

**Table 2. Agent Configuration settings**

#### **Proxy Server Settings**

If your organization uses a proxy server to connect to the internet, these settings are required to audit Azure Active Directory and Office 365 targets. Selecting **Validate Proxy Settings** uses the configured settings to access a website through the proxy server. This test uses the https://www.quest.com web site.

**NOTE:** Clearing the value for 'Proxy Server' and selecting Apply resets all proxy settings to default values.

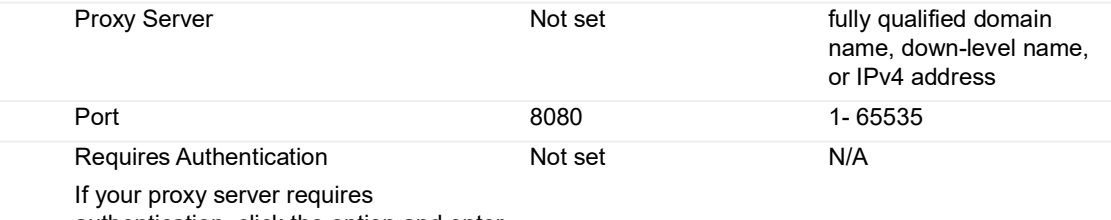

authentication, click the option and enter the required credentials.

**Table 2. Agent Configuration settings**

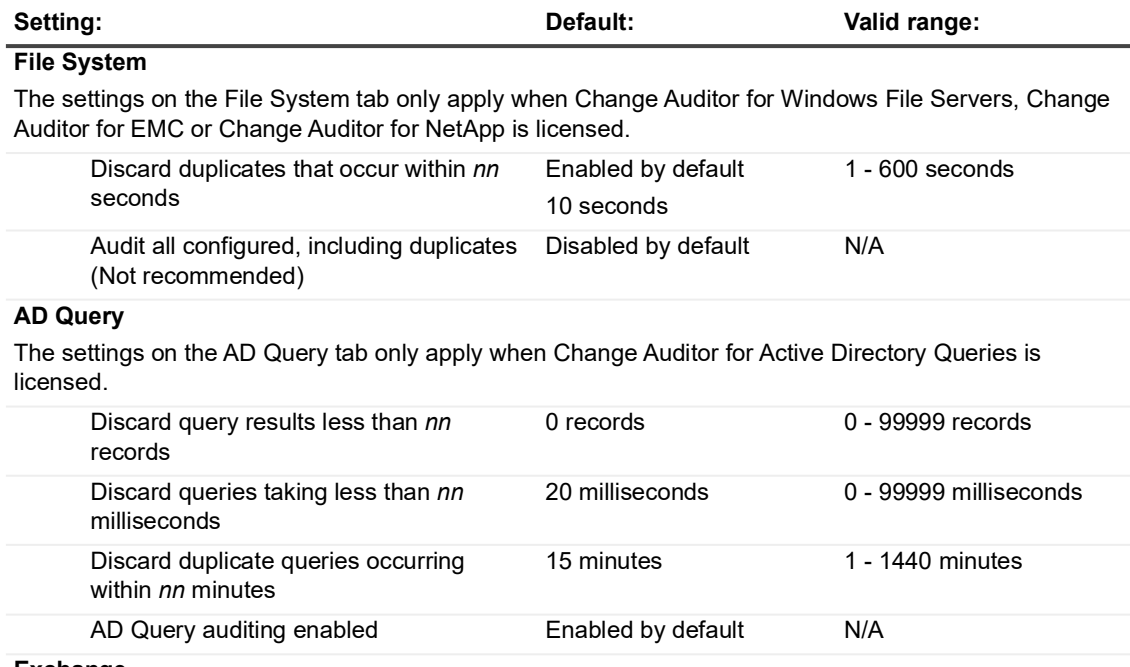

#### **Exchange**

The setting on the Exchange tab only applies when Change Auditor for Exchange is licensed.

**NOTE:** These settings only apply to the Exchange subsystem events; they do not apply to the Office 365 subsystem events.

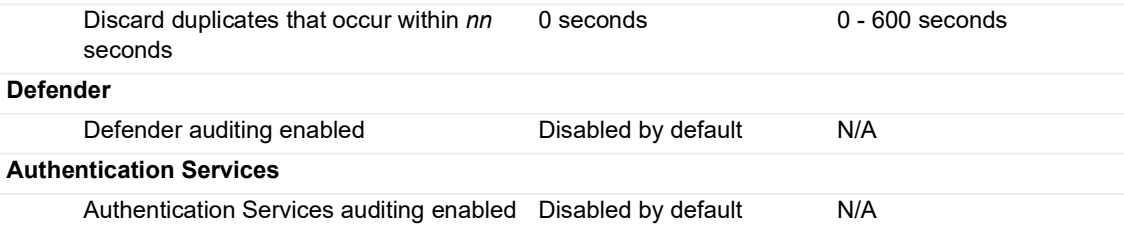

For a detailed description of these settings, see the online help.

7 To add an auditing or protection template to the selected configuration, use the Auditing and Protection Templates pane. This pane displays the auditing and protection templates previously defined.

Use one of the following methods to assign a template to an agent configuration:

- **▪** Select a template and 'drag and drop' it onto a configuration in the Configuration list.
- **▪** Select a configuration from the Configuration list and 'drag and drop' it onto a template in the Auditing and Protection Templates pane.
- **▪** Select a configuration, then select a template, right-click and select **Assign**.
- **▪** Select a configuration, then select a template, click in the corresponding **Assigned** cell and click **Yes**.

Repeat this step to add additional templates to the selected configuration.

- 8 If the templates list is empty or you want to define a new template, click **Edit Templates**.
	- **▪** On the Auditing and Protection Templates dialog, select the tab for the type of template to be added (e.g., Excluded Accounts) and click **Add Template**.
	- **▪** The associated wizard will be displayed allowing you to define the auditing or protection to be applied. Refer to the appropriate chapters in this guide for details on completing each of these wizards.
- 9 Once you have defined the new template, click **OK** to close this dialog and return to the Configuration Setup dialog. Select this new template, right-click and select **Assign**.
- 10 Once you have named the configuration, selected the system settings and added auditing or protection templates, click **OK** to save your configuration and return to the Agent Configuration page.

## <span id="page-94-1"></span>**Assign agent configurations to server agents**

Once agent configurations are defined you can assign it to one or more installed server agents from the Agent Configuration page.

#### *To assign a configuration to an agent from the Agent Configuration page:*

- 1 On the Agent Configuration page, select one or more agents from the agent list and click **Assign**.
- 2 On the Agent Assignment dialog, select the configuration definition to be assigned to the selected agents and click **OK**.

On the Agent Configuration page, the agent configuration assignment will be updated in the **Configuration** column.

3 Select the agents assigned to the agent configuration and click **Refresh Configuration** to ensure that the assigned agents are using the latest agent configuration.

#### *To reset ALL agent configurations back to the default configuration:*

- 1 On the Agent Configuration page, click **Default All**.
- 2 A message is displayed confirming that you want to reset all agent configurations back to the factory default settings. Click **Yes**.

The agent configuration assignment will be updated in the **Configuration** column.

3 Select the agents assigned to the agent configuration and click **Refresh Configuration** to ensure that the assigned agents are using the latest agent configuration.

### <span id="page-94-0"></span>**Enable event logging**

Using the Agent Configuration page you can enable the event logging feature which writes Change Auditor events locally to a Windows event log. These event logs can then be collected using InTrust to satisfy long-term storage requirements.

- **NOTE:** This is a global setting and applies to all agents. Keep the following in mind when defining custom auditing:
	- **•** Disabling Change Auditor events does NOT impact event logging.
	- **•** Excluding accounts from auditing does NOT impact event logging with the exception of Exchange. That is, if an Exchange Mailbox account is set to exclude ALL mailbox events, then these events will also be excluded from the event log.
	- **•** For Registry events, event logging is disabled by default. When enabled, only configured activities are sent to the event log.
	- **•** For Service events, event logging is disabled by default. When enabled, only configured activities are sent to the event log.
	- **•** For Active Directory events, event logging is disabled by default. When enabled, all Active Directory activity is sent to the event log.
	- **•** For Azure Active Directory events, event logging is disabled by default. When enabled, only configured activities are sent to the event log
	- **•** For ADAM (AD LDS) events, event logging is disabled by default. When enabled, all ADAM activity is sent to the event log.
	- **•** For File System events, event logging is disabled by default. When enabled, only configured activities are sent to the event log.
	- **•** For Exchange mailbox events, event logging is disabled by default. When enabled, only configured Exchange Mailbox activities are sent to the event log. Office 365 Exchange Online events are not logged to this event log.
	- **•** For SQL Server events, event logging is disabled by default. When enabled, only configured activities are sent to the event log.
	- **•** For SQL Data Level events, event logging is disabled by default. When enabled, only configured activities are sent to the event log.
	- **•** For AD Query events, event logging is disabled by default. When enabled, all Active Directory queries, except those specified in the excluded AD Query list are sent to the event log. When enabling AD Query event logging, keep in mind that AD Query events could be of very high volume.
	- **•** For EMC events, event logging is disabled by default. When enabled, only configured activities are sent to the event log.
	- **•** For NetApp events, event logging is disabled by default. When enabled, only configured activities are sent to the event log.
	- **•** For SharePoint events, event logging is disabled by default. When enabled, only configured activities are sent to the event log.
	- **•** For Skype for Business events, event logging is disabled by default. When enabled, all Skype for Business events are sent to the event log.

#### *To enable event logging:*

- 1 Open the Administration Tasks tab and select **Agent** (under the Configuration task list) to display the Agent Configuration page.
- 2 Click **Event Logging**.
- 3 Select the type of event logging to enable:
	- **▪** Active Directory
	- **▪** ADAM (AD LDS)
	- **▪** Azure AD
	- **▪** Exchange
	- **▪** File System
- **▪** SQL
- **▪** SQL Data Level
- **▪** EMC
- **▪** AD Query
- **▪** Registry
- **▪** Service
- **▪** Local Account
- **▪** Change Auditor
- **▪** NetApp
- **▪** SharePoint
- **▪** Skype for Business
- **NOTE:** Event Logging is supported only for Skype for Business Administration facility; it is not i. supported for the Skype for Business Configuration facility.
- **NOTE:** If an option is disabled, this indicates that you do not have the corresponding component f. licensed.
- 4 Click **OK** to save your selection and close the dialog.

## <span id="page-97-0"></span>**Coordinator Configuration**

- **•** [Coordinator Configuration page](#page-97-1)
- **•** [Configure email alert notifications/reports](#page-98-0)
- **•** [Customize alert email content](#page-101-1)
- **•** [Shared Folder Configuration](#page-102-0)
- **•** [Group Membership Expansion](#page-103-0)
- **•** [Add groups to Group Membership Expansion list](#page-104-0)
- **•** [Agent Heartbeat Check](#page-104-1)
- **•** [Disconnect client after 30 minutes of inactivity](#page-105-0)
- **•** [Scheduled Task Handling](#page-105-1)

## <span id="page-97-1"></span>**Coordinator Configuration page**

The Coordinator Configuration page is displayed when you select **Coordinator** from the Configuration task list in the navigation pane of the Administration Tasks tab.

This page consists of the following:

- **• [Configure email alert notifications/reports](#page-98-0)** for enabling and configuring SMTP email and Microsoft 365 Mail for alerting and reporting
- **• [Shared Folder Configuration](#page-102-0)** for enabling and configuring shared folders for reporting
- **• [Group Membership Expansion](#page-103-0)** for defining the schedule for expanding nested membership of Active Directory groups that are referenced in searches (Who search criteria) or groups that are defined in the Member of Group auditing feature
- **• [Agent Heartbeat Check](#page-104-1)** for specifying how long the coordinator service is to wait before an agent that is not sending updates will be marked as 'inactive'
- **• [Scheduled Task Handling](#page-105-1)** for specifying which coordinators should handle purge, archive, and scheduled reports jobs.

This section provides a description of the panes listed above and instructions on how to use these panes to configure email alerting and group membership expansion. For a description of the other dialogs mentioned in this chapter, see the online help.

# <span id="page-98-0"></span>**Configure email alert notifications/reports**

To dispatch alerts and reports through email, SMTP or Microsoft 365 Mail, you need to enable notification and define the email settings.

**NOTE:** The settings set on this page are global settings and apply to all alert/report emails. For alerts ÷ you can override the reply to, alert subject, signature and body content for individual search queries using the settings on the [Alert tab \(Search Properties tabs\).](#page-73-2) For reports, you can override the To and Reply addresses, specify carbon copy (Cc and Bcc) recipients, and modify the subject line for individual search queries using the [Report tab \(Search Properties tabs\)](#page-123-0).

#### *To enable and configure email notifications/reports:*

- 1 Open the Administration Tasks page and click **Configuration** at the bottom of the navigation pane (left pane).
- 2 Select **Coordinator** in the Configuration task list to open the Coordinator Configuration page.
- 3 On the Email Alerts Configuration pane, specify the required information.

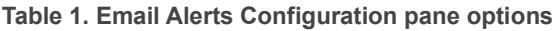

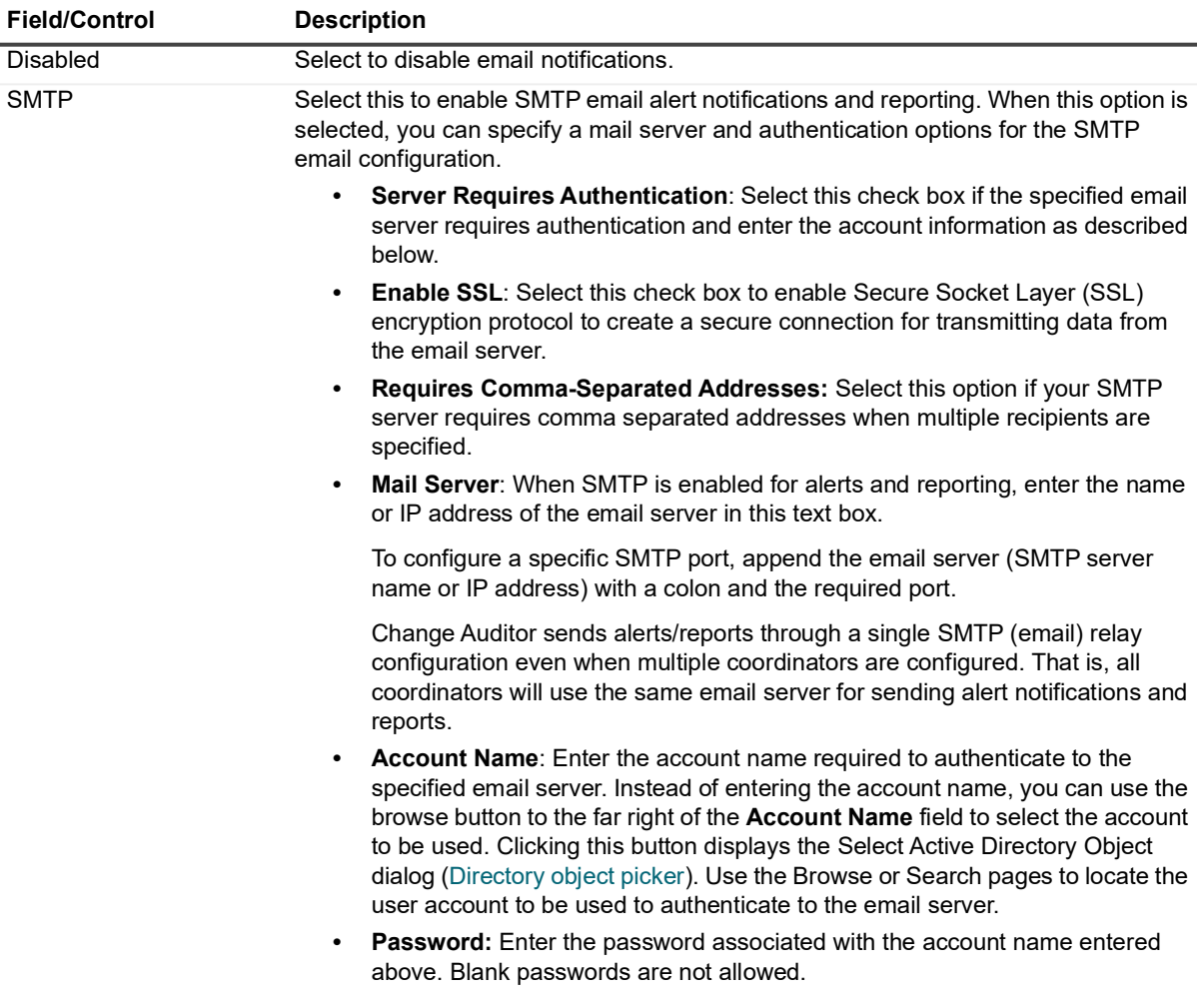

**Table 1. Email Alerts Configuration pane options**

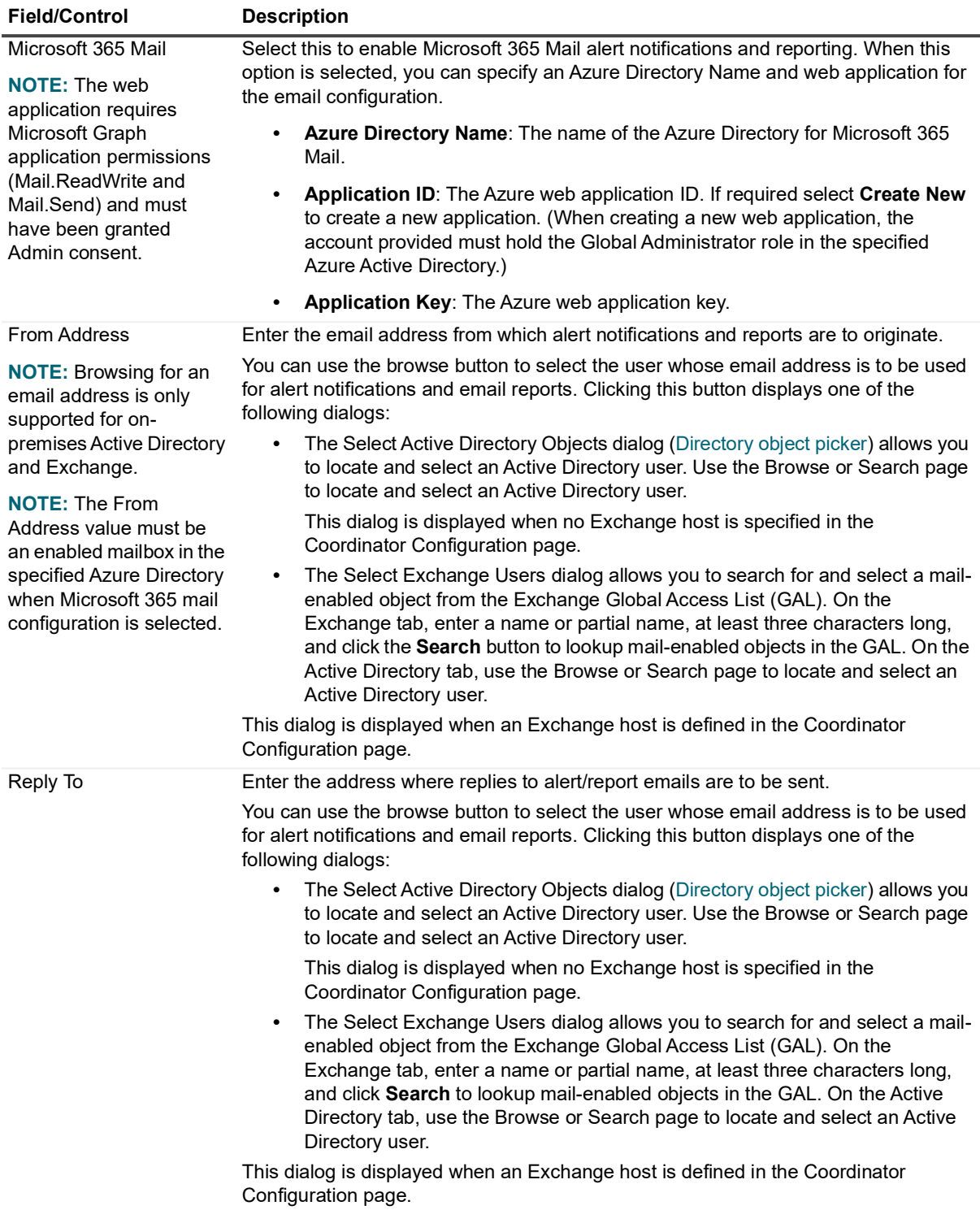

**Table 1. Email Alerts Configuration pane options**

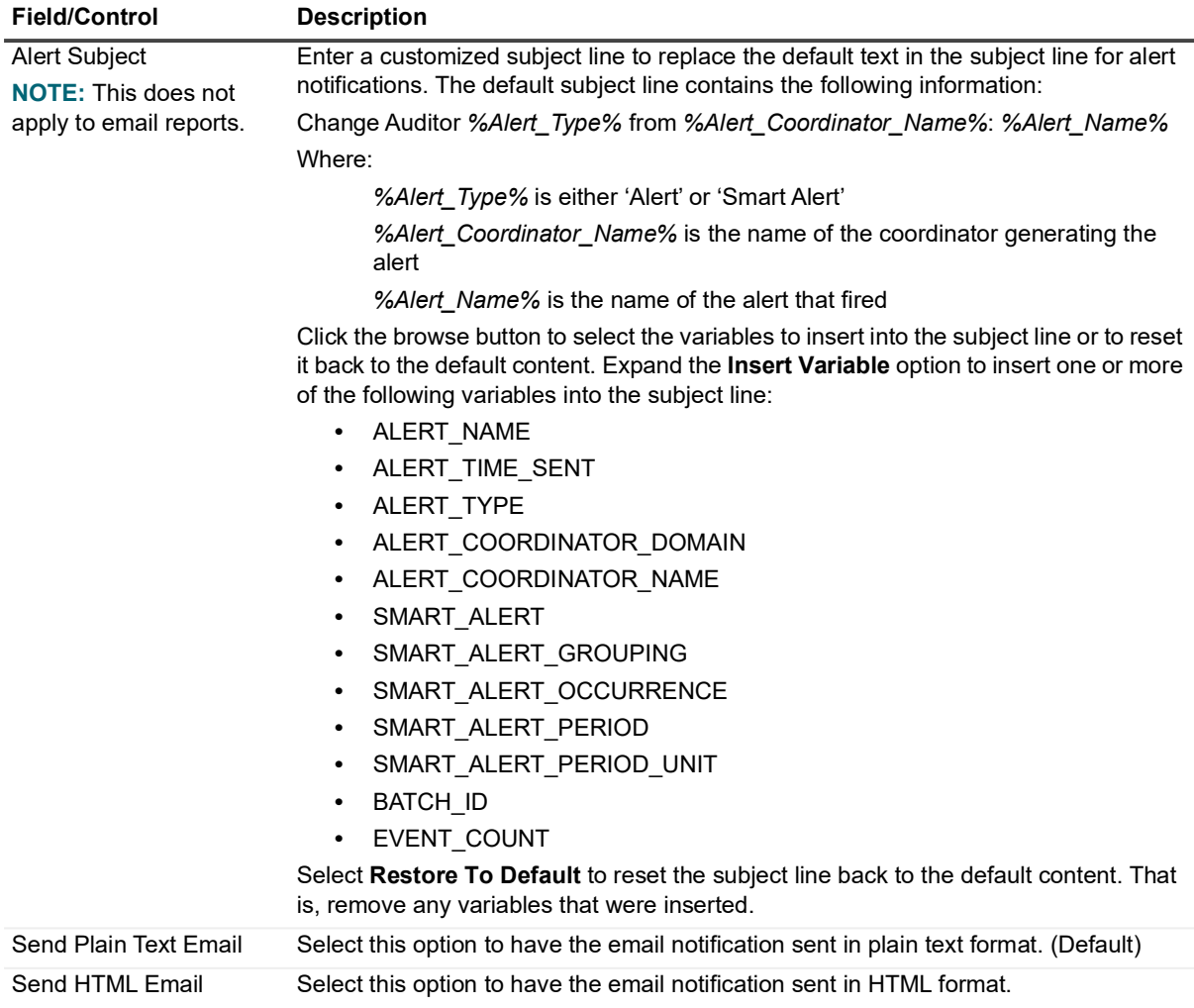

**Table 1. Email Alerts Configuration pane options**

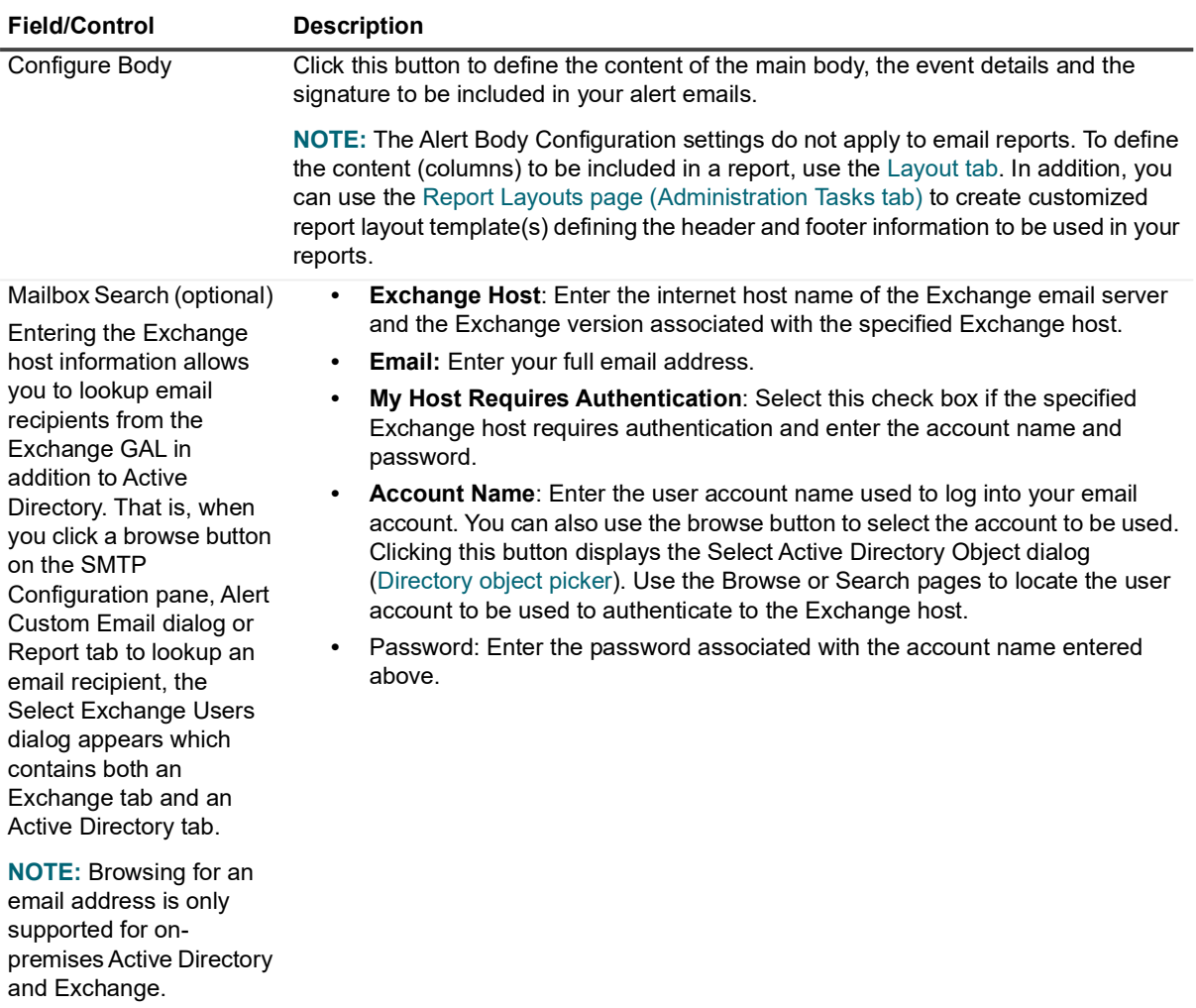

- <span id="page-101-0"></span>4 Click **Test Mail** to test the configuration.
- 5 Once the email server configuration is verified, click **Apply Changes** to save the configuration.

Now that alerting/reporting is enabled and configured, you can enable email alert notifications for individual search definitions using the [Alert tab \(Search Properties tabs\)](#page-73-2) and/or reporting for individual search definitions using the [Report tab \(Search Properties tabs\)](#page-123-0).

### <span id="page-101-1"></span>**Customize alert email content**

In addition to the customizable fields (Reply To, Alert Subject and Signature) on the Coordinator Configuration dialog, you can use the **Configure Body** button to define the content to be used in the main body of your alert emails as well as the event details to be included.

- **NOTE:** When accessed through the Coordinator Configuration page, these settings will apply globally to all ÷ alert emails. However, if accessed through the Alert tab, these settings will apply to the selected alert only.
- **NOTE:** The Alert Body Configuration settings do not apply to email reports. To define the content (columns) f to be included in a report, use the [Layout tab.](#page-70-0) In addition, you can use the [Report Layouts page](#page-122-0)  [\(Administration Tasks tab\)](#page-122-0) to create customized report layout templates defining the header and footer information to be used in your reports.

#### *To customize alert email content:*

- 1 Click **Configure Body** to display the Alert Body Configuration dialog.
- 2 Select the appropriate option (at the bottom of the dialog) to edit either the **Plain Text** (default) or the **HTML** representation of the alert emails.
- 3 Use the **Main Body** tab to enter the text to be included and define the overall layout of the alert body.
	- Select the **Show Variables** check box to display the variables that can be added to the main body of your email.
	- **▪** To add a variable, double-click the variable from the Variable list at the bottom of the page. You can also drag and drop a variable from the Variable list into the main body text box.
	- **NOTE:** The event details defined in the Event Details tab are placed in the Main Body pane using the i l following tag: %EVENT DETAILS%. This tag should not be removed from the Main Body tab if you want to include the event details in the alert emails.
- 4 Use the **Event Details** tab to specify the event details to be included. That is, you can rearrange the entries, remove entries, or modify text, etc.
	- **▪** Select the **Show Variables** check box to display a list of the variable that can be added to the event details of your alert email.
	- **▪** To add a variable, double-click the variable from the Variable list at the bottom of the page. You can also drag and drop a variable from the Variable list into the Event Details text box.
	- **NOTE:** Do not modify the blue text surrounded by percent signs (such as %USERNAME%). These  $\blacksquare$ are tags which represent actual data retrieved from the Change Auditor event that triggered the alert. See [Change Auditor Email Tags](#page-215-0) for more information on these tags and the data retrieved by each.
- 5 Use the **Signature** tab to define the content of the signature line to be used in alert emails.
- 6 After you have entered the body content and defined the event details and signature line to be included, select the **Preview** tab to view a sample email using your defined format and content.
- 7 Once defined, click **OK** to save your settings and close the Alert Body Configuration dialog.
	- **NOTE:** Click **Restore to Default** to revert back to the default email content and format.i |

### <span id="page-102-0"></span>**Shared Folder Configuration**

To allow users to send reports to a shared folder, you must specify credentials to use to write reports and a default shared folder.

#### *To configure the ability to send reports to a shared folder:*

- 1 Open the Administration Tasks page and click **Configuration**.
- 2 Select **Coordinator** in the Configuration task list to open the Coordinator Configuration page.
- 3 Under **Shared Folder Configuration**, select **Enable Shared Folder for Reporting**. Checking this option activates the remaining fields on this page to define the account credentials and folder to use.
- 4 Enter the credentials (account name and password) for the coordinator to use to write the reports to a shared folder. The credentials are used to write reports to the default shared folder as well as custom shared folders specified for individual reports.
	- ÷ **NOTE:** If you are using a group Managed Service Account:
		- **•** The account must end with '\$' and the password must be blank.
		- **•** The Windows client must be run as the administrator. (Right-click and select Run as administrator.)
		- **•** The coordinator host must be correctly configured to retrieve the managed password for the specified group Managed Service Account.
		- **•** The local Administrator group must be added to the group policy debug programs. (Found under Local Computer Policy | Windows Settings | Security Settings | Local Policies | User Rights Assignments | Debug programs.)
- 5 Select a shared folder to use as the default when users select to enable reporting for a search. Select **Test access** to ensure that the folder exists and the specified account has permissions to write to it.
	- **NOTE:** If the default shared folder path is updated, it will be used for each report that uses it.  $\mathbf{i}$

### <span id="page-103-0"></span>**Group Membership Expansion**

The middle pane of the Coordinator Configuration page contains options which allow you to define the schedule for expanding nested membership of Active Directory groups that are referenced in searches (Who search criteria) or groups that are defined in the Member of Group feature. Group membership will be recursively enumerated in order to determine nested group membership.

Use the following options to define group membership expansion behavior:

**Table 2. Coordinator Configuration page: Group membership expansion options**

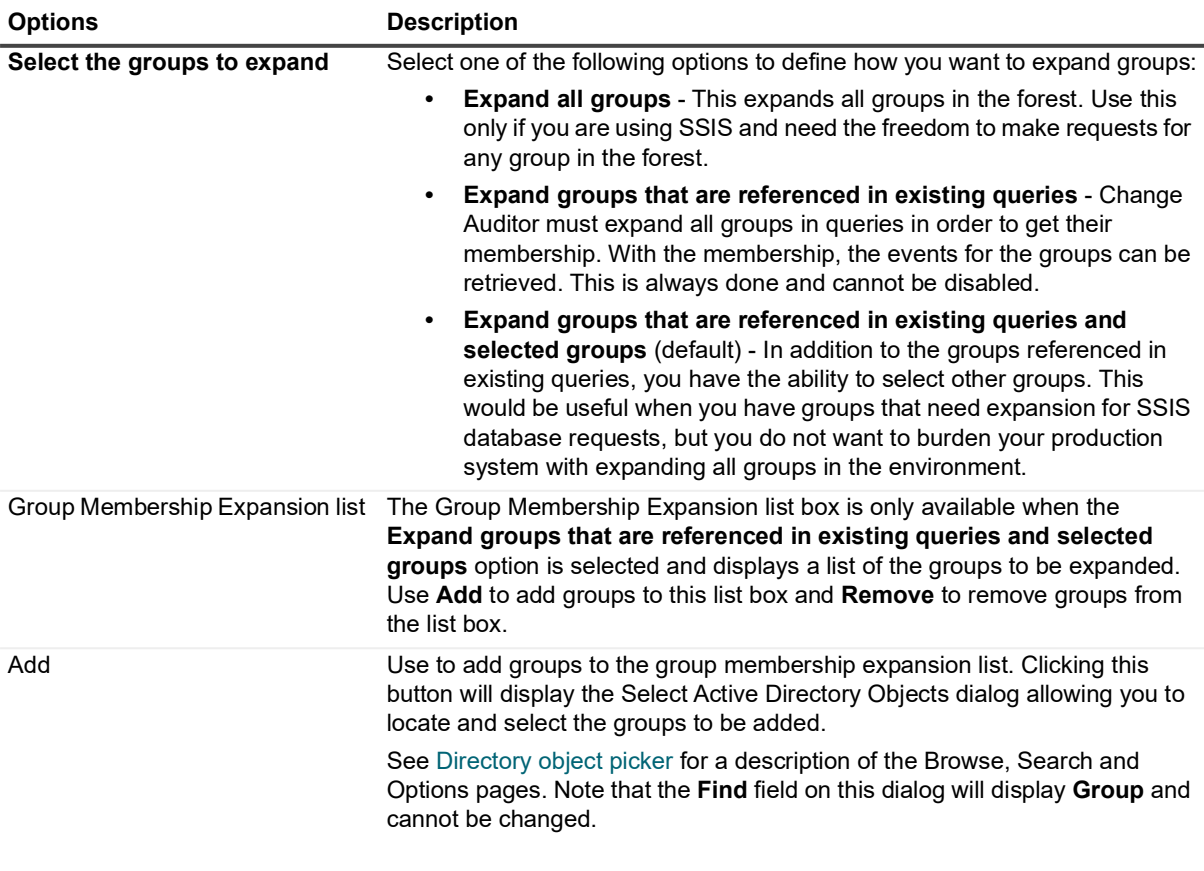

**Table 2. Coordinator Configuration page: Group membership expansion options**

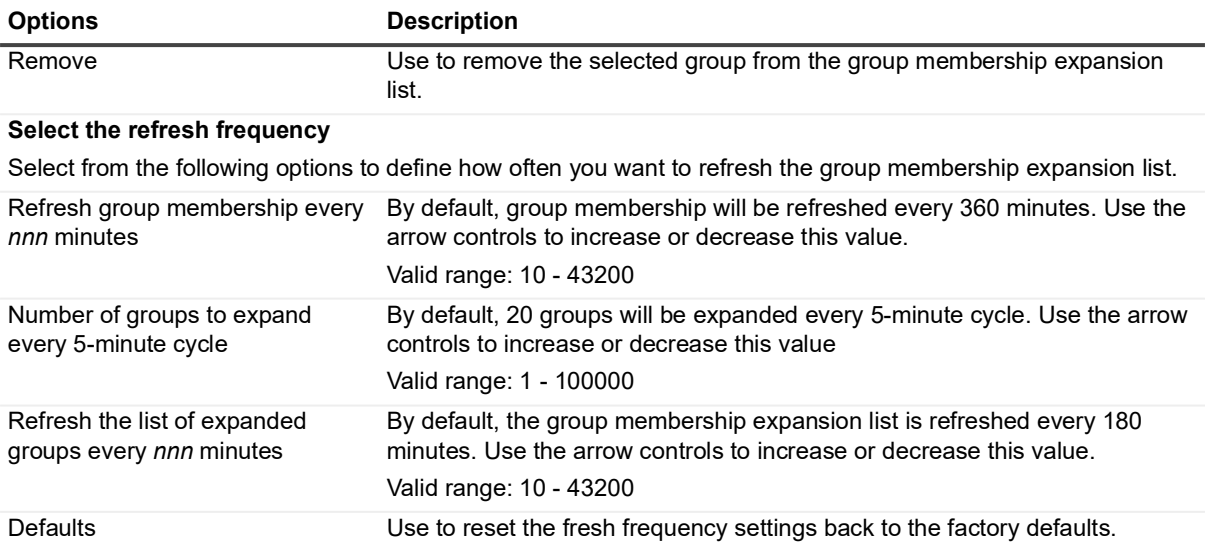

## <span id="page-104-0"></span>**Add groups to Group Membership Expansion list**

By default, the **Expand groups that are referenced in existing queries and selected groups** option is selected on the Group Membership Expansion pane of the Coordinator Configuration page. With the option selected, you can add groups to the Group Membership Expansion list as described below:

- 1 Click **Add** to display the Select Active Directory Objects dialog.
- 2 Use either the Browse page or Search page to locate and select a group to be added to this list. Once a group is selected, click **Add** to add it to the selection list at the bottom of the dialog.

Repeat this step to add each additional group.

3 Once you have selected all the groups to be added, click **Select** to save your selection.

The specified groups will now be listed in the Group Membership Expansion list on the Coordinator Configuration page.

4 On the Coordinator Configuration page, click **Apply Changes** to apply your changes regarding group membership expansion.

### <span id="page-104-1"></span>**Agent Heartbeat Check**

The bottom pane on the Coordinator Configuration pane allows you to define how long the coordinator service will wait before an active agent that is not sending updates will be marked as 'inactive'.

Use the following options to define the Agent heartbeat check settings:

**Table 3. Coordinator Configuration page: Agent heartbeat check options**

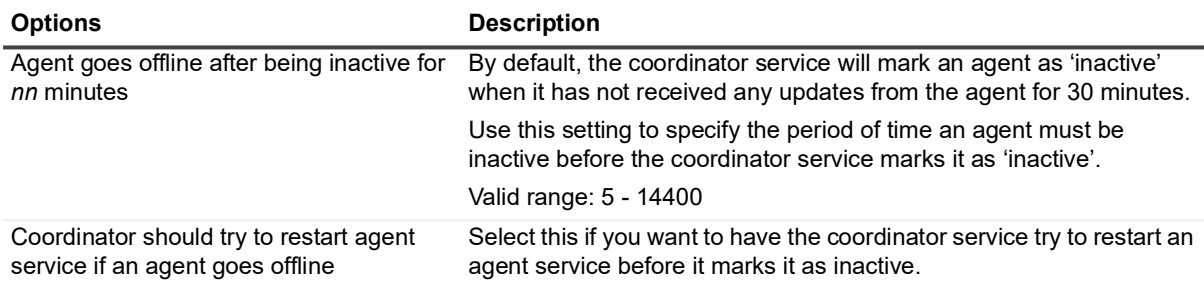

## <span id="page-105-0"></span>**Disconnect client after 30 minutes of inactivity**

Enabling this option makes all client disconnect from the coordinator after 30 minutes of inactivity. If this is not selected, the option to disconnect after 30 minutes of inactivity can be selected by users when they log on to the client.

## <span id="page-105-1"></span>**Scheduled Task Handling**

This option allows you to load balance as needed in a a multi-coordinator environment. Specifically, it allows you to specify which coordinators should handle purge, archive, and scheduled reports jobs. This is helpful in situations where some coordinators are busier than others due to closer agent load or they are further removed from the database.

By default, all coordinators are allowed to process scheduled jobs.

#### *To specify coordinators to handle scheduled jobs:*

- 1 Click **Select allowed coordinators**.
- 2 Check the coordinators that you want to used for scheduled jobs. All other coordinators will be blocked from processing these jobs.

# <span id="page-106-0"></span>**Purging and Archiving your Change Auditor Database**

- **•** [Introduction](#page-107-0)
- **•** [Planning your jobs](#page-107-1)
- **•** [Purge and Archive page](#page-109-0)
- **•** [Create and maintain jobs](#page-110-0)
- **•** [Purge and Archive wizard](#page-111-0)
- **•** [Purge selected records](#page-114-0)

# <span id="page-107-0"></span>**Introduction**

Change Auditor provides several options to schedule both the purging of events from your database and archiving older data to an archive database. Automating database cleanup allows you to keep critical and relevant data online and current while eliminating or archiving events that are no longer required. This not only prevents your database from growing in size, but it increases overall operational efficiency by speeding up searches and data retrieval from the database.

Using the purge options, you can define and schedule jobs that will eliminate events from the database based on the following criteria:

- **•** All events older than a specific number of days.
- **•** Selected events based on:
	- **▪** Who purge events generated by a specific user, computer or group.
	- **▪** What purge events based on subsystem, event class, object class, severity or results.
	- **▪** Where purge events captured by a specific agent, domain or site.
	- **▪** Origin purge events originating from a specific workstation or server.

Using the archive options, you can select to create a yearly archive database for older events that are no longer required to be represented in your reports.

**Table 1. Archive and purge options**

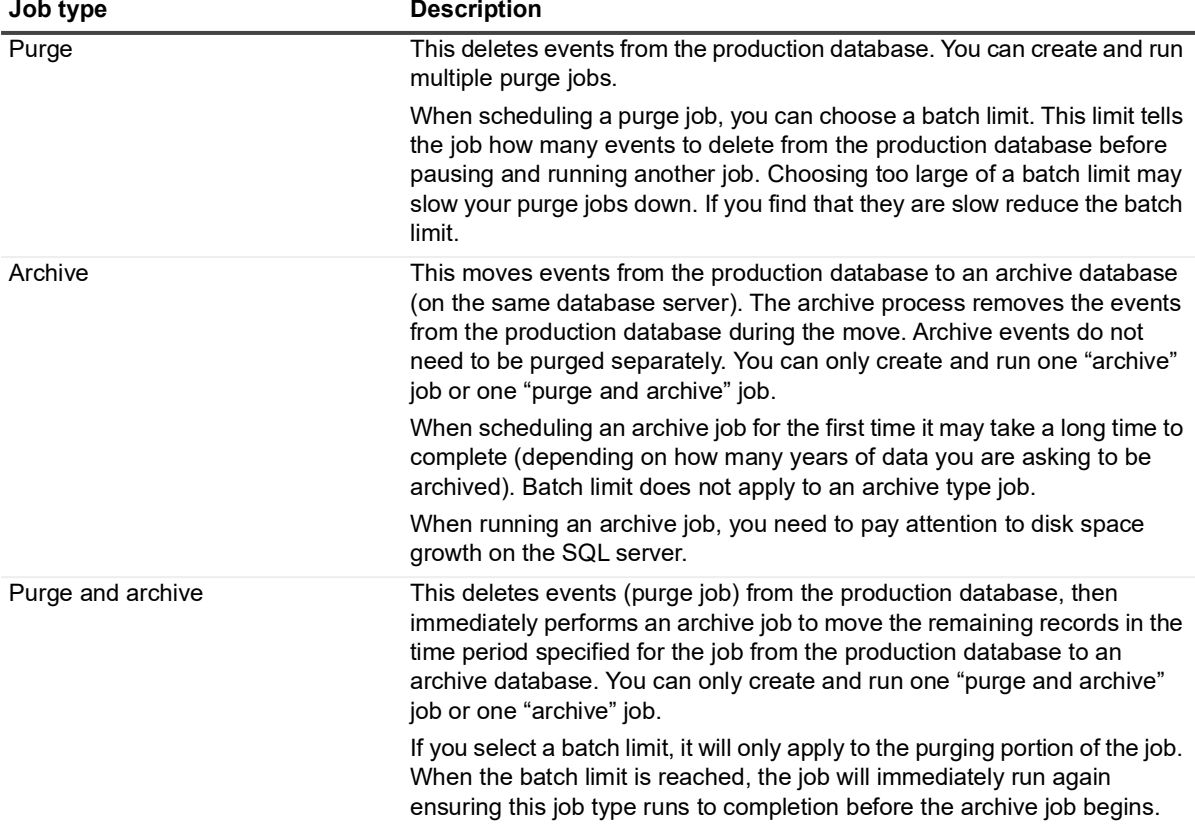

## <span id="page-107-1"></span>**Planning your jobs**

Planning your jobs before scheduling them will help ensure they run as expected. Keep in mind, all jobs can take a significant time to run depending on the amount of data in your environment.
### **Scheduling a job**

When scheduling your jobs, consider the following:

- **•** Only one job can run at a time.
- **•** Only one archive type job (archive only, purge/archive) can exist. However, multiple purge only jobs can be scheduled.
- **•** Purge only jobs run until they reach the batch limit. When the batch limit is encountered the job pauses (runs again later) to give another job a chance to run. Archive type jobs will not pause to give other jobs the opportunity to run until they are complete.
- **•** If you have multiple coordinators, only one coordinator will run the job.
- **•** Use "purge and archive" job to ensure deletion of unwanted events completes before archiving begins.
- **•** The first time the job is run it may be working with a large amount of data and therefore may take a significant amount of time to run.
- **•** It is recommended to run jobs frequently so that they are working with less data and complete faster. Start with one job to see how long it takes to complete, then add more jobs as needed.
- **•** If an archiving job is created to archive large amounts of data over multiple calendar years, it may take a significant amount of time to finish. If you have multiple calendar years of data to archive, select to archive the oldest calendar year first. When the first archive job finishes, update the job settings to archive the next calendar year and so on until all the data has been archived.
- **•** Enable notification on the purge and archive internal events to monitor job performance.
- **•** Starting with version 6.9, Change Auditor the Next Run of the reports, archive and purge jobs based on the master time zone. For new deployments, the maser time zone is set to the time zone of the server where the first coordinator is being installed. During an upgrade, the master time zone is set to UTC. You can manually change the master time zone, using the set-CAScheduleMaserTimeZone and get-CAScheduleMasterTimeZone commands. See the Change Audit PowerSell Command User Guide for details.It is recommended to set the master time zone to the time zone where the majority of the users are located.

**NOTE:** Due to the fact that Daylight Saving Time changes on different dates worldwide, Change ÷. Auditors schedules will follow the time change of that specific time zone.

When multiple jobs types are scheduled to run close together the following behavior will occur:

- **•** A list of jobs is created and ordered by next run time. If two jobs have the same run time the archive type will run first.
	- **NOTE:** Because of this the "purge" jobs may not complete before the "archive" or "purge and archive"  $\blacksquare$ jobs run if you do not plan properly.
- **•** Multiple "Purge" jobs will be run based on the next run time order.
- **•** The "purge" job type runs until the batch limit is reached (batch limit is the total number of events to delete) and then pauses to give another "purge" job a chance to run.

### **During a job**

During a purge and/or archive job, consider the following:

- **•** Use internal events to monitor job performance.
- **•** Monitor disk space on the SQL server while archiving is in progress. (No Shrink is performed)

### **Post job considerations**

After the purge and/or archive job completes, consider the following:

**•** The physical database size is not changed. (Shrink operation is not performed). Once the archive database has been created, you should perform a database cleanup (shrink) on the production database as required to free up disk space.

For information on how to perform a database shrink, see [https://msdn.microsoft.com/en](https://msdn.microsoft.com/en-us/library/ms189035.aspx)[us/library/ms189035.aspx.](https://msdn.microsoft.com/en-us/library/ms189035.aspx)

- **•** Multiple archive databases may be created (1 database per archived year).
- **•** Archive databases for previous years can be detached and moved to a backup storage if needed.

## **Purge and Archive page**

The Purge and Archive page is displayed when **Purge and Archive** is selected from the Configuration task list in the navigation pane of the Administration Tasks page. From here you can specify the settings for the purge and archive jobs.

Before creating your jobs, ensure that you have reviewed [Planning your jobs.](#page-107-0)

Once a job is defined, the page displays the following details:

**Table 2. Purge and Archive page: Field descriptions**

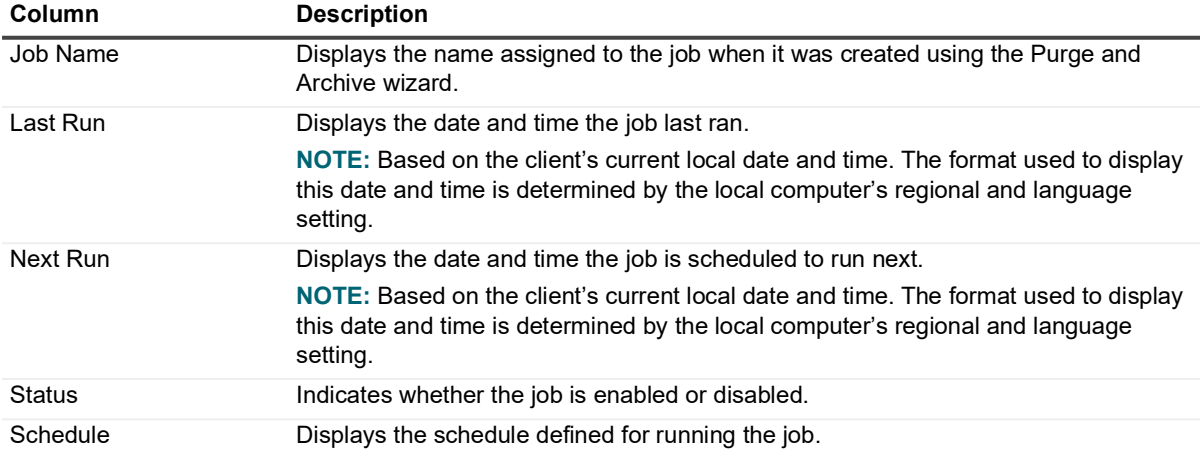

You will also see information regarding the status of reach job including:

- **•** When the job was run.
- **•** The duration of the job.
- **•** The number of events processed.
- **•** The coordinator involved in the process.
- **•** Informational messages as to the status if the job:

**Immediately continuing job**: Displays when the purge portion of a 'purge and archive' job continues.

**Archive database not found. Recreating archive database**: Displays if an archive database has been moved or deleted.

**Starting job**: Displays when the purge, archive, or purge and archive job is beginning.

**Successfully finished job**: Displays when the purge and archive, purge, or archive job is finished.

**New archive database created**: Displays when the new archive database has been created for the calendar year.

**Events archived**: Displays the progression of the number of events being archived.

**Total events archived**: Displays the total number of archived events when archiving is finished.

**Continue purge job**: Displays when re-queued purge jobs run again.

# **Create and maintain jobs**

In addition to viewing the details about previously defined jobs, use the Purge and Archive page to define and schedule new jobs, and edit, disable/enable or delete existing jobs.

- **CAUTION: Carefully review your current jobs before creating a new job or altering an existing job, as it is possible to create purge and archive conflicts.**
- **NOTE:** If you have specific purge jobs that you want to complete before a scheduled archive, ensure that you leave enough time between the purge only jobs and the archive job.

Before scheduling a job, ensure that you have reviewed the best practice information in [Planning your jobs.](#page-107-0)

### *To schedule a purge and archive job:*

- 1 Open the Administration Tasks tab and select **Configuration** | **Purge and Archive**.
- 2 Click **Add** to open the Purge and Archive wizard.
- 3 Enter a descriptive job name.
- 4 Select the data that you want to purge and/or archive. The default is to process events older than 90 days.
	- **NOTE:** Jobs created in previous versions will have the process time converted from ÷ weeks/months/quarters/years to the appropriate number of days.
- 5 If required, select **Purge** and choose the records to be deleted from the production database.

**All events:** Select this option to purge all events from the database that are older than the specified time.

**Only selected events:** Select this option to purge only selected events, based on specific criteria, from the database that are older than the specified time.

Use the criteria tabs to define the events to be deleted:

- Who purge events generated by a specific user, computer or group.
- What purge events based on subsystem, event class, object class, severity or results.
- Where purge events captured by a specific agent, domain or site.
- Origin purge events originating from a specific workstation or server.
- See [Purge selected records](#page-114-0) for a description of the criteria options.
- **NOTE:** If you specify criteria on more than one tab, the criteria specified on ALL of the tabs must be ÷. met before an event is deleted from the database or archived.
- 6 Select **Archive events** if you want to create an archive database. A yearly archive database will be created beginning on the first day of the selected month. For example, if you select Jan, the database will contain events for 12 months beginning on January 1.

If you have also selected to purge events based on specific criteria, any events that remain will be moved to the archive database.

**NOTE:** A new archive database will be created for each year of events that you have in your f production database.

**NOTE:** This option is not available, if there is an existing archive job.

- 7 Click **Next**.
- 8 Select the job scheduling options to define when the events are to be deleted or archived.
- 9 Click **Finish** to save the job and exit the wizard.

### *To edit a scheduled purge and archive job:*

1 On the Purge and Archive page, select the job to be edited.

- 2 Click **Edit** to open the Purge and Archive wizard.
- 3 Modify the current settings as necessary.
- 4 Click **Finish** to save your selections and exit the wizard.

### *To disable a scheduled purge and archive job:*

1 On the Purge and Archive page, select the job to be disabled, right-click and select **Disable**.

When a job is disabled, that particular database cleanup job will not take place until it is re-enabled.

2 To enable a previously disabled job, select the job from the Purge and Archive page, right-click and select **Enable**.

### *To delete a scheduled purge and archive job:*

- 1 On the Purge and Archive page, select one or more jobs from the list and click **Delete**.
- 2 When prompted, confirm that you want to delete the scheduled jobs.

## **Purge and Archive wizard**

The wizard opens when you click **Add** on the Purge and Archive page under Administration Tasks. Use this wizard to define the records to be purged or archived, and the cleanup schedule.

**NOTE:** A red flashing icon indicates that you have not yet entered the required information. Hovering your f cursor over this icon displays a tool tip explaining what needs to be entered

Before scheduling a job, ensure that you have reviewed the best practice information in [Planning your jobs.](#page-107-0)

### *Using the Purge and Archive wizard:*

- 1 Begin by entering a descriptive name for the job.
- 2 Select the data that you want to purge and/or archive. The default is to process events older than 90 days.
	- **NOTE:** Jobs created in previous versions will have the process time converted from i. weeks/months/quarters/years to the appropriate number of days.

3 Select whether you want to purge, archive, or both. If you have specific purge jobs that you want to complete before a scheduled archive, ensure that you leave enough time between the purge only jobs and the archive job.

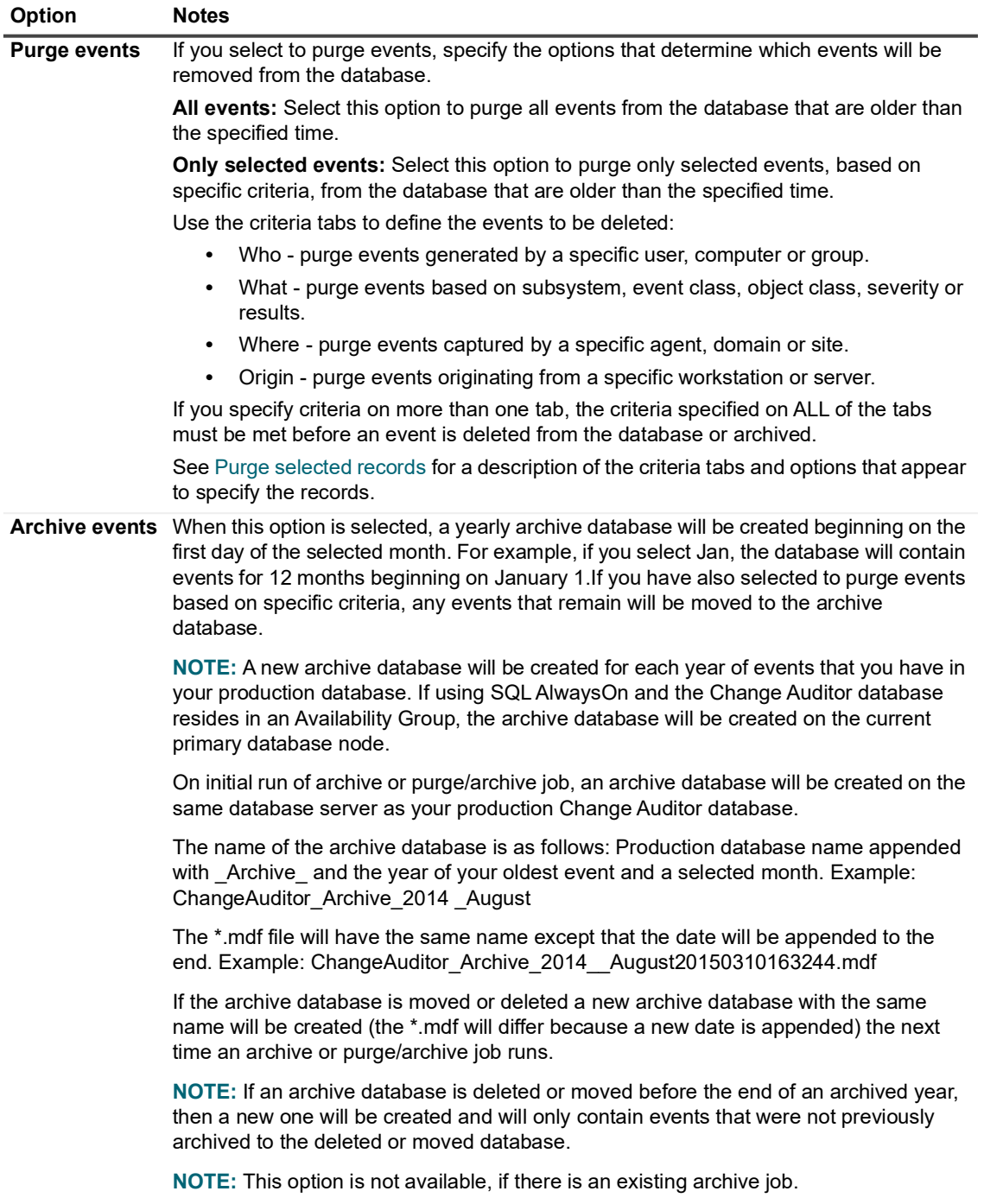

4 Next, set the job schedule.

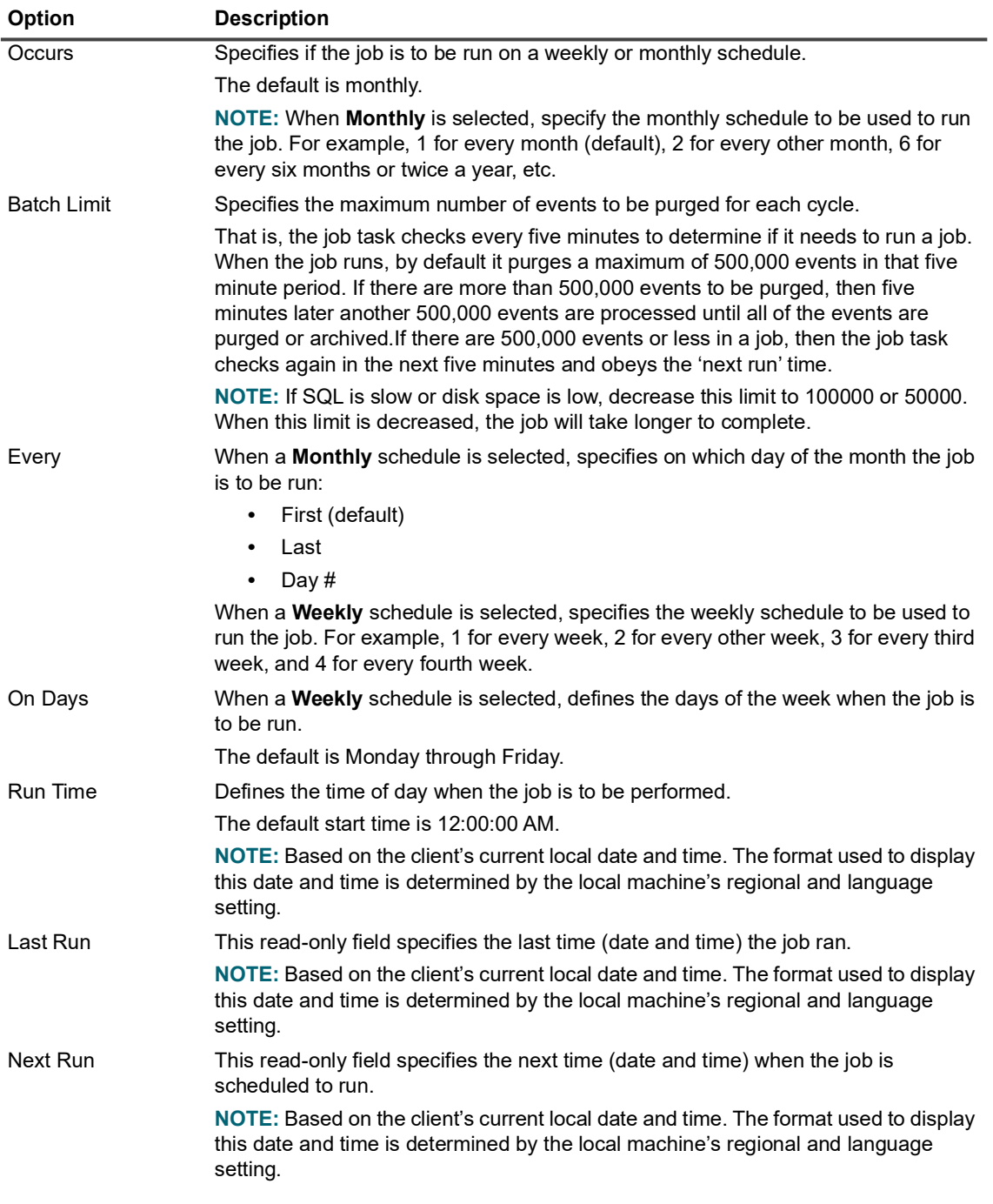

### 5 Select **Finish**.

## <span id="page-114-0"></span>**Purge selected records**

Use the criteria tabs in the Purge and Archive wizard to define what specific records are to be deleted from the database. These tabs are enabled when you choose the **Purge | Only selected events** option.

**NOTE:** If you specify criteria on more than one tab, the criteria specified on ALL of the tabs must be met before an event is deleted from the database or archived.

### **Who tab**

Use the Who tab when you want to purge or archive events generated by specific users, computers, or groups. By default (when the Who tab is empty), change events generated by all users, computers, and groups will be deleted from the database or archived.

When multiple 'who' criteria is specified on this tab, Change Auditor uses the 'OR' operator to evaluate change events, purging or archiving events for activity performed by any of the users, computers or groups listed on this tab.

### *To purge events generated by a specific user, computer or group:*

- 1 From the Purge and Archive wizard, select the **Purge** option, and then enable **Only selected events** to activate the criteria tabs.
- 2 Open the Who tab and click **Add**.
- 3 On the Select Active Directory Objects dialog, use the Browse or Search page to locate the user, computer or group to be included. Once you have located a directory object, select it and click **Add** to add it to the selection list at the bottom of the dialog.

Repeat this step to include each additional directory object.

- 4 After selecting one or more directory objects, click **Select** to save your selection and close the dialog.
	- **NOTE:** Use **Add with Events** (instead of **Add**) to select users, computers, or groups that already i l have an event associated with it in the database. Use this to purge events tied to users who have been removed from Active Directory.

Change Auditor now purges or archives events generated by the users, computers or groups listed on the Who tab.

f. **NOTE:** To purge events NOT generated by the users, computers, or groups listed on the Who tab, select the **Exclude The Following Selection(s)** check box at the top of the Who tab.

### *To use a wildcard expression to specify users or groups:*

- 1 From the Purge and Archive wizard, select the **Purge** option, and then enable **Only selected events** to activate the criteria tabs.
- 2 Open the Who tab and expand **Add** and click **Add Wildcard Expression**.
	- **NOTE:** If you used **Add With Events** instead, click **Add Wildcard Expression** on the Add Users, f. Computer, or Groups dialog.
- 3 On the Add Who dialog, enter the wildcard expression to be used to search for users (domain\user name) or groups (domain\group name).
	- **▪** Select the comparison operator to be used: **Like** or **Not Like**
	- Enter the pattern (character string and \* wildcard character) to be used to search for a match. Use the \* wildcard character to match any string of zero or more characters.
	- **▪** By default, the wildcard expression will be used to search for users. To search for groups, select the **Group** option.
- **NOTE:** When using the **Group** option, the Group Membership Expansion option on the ÷ Coordinator Configuration page (on the Administration Tasks tab) must be set to **Expand all groups**.
- 4 Click **OK** to close the dialog and add the wildcard expression to the Who tab.

Change Auditor now searches for and purges or archives change events generated by the users that are members of the groups whose name matches the specified wildcard expression.

### **What tab**

Use the What tab to specify the what criteria to be used to determine whether an event is to be purged from the database. By default (when the What tab is empty), all events regardless of the subsystem, event class, object class, severity, or results will be purged or archived.

When multiple 'what' criteria is specified on this tab, Change Auditor uses the 'AND' operator to evaluate an event, purging only those events that meet all the specified criteria. However, when multiple subsystems (such as Active Directory, ADAM, and Exchange) are specified, Change Auditor uses the 'OR' operator to evaluate these entities, purging or archiving events that meet any of the specified subsystem criteria. This also applies when multiple event classes are specified. That is, when multiple event classes are specified, Change Auditor uses the 'OR' operator purging or archiving any of the specified events.

### *To purge events based on a specific entity:*

- 1 From the Purge and Archive wizard, select **Purge**, and then enable **Only selected events** to activate the criteria tabs.
- 2 Open the What tab, expand **Add** (or **Add With Events**) and select the appropriate option. When you select an option, an additional dialog appears allowing you to enter specific criteria:
	- **Subsystem | Active Directory Add Active Directory Container dialog**
	- **Subsystem | AD Query Add Active Directory Container dialog**
	- **Subsystem | ADAM (AD LDS)** Select the agent that hosts the ADAM/LDS Instance dialog
	- **Subsystem | Exchange** Add Exchange Container dialog
	- **Subsystem | Office 365 Office 365 dialog**
	- **Subsystem | File System Add File System Path dialog**
	- **Subsystem | Group Policy Add Group Policy Container dialog**
	- **Subsystem | Local Account Add Local Account dialog**
	- **Subsystem | Logon Activity Add Logons dialog**
	- **Subsystem | Registry Add Registry Key dialog**
	- **Subsystem | Service Add Service dialog**
	- **Subsystem | SharePoint Add SharePoint Path dialog**
	- **Subsystem | SQL Add SQL Instance dialog**
	- **Event Class** Add Facilities or Event Classes dialog
	- **Object Class** Add Object Classes dialog
	- **Severity** Add Severities dialog
	- **Result** Add Results dialog
- 3 Once you have selected or entered the specific criteria, click **Add** to add it to the selection list at the bottom of the dialog.
- 4 Click **OK** to save your selection and close the dialog.

Change Auditor now searches for and purges or archives change events that match the criteria listed on the What tab.

### **Where tab**

Use the Where tab to purge events captured by specific agents, domains, or sites. By default (when the Where tab is empty), events captured by all agents will be purged or archived.

When multiple 'where' criteria is added to this tab, Change Auditor uses the 'OR' operator to evaluate events, purging or archiving events that were captured by any of the specified agents, domains or sites.

### *To purge events captured by a specific agent, domain or site:*

- 1 From the Purge and Archive wizard, select **Purge**, and then enable **Only selected events** to activate the criteria tabs.
- 2 Open the Where tab and click **Add**.
- 3 On the Choose the Agents, Domains or Sites to Include dialog, use the Browse or Search pages to locate an individual agent, domain or site.
	- **NOTE:** You can also select the Grid View option to select an agent from a list rather than using the i. Explorer View to locate it within your environment.

Once you have located an agent, domain or site, select it and click **Add** to add it to the selection list at the bottom of the dialog.

Repeat this step to include each additional agent, domain or site.

- 4 Click **OK** to save your selection and close the dialog.
	- **NOTE:** Use **Add With Events** (instead of **Add**) to select agents, domains, or sites that already have f. an event associated with it in the database.

Change Auditor now searches for and purges or archives change events captured by the agents, domains, or sites listed on the Where tab.

**NOTE:** To purge or archive events NOT captured by the agents, domains, or sites listed on the f. Where tab, select the **Exclude The Following Selection(s)** check box at the top of the Where tab.

### *To use a wildcard expression to specify agents, domains, or sites:*

- 1 From the Purge and Archive wizard, select **Purge**, and then enable **Only selected events** to activate the criteria tabs.
- 2 Open the Where tab, expand **Add** and click **Add Wildcard Expression**.
	- **NOTE:** If you used **Add With Events** instead, click **Add Wildcard Expression** on the Add Agents, ÷ Domains, Sites dialog.
- 3 On the Add Where dialog, enter the wildcard expression to be used to search for agents (NetBIOS name, domains or sites.
	- **▪** Select the comparison operator to be used: **Like** or **Not Like**
	- **▪** Enter the pattern (character string and \* wildcard character) to be used to search for a match. Use the \* wildcard character to match any string of zero or more characters.
	- **▪** By default, the wildcard expression will be used to search for agents. To search for domains or sites, select the **Domain** or **Site** option.
- 4 Click **OK** to close the dialog and add the wildcard expression to the Where tab.

Change Auditor now searches for and purges or archives change events captured by the agent(s), domains or sites whose name matches the specified wildcard expression.

### *To filter based on server type:*

- 1 On the Where tab, expand **Add** and select **Add Server Types**.
- 2 Select to include Domain Controllers, Member Servers, Workstation Servers, Exchange Servers as required.
- 3 Click **OK** to close the dialog and add the server type to the 'Where' list.

When this purge job runs, Change Auditor searches for and purges events generated on the specified domains, sites, or agents for the specified server type.

## **Origin tab**

Use the Origin tab to purge events originating from a specific workstation or server. By default, (when the Origin tab is empty) events will be purged regardless of the workstation or server from which they originated.

When multiple 'origin' criteria is specified on this tab. Change Auditor uses the 'OR' operator to evaluate events, purging or archiving events originating from any of the specified workstations or servers.

### *To purge events based on where they originated:*

- 1 From the Purge and Archive wizard, select **Purge**, and then enable **Only selected events** to activate the criteria tabs.
- 2 Open the Origin tab and click **Add**.
- 3 On the Add Origin dialog, enter the wildcard expression to be used to include workstations or servers, based on their NetBIOS name or IP address:
	- **▪** Select the comparison operator to be used: **Like** or **Not Like**
	- **■** Enter the pattern (character string and \* wildcard character) to be used to search for a match. Use the \* wildcard character to match any string of zero or more characters.
- 4 Click **OK** to close the dialog and add the wildcard expression to the Origin tab.
- 5 Change Auditor now searches for and purges or archives change events originating from workstations/servers whose machine name (NetBIOS name or IP address) matches the specified wildcard expression.
	- **NOTE:** To purge or archive events not originating from the workstations or servers listed on the Origin ÷. tab, select **Exclude The Following Selection(s)** box at the top of the Origin tab.

### *To select an originating workstation or server that has an event in the Change Auditor database:*

- 1 From the Purge and Archive wizard, select **Purge**, and then enable **Only selected events** to activate the criteria tabs.
- 2 Open the Origin tab and click **Add With Events**.

The Add Origin dialog appears populated with originating workstations/servers that have an event associated with it in the Change Auditor database.

- **NOTE:** Use **Add Wildcard Expression** to enter a wildcard expression to include ÷. workstations/servers from this list based on their NetBIOS name or IP address.
- 3 On the Add Origin dialog, select one or more originating workstations/servers from the list and click **Add** to add it to the selection list at the bottom of the page.
- 4 Click **OK** to close the dialog and add the selected workstations to the Origin tab.

Change Auditor now searches for and purges or archives change events originating from the selected workstations/servers.

### *To put your archive database in a high availability group:*

- 1 Once the database has been created, ensure that the database is using SQL AlwaysOn Availability Groups and the coordinator is connecting to the availability group listener.
- 2 Wait for the archive job to complete.
- 3 Add the database to the availability group.

# **Disable Private Alerts and Reports**

- **•** [Introduction](#page-119-0)
- **•** [Private Alerts and Reports page](#page-119-1)
- **•** [Disable private alerts and reports](#page-120-0)

# <span id="page-119-0"></span>**Introduction**

Using the Private Alerts and Reports page on the Administration Tasks tab, administrators can disable alert notifications and scheduled reports that were created under a user's Private folder. This feature allows administrators to clean up orphaned alerts and reports in all user's private folders.

**NOTE:** Authorization to use the administration tasks on the Administration Tasks tab is defined using the Application User Interface page. To disable private alerts/reports using the Private Alerts and Reports page, you must be assigned to a role that contains the **View Private Alerts and Reports**, **Disable Alert** and **Disable Report** operations. If you are denied access to the tasks on this page, see [Change Auditor User](#page-134-0)  [Interface Authorization](#page-134-0).

This section provides a description of the disable private alert/report feature, including the Private Alerts and Reports page and instructions on how to disable private alerts/reports from the Administration Tasks tab. For a description of the dialogs mentioned in this chapter, see the online help.

# <span id="page-119-1"></span>**Private Alerts and Reports page**

The Private Alerts and Reports page is displayed when **Private Alerts and Reports** is selected from the Configuration task list in the navigation pane of the Administration Tasks tab and displays a list of all private search queries where alerting and/or reporting has been enabled and configured. From this page, administrators with the proper permissions can disable valid alerts and reports from a user's private folder.

For each private alert/report found, the following information is displayed:

### **Name**

Displays the name assigned to the search query when it was created.

### **Folder**

Displays the full folder path where the search query was saved.

### **Owner**

Displays the name of the owner who created the private alert/report.

### **Alert**

Indicates whether an alert has been enabled for the search query. Valid entries for this field are:

- **Enabled** which means that alerting is enabled for the search query and that at least one transport method is enabled.
- **Disabled** which means that the alert is disabled for the search query; however at least one transport method is still enabled.

### **Report**

Indicates whether reporting had been enabled for the search query. Valid entries for this field are:

- **Enabled** which means reporting is enabled for the search query and a report will be sent to the specified recipients as defined on the Report tab.
- **Disabled** which means previously enabled reporting has now been disabled for the search query.

### **Alert To**

Displays the email address of any recipients specified to receive an alert email notification (SMTP).

#### **Alert Cc**

Displays the email address of any 'carbon copy' recipients specified to receive an alert email notification.

### **Alert Bcc**

Displays the email address of any 'blind carbon copy' recipients specified to receive an alert email notification.

### **Report To**

Displays the email address of any recipients or shared folder specified to receive a report as defined on the Report tab.

### **Report Cc**

Displays the email address of any 'carbon copy' recipients specified to receive a report email.

#### **Report Bcc**

Displays the email address of any 'blind carbon copy' recipients specified to receive a report email.

## <span id="page-120-0"></span>**Disable private alerts and reports**

### *To disable a private alert or report:*

- 1 Open the Administration Tasks tab and click **Configuration**.
- 2 Select **Private Alerts and Reports** from the task list.
- 3 On the Private Alerts and Reports page use one of the following methods to disable a private alert/report:
	- **▪** Select the alert/report to be disabled and click the appropriate tool bar button: **Disable Alert** or **Disable Report**.
	- **▪** Select the alert/report to be disabled, right-click and select the appropriate option: **Disable Alert** or **Disable Report**.

The disabled status also appears on the Searches page for the selected search query. The user can use the commands on the Searches page to re-enable alerting/reporting for a private search query.

# **Generate and Schedule Reports**

- **•** [Schedule reports for distribution](#page-121-0)
- **•** [Launch Report Designer](#page-126-0)
- **•** [Publish reports](#page-127-1)
- **•** [Print or save a page's contents](#page-127-0)

Presenting audited information in a professional, concise, and effective way is as critical as gathering the data. You can schedule reports to be sent through email (using the same SMTP configuration defined for alerts), published to Microsoft SQL Server Reporting Services (SRS) or send to a shared folder.

Change Auditor's reporting allows you to specify who can see the report and define which data to include. For example, administrators could define reports that highlight how many times a particular event or category of events occurred in the last 30 days or provide a more detailed accounting to include who made the changes, how many times, and the before and after values associated with those changes.

This section provides a description of the Report Layouts page and Report tab, which are used to define the report layout and distribution.

## <span id="page-121-0"></span>**Schedule reports for distribution**

To enable, design, and schedule reports for distribution use the following components:

- **•** Report Layouts page (Administration Tasks tab) to create global templates that define the header and footer information for reports. See [Create global report template](#page-121-1).
- **•** Layout tab (Search Properties tabs) to specify the data (columns) to be retrieved from the database and displayed for the selected search. In addition, you can specify the column order, sort criteria and order, and data grouping to be used for displaying the retrieved data. The settings on this tab are also used to display the search results in the client. See [Define report content and layout](#page-122-0).
- **•** Report tab (Search Properties tabs) to enable reporting for a selected search query, specify the global template to be used or choose to design a custom report using the report designer, and schedule the distribution of the report. See [Enable and schedule reporting.](#page-123-0)

### <span id="page-121-1"></span>**Create global report template**

The report templates defined on the Report Layouts page on the Administration Tasks tab define the header and footer information to include the search results report. You can use the default report template or create a custom report template using the Report Layout page.

**NOTE:** Use the report templates on the Administration Tasks tab to define the header and footer information ÷ for a search results report. To design a custom report layout for an individual search, including content and data layout, click **Design Report** on the Report tab (Search Properties tab) to start the Report Designer.

### **Report Layouts page (Administration Tasks tab)**

The Report Layouts page is displayed when **Report Layouts** is selected from the Configuration task list in the navigation pane of the Administration Tasks tab. From this page you can add, edit, or delete global report templates.

The Report Layouts page contains all the report templates that have been previously defined. Initially, this list contains the Default template, which is used for all search results reports unless changed on the Report tab of a search's Search Properties tabs.

### *To add a global report template:*

- 1 Open the Administration Tasks tab and click **Configuration**.
- 2 Select **Report Layouts** in the Configuration task list to open the Report Layouts page.
- 3 Click **Add** to display the New Report Layout dialog. Enter a descriptive name for the new report template and click **OK**.

The report designer is displayed.

- 4 Use the controls in the toolbar to the left of the report grid to define the header and footer information to include. For example:
	- **▪** To add a page header, click the **Page Header** button. Click the report grid and the header pane is added to the top of the page. Use the arrow controls or **Height** setting in the Properties pane to resize the header pane.
	- **▪** To add the report title to the page header pane, click the **Text** button. Move the pencil cursor in the heading pane where you want to place the report title and click. Open the System Variable tab in the Text Editor, locate the **ReportName** variable. Double-click the variable to add it to the text pane. Click **OK** to save your selection and close the Text Editor.
	- Back on the report grid, you can resize the {ReportName} text box to prevent the report titles from being truncated. You can also use the settings in the Properties pane to modify the font, size, color, and so forth.
	- **▪** To add a page footer (for example, page number), click the **Page Footer** button. Click the report grid and the page footer pane is added to the bottom of the page. Use the arrow controls or **Height** setting in the Properties pane to resize the footer pane.
	- **▪** To add the page number to the page footer pane, click the **Text** button. Move the pencil cursor in the footer pane where you want to place the page number and click. Open the System Variables tab in the Text Editor, locate the page number variable to use (for example, **PageNofM**). Double-click the variable to add it to the text pane. Click **OK** to save your selection and close the Text Editor.
	- **NOTE:** This is an example of how to use the report designer to add a simple header and footer.  $\blacksquare$ However, there are many more capabilities with the report designer which uses StimulReport.Net components. For a detailed description and functionality of each component available for designing reports, click **F1** to view the Stimulsoft online help [\(www.stimulsoft.com\)](www.stimulsoft.com).
- 5 The new report template is added to the Report Layouts page (Administration Tasks tab) and is available in the **Layout** drop-down menu on the Report tab (Search Properties tabs).

### <span id="page-122-0"></span>**Define report content and layout**

For each search, built-in or custom, the data displayed in both the client and in the associated report (when reporting is enabled) is predefined. However, you can use the Layout tab of the Search Properties tabs to customize the content (columns) to display for each individual search. See [Layout tab](#page-70-0) in [Custom Searches and](#page-54-0)  [Search Properties](#page-54-0) for a detailed description of the Layout tab.

### <span id="page-123-0"></span>**Enable and schedule reporting**

When reporting is enabled, a report containing the search results of an individual search, built-in, or custom, can be sent as an attachment through email to the designated recipients or written to a shared folder. Use the Report tab, which is one of the Search Properties tabs, to enable reporting for the selected search, define the format, and how and when to distribute the report.

To email reports, you need to enable SMTP for alerting and reporting and specify the Mail Server to use in the SMTP Configuration pane on the Coordinator Configuration page. The same SMTP configuration is used for both alert notifications and reporting. See [Configure email alert notifications/reports](#page-98-0) for more information.

To send reports to a shared folder, you need to enable shared folders for reports and specify the credentials that will be used to write to a shared folder. See [Shared Folder Configuration](#page-102-0) for details.

Change Auditor calculates the Next Run of the reports, archive, and purge jobs based on the master time zone. For new deployments, the maser time zone is set to the time zone of the server where the first coordinator is installed. During an upgrade, the master time zone is set to UTC. You can manually change the master time zone, using the set-CAScheduleMaserTimeZone and get-CAScheduleMasterTimeZone commands. See the Change Audit PowerSell Command User Guide for details. Quest recommends that you set the master time zone to the time zone where most the users are located.

**NOTE:** Because Daylight Saving Time changes on different dates worldwide, Change Auditors schedules follow the time change of that specific time zone.

### **Report tab (Search Properties tabs)**

The Report tab displays the current report configuration for the selected search definition. From the Report tab you can perform the following tasks:

- **•** Enable and disable reporting for the current search
- **•** Specify the format for the report attachment (PDF, Html, Word, Text, Excel, CSV)
- **•** Select the recipients who are to receive the report through email
- **•** Select the shared folder where you want to write a report
- **•** Define a schedule for sending the report
- **•** Select the template for the report's headers and footers or design a custom report layout using the report designer

Use the controls on the Report tab as described in the following table:

**NOTE:** All dates and times are based on the client's current local date and time. The format used to display ì the date and time is determined by the local computer's regional and language setting.

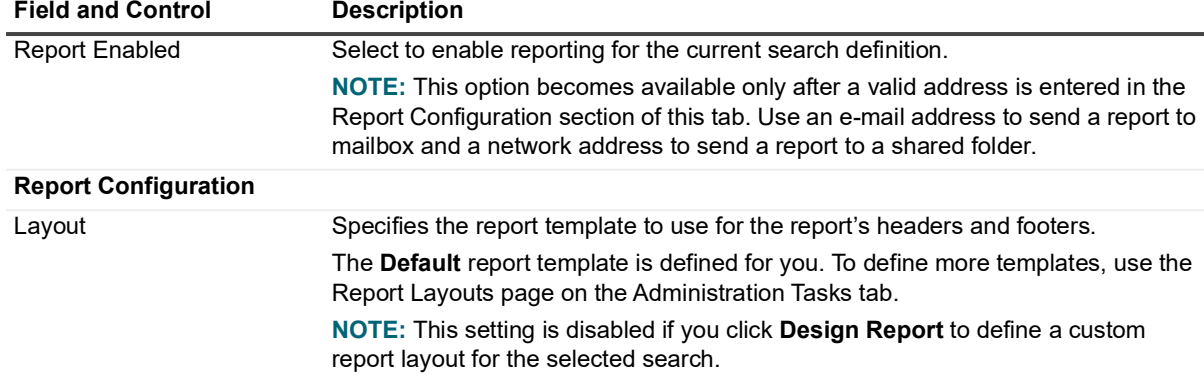

<span id="page-123-1"></span>**Table 1. Report tab: Field and Control descriptions**

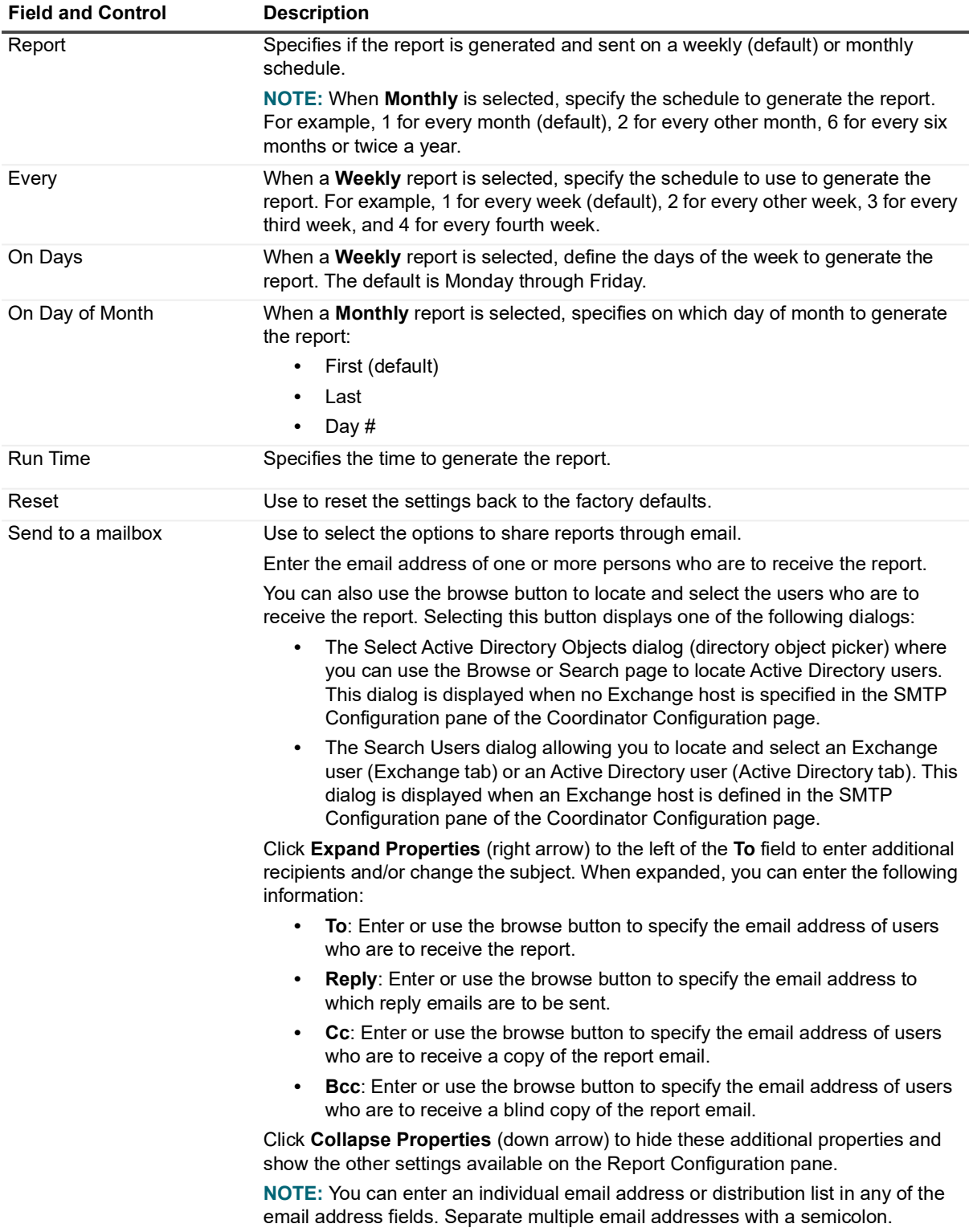

**Table 1. Report tab: Field and Control descriptions**

#### **Table 1. Report tab: Field and Control descriptions**

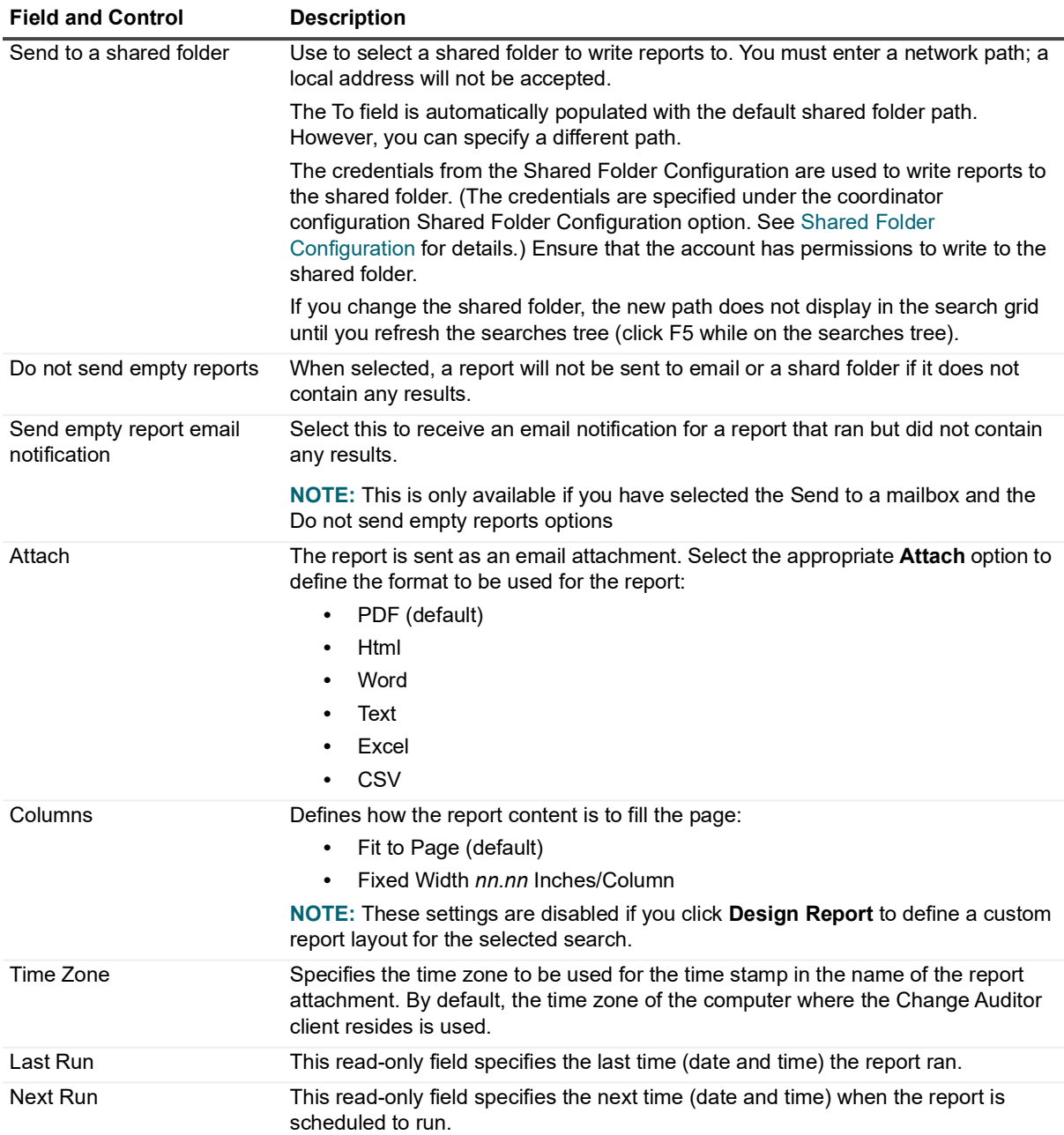

#### *To enable/schedule reporting:*

- **NOTE:** To distribute reports through email (SMTP) or to a shared folder you must first enable the  $\mathbf{i}$ corresponding configuration on the Coordinator Configuration page of the Administration Tasks tab. See [Click Test Mail to test the configuration.](#page-101-0) and [Shared Folder Configuration](#page-102-0).
	- 1 Open the Searches page.
	- 2 Expand the **Private** or **Shared** folders in the explorer view to locate the search to which reporting is to be enabled. Select the search from the Search list in the right pane.
	- 3 Open the Report tab.
		- a To share a report through email, select **Send to a mailbox**, enter a valid email address in the **To** field and then select the **Report Enabled** check box.
- b To send a report to a folder, select **Send to a shared folder**, enter a valid network path in the **To** field and then select the **Report Enabled** check box.
- 4 Specify the report configuration settings:
	- **▪** Layout: Select the report template to be used.
	- **▪** Report: Specify when the report is to be generated/sent (i.e., on a weekly or monthly schedule).
	- **▪** Run Time: Specify the time (based on the client's current local date and time) at which the report is to be run.
	- Attach: Select the report format to be used.
	- **▪** Columns: Define how the report content is to fill the page.
	- **▪** Time Zone: Select the time zone to be used for the time stamp in the name of the report attachment. By default, the time zone of the computer where the Change Auditor client resides is used.
	- **i** | NOTE: See [Table 1](#page-123-1) for a detailed description of the report configuration settings.
- 5 Click **Save**.

When reporting is enabled, the following details are added to the search entry in the Searches list:

- **Report** column displays 'Enabled'
- **Report To**, **Report Cc** and **Report Bcc** columns display the email address of specified recipients or a shared folder path.

### *To disable a scheduled report:*

- 1 Open the Searches page.
- 2 Expand the **Private** or **Shared** folders in the explorer view to locate the search whose reporting is to be disabled. Select the search from the Search list in the right pane.
- 3 Use one of the following methods to disable reporting for the selected search:
	- **▪** Right-click the search and select **Report | Disable Report**.
	- **▪** Open the Report tab and clear the **Report Enabled** check box. Click **Save**.

# <span id="page-126-0"></span>**Launch Report Designer**

The report designer in Change Auditor uses StimulReport.Net components for designing reports. For a detailed description and functionality of each component available, click **F1** to view the Stimulsoft online help ([www.stimulsoft.com\)](www.stimulsoft.com).

### *To launch the report designer:*

- 1 Open the Searches page, locate and select a search definition.
- 2 Open the Report tab for the selected search and click **Design Report**.

The report designer appears allowing you to create a custom report layout for the selected search.

**NOTE:** Once the report designer is launched, the **Layout** and **Columns** settings on the Report tab for the selected search are disabled. To re-enable these settings, click **Reset** at the bottom of the Report tab.

# <span id="page-127-1"></span>**Publish reports**

ChangeAuditor supports Microsoft's Microsoft SQL Server Reporting Services (SRS), providing a comprehensive, server-based solution that enables the creation, management and delivery of reports.

### *To publish reports to a SRS server:*

- 1 Open the Searches page.
- 2 Expand the **Private** and **Shared** folders and select a folder in the explorer view to display the list of search/report definitions stored in the selected folder.
- 3 From the right-hand pane, right-click a search/report definition and select **Publish reports using SQL Reporting Services**. This displays the Create Report dialog allowing you to configure the SQL Server Reporting services to be used and to specify the report details. (To publish a series of reports (folder), select a folder in the explorer view.)
- 4 If not already configured, select the Configure button to specify the reporting services and Change Auditor shared data source to be used.
	- Enter the URL of the SRS server that is to host the ChangeAuditor reports For example: http://<SQL\_Server>/<ReportServer>

Where: <SQL Server> is the name of the server hosting SRS and <ReportServer> is the name of the report server virtual directory. (In a default Reporting Services installation, the name of the virtual directory is reportserver.)

- **NOTE:** You can use the **Import SRS Settings** button on the Reporting Services Setup dialog ÷ to import a SQL Reporting Services template that was previously created to define the necessary SRS settings or enter the SRS settings as defined below.
- **▪** Enter the user account, credentials and domain for a Windows account that has permissions to copy files to SRS.

**NOTE:** This Windows account requires rights to create SRS reports and data sources on the ÷ server (a.k.a. Content Manager).

- **▪** Enter the user account and credentials to be used to access the Change Auditor database (data source).
- **Click Test** to verify the credentials entered above.
- 5 Once you have entered the requested information, Change Auditor will publish the reports to the specified server, which will then be available through SQL Server Reporting Services.

## <span id="page-127-0"></span>**Print or save a page's contents**

From the client you can print or save the contents of the currently displayed page using the **File | Print** menu commands or the **Print** tool bar options. For each Change Auditor page, the data grid as it is displayed on the page is printed, except for the following pages:

- **•** Searches page The search properties specified for the selected search are printed. You must select a search from the searches list in the right page to enable the print options.
- **•** Search Results page The data grid, pie chart or bar graph as it is displayed on this page is printed.
- **•** Coordinator Configuration page The settings specified in the SMTP Configuration, Group Membership Expansion and Agent Heartbeat Check panes are printed.
- **•** AD Attributes Auditing page The attributes selected for auditing are printed.
- **•** ADAM (AD LDS) Attributes Auditing page The attributes selected for auditing are printed.
- **•** Application User Interface page Printing is not available for this page.

### *To print a page:*

- 1 Open the page to be printed and click **Print**.
- 2 On the Print dialog, specify your print options and the printer to use.
	- **NOTE:** You may want to use the **Print | Page Setup** option in the client or **Preferences** button on the i l Print dialog to change the page orientation to **Landscape** and decrease the page margins prior to printing the pages that contain grids.
- 3 Click **Print** to close the dialog and send the displayed page to the designated printer.

### *To preview a report prior to printing:*

- 1 Open the page to be printed, expand **Print** and select **Print Preview**.
- 2 Use the controls at the top of the preview screen to print the report, display multiple or selected pages, zoom and close the preview screen.

### *To save a page to a file:*

- 1 Open the page to be saved to a file, expand **Print** and select one of the following commands:
	- **Print to File**
	- **Print to PDF**
- 2 The Save As dialog appears allowing you to specify the file name and location. Also if you clicked the **Print to File** command, you can specify the type of file to be saved (.xls, .xlsx or .csv).

# **SQL Reporting Services Configuration**

- **•** [Introduction](#page-129-0)
- **•** [SQL Reporting Services Page](#page-129-1)
- **•** [SQL Reporting Services Templates](#page-130-0)
- **•** [SQL Reporting Services Wizard](#page-131-0)

# <span id="page-129-0"></span>**Introduction**

You can define SQL Reporting Services (SRS) templates that define all the necessary Report Server information (URL and credentials) and Change Auditor data source information for publishing reports. These templates can then be made available to users who choose to publish reports to SRS. That is, when an authorized user attempts to publish a report to SRS using the **Publish reports to SQL Reporting Services** right-click command on the Searches page, they can use the **Import SRS Settings** button on the Reporting Services Setup dialog to import the settings defined in a SQL Reporting Services template to publish their reports.

This section provides instructions for creating SQL Reporting Services templates, as well as a description of the SQL Reporting Services page and SQL Reporting Services wizard. For a description of the other dialogs mentioned in this chapter, refer to the online help.

**i** | NOTE: SQL Server Reporting Services (SSRS) is not supported by Azure SQL Managed Instance.

# <span id="page-129-1"></span>**SQL Reporting Services Page**

The SQL Reporting Services page is displayed when **SQL Reporting Services** in the Configuration task list is selected in the navigation pane of the Administration Tasks tab. From this page you can launch the SQL Reporting Services wizard to define the reporting services and data source information needed to publish reports to SRS. You can also edit existing templates, disable/enable templates and remove templates that are no longer being used.

The SQL Reporting Services page contains an expandable view of all the SQL Reporting Services templates that have been previously defined. To add a new template to this list, use the **Add** tool bar button. Once added, the following information is provided for each template:

### **Template**

Displays the name assigned to the template when it was created.

### **Status**

Indicates whether the template is enabled or disabled.

### **URL**

This field is used for filtering data.

### **Authorized Accounts**

This field is used for filtering data.

Click the expansion box to the left of the Template name to expand this view and display the following details:

**NOTE:** The cells directly under the main heading rows are used for filtering data. That is, as you enter characters into these cells, the client will redisplay the templates that meet the search criteria (i.e., comparison operator and characters entered).

### **URL**

Displays the Report Server URL specified in the wizard.

### **Database**

Displays the Data Source name of the database as specified in the wizard.

### **Authorized Account**

Displays the accounts that are authorized to use this SQL Reporting Services template.

# <span id="page-130-0"></span>**SQL Reporting Services Templates**

#### *To create a SQL Reporting Services template:*

- 1 Open the Administration Tasks tab and select **Configuration**.
- 2 Select **SQL Reporting Services** in the Configuration task list to open the SQL Reporting Services page.
- 3 Use **Add** to start the SQL Reporting Services wizard to define the report server and data source information.
- 4 On the first page of the wizard:
	- **▪** Enter a name for the template.
	- **▪** Enter the URL of the SRS server that is to host the Change Auditor reports

For example: http://<*SQL\_Server*>/<*ReportServer*>

where: <*SQL\_Server*> is the name of the server hosting SRS and <*ReportServer*> is the name of the report server virtual directory. (In a default Reporting Services installation, the name of the virtual directory is **reportserver**.)

- **E** Enter the user account, credentials and domain for a Windows account the has permissions to copy files to SRS.
	- **NOTE:** This Windows account requires rights to create SRS reports and data sources on the  $\ddot{\mathbf{i}}$ server (a.k.a. Content Manager).
- **▪** Enter the user account and credentials to be used to access the Change Auditor database (data source).
- **▪** Click **Test** to verify the credentials entered above.
- 5 On the second page of the wizard, select the user or group accounts that are authorized to use this template to publish Change Auditor reports to SRS.
	- **NOTE:** The user and group accounts entered on this page are the ONLY accounts that are allowed to ÷ import the settings in this template to publish Change Auditor reports to SRS. For example, the first time an authorized user selects the **Import SRS Settings** button on the Reporting Services Setup dialog, the Change Auditor Administrators will not be able to import the settings in this template to publish reports to SRS unless they are also added as an authorized account on this page.

Use the Browse or Search pages to locate and select the accounts to be included in the template. Use the **Add** button to add these accounts to the list box at the bottom of the page.

6 Select **Finish** to create the template and return to the SQL Reporting Services page.

Now when an authorized user attempts to publish a report to SRS using the **Publish reports to SQL Reporting Services** right-click command on the Searches page, they can use the **Import SRS Settings** button on the Reporting Services Setup dialog to import the settings defined in this template to publish their reports.

### *To modify a template:*

- 1 On the SQL Reporting Services page, select the template to be modified and select **Edit**.
- 2 This displays the SQL Reporting Services wizard, where you can modify the report server and data source settings and authorized accounts included in the template.
- 3 Click **Finish**.

#### *To disable a template:*

The disable feature allows you to temporarily disable the use of a template without having to remove it from Change Auditor.

- 1 On the SQL Reporting Services page, use one of the following methods to disable a template:
	- **▪** Click in the **Status** cell for the template to disable and select **Disabled**
	- **▪** Right-click the template to disable and select **Disable**

The entry in the **Status** column for the template will change to 'Disabled'.

2 To re-enable a template, use the **Enable** option in either the **Status** cell or right-click menu.

### *To delete a template:*

- 1 On the SQL Reporting Services Auditing page, select the template to delete and select **Delete | Delete Template**
- 2 A dialog will be displayed confirming that you want to delete the selected template. Select **Yes**.

# <span id="page-131-0"></span>**SQL Reporting Services Wizard**

The SQL Reporting Services wizard is displayed when you select **Add** on the SQL Reporting Services page. Using this wizard you can define the reporting services and data source information to be included in the template, as well the user and group accounts authorized to use this template to publish reports to SRS.

The following table provides a description of the fields and controls in the SQL Reporting Services wizard.

**NOTE:** A red flashing icon indicates that you have not yet entered the required information. A green check mark indicates that the required information has been specified and you are ready to proceed.

**Table 1. SQL Reporting Services wizard**

**Create or modify a SQL Reporting Services Template page:** Use this page to enter a name for the template and credentials to be used to access the SQL Reporting Services server and Change Auditor shared data source.

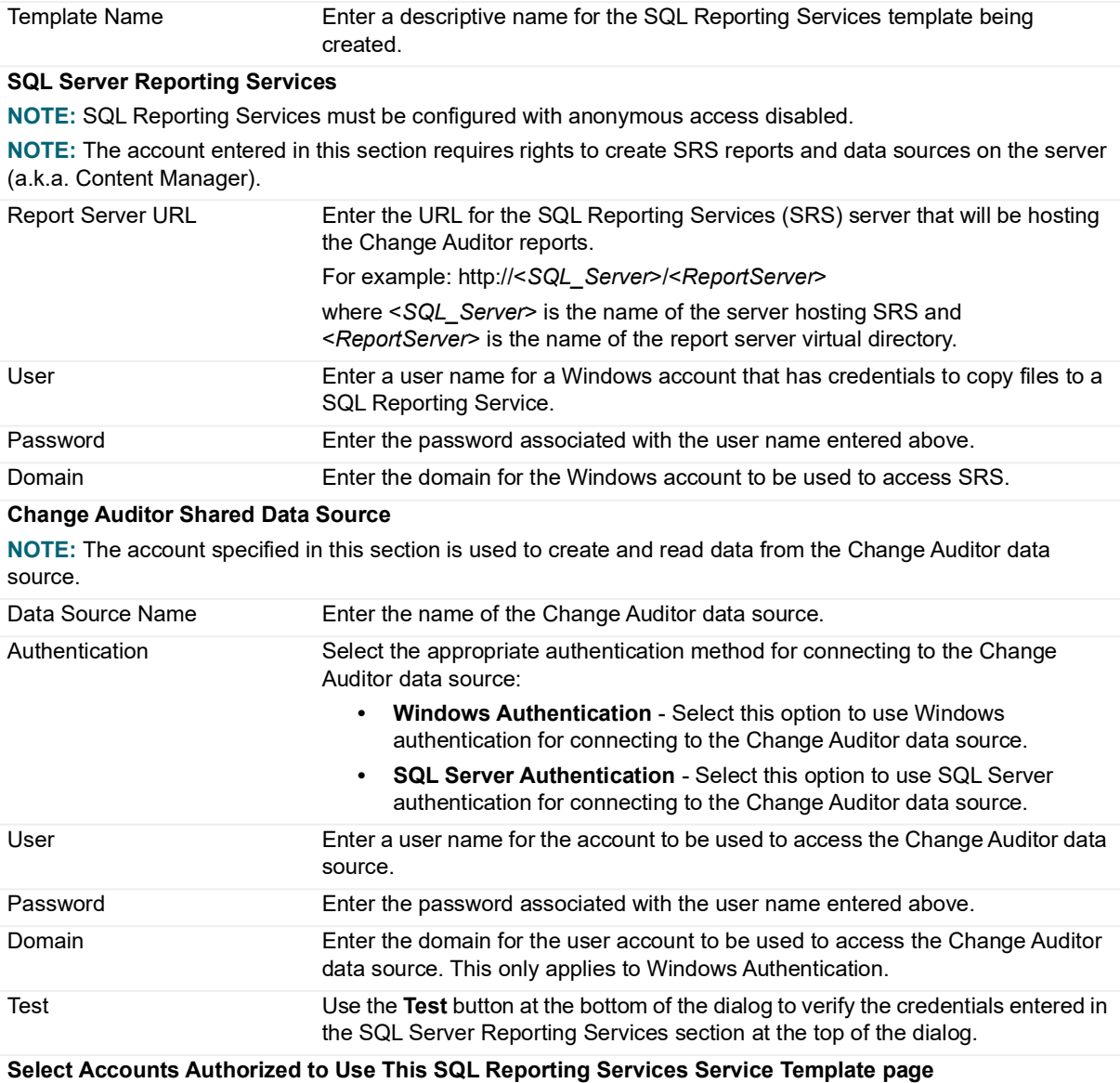

When you enter a user or group account on this page, you are defining which users/groups are allowed to use this template to publish reports to SRS. That is, only users who are listed on this page (or users in any groups listed on this page) will be able to use the Import SRS Settings button on the Reporting Services Setup dialog to select this SRS template.

Browse Page Displays a hierarchical view of the containers in your environment allowing you to locate and select the user or group account(s) to be included in this template. Once you have selected an account, use **Add** to add it to the list box at the bottom of the page.

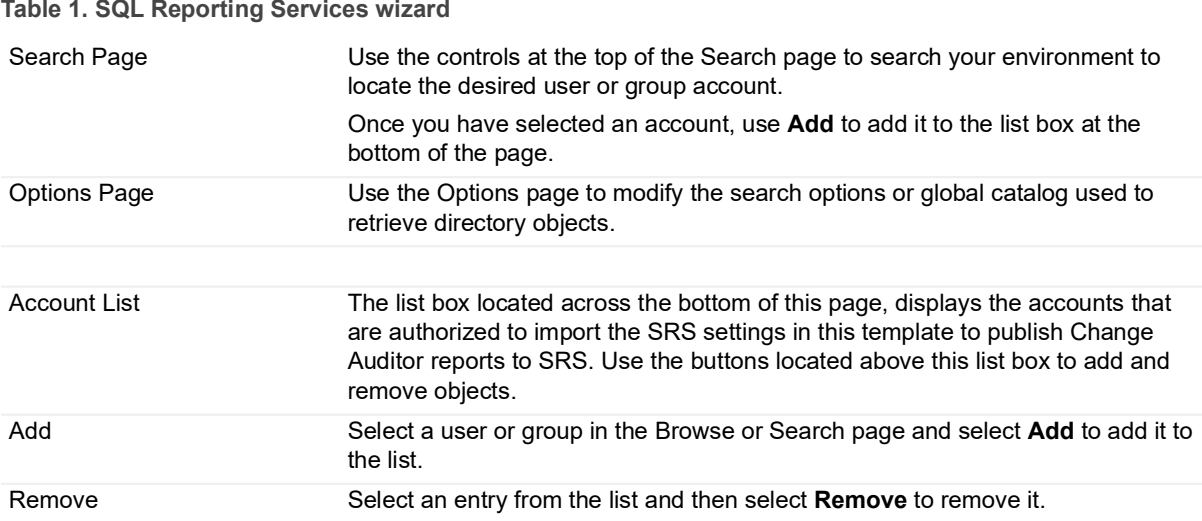

# <span id="page-134-0"></span>**Change Auditor User Interface Authorization**

- **•** [Introduction](#page-134-1)
- **•** [Application User Interface Authorization page](#page-135-0)
- **•** [Add task definition](#page-136-0)
- **•** [Add role definition](#page-136-1)
- **•** [Add application group](#page-137-0)

# <span id="page-134-1"></span>**Introduction**

Role-based access control allows you to assign users/groups to roles based on their job functions and grant these roles permissions to perform related tasks. Role-based access control is broken down into the following entities to define 'who can do what':

- **•** Operation: a single action that users need to be granted rights to perform
- **•** Task: a collection of logically related operations
- **•** Role: a logical group of users and the tasks they are allowed to perform

Authorization for using the different features is defined using the Application User Interface Authorization page. From the Administration tab, you can add new task and role definitions or delete user-defined roles and tasks that are no longer required.

By default, the following roles and tasks are defined; therefore, no action is required on your part to start using the client:

- **•** AD Protection Role has access to view Active Directory and Group Policy protection
- **•** Administrator Role has full administrator privileges with access to all aspects of the client, web client and deployment of agents
- **•** Operator Role has only operator privileges with limited access to the client (e.g. these users can define and run searches, but they cannot access the Administration, Statistics or Deployment pages) and access to perform all tasks except the administration functions in the web client
- **•** Web Client Shared Overviews Role has view access to the web client shared overviews; while restricting access to only what has been shared
- **•** AD Protection Task grants access to Active Directory and Group Policy protection tasks
- **•** Administrator Task grants full administrator access
- **•** Operator Task grants operator access only
- **•** Restore Value Task allow use of the Restore Value button in the Event Details pane.
- **•** Web Client Shared Overviews Task grants view access to web client's shared overviews

During installation, you added user accounts to the Change Auditor security groups (ChangeAuditor Administrators - <*InstallationName*> and ChangeAuditor Operators - <*InstallationName*>). These security groups are automatically added as members of the appropriate role (Administrator Role and Operator Role). If applicable, during the web client installation, you may have also added user accounts to the ChangeAuditor Web Shared Overview Users security group. This additional security group is added as a member to the Web Client Shared Overviews role.

**NOTE:** The Administrator, Operator and Web Client Shared Overviews roles and tasks cannot be removed, renamed or edited.

Using the AD Protection role and task, administrators can specify who is authorized to view protection definitions for Active Directory and Group Policy objects. Using the Restore Value task, administrators can enable and disable the ability to restore values when viewing events in the Event Details pane. See the Quest Change Auditor for Active Directory User Guide for information on restricting access to specific domains and organizational units and restoring values.

This section provides a description of the Application User Interface Authorization page. It also provides instructions for adding task definitions, role definitions and application groups to define who can use the different features available in the Change Auditor client. For a description of the other dialogs mentioned in this chapter, refer to the online help.

# <span id="page-135-0"></span>**Application User Interface Authorization page**

The Application User Interface Authorization page is displayed when **Application User Interface** is selected from the Configuration task list in the navigation pane of the Administration Tasks tab.

From this page, you can define who is authorized to perform the different operations available in the Change Auditor client, including performing the administrative tasks listed on the Administration Tasks tab and defining search criteria.

The Application User Interface Authorization page contains an expandable view of the role and task definitions which define role-based access. To add a role or task, use the appropriate **Add** tool bar command: **Add | Add Role Definition** or **Add | Add Task Definition**.

Once added, the following information is provided for each definition:

#### **Name**

Displays the name assigned to the role or task definition when it was created.

#### **Type**

Indicates the type of definition:

- **▪** Role
- **▪** Task

#### **Description**

Displays the description entered when the role or task definition was created.

Click the expansion box to the left of a Role Definition to expand this view and display the following details:

#### **Member**

Displays the user and group accounts that are assigned as members of the selected role.

### **Type**

Indicates the type of account in the selected role:

**▪** Group

- **▪** User
- **▪** Application Group

### **Description**

Displays the description from the Members tab of the Authorization Role dialog when the role was created.

**NOTE:** The cells directly under the main heading rows are used for filtering data. That is, as you enter ÷ characters into these cells, the client will redisplay the roles or tasks that meet the search criteria (i.e., comparison operator and characters entered). For more details about using the data filtering function provided throughout the Change Auditor client, see [Filter data.](#page-27-0)

# <span id="page-136-0"></span>**Add task definition**

A task is a collection of operations and sometimes lower-level tasks that can be performed.

- 1 Open the Administration Tasks tab and click **Configuration**.
- 2 Select **Application User Interface** in the Configuration task list to open the Application User Interface Authorization page.
- 3 Expand **Add** and click **Add Task Definition**.
- 4 On the Task page of the Authorizations: Task dialog, enter the following information:
	- **▪** Name: Enter a name for the task
	- **▪** Description: Enter a brief description of the task
- 5 Open the Definition tab and add the operations and lower-level tasks that can be performed:
	- **▪** To add a lower-level task, click **Add Task** and select a task from the Authorizations: Task Definitions dialog.
	- **▪** To add an operation, click **Add Operation** and select one or more operations from the Authorizations: Operations dialog.
- 6 Click **OK** to save your new task definition and close the Authorizations: Task dialog.

This task will now be included in the task list on the Authorizations: Task Definitions dialog and can be included in a role definition.

Task definitions are also listed on the Application User Interface Authorization page.

## <span id="page-136-1"></span>**Add role definition**

A role definition defines who is authorized to perform specific tasks and/or individual operations in the client. A role usually corresponds to a job function or responsibility and consists of a collection of tasks that a user must be authorized to perform to do their job function.

- 1 Open the Application User Interface Authorization page.
- 2 Select **Add | Add Role Definition**.
- 3 On the Authorizations: Role dialog, enter the following on the Role tab:
	- Name: Enter a name for the role
	- **▪** Description: Enter a brief description of the role
- 4 Open the Definition tab to add a role, task or operation to this role:
	- **▪** To add a role, click **Add Role** and select a role from the Authorizations: Role Definitions dialog.
	- **▪** To add a task, click **Add Task** and select a task from the Authorizations: Task Definitions dialog.
- **▪** To add an operation, click **Add Operation** and select one or more operations from the Authorizations: Operations dialog.
- 5 Open the Members tab to add a user, group or application group to this role.
	- **▪** To add an application group, click **Add Application Group**n and select an application group from the Authorizations: Application Groups dialog.
	- **▪** To add a user or group, click **Add User or Group**, which will display the Select one or more Directory Objects dialog. Use the Browse page or Search page to locate and select the user and/or group accounts to add.
	- **NOTE:** If a user or group account is added to multiple access roles, the account will have the f. authority to perform the operations defined in the more authoritative role.
- 6 Click **OK** to save your new role definition and close the Authorizations: Role dialog.

Role definitions are displayed on the Application User Interface Authorization page.

## <span id="page-137-0"></span>**Add application group**

Application groups allow you an alternate way of assigning users to roles. An application group is a feature of Windows Authorization Manager (AzMan) where you can define a group of users without having to go through your domain administrator to add a new group to Active Directory.

- 1 Open the Application User Interface Authorization page.
- 2 Expand **Add** and click **Add Application Group**.
- 3 On the Group tab of the Authorizations: Application Group dialog, enter the following information:
	- **▪** Name: Enter a name for the application group
	- **▪** Description: Enter a brief description for the application group

Select one of the following methods which is to be used to define a group of users:

- **▪** Basic (default)
- **▪** LDAP Query
- **NOTE:** Basic groups are a lot like Active Directory groups; however you can define both included and  $\mathbf{i}$ excluded members. LDAP query groups allow you to define an LDAP query to dynamically create a group of users who are similar. Refer to the Windows Authorization Manager documentation for more information on basic and LDAP query groups.
- 4 Open the Members tab and add the users and groups that are to be members of this application group.
	- **▪** To add an application group, click **Add Application Group** and select an application group from the Authorizations: Application Groups dialog.
	- **▪** To add a user or group, click **Add User or Group**, which will display the Select Active Directory Objects dialog. Use the Browse page or Search page to locate and select the user(s) and/or group(s) to be added.
- 5 Optionally, open the Non-Members tab and add the users and groups that are to be excluded from this application group.
	- **▪** To add an application group, click **Add Application Group** and select an application group from the Authorizations: Application Groups dialog.
	- **▪** To add a user or group, click **Add User or Group**, which will display the Select Active Directory Objects dialog. Use the Browse page or Search page to locate and select the user(s) and/or groups to add.
- 6 Click **OK** to save your new role definition and close the Authorizations: Role dialog.

7 When the selected members now try to define Active Directory protection they will be restricted to defining protection for the selected domain or organizational unit.

## **Remove a task definition**

Authorization for operations can be removed when no longer required.

- 1 Open the Administration Tasks tab and click **Configuration**.
- 2 Select **Application User Interface** in the Configuration task list to open the Application User Interface Authorization page.
- 3 Right-click the required task in the list.
- 4 Select **Edit**.
- 5 Select the **Definition** tab.
- 6 Highlight the required operation and click **Remove**.

# **Client Authentication**

- **•** [Introduction](#page-139-0)
- **•** [Client Authentication Page](#page-139-1)

# <span id="page-139-0"></span>**Introduction**

Change Auditor has the following authentication methods:

**•** Windows Forms Authentication (enabled by default)

When users log in, the current Windows logon user security context is used to authenticate with the coordinator. Typically, user account and password are not required.

**•** Active Directory Client Certificate Authentication

When users log in, they must specify a smart card or certificate. User account and password are not required.

This section provides information on when to use each method and how to change the type of authentication. For information on an alternate method of authentication between the client and the coordinator in environments where NTLM authentication is denied, see [Certificate authentication for client coordinator communication](#page-141-0).

# <span id="page-139-1"></span>**Client Authentication Page**

The Client Authentication page is displayed when **Client Authentication** is selected from the Configuration task list in the navigation pane of the Administration Tasks tab.

From this page, you can define the authentication method required to access a particular Change Auditor installation.

### **Windows Forms Authentication**

When this option is enabled, Change Auditor uses the standard login entry form where users specify login Windows credentials in both the clients. Credentials are securely verified with Active Directory to authenticate user access to Change Auditor. The current Windows logon user security context is used to authenticate with the coordinator. Typically, user account and password are not required.

### **Active Directory Client Certificate Authentication**

When this option is enabled, authentication is performed using smart cards or certificates associated with Active Directory users. This permits users to log into clients using Smart Card-based authentication technologies.

**NOTE:** If you are having issues using the web client, ensure that Active Directory Client Certificate  $\ddot{\bullet}$ Authentication is set to enabled in IIS configuration at the server level. Also verify that your IIS server certificates are correctly configured.

Once this option has been selected users will be prompted for credentials each time they log in. They can enter a user name and password or connect using a smart card and enter their personal identification number.

- **NOTE:** Smart card authentication is used only to log on to Change Auditor clients. For any other areas within Change Auditor where you are required to supply credentials (such as agent deployment and management, template creation, and restore values), you must enter a user name and password.
- **IMPORTANT:** Changing the authentication method affects all clients and requires an update and ref deployment of some components. Because of this, you should only modify the authentication method as part of an overall change to the Change Auditor deployment as a result of new requirements or architectural changes.

### **Changing authentication methods**

If you move from the default Windows Forms Authentication to Active Directory Client Certificate Authentication:

**•** A coordinator is required on each IIS server where the Change Auditor web client is installed. Installing the coordinator on the same computer as the IIS web server allows Change Auditor to securely and reliably authenticate the user account by its certificate without transmitting any credentials on the network.

For more information see the Installation Guide and follow the Change Auditor Coordinator Setup wizard to install a new coordinator.

- **•** Each web client will need to be configured to use the coordinator that is on the local IIS server. The web client will use this particular coordinator for accessing your Change Auditor installation. If a web client is already installed and using a different coordinator, it will need to be uninstalled, and re-installed to use the local coordinator. A reinstall is also necessary to change the web server configuration to allow Active Directory Client Certificate Authentication.
- **•** Before you install the web client, ensure that your system meets the following minimum requirements:
	- **IIS web server is configured with appropriate certificates to support Smart Cards.**
	- Web site exists and is configured to use the HTTS protocol.
	- Active Directory Client Certificate mapping authentication is enabled in IIS on a server level.
	- Change Auditor coordinator is installed locally on the computer where you plan to install the web client.

If you move from Active Directory Client Certificate Authentication to Windows Forms Authentication, you will need to:

**•** Uninstall and re-install the web client. A re-install is necessary to change the web server configuration to allow Windows Forms Authentication.

#### *To change the authentication method*

- 1 Open the Administration Tasks tab and click **Configuration**.
- 2 Select **Client Authentication** in the Configuration task list to open the Client Authentication page.
- 3 Select the required method and click **Apply**.

Because this is a significant change which may require the re-deployment of Change Auditor components, you are presented with a confirmation dialog. Select **Yes** to continue or **No** to return to the Client Authentication page.

# <span id="page-141-0"></span>**Certificate authentication for client coordinator communication**

- **•** [Introduction](#page-141-1)
- **•** [Installation settings](#page-141-2)
- **•** [Deployment](#page-142-0)
- **•** [Windows client configuration](#page-143-0)

# <span id="page-141-1"></span>**Introduction**

The following section provides information on configuring and maintaining certificate authentication between the client and coordinator in environments where NTLM restrictions are in place.

- **NOTE:**  ÷
	- **•** When using certificate authentication for client / coordinator authentication, the option to use Active Directory Client Certificate Authentication for the client in the Client Authentication page is not available.
	- **•** For information on connecting to a coordinator with certificate authentication using PowerShell refer to the Connect-CAClient, Find-CASuitableCoordinator, and Install-CALicenses commands in the Change Auditor PowerShell User Guide.

### <span id="page-141-2"></span>**Installation settings**

The default Change Auditor installation includes the following configuration:

- **•** Windows authentication for the connection between the Windows client and the coordinator.
- **•** Coordinator and agent services run with the local system computer account.

In environments with stringent security requirements, administrators can:

- **•** Restrict NTLM in their Active Directory domains by enabling and changing one or more of the following group policy settings:
	- **▪** Network security: Restrict NTLM: Incoming NTLM traffic.
	- **▪** Network security: Restrict NTLM: NTLM authentication in this domain.
	- **▪** Network security: Restrict NTLM: Outgoing NTLM traffic to remote servers.
- **•** Configure the coordinator to run with an alternate service account.

When these security options are in place, the default Windows authentication cannot be used for client coordinator communication; instead certificate authentication can be used.

## <span id="page-142-0"></span>**Deployment**

Certificates are required for both the coordinators and the clients that connect to them. In a default deployment, administrators can use:

- **•** Domain Certificate Services with default templates for user and computer certificates that manage deployment details such as certificate properties, deployment requests, and the certificate stores and folders.
- **•** Manual certificate deployment and manually-created self-signed certificates are also supported for evaluation or other low-security purposes.

When using certificate authentication, the following must be in place:

- **•** Each server that hosts a coordinator must have a valid, trusted certificate with at least the "Server authentication" and "Client authentication" purposes located in the Local Machine\Personal certificate store. The certificate must include the private key. The trust chain of the certificate must evaluate to a trusted root CA certificate in the "Trusted Root Certification Authorities" Certificates folder of the coordinator host and all client hosts. Peer ("Trusted People") trusts are not supported.
- **•** Each client must have a valid, trusted certificate with at least the "Client authentication" purpose located in the User\Personal certificate store. The certificate must include the private key. The trust chain of the certificate must evaluate to a trusted root CA certificate in the "Trusted Root Certificate Authorities" Certificates folder of the client host and all coordinator hosts. Peer trusts are not supported. Active Directory or IIS certificate identity mapping of client certificates is not required, and is not used by Change Auditor if provided.
- **•** When self-signed certificates are used, Certificate Revocation List checking must be disabled as described in [Coordinator configuration](#page-142-1).

### <span id="page-142-1"></span>**Coordinator configuration**

### *To configure certificate authentication on a coordinator:*

- 1 Ensure a valid Server authentication certificate is deployed on the host server.
- 2 Install the Change Auditor coordinator as described in the Change Auditor Installation Guide.
- **NOTE:** When specifying the Coordinator SQL Server information, connections using Windows authentication may fail if NTLM restrictions are in place and the SQL server specified is not excepted from the restrictions. In this case the use of SQL authentication is recommended.
	- 3 Stop the coordinator, if it is running.
	- 4 In the Coordinator installation folder (located by default in Program files\Quest\ChangeAuditor\Service). Make a backup copy of the ChangeAuditor.Service.exe.config file, then open the file using a text editor such as Notepad.exe.
	- 5 Under the <configuration> <appSettings file=""> nodes, locate the <add key="WcfAuth" value="Windows" /> node and change the value from "Windows" to "Certificate".

If you are using self-signed certificates (without Certificate Revocation List information), locate the <add key="DisableCrlCheck" value="false" /> node and change the value from "false" to "true".

By default a suitable service certificate is selected from the Local Machine\Personal certificate store automatically. If an alternate certificate in the Local Machine\Personal certificate store is required, locate the <add key="ServiceCertificate" value="" /> node and change the value from "" (empty string) to the thumbprint string copied from a certificate found in the certlm.msc Certificate Manager for Local Machine applet in the User\Personal certificate store. Ensure that the certificate is trusted, is not expired, has a private key and at least the "Server Authentication" ("Ensures the identity of a remote computer") purpose.

6 Save the changes to the file and restart the coordinator.

### <span id="page-143-0"></span>**Windows client configuration**

### **i** | NOTE:

**•** Before starting, ensure that a valid client authentication certificate is deployed to the client host computer if any coordinator is configured for certificate authentication.

You can manage the connection profile for coordinators configured for certificate authentication by selecting **Manage** on the Connection screen. The following information and options are available:

- **•** The Connection Profiles displays **Yes** in the **Certificate Auth** column if the coordinator is configured for certificate authentication; and **No** if configured for the default Windows authentication. From here, you can also see the current certificate subject field and expiration date.
- **•** When the **Override automatic client certificate selection for the current user** option is enabled, users can specify an alternate certificate from the Current User's Personal certificate store.
- **•** When you select to add or edit a manual connection, you will have the option to **Use WCF Certificate Authentication** and **Disable Certificate Revocation List Check**. When specifying the coordinator service properties, these check boxes must reflect the options for which the coordinator is configured.

**NOTE:** These options do not apply to the Forest, Global Catalog and Database Direct connection ÷ methods.

**•** When using a connection profile for the first time, or one for which credentials have not been saved with the "Remember Me" option, the user is prompted for the credentials of a domain user with the Change Auditor security group membership appropriate to the user's role (such as Operator or Administrator).
# **Integrating with On Demand Audit**

- **•** [Managing a Quest On Demand Audit integration](#page-144-0)
- **•** [Creating an On Demand Audit configuration](#page-144-1)
- **•** [Working with an On Demand Audit configuration](#page-146-0)

## <span id="page-144-0"></span>**Managing a Quest On Demand Audit integration**

[Quest On Demand Audit is a Software as a Service \(SaaS\) application, available through q](https://quest-on-demand.com)uest-on-demand.com that provides extensive, customizable auditing of critical activities and detailed alerts about vital changes taking place in Microsoft Office 365 and Azure Active Directory.

On Demand Audit can also provide a single view of activity across hybrid Microsoft environments. By sending Change Auditor Active Directory event data, you can gain visibility to on premises changes (including events gathered up to 30 days prior to upgrading to Change Auditor 7.0.0 (or higher).

By integrating Change Auditor with Quest On Demand Audit, you will gain access to:

- **•** Granular, delegated access to tenants, workloads, and reports.
- **•** Interactive, rich visualizations of on-premises and cloud events.
- **•** Responsive search across tenants that delivers immediate results.
- **•** Long-term storage of audit data.

### <span id="page-144-1"></span>**Creating an On Demand Audit configuration**

An On Demand Audit subscription is required before you can configure the connection to Change Auditor.

- **NOTE:** If you do not currently have a subscription, you can select to register for a free 30 day trial. Once you have registered, you can sign in and configure the connection between Change Auditor and On Demand Audit.
- **NOTE:** To create the configuration, you must use the email from the account that created the On Demand ÷ subscription or have been delegated the appropriate permissions from your On Demand administrator.

To delegate the required permissions, the On Demand Audit administrator must add the required accounts to the Auditing Administrator role through the On Demand Access page.

#### **NOTE:** Required URL access

**•** To create a configuration with On Demand Audit in US region, Change Auditor clients and coordinators must be able to access:

<https://quest-on-demand.comhttps://odauditprod-wus297293-api.azure-api.net>

**•** To create a configuration with On Demand Audit in Europe region, Change Auditor clients and coordinators must be able to access:

<https://quest-on-demand.comhttps://odauditprod-neur5293-api.azure-api.net>

**•** To create a configuration with On Demand Audit in the Canada region, Change Auditor clients and coordinators must be able to access:

<https://quest-on-demand.com>

<https://id.quest.com>

[https://odauditprod-ccan4293-api.azure-api.net](https://odauditprod-ccan4293-api.azure-api.net ) 

**•** To create a configuration with On Demand Audit in the UK region, Change Auditor clients and coordinators must be able to access:

<https://quest-on-demand.com>

<https://id.quest.com>

[https://odauditprod-suk3293-api.azure-api.net](https://odauditprod-suk3293-api.azure-api.net ) 

**•** To create a configuration with On Demand Audit in the Australia region, Change Auditor clients and coordinators must be able to access:

<https://quest-on-demand.com>

[https://odauditprod-eau6293-api.azure-api.net](https://odauditprod-eau6293-api.azure-api.net ) 

**•** To send events to On Demand Audit in US region, Change Auditor coordinators must be able to access:

<https://odauditprod-wus297293-iot.azure-devices.net>

**•** To send events to On Demand Audit in Europe region, Change Auditor coordinators must be able to access:

<https://odauditprod-neur5293-iot.azure-devices.net>

**•** To send events to On Demand Audit in the Canada region, Change Auditor coordinators must be able to access

[https://odauditprod-ccan4293-iot.azure-devices.net](https://odauditprod-ccan4293-iot.azure-devices.net ) 

**•** To send events to On Demand Audit in the UK region, Change Auditor coordinators must be able to access

[https://odauditprod-suk3293-iot.azure-devices.net](https://odauditprod-suk3293-iot.azure-devices.net ) 

**•** To send events to On Demand Audit in the Australia region, Change Auditor coordinators must be able to access

[https://odauditprod-eau6293-iot.azure-devices.net](https://odauditprod-eau6293-iot.azure-devices.net ) 

**IMPORTANT:** If the only coordinator in the Installation is removed for any reason the On Demand Audit subscription will become unavailable. Once a new coordinator is deployed, set all deprecated coordinators to "Uninstalled" status in the Change Auditor client under View | Statistics | Coordinator. Once complete, recreate the On Demand Audit subscription under View | Administration | Configuration | On Demand Audit. Event forwarding will continue from the last forwarded event.

#### *To create a configuration*

- 1 From the **Administration Tasks**, select **Configuration | On Demand Audit**.
- 2 Select **Sign in and Configure** to create the connection.
- 3 Enter your Quest account credentials to sign in to On Demand Audit.
- 4 Choose the required organization if prompted and click **Select Organization**.

By default, the current installation is used for the configuration name. If required, you can enter a different name for the configuration. This is the configuration name used in On Demand Audit; it does not change the Change Auditor installation name.

5 Click **Finish**.

On Demand Audit will now create the subscription and Change Auditor will begin to send events.

### <span id="page-146-0"></span>**Working with an On Demand Audit configuration**

You can view the On Demand Audit configuration details in Change Auditor; however, the configuration is managed (paused, started, or removed) through On Demand Audit. See the On Demand Audit User Guide for details.

### *To view existing details of the subscription created by the configuration:*

- 1 From the **Administration Tasks**, select **Configuration | On Demand Audit**.
- 2 Click **Refresh** to update the information.

The following subscription information is displayed.

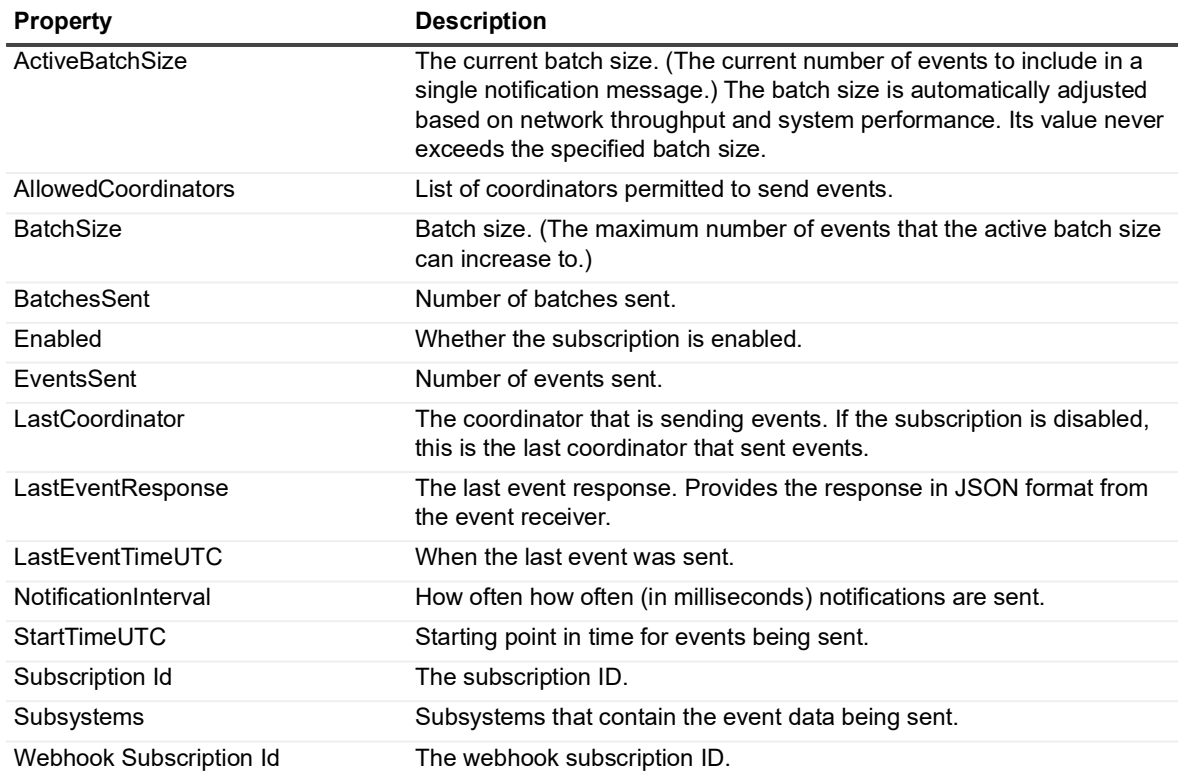

#### **Table 1. Subscription properties**

### *To pause, start, or remove a configuration*

### 1 From the **Administration Tasks**, select **Configuration | On Demand Audit**.

2 Click the link to access On Demand Audit.

## **Enable/Disable Event Auditing**

- **•** [Introduction](#page-148-0)
- **•** [Audit Events page](#page-148-1)
- **•** [Enable/disable event auditing](#page-149-0)
- **•** [Modify event's severity level or event class description](#page-150-1)
- **•** [Define events to be captured based on results](#page-150-0)
- **•** [View event information](#page-151-0)

## <span id="page-148-0"></span>**Introduction**

You can enable/disable the auditing of individual events so that Change Auditor is auditing only those events that are vital to your organization's operation. In addition, you can modify the severity level (high, medium, or low) and description assigned to each event. The severity level is used when processing events and to help you in determining the potential level of risk associated with each configuration change event.

This section provides a description of the Audit Event page (Administration Tasks tab) which is used to enable/disable event auditing and modify an event's severity level or description. In addition, it provides information on how to set up Change Auditor to capture events based on the results of the operation performed in the event.

## <span id="page-148-1"></span>**Audit Events page**

The Audit Events page is displayed when **Audit Events** is selected from the Auditing task list in the navigation pane of the Administration Tasks tab, and lists all of the events available for auditing. It also displays the facility and subsystem to which the event belongs, the severity assigned to each event, if the event is enabled or disabled and the type of license that is required.

**NOTE:** Changes made on this page are global and will apply to all Change Auditor agents. f.

The Audit Events page contains an alphabetical list of all the Change Auditor events, including the following information:

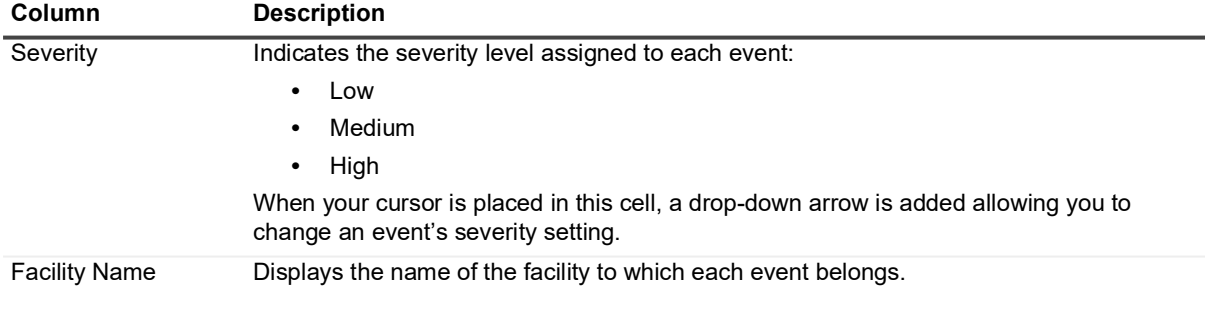

**Table 1. Audit Events page: Field descriptions**

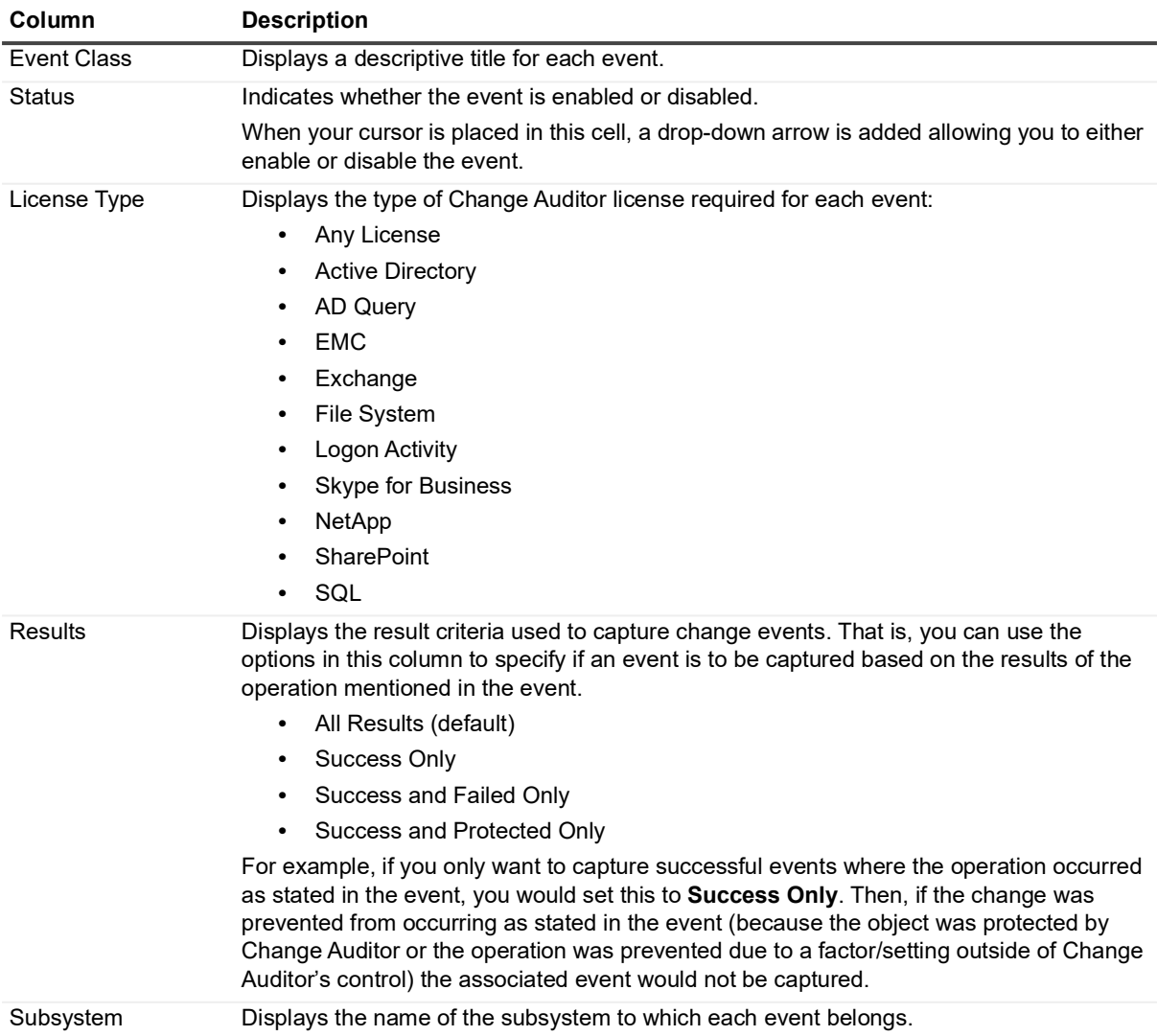

#### **Table 1. Audit Events page: Field descriptions**

### <span id="page-149-0"></span>**Enable/disable event auditing**

You can enable or disable events to best suit your organization. To view or modify the current event auditing settings, use the Audit Events page, which is accessible through the Administration Tasks tab.

**NOTE:** If event logging is enabled, enabling or disabling events in Change Auditor does not impact this  $\ddot{\bullet}$ setting and events will continue to be sent to the appropriate Windows event log.

### *To disable/enable individual events:*

- 1 Open the Administration Tasks tab and click **Auditing**.
- 2 Select **Audit Events** (under the Configuration heading in the Auditing task list) to display the Audit Events page.
- 3 To disable an event, select one or more enabled events and click **Disable**. (Use the **Shift** or **Ctrl** keys to select multiple events.)
- 4 To enable an event,select one or more disabled events and click **Enable**. (Use the **Shift** or **Ctrl** keys to select multiple events.)
- **NOTE:** You can also disable or enable an event using the **Disable/Enable** tool bar button at the top of the f Event Details pane on a Search Results page.

## <span id="page-150-1"></span>**Modify event's severity level or event class description**

Each event has been assigned a severity level and a description, which can also be changed based on your organization's operation. To view or modify the current event auditing settings, use the Audit Events page, which is accessible through the Administration Tasks tab.

### *To modify an event's severity level:*

- 1 Open the Audit Events page.
- 2 Select one or more events and click the appropriate Severity (**High, Medium** or **Low**) tool bar button. Use the **Shift** or **Ctrl** keys to select multiple events.
- 3 To reset an event's severity to the factory default, select one or more events and click **Default**.

### *To modify an event class description:*

- 1 Open the Audit Events page.
- 2 Select the event from the list and click **Edit**.

This displays the Rename dialog listing the existing description and allowing you to enter a new description for the selected event.

3 In the New field, enter the new description for the selected event and click **OK**.

## <span id="page-150-0"></span>**Define events to be captured based on results**

The Results column on the Audit Events page allows you to specify if an individual event is to be captured by Change Auditor based on the results of the operation performed in the event. That is, you can specify to capture an individual event based on the following results:

- **•** All Results capture event regardless of the result returned.
- **•** Success Only capture event only if the operation occurred as stated in the event.
- **•** Success and Failed Only capture event if the operation occurred as stated in the event or if it was prevented due to a factor/setting outside of Change Auditor's control.
- **•** Success and Protected Only capture event if the operation occurred as stated in the event or if it was prevented because the object was protected using Change Auditor's protection feature.

### *To change the results criteria for capturing an event:*

- 1 Open the Audit Events page.
- 2 Locate the event to modify.
- 3 Place your cursor in the **Results** cell for that event, click the arrow control and select one of the following options:
- **▪** All Results (default)
- **▪** Success Only
- **▪** Success and Failed Only
- **▪** Success and Protected Only
- 4 Change Auditor will now only capture and return the event if the operation mentioned if the event meets the results criteria selected.

### <span id="page-151-0"></span>**View event information**

Change Auditor provides access to the associated Event Reference Guide which contains detailed descriptions for each event, including how Change Auditor detected the configuration change event, what the changed parameter controls, and the consequence of such a change.

#### *To view the event reference guide:*

- 1 Open the Audit Events page.
- 2 Select an event from the list and click **Knowledge Base**.

# **Account Exclusion**

- **•** [Introduction](#page-152-0)
- **•** [Excluded Accounts Auditing page](#page-152-1)
- **•** [Excluded Accounts templates](#page-153-0)
- **•** [Excluded Accounts wizard](#page-155-0)

## <span id="page-152-0"></span>**Introduction**

Account exclusion allows you to define a list of trusted accounts to exclude from auditing. This enables you to exclude events generated by accounts that make a large number of changes or by accounts which are trusted.

To use account exclusion, you must first define the user/computer accounts that can make changes without triggering an event in Change Auditor:

- 1 Create an Excluded Accounts template which specifies the user and/or computer accounts that are to be excluded from the auditing process. For more information on creating a template, refer to [Excluded](#page-153-0)  [Accounts templates](#page-153-0).
- 2 Add this template to an agent configuration. For more information on how to add a template to an agent configuration, refer to [Define agent configurations.](#page-92-0)
- 3 Assign the agent configuration to Change Auditor agents. For more information on how to assign an agent configuration to an agent, refer to [Assign agent configurations to server agents.](#page-94-0)

This section provides instructions for creating Excluded Accounts templates, as well as a description of the Excluded Accounts page and Excluded Accounts wizard. For a description of the other dialogs mentioned, refer to the online help.

### <span id="page-152-1"></span>**Excluded Accounts Auditing page**

The Excluded Accounts Auditing page is displayed when **Excluded Accounts** is selected from the Auditing task in the navigation pane of the Administration Tasks tab. From this page you can launch the Excluded Accounts wizard to create a new template. You can also edit existing templates, disable/enable templates, and remove templates that are no longer being used.

The Excluded Accounts Auditing page contains an expandable view of all the Excluded Accounts templates that have been defined. To add a new template to this list, use the **Add** tool bar button. Once added, the following information is provided for each Excluded Accounts template:

### **Template**

Displays the name assigned to the template when it was created.

### **Status**

Indicates whether the template is enabled or disabled. To enable/disable the template, place your cursor in this **Status** cell, click the arrow control and select the appropriate option from the drop-down menu.

### **Account**

This field is used for filtering data.

### **Operations**

If specified, displays the event classes and/or facilities specified on the first page of the wizard that are to be excluded for the account.

Click the expansion box to the left of the Template Name to expand this view and display the following details about the template:

### **Type**

Displays the type of account (i.e., user, computer or group) selected for exclusion as specified on the second page of the wizard.

### **Account**

Displays the name of the account selected for exclusion.

### **Display Name**

If available, displays the display name assigned to the excluded accounts listed.

**NOTE:** The cells directly under the main heading rows are used for filtering data. That is, as you enter ÷ characters into these cells, the client will redisplay the templates that meet the search criteria (i.e., comparison operator and characters entered). For more details about using the data filtering function provided throughout the client, see [Filter data](#page-27-0).

### <span id="page-153-0"></span>**Excluded Accounts templates**

To exclude accounts from auditing, you must first create an Excluded Accounts template which specifies the user or computer accounts that are to be excluded. You can then add this template to an agent configuration, which then needs to be assigned to the appropriate agents.

### *To create an Excluded Accounts template:*

- 1 Open the Administration Tasks tab and click **Auditing**.
- 2 Select **Excluded Accounts (**under the Configuration heading in the Auditing task list) to open the Excluded Accounts Auditing page.
- 3 Click **Add** to start the Excluded Accounts wizard which will step you through the process of creating an Excluded Accounts template.
- 4 On the first page of the wizard, enter the following information:
	- **Template Name** Enter a name for the template.
	- **▪** Optionally select the facilities/event classes to be excluded.
		- **▫** To add individual event classes, select one or more events from the displayed list and click **Add | Add This Event**.
		- **▫** To add all the events in a facility, select an event from the facility and click **Add | Add All Events in Facility**.

After providing a name and optionally selecting the facilities/event classes to be excluded, click **Next**.

5 On the second page of the wizard, select the accounts that are to be excluded from auditing.

Use the Browse or Search pages to locate and select the account to be excluded. Click **Add** to add the selected account to the list box at the bottom of the page.

If required, use the Forest drop-down box to select in which forest the objects reside. Foreign agent forests may require foreign forests credentials which can be entered on the Credentials Required dialog.

Repeat this step to add additional accounts to the exclusion list.

6 (Optional) To specify a wildcard search expression to dynamically exclude additional user accounts from auditing, click **Next**.

On the Select Accounts to Exclude using Wildcards page, add the accounts to be excluded from auditing. In the text box, enter the wildcard expression (string of characters and/or wildcard character) to be used to search the Domain(NetBIOS)\NT 4 account name for matching users:

- **▪** Use an asterisk (\*) to substitute zero or more alphanumeric characters.
- **▪** Use a question mark (?) to substitute a single alphanumeric character.

Click **Add** to add the string to the Account list.

**NOTE:** This page should be used to exclude multiple users that match the wildcard search : I expression. Explicitly named user accounts must be specified on the previous page of the wizard.

7 After specifying the accounts to be excluded, click **Finish** to create the template without assigning it to an agent configuration.

Clicking **Finish** creates the template, closes the wizard and returns to the Excluded Accounts Auditing page, where the newly created template will now be listed.

8 To create the template and assign it to an agent configuration, expand the **Finish** button and click **Finish and Assign to Agent Configuration**.

This displays the Configuration Setup dialog, allowing you to select the agent configuration to which the template is to be assigned.

- **NOTE:** Back on the Excluded Accounts Auditing page, you can also use the Assign tool bar button to f. assign the selected template to an agent configuration. Clicking this button will display the Configuration Setup dialog allowing you to select the agent configuration to which this template is to be assigned.
- 9 On the Agent Configuration page, select the agents assigned to use the modified agent configuration and click **Refresh Configuration** to ensure the agents are using the latest configuration.
	- **NOTE:** If you do not refresh the agent's configuration, the agent will automatically check for a new î. agent configuration based on the polling interval setting (located on the System Settings tab of the Configuration Setup dialog). The default is every 15 minutes.

#### *To modify an Excluded Accounts template:*

- 1 On the Excluded Accounts Auditing page, select the template to be modified and click **Edit**.
- 2 This displays the Excluded Accounts wizard, where you can modify the current list of accounts included in the template.
- 3 Click **Finish** or expand the **Finish** button and click **Finish and Assign to Agent Configuration**.

### *To disable an Excluded Accounts template:*

Disabling allows you to temporarily stop excluding the specified accounts without having to remove the auditing template.

- 1 On the Auditing page, use one of the following methods to disable an auditing template:
	- **▪** Place your cursor in the **Status** cell for the template to be disabled, click the arrow control and select **Disabled**.
	- **▪** Right-click the template to be disabled and select **Disable**.

The entry in the **Status** column for the template will change to 'Disabled'.

2 To re-enable the auditing template, use the **Enable** option in either the **Status** cell or right-click menu.

### *To delete an Excluded Accounts template:*

- 1 On the Auditing page, select the template to be deleted and click **Delete | Delete Template**.
- 2 A dialog will be displayed confirming that you want to delete the selected template. Click **Yes**.

### *To delete an account from an Excluded Accounts template:*

- 1 On the Excluded Accounts Auditing page, select the account to be deleted and click **Delete | Delete Excluded Account**,
- 2 A dialog will be displayed confirming that you want to delete the account from the template. Click **Yes**.
	- **NOTE:** If the account is the last one in the template, deleting this account will also delete the ÷ template.

### <span id="page-155-0"></span>**Excluded Accounts wizard**

The Excluded Accounts wizard is displayed when you click **Add** on the Excluded Accounts Auditing page. This wizard steps you through the process of creating a new Excluded Accounts template, identifying the user, computer or group accounts to be included in the template. You will also use this wizard to modify a previously defined Excluded Accounts template.

The following table provides a description of the fields and controls in the Excluded Accounts wizard:

**NOTE:** A red flashing icon indicates that you have not yet entered the required information. Hovering your f cursor over this icon displays a tool tip explaining what needs to be entered.

### **Table 1. Excluded Accounts wizard**

### **Create or modify an Excluded Accounts Auditing Template page**

On the first page of the wizard, enter a name for the template and optionally select the event classes/facilities to be excluded.

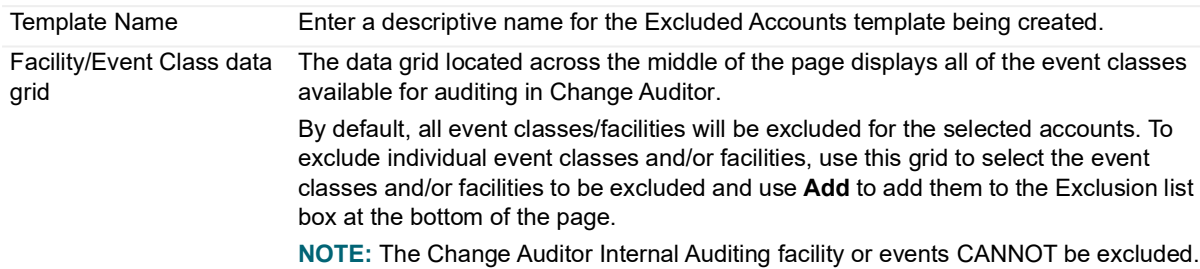

### **Table 1. Excluded Accounts wizard**

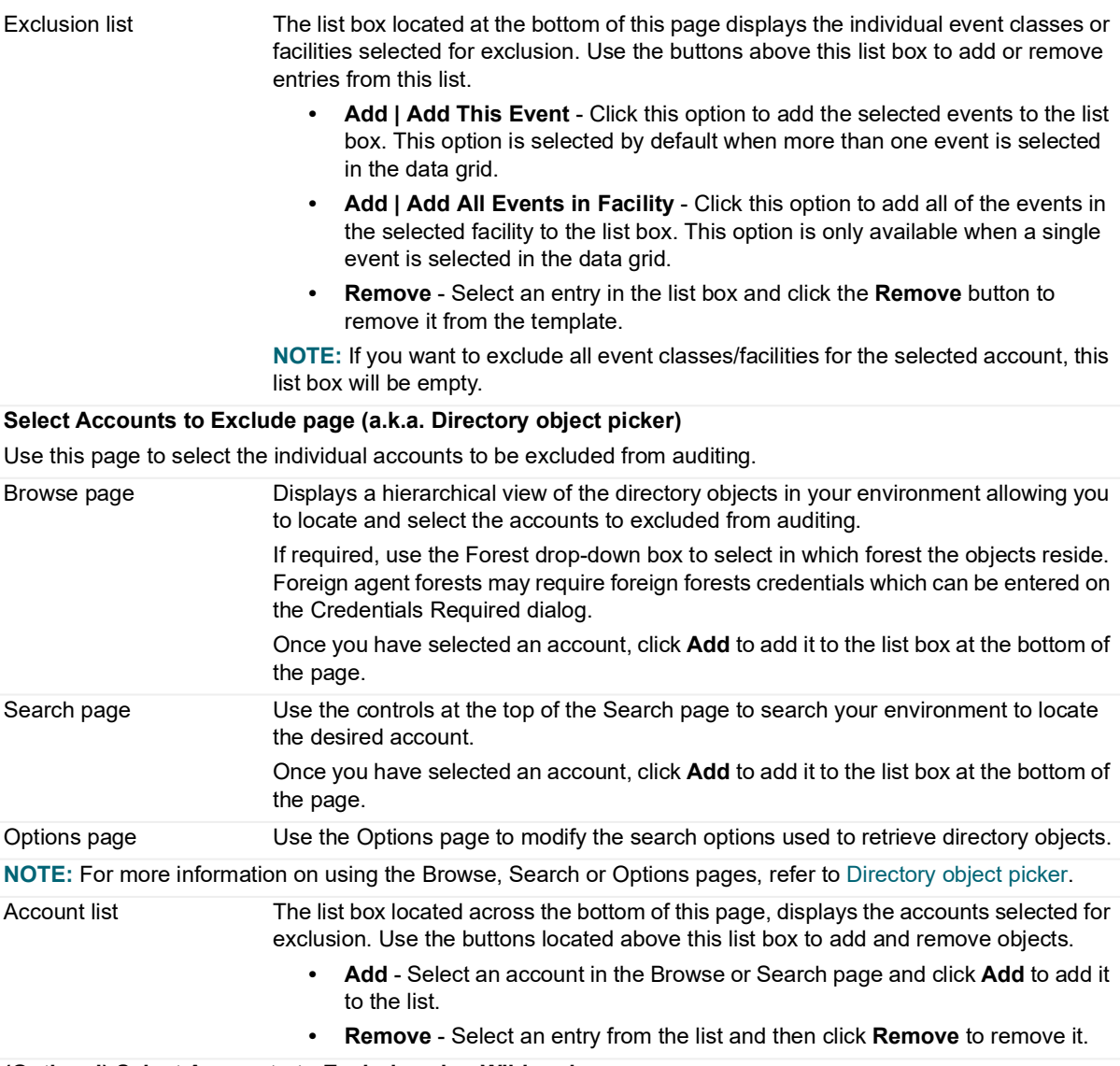

### **(Optional) Select Accounts to Exclude using Wildcards page**

Use this page to optionally add additional user accounts (Domain(NetBIOS)\NT 4 account) that match a wildcard search expression to the excluded accounts list.

**NOTE:** This page should be used to exclude multiple users that match the wildcard search expression. Explicitly named user accounts must be specified on the previous page of the wizard.

### **Table 1. Excluded Accounts wizard**

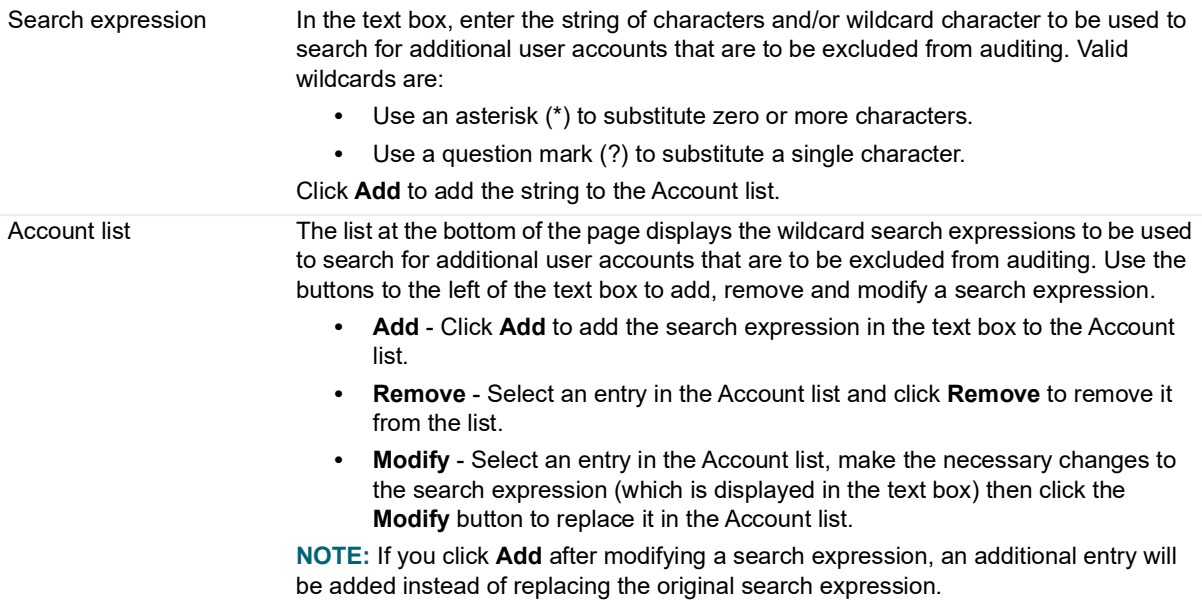

# **Registry Auditing**

- **•** [Introduction](#page-158-0)
- **•** [Registry Auditing page](#page-159-0)
- **•** [Registry Auditing templates](#page-160-0)
- **•** [Registry Auditing wizard](#page-162-0)

## <span id="page-158-0"></span>**Introduction**

The ability to audit registry settings improves operational efficiency dramatically. For example, some applications, such as virus scanning software, modify registry keys when an update is installed. By capturing these change events proactively, administrators can determine whether or not specific machines received an update.

Furthermore, other applications may warrant the tracking of modifications to certain registry settings to ensure that they have not been tampered with. Change Auditor's registry auditing feature allows you to audit changes to a specific key or to a folder and its sub folders.

To capture registry events, you must define the registry keys to be audited and the events to be captured:

- 1 Create a Registry Auditing template which specifies the registry keys and events to be audited. For more information on creating a Registry Auditing template, refer to [Registry Auditing templates](#page-160-0).
- 2 Add this template to an agent configuration. For more information on adding a Registry Auditing template to an agent configuration, refer to [Define agent configurations](#page-92-0).
- 3 Assign the agent configuration to agents. For more information on assigning an agent configuration to an agent, refer to [Assign agent configurations to server agents](#page-94-0).
- **NOTE:** Event logging is disabled by default; and when enabled, only configured activities will be captured in f the Windows event log.

This section provides instructions for creating Registry Auditing templates, as well as a description of the Registry Auditing page and Registry Auditing wizard. For a description of the other dialogs mentioned in this chapter, refer to the online help.

# <span id="page-159-0"></span>**Registry Auditing page**

The Registry Auditing page is displayed when **Registry** is selected from the Auditing task list in the navigation pane of the Administration Tasks page. From this page you can launch the Registry Auditing wizard to specify a registry key to be audited. You can also edit existing templates, disable/enable templates and remove templates that are no longer being used.

The Registry Auditing page contains an expandable view of all the Registry Auditing templates that have been previously defined. To add a new template to the list, use the **Add** tool bar button. Once added, the following information is provided for the template:

### **Template**

Displays the name assigned to the template when it was created.

#### **Status**

Indicates whether the template is enabled or disabled. To enable/disable the template, place your cursor in this **Status** cell, click the arrow control and select the appropriate option from the drop-down menu.

#### **Registry Keys**

This field is used for filtering data.

Click the expansion box to the left of the Template name to expand this view and display additional details about an auditing template.

### **Registry Key**

Displays the name of the file path for the registry key in the HKEY\_LOCAL\_MACHINE hive which was selected for auditing on the Key page of the wizard.

#### **Status**

Indicates whether auditing of the registry key is enabled or disabled. To enable/disable the auditing of the registry key, place your cursor in this **Status** cell, click the arrow control and select the appropriate option from the drop-down menu.

#### **Scope**

Displays the scope selected for this template on the Key page of the wizard:

- **▪** This object only
- **▪** This object and child objects only
- **▪** This object and all child objects

#### **Value**

If applicable, this column displays the specific value selected for auditing (only applies to **This object and child objects only** scope).

#### **Operations**

Displays the events selected for auditing on the Events page of the wizard. Hover your mouse over this cell to view all of the events included in the template.

#### **Exclude**

Displays the names of the sub keys to be excluded from auditing as specified on the Exclusions tab of the wizard.

**NOTE:** The cells directly under the main heading rows are used for filtering data. That is, as you enter ÷ characters into these cells, the client will redisplay the templates that meet the search criteria (i.e., comparison operator and characters entered). For more details about using the data filtering function provided throughout the Change Auditor client, see [Filter data.](#page-27-0)

## <span id="page-160-0"></span>**Registry Auditing templates**

To enable custom registry auditing you must create a Registry Auditing template which specifies the registry keys and events to audit. You can then assign this template to an agent configuration, which then needs to be assigned to the appropriate agents.

### *To create a Registry Auditing template:*

- 1 Open the Administration Tasks tab and click **Auditing**.
- 2 Select **Registry** (under the Server heading in the Auditing task list) to open the Registry Auditing page.
- 3 Click **Add** to start the Registry Auditing wizard which will step you through the process of creating a Registry Auditing template.
- 4 Enter a name for the template.
- 5 Enter or use one of the Browse options to locate and select the registry key in the HKEY\_LOCAL\_MACHINE hive to be audited.
	- **▪** Selecting the **Browse | Local Registry** option displays the Select registry key dialog allowing you to select a registry key from the local server.
	- **•** Selecting the **Browse | Remote Registry** option displays the Select Active Directory Object dialog allowing you to select the server whose registry you would like to browse. Use the Browse or Search pages to locate and select the server. On the Select registry key dialog select the registry key to be audited.

Once you have selected the registry key to be audited, click **Add** to add it to the selection list.

Repeat this step to add additional registry keys to the template.

- 6 For each registry key listed, select the key in the list and perform steps 8 11 to specify the scope, events, values and optionally any sub keys that are to be excluded.
- 7 In the **Scope** cell, use the drop-down menu to select the scope of coverage:
	- **▪** This object only
	- **▪** This object and child objects only
	- **▪** This object and all child objects (default)
- 8 On the Events tab select the key and value events that are to be included in the audit.
	- **NOTE:** Selecting the **Key Events** or **Value Events** check box at the top of the events list on the Events tab will select all of the events listed under the heading. Similarly, clearing the check boxes will clear all of the selected events.
- 9 If you selected the **This object and child objects only** option in the **Scope** cell, you can also specify a specific value for the selected key. To audit a specific value, open the Value tab and enter the value in the text box provided.
- 10 (Optional) On the Exclusions tab, add the names of any sub keys to be excluded from auditing. Use one of the Browse options to locate and select a sub key under the selected registry key to be excluded from auditing:
	- **Selecting Browse | Local Registry displays the Select registry key dialog allowing you to select a** sub key from the local server.
- **▪** Selecting **Browse | Remote Registry** displays the Select Active Directory Object dialog allowing you to select the server whose registry you would like to browse. Use the browse or search pages to locate and select the server. From the Select registry key dialog, select the sub key to be excluded.
- **NOTE:** If you select a sub key that does not belong to the selected registry key, the wizard will not  $\mathbf{i}$ allow you to continue. A red flashing icon is displayed indicating that you have selected a sub key outside of the selected registry key.

You can also enter the name of the sub key to be excluded or use a file mask to select a group of sub keys. A file mask can contain any combination of the following:

- **▪** Fixed characters such as letters, numbers and other characters allowed in sub key names.
- **▪** Asterisk (\*) wildcard character to substitute zero or more characters.
- **▪** Question mark (?) wildcard character to substitute a single character.

Once you have specified a sub key for exclusion, click **Add** to add it to the Exclusions list at the bottom of the page.

Repeat this step to add additional sub keys to the Exclusions list.

11 To create the template without assigning it to an agent configuration, click **Finish**.

Clicking **Finish** creates the template, closes the wizard and returns to the Registry Auditing page, where the newly created template will now be listed.

12 To create the template and assign it to an agent configuration, expand **Finish** and click **Finish and Assign to Agent Configuration**.

This will display the Configuration Setup dialog allowing you to select the agent configuration to which this template is to be assigned.

- **NOTE:** On the Auditing page, you can also use the **Assign** tool bar button to assign the selected ÷ template to an agent configuration. Clicking this button will display the Configuration Setup dialog allowing you to select the agent configuration to which this template is to be assigned.
- 13 On the Agent Configuration page, select the agents assigned to use the modified agent configuration and click **Refresh Configuration** to ensure the agents use the latest configuration.
	- **NOTE:** If you do not refresh the agent's configuration, the agent will automatically check for a new i l agent configuration based on the polling interval setting (located on the System Settings tab of the Configuration Setup dialog). The default is every 15 minutes.

### *To modify a Registry Auditing template:*

- 1 On the Registry Auditing page, select the registry key whose properties are to be modified, and click **Edit**.
- 2 This displays the Registry Auditing wizard, where you can modify the following properties:
	- **▪** Registry key
	- **▪** Scope
	- **▪** Events (Events tab)
	- **▪** Value (Value tab)
	- **▪** Excluded sub keys (Exclusions tab)
- 3 Once you have made your modifications, click **Finish** or expand **Finish** and click **Finish and Assign to Agent Configuration**.

### *To disable a Registry Auditing template:*

Disabling allows you to temporarily stop auditing the specified registry key without having to remove the auditing template or individual registry key from an active template.

1 On the Auditing page, place your cursor in the **Status** cell for the template to be disabled, click the arrow control and select **Disabled**.

The entry in the **Status** column for the template will change to 'Disabled'.

2 To re-enable the auditing template, use the **Enable** option in either the **Status** cell or right-click menu.

### *To disable the auditing of a registry key in an auditing template:*

1 On the Registry Auditing page, place your cursor in the **Status** cell for the registry key to be disabled, click the arrow control and select **Disabled** from the drop-down menu

The entry in the **Status** column for the registry key will change to 'Disabled'.

2 To re-enable the auditing of a registry key, use the **Enable** option in either the **Status** cell or right-click menu.

### *To delete a Registry Auditing template:*

- 1 On the Auditing page, select the template to delete and click **Delete | Delete Template**.
- 2 A dialog will be displayed confirming that you want to delete the selected template. Click **Yes**.

### *To delete a registry key from an auditing template:*

- 1 On the Registry Auditing page, select the registry key to delete and click **Delete | Delete Registry Key**
- 2 A dialog will be displayed confirming that you want to delete the registry key from the template. Click **Yes**.
	- **NOTE:** If the registry key is the last one in the template, deleting this registry key will also delete the ÷ template.

### <span id="page-162-0"></span>**Registry Auditing wizard**

The Registry Auditing wizard displays when you click **Add** on the Registry Auditing page. From this wizard, select the registry key to be audited as well as the events to be audited.

The following table provides a description of the fields and controls in the Registry Auditing wizard.

**NOTE:** A red flashing icon indicates that you have not yet entered the required information. Hovering your cursor over this icon displays a tool tip explaining what needs to be entered. A green check mark indicates that the required information has been specified and you are ready to proceed.

#### **Table 1. Registry Auditing wizard**

#### **Create or modify a Registry Auditing Template page**

Use the first page of the wizard to enter a name for the template and select the registry keys to audit.

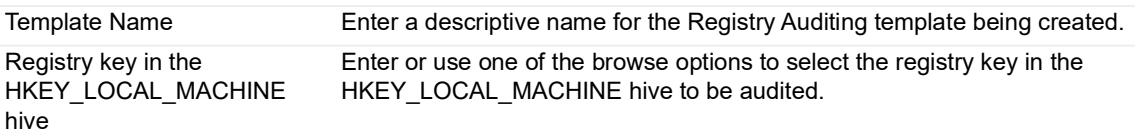

### **Table 1. Registry Auditing wizard**

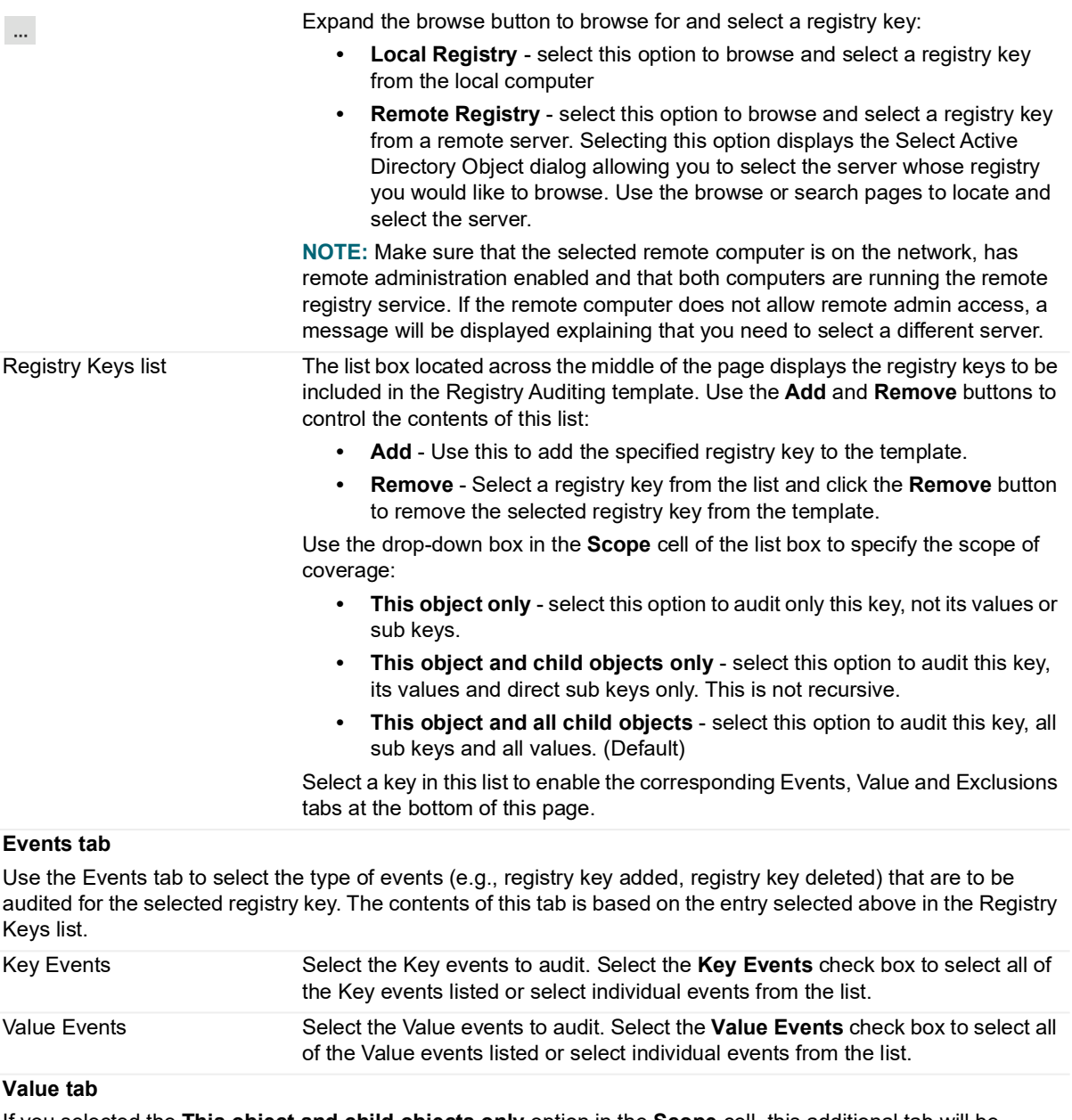

If you selected the **This object and child objects only** option in the **Scope** cell, this additional tab will be displayed allowing you to enter a specific value to be audited for the selected key.

Audit a specific value Enter the value to be audited for the selected key.

### **Exclusions tab (Optional)**

Use the Exclusions tab to exclude sub keys in the selected registry key from being audited.

### **Table 1. Registry Auditing wizard**

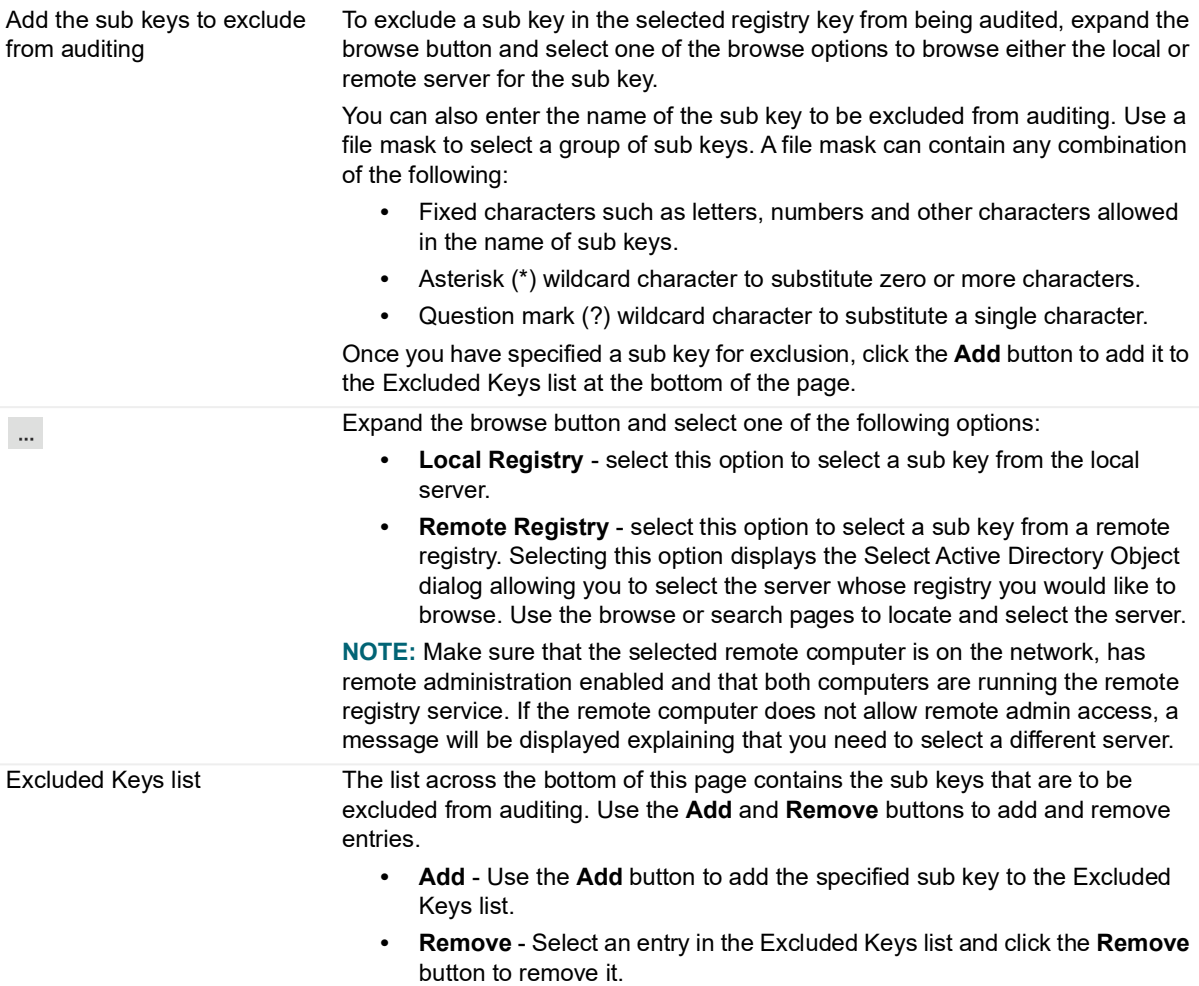

# **Service Auditing**

- **•** [Introduction](#page-165-0)
- **•** [Services Auditing page](#page-165-1)
- **•** [Service Auditing templates](#page-166-0)
- **•** [Service Auditing wizard](#page-168-0)

### <span id="page-165-0"></span>**Introduction**

Windows services are the backbone of applications and require frequent administrator actions. Changes can be simple, such as changing a startup type or service account password. But, even the simple changes can cause major issues. In fact, in this case it would render an application useless to its users. Change Auditor provides service auditing capabilities, including the ability to track who starts and stops a service.

To capture service events, you must first define the services to audit:

- 1 Create a Service Auditing template to specify the system services to audit or exclude from auditing. For more information about creating a template, see [Service Auditing templates.](#page-166-0)
- 2 Add this template to an agent configuration. For more information about how to add a template to an agent configuration, see [Define agent configurations.](#page-92-0)
- 3 Assign the agent configuration to Change Auditor agents. For more information about how to assign an agent configuration to an agent, see [Assign agent configurations to server agents.](#page-94-0)
- **NOTE:** Event logging is disabled by default; and when enabled, only configured activities are captured in the i Windows event log.

This section provides instructions for creating Service Auditing templates, as well as a description of the Service Auditing page and Service Auditing wizard. For a description of the other dialogs mentioned in this chapter, refer to the online help.

### <span id="page-165-1"></span>**Services Auditing page**

The Services Auditing page is displayed when **Services** is selected from the Auditing task list in the navigation pane of the Administration Tasks tab. From this page, you can start the Service Auditing wizard to define the system services to include in the auditing template. You can also edit existing templates, disable and enable templates and remove templates that are no longer being used.

The Service Auditing page contains an expandable view of all the Service Auditing templates that have been previously defined. To add a new template to this list, use the **Add** tool bar button. Once added, the following information is provided for each template:

### **Template**

Displays the name assigned to the template when it was created.

#### **Status**

Indicates whether the template is enabled or disabled. To enable and disable the template, place your cursor in this **Status** cell, click the arrow control, and select the appropriate option from the drop-down menu.

#### **Exclude**

Displays the option selected to determine which services are included or excluded from auditing:

- **▪** Audit ALL
- **▪** Audit all EXCEPT
- **▪** Audit ONLY

#### **Services**

This field is used for filtering data.

When individual services have been included in a Service Auditing template, click the expansion box to the left of the Template name to expand this view and display the following details:

#### **Service**

Displays the name of the services included in the template.

#### **Status**

Indicates whether auditing of the service is enabled or disabled. To enable and disable the auditing of the service, place your cursor in this **Status** cell, click the arrow control, and select the appropriate option from the drop-down menu.

### **Display Name**

Displays the display name for the listed services.

**NOTE:** The cells directly under the main heading rows are used for filtering data. That is, as you enter ÷ characters into these cells, the client redisplays the templates that meet the search criteria (that is, comparison operator and characters entered). For more details about using the data filtering function provided throughout the client, see [Filter data](#page-27-0).

### <span id="page-166-0"></span>**Service Auditing templates**

To enable service auditing, create a Service Auditing template to specify the system services to audit or to exclude from auditing. You can then assign this template to an agent configuration, which then needs to be assigned to the appropriate Change Auditor agents.

#### *To create a Service Auditing template:*

- 1 Open the Administration Tasks tab and click **Auditing**.
- 2 Select **Services** (under the Server heading in the Auditing task list) to open the Services Auditing page.
- 3 Click **Add** to start the Service Auditing wizard which allows you to define the system services to be included in the template.
- 4 Enter a name for the template.
- 5 Select one of the following options to define whether this template is to include or exclude system services for auditing:
	- **▪** Audit ALL services (default)
	- **▪** Audit ALL services except the following
	- **▪** Audit ONLY the following services
- 6 If you selected either the **Audit ALL services except the following** or the **Audit ONLY the following services** option, the data grid is activated allowing you to select the services to be included or excluded depending on the option selected.

From the services listed:

- **▪** Select one or more services and click **Add** to move them to the list box.
- **▪** Select **Add All** to move all the services,

OR

- **EXECTE:** Select **Enter a service not listed above** to enter an unlisted service.
- 7 To view the services on a different server, click the browse button to the far right of **You are viewing services on**.

Clicking the browse button displays the Select a Directory Object dialog, where you can use either the **Browse** or **Search** pages to locate and select a different server. After selecting the server, click **Select** to close the dialog and display the services found on the selected server.

8 To create the template without assigning it to an agent configuration, click **Finish**.

Clicking **Finish** creates the template, close the wizard and return to the Services Auditing page, where the newly created template is listed.

- 9 To create the template and assign it to an agent configuration, expand **Finish** and click **Finish and Assign to Agent Configuration**.This displays the Configuration Setup dialog allowing you to select the agent configuration to which this template is to be assigned.
	- **NOTE:** Back on the Auditing page, you can also use the Assign button to assign the selected f. template to an agent configuration. Clicking this button displays the Configuration Setup dialog allowing you to select the agent configuration to which this template is to be assigned.
- 10 On the Agent Configuration page, select the agents assigned to use the modified agent configuration and click **Refresh Configuration** to ensure that the agents are using the latest configuration.
	- **NOTE:** If you do not refresh the agent's configuration, the agent automatically checks for a new agent i l configuration based on the polling interval setting (on the System Settings tab of the Configuration Setup dialog). The default is every 15 minutes.

### *To modify a template:*

1 On the Services Auditing page, select the template to modify and click **Edit**.

This displays the Service Auditing wizard, where you can modify the current list of services included in the template.

2 Click **Finish** or expand **Finish** and click **Finish and Assign to Agent Configuration**.

### *To disable a template:*

Disabling allows you to temporarily stop auditing the specified service without having to remove the auditing template or individual service from an active template.

1 On the Auditing page, place your cursor in the **Status** cell for the required template, click the arrow control, and select **Disabled**.

The entry in the **Status** column for the template changes to 'Disabled'.

2 To re-enable the auditing template, use the **Enable** option in either the **Status** cell or right-click menu.

### *To disable the auditing of a service in a template:*

1 On the Services Auditing page, place your cursor in the **Status** cell for the required service, click the arrow control, and select **Disabled**

The entry in the **Status** column for the service changes to 'Disabled'.

2 To re-enable the auditing of a service, use the **Enable** option in either the **Status** cell or right-click menu.

#### *To delete a template:*

- 1 On the Auditing page, select the required template and click **Delete | Delete Template**.
- 2 A dialog displays confirming that you want to delete the selected template. Click **Yes**.

#### *To delete a service from an auditing template:*

- 1 On the Services Auditing page, select the required service and click **Delete | Delete Service**.
- 2 A dialog displays confirming that you want to delete the service from the template. Click **Yes**.
	- **i** | NOTE: If the service is the last one in the template, deleting this service will also delete the template.

### <span id="page-168-0"></span>**Service Auditing wizard**

The Service Auditing wizard is displayed when you click **Add** on the Services Auditing page. Using this wizard you can define the system services to be included in the template.

The following table provides a description of the fields and controls in the Service Auditing wizard.

**NOTE:** A red flashing icon indicates that you have not yet entered the required information. Hovering your cursor over this icon displays a tool tip explaining what needs to be entered.

### **Table 1. Service Auditing wizard**

#### **Create or modify a Service Auditing Template page**

Use this page to enter a name for the template and select the services that are to be audited.

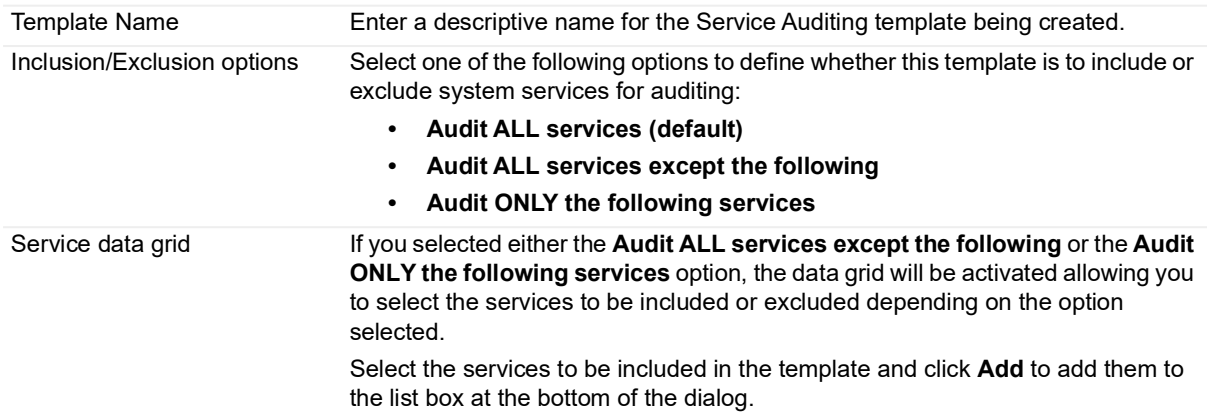

### **Table 1. Service Auditing wizard**

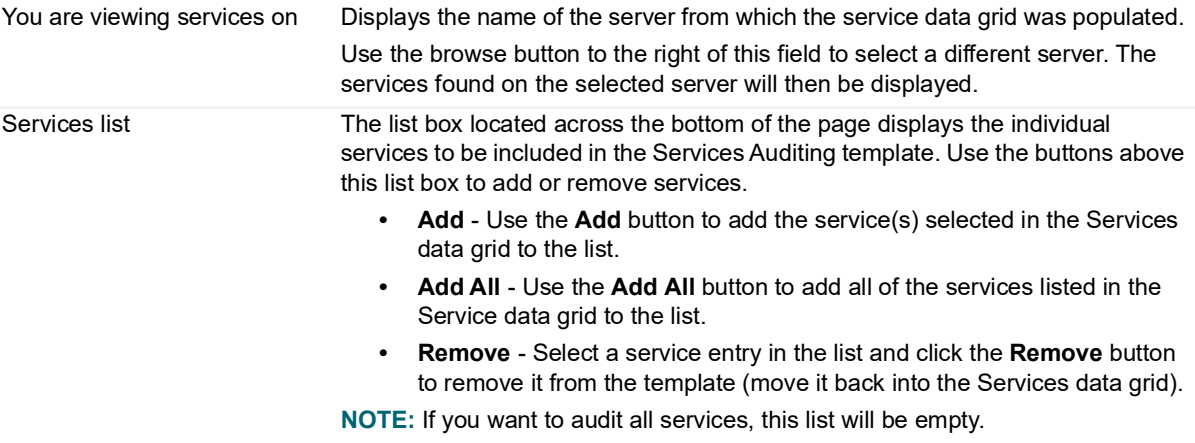

# **Agent Statistics and Logs**

- **•** [Introduction](#page-170-0)
- **•** [Agent Statistics page](#page-170-1)
- **•** [Agent system tray icon](#page-177-0)
- **•** [View agent status/statistics](#page-180-0)
- **•** [Manage Change Auditor agents](#page-181-0)
- **•** [Agent Log page](#page-183-0)
- **•** [View and save agent trace logs](#page-184-0)

## <span id="page-170-0"></span>**Introduction**

In addition to the overview information provided in the Top Agent Activity pane and Agent Status pane on the Overview page, you have two additional means of obtaining agent status and statistics:

- **•** The [Agent Statistics page](#page-170-1) provides a global view of all installed (and if selected, uninstalled) Change Auditor agents, including the current status and other usage statistics for each agent.
- **•** The [Change Auditor Agent Status dialog,](#page-179-0) which is accessed using the Change Auditor agent system tray icon, provides the status and usage statistics for a single agent.

You can also view or retrieve agent trace logs from the Agent Statistics page or by using the agent system tray icon.

This section provides a description of the Agent Statistics page as well as the agent system tray component and explains how to use these features to maintain agents.

### <span id="page-170-1"></span>**Agent Statistics page**

Use the **View | Statistics | Agent** menu command (or **Ctrl+F11**) to display the Agent Statistics page, which provides a global view of all installed agents. This page contains the following components:

- **•** [Agent Statistics grid](#page-170-2), located at the top of the page, consists of a list of agents and their current status and usage statistics.
- **•** [Resource Properties pane](#page-173-0), located across the bottom of the page, displays additional information about the selected agent.

### <span id="page-170-2"></span>**Agent Statistics grid**

**NOTE:** When agents are connected or disconnected, an Agent Status message will be displayed in the f lower right corner of your screen. You can use the **View Agent Statistics** link in this message box to display the Agent Statistics page.

The Agent Statistics grid may contain the following information for each agent. The default column identifies the fields that are displayed by default. To display different fields, click the **Field Chooser** button located to the far left of the column headings and select the columns to be displayed:

**NOTE:** All dates and times are based on the client's current local date and time. The format used to display ì the date and time is determined by the local computer's regional and language setting.

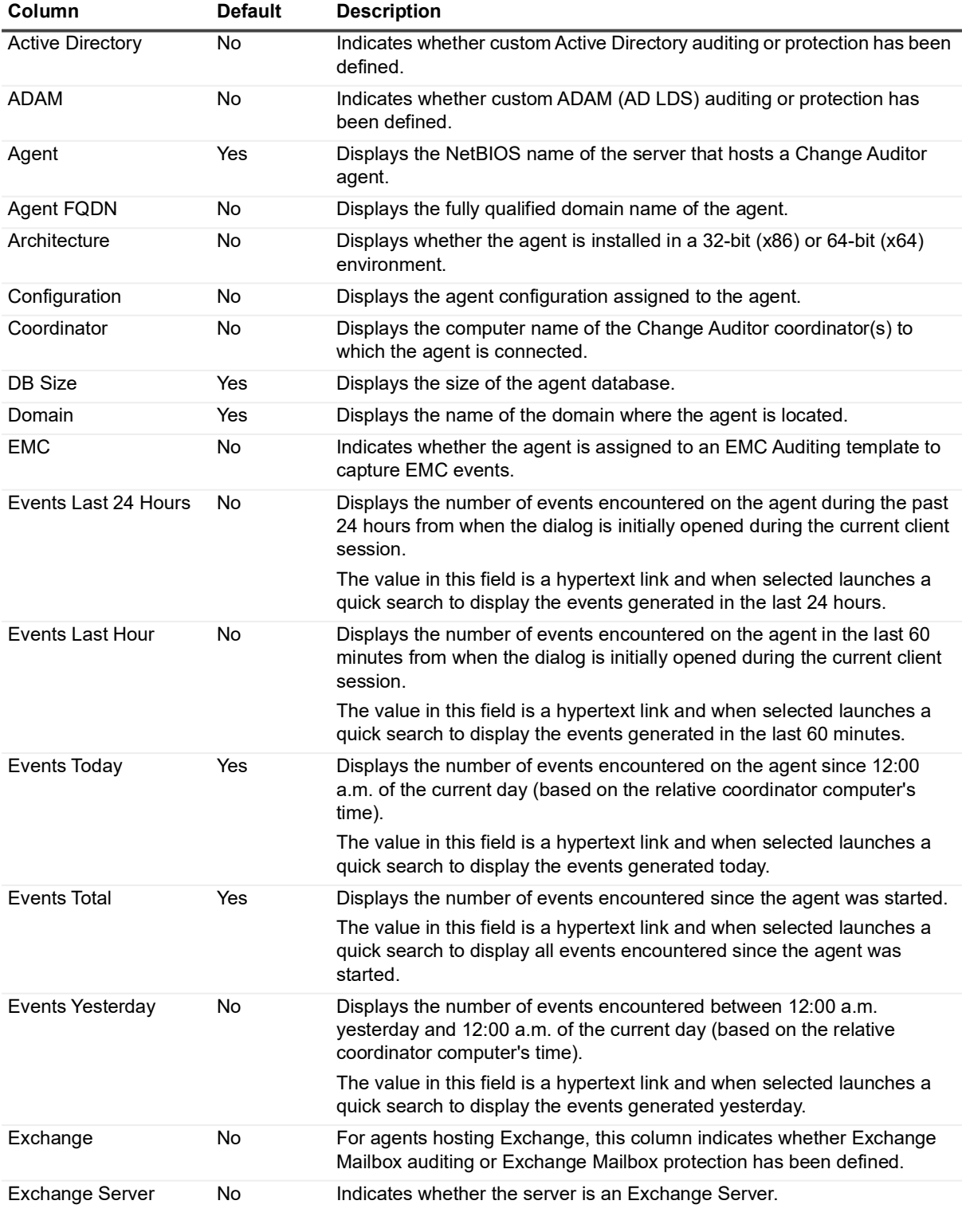

**Table 1. Agent Statistics page: Field descriptions**

Quest Change Auditor 7.4 User Guide ge Auditor 7.4 User Guide<br>Agent Statistics and Logs **172** 

| Column                 | <b>Default</b> | <b>Description</b>                                                                                                    |
|------------------------|----------------|----------------------------------------------------------------------------------------------------|
| <b>Exclude Account</b> | No             | Indicates whether an Excluded Accounts Auditing template has been<br>assigned to the agent's configuration.                             |
| File System            | <b>No</b>      | Indicates whether a File System Auditing template or File System<br>Protection template has been assigned to the agent's configuration. |
| Forest                 | No             | Displays the name of the forest where the agent resides.                                                                                |
| <b>Group Policy</b>    | No             | Indicates whether Group Policy protection has been defined.                                                                             |
| <b>IP Address</b>      | No.            | Displays the IP address of the agent.                                                                                                   |
| Last Update            | Yes            | Displays the date and time when the agent configuration was last<br>updated.                                                            |
| Load                   | Yes            | Displays the load status of the agent service in regards to processing<br>events. Valid entries are:                                    |
|                        |                | Normal - agent service is running and processing events as<br>expected                                                                  |
|                        |                | Medium - agent service has more than 100 events waiting<br>٠                                                                            |
|                        |                | Critical - agent service has reached a critical load and events may<br>٠<br>be missed                                                   |
|                        |                | Unknown - agent service is inactive; therefore, the load is<br>٠<br>unknown                                                             |
| NetApp                 | No             | Indicates whether an agent is assigned to a NetApp Auditing template to<br>capture NetApp filer events.                                 |
| Registry               | No             | Indicates whether a Registry Auditing template has been assigned to the<br>agent's configuration.                                       |
| Service                | No             | Displays whether a Service Auditing template has been assigned to the<br>agent's configuration.                                         |
| <b>SharePoint</b>      | No             | Indicates whether an agent is assigned to a SharePoint Auditing template<br>to capture SharePoint events.                               |
| SQL                    | No             | Indicates whether a SQL Auditing template has been assigned to the<br>agent's configuration.                                            |
| Startup Time           | No             | Displays the date and time when the agent was last initialized.                                                                         |
| <b>Status</b>          | Yes            | Displays the current status of the agent:<br>active<br>inactive<br>uninstalled<br>٠                                                     |
| Type                   | No             | Displays the agent platform:<br>Domain Controller<br><b>Global Catalog</b><br>Server<br>٠<br>Workstation                                |
| Uptime                 | Yes            | Displays how long the agent has been running.                                                                                           |
| Version                | No             | Displays the version number of the agent currently deployed.                                                                            |
| Workstation            | No             | Indicates whether this is a workstation agent.                                                                                          |

**Table 1. Agent Statistics page: Field descriptions**

In addition to selecting the fields to display, you can use the drop-down controls to define what servers/workstations are to be included on the Agent Statistics page.

The following table describes how to use these controls to filter the content displayed on the Agent Statistics page.

**Table 2. Agent Statistics page: Filter controls**

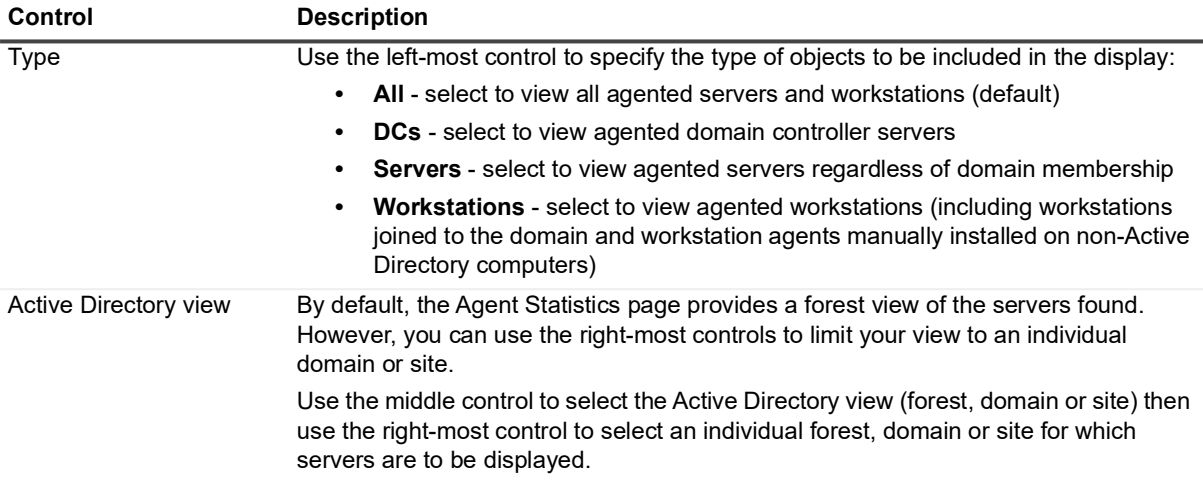

### <span id="page-173-0"></span>**Resource Properties pane**

The Resource Properties pane located across the bottom of the Agent Statistics page contains additional information about the agent selected in the Agent Statistics grid.

### *To display the Resource Properties pane:*

- 1 To display this pane, select an agent from the Agent Statistics grid and click **Show Properties.**
- 2 Use the hide button in the upper right-hand corner of the Resource Properties pane to hide this pane.
- **NOTE:** The Resource Properties pane also appears when you select **Related Search | View Resources** on an Event Details pane. When accessed using the Event Details pane, the additional information is for the server referenced in the selected event.

The Resource Properties pane is divided into the following tabbed pages:

- **•** [Machine Info page](#page-173-1)
- **•** [Processors page](#page-175-0)
- **•** [Drives page](#page-176-0)
- **•** [Shares page](#page-176-1)
- **•** [Services page](#page-176-2)
- **•** [Exchange Mailboxes page](#page-177-1)

### <span id="page-173-1"></span>**Machine Info page**

The Machine Info page contains the following operating system and hardware-related information for the selected server.

**Table 3. Resource Properties pane: Machine Info page field descriptions**

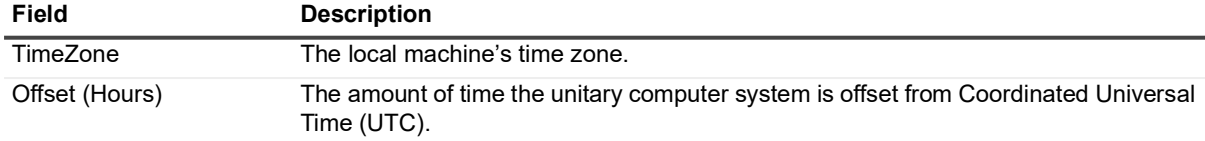

| Field                   | <b>Description</b>                                                                       |  |  |
|-------------------------|------------------------------------------------------------------------------------------|--|--|
| <b>Operating System</b> |                                                                                          |  |  |
|                         | The left pane contains the following operating system details:                           |  |  |
| <b>OS</b>               | The operating system running on the machine.                                             |  |  |
| Version                 | The operating system version running on the machine.                                     |  |  |
| Installed               | The date and time when the operating system was installed on the machine.                |  |  |
| <b>Last Restart</b>     | The date and time when the machine was last restarted.                                   |  |  |
| Language                | The language version of the operating system installed.                                  |  |  |
| <b>SKU</b>              | The unique identifying number (SKU) assigned to the machine.                             |  |  |
| Service Pack            | The version number of the latest Service Pack installed on the system.                   |  |  |
| Windows                 | The Windows directory of the operating system.                                           |  |  |
| <b>Computer System</b>  |                                                                                          |  |  |
|                         | The right pane contains the following computer system information:                       |  |  |
| Computer                | The full name assigned to the computer.                                                  |  |  |
| <b>Host Name</b>        | The name of the local computer according to the domain name server (DNS).                |  |  |
| Domain                  | The domain to which the agented server belongs.                                          |  |  |
| Domain Role             | The role assigned to the computer within a domain workgroup. Possible values<br>include: |  |  |
|                         | 0: Standalone Workstation<br>$\bullet$                                                   |  |  |
|                         | 1: Member Workstation<br>$\bullet$                                                       |  |  |
|                         | 2: Standalone Server                                                                     |  |  |
|                         | 3: Member Server                                                                         |  |  |
|                         | 4: Backup Domain Controller                                                              |  |  |
|                         | 5: Primary Domain Controller<br>$\bullet$                                                |  |  |
| Model                   | The manufacturer's model number for the computer.                                        |  |  |
| Roles                   | A list of the roles assigned to the system.                                              |  |  |
| System Type             | The type of system running on the Windows-based computer.                                |  |  |
| <b>Physical Memory</b>  | The total amount of memory installed on the machine.                                     |  |  |

**Table 3. Resource Properties pane: Machine Info page field descriptions**

### <span id="page-175-0"></span>**Processors page**

The Processors page contains the following information about the processors on the selected server.

| <b>Field</b>                  | <b>Description</b>                                                                                                    |  |
|-------------------------------|----------------------------------------------------------------------------------------------------|--|
| AddressWidth                  | The size (or width) of the address bus, which indicates the maximum amount of RAM<br>a processor can address. Possible values include:<br>32: 32-bit operating system                                                        |  |
|                               | 64: 64-bit operating system<br>$\bullet$                                                                                                    |  |
| Architecture                  | The processor architecture used by the platform. Possible values include:<br>0: x86<br>$\bullet$<br>1: MIPS<br>2: Alpha<br>٠<br>3: PowerPC<br>5:ARM<br>٠<br>6: Itanium-based systems<br>9: x64<br>٠                          |  |
| Caption                       | A short description (one line string) for the object.                                                                                                    |  |
| DataWidth                     | The size (or width) of the external data bus, which defines the rate at which data can<br>be moved into or out of the processor. Possible values include:<br>32: 32-bit operating system<br>64: 64-bit operating system<br>٠ |  |
| <b>ExtClock</b>               | The external clock frequency, in MHz.                                                                                                    |  |
| Family                        | The processor family type.                                                                                                    |  |
| L2CacheSize                   | The amount of cache memory available for the Level 2 processor cache.                                                                                                    |  |
| L2CacheSpeed                  | The clock speed, in MHz, of the Level 2 processor cache.                                                                                                    |  |
| L3CacheSize                   | The amount of cache memory available for the Level 3 processor cache.                                                                                                    |  |
| L3CahceSpeed                  | The clock speed, in MHz, of the Level 3 processor cache.                                                                                                    |  |
| Manufacturer                  | The name of the company that manufactured the processor.                                                                                                    |  |
| MaxClockSpeed                 | The maximum clock speed, in MHz, for the processor.                                                                                                    |  |
| Name                          | The label assigned to the processor.                                                                                                    |  |
| <b>NumberOfCores</b>          | The number of cores for the current instance of the processor.                                                                                                    |  |
| NumberOfLogical<br>Processors | The number of logical processors for the current instance of the processor.                                                                                                    |  |
| OtherFamilyDescription        | The processor family type.                                                                                                    |  |
| ProcessorId                   | The processor identifier that describes the processor features.                                                                                                    |  |
| ProcessorType                 | The primary function of the processor. Possible values include:<br>1: Other<br>$\bullet$<br>2: Unknown<br>٠<br>3: Central Processor<br>4: Math Processor<br>5: DSP Processor<br>6: Video Processor                           |  |
| Revision                      | The architecture-dependent system revision level.                                                                                                    |  |
| Stepping                      | The revision level of the processor in the processor family.                                                                                                    |  |
| Uniqueld                      | The globally unique identifier for the processor.                                                                                                    |  |

**Table 4. Resource Properties pane: Processors page field descriptions**

**Table 4. Resource Properties pane: Processors page field descriptions**

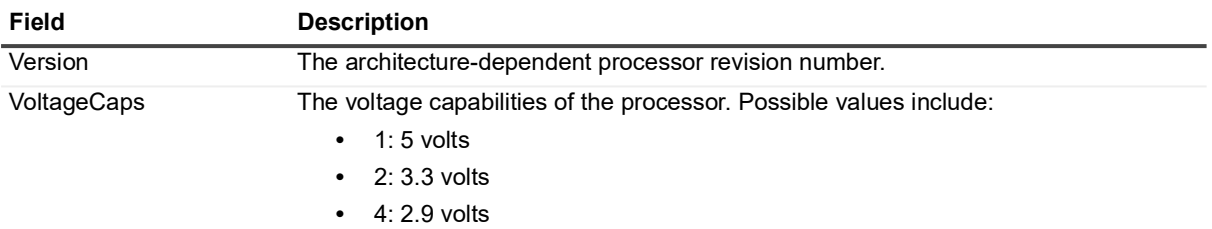

### <span id="page-176-0"></span>**Drives page**

The Drives page contains the following information about the drives that are configured on the selected server.

**Table 5. Resource Properties pane: Drives page field descriptions**

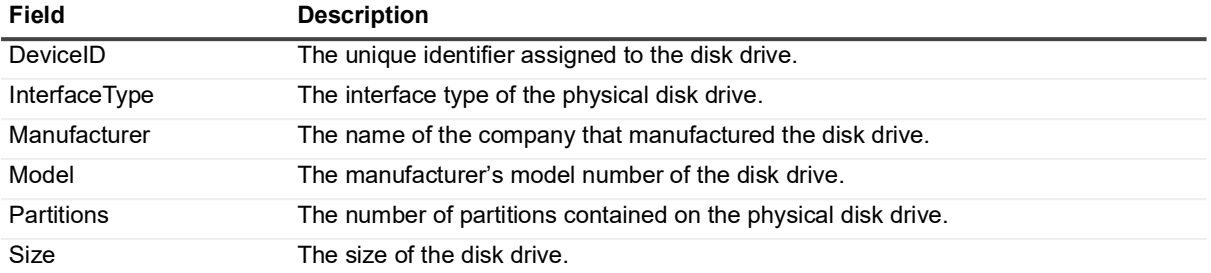

### <span id="page-176-1"></span>**Shares page**

The Shares page contains the following information about the shared resources that are configured for the selected server.

**Table 6. Resource Properties pane: Shares page field descriptions**

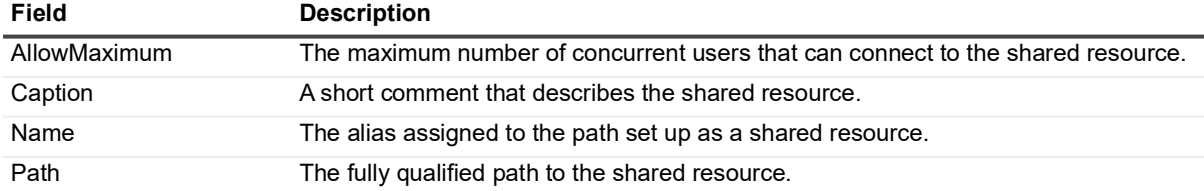

### <span id="page-176-2"></span>**Services page**

The Services page contains the following information about the services installed on the selected server.

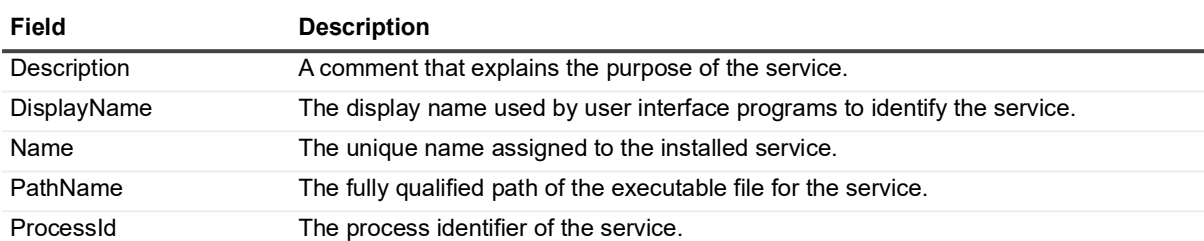

**Table 7. Resource Properties pane: Services page field descriptions**

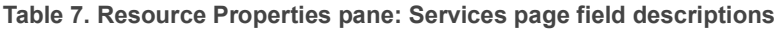

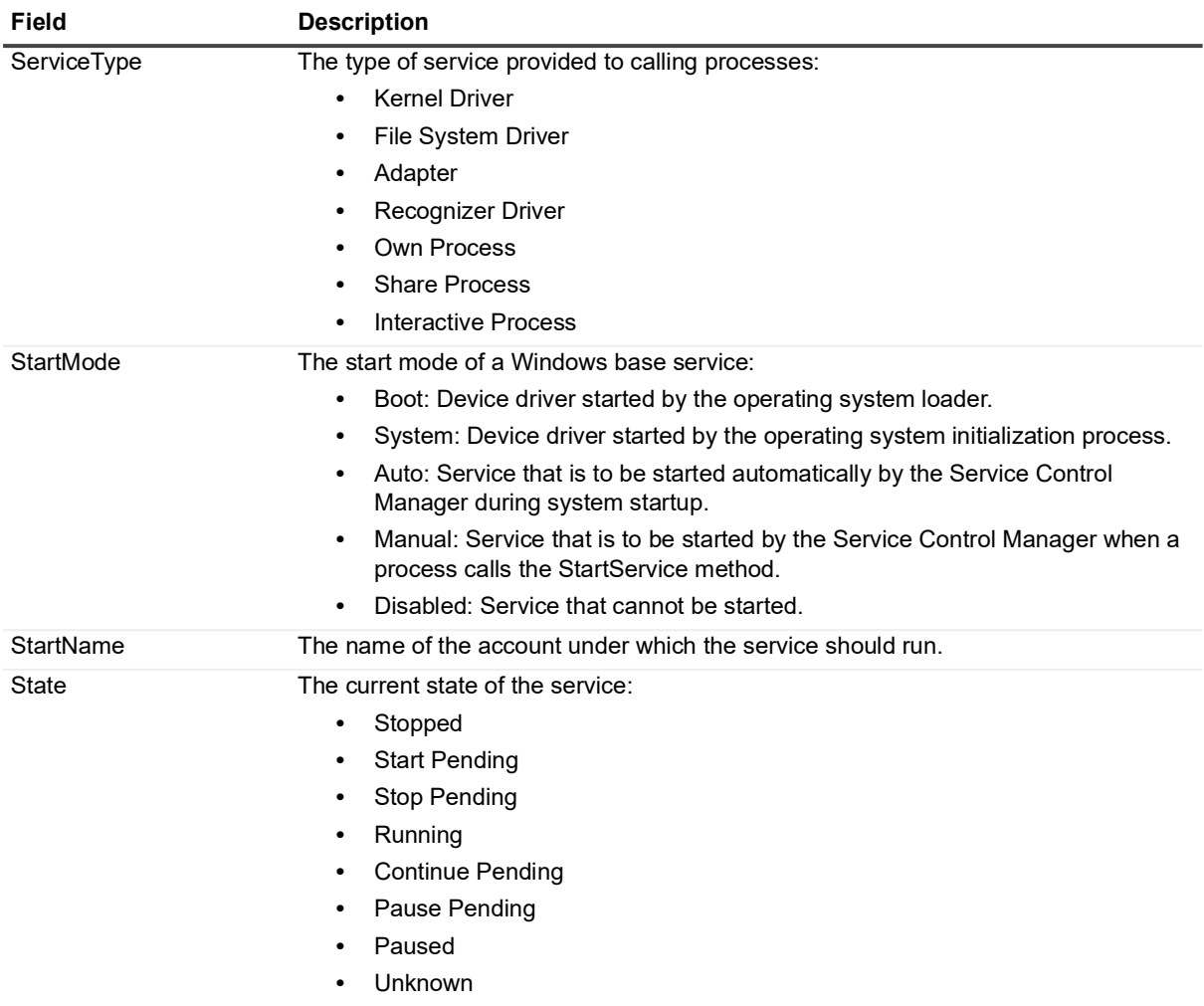

### <span id="page-177-1"></span>**Exchange Mailboxes page**

For Exchange Mailbox servers, the Exchange Mailboxes page displays a list of the Exchange mailbox databases on the selected server.

### <span id="page-177-0"></span>**Agent system tray icon**

An agent icon in the system tray allows you to enable, disable, or display the status of the agent installed on the current server.

**NOTE:** The agent system tray icon is only available for server agents.  $\mathbf i$ 

Whenever an agent is not active, a status indicator will appear in the lower left corner of this icon to represent its current status:

- **•** Red inactive
- **•** Yellow initializing

You can load the agent system tray icon using one of the following methods:

- **•** Click **Advanced Options** on the Deployment page to launch the Advanced Deployment Options dialog. From this dialog, select the **Yes** option for the **Launch ServiceStatusTray on startup** setting.
	- **NOTE:** By default, the **Do not change** option is selected which indicates that you want to use the f. current setting for the agent system tray icon. That is, if you already have it set to launch on startup it will continue to operate that way. Similarly, it will not launch on startup if this is a clean install and you have not previously set it up to do so.
- **•** Navigate to %ProgramFiles%\Quest\ChangeAuditor\Agent and double-click on the ServiceStatusTray.exe file.

By right-clicking on the agent system tray icon, a context menu is displayed which consists of the following commands:

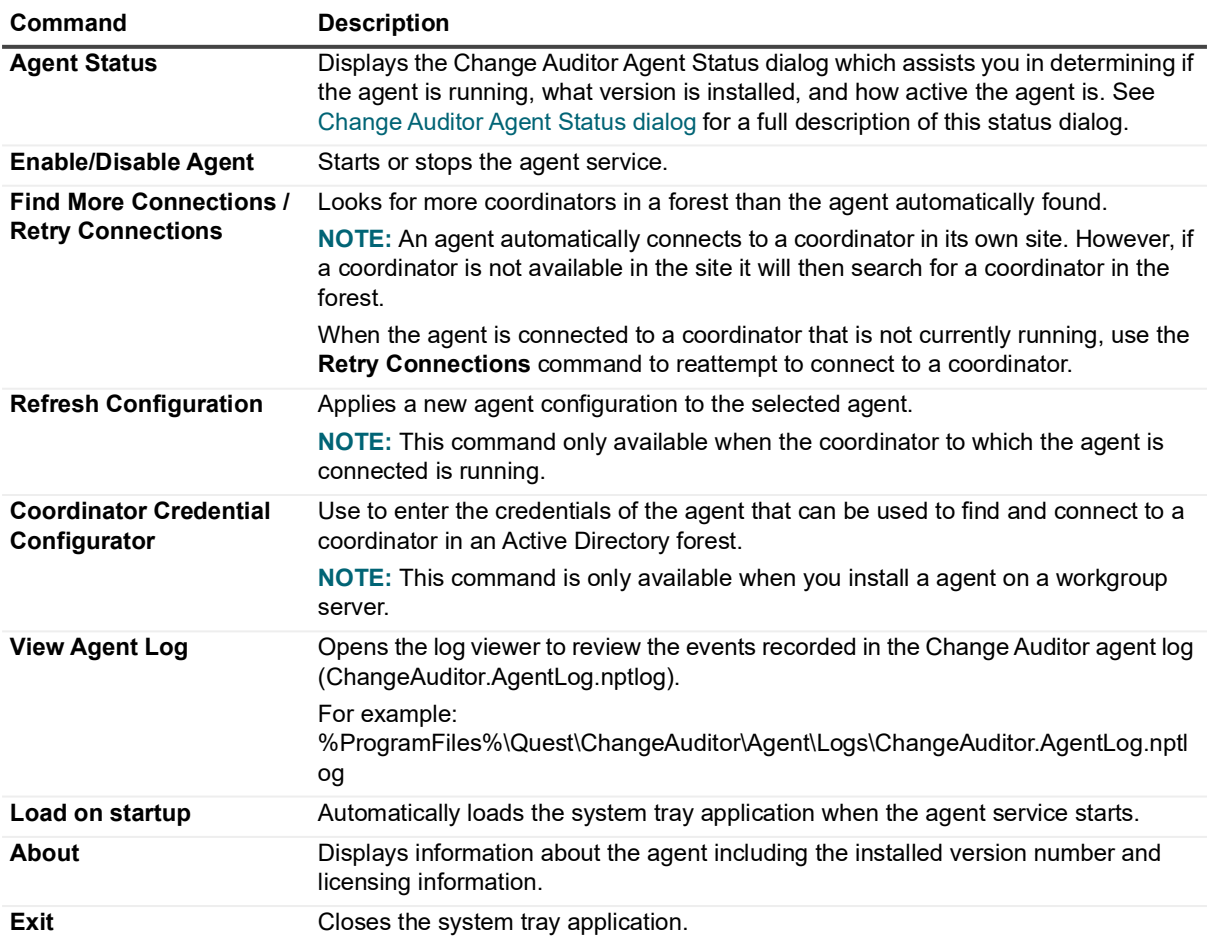

**Table 8. Agent system tray icon: Right-click commands**

### <span id="page-179-0"></span>**Change Auditor Agent Status dialog**

The Change Auditor Agent Status dialog helps you determine if the agent is running and what version is installed on the domain controller. The other status information in the dialog is broken down into the following sections:

- **Agent Information** displays the status, version number, the coordinator installation name to which the agent is connected, and the agent's database size
- **Events** displays audit event activity
- **Coordinator Connection** displays information regarding the connection between the agent and the coordinators

This dialog contains the following status information:

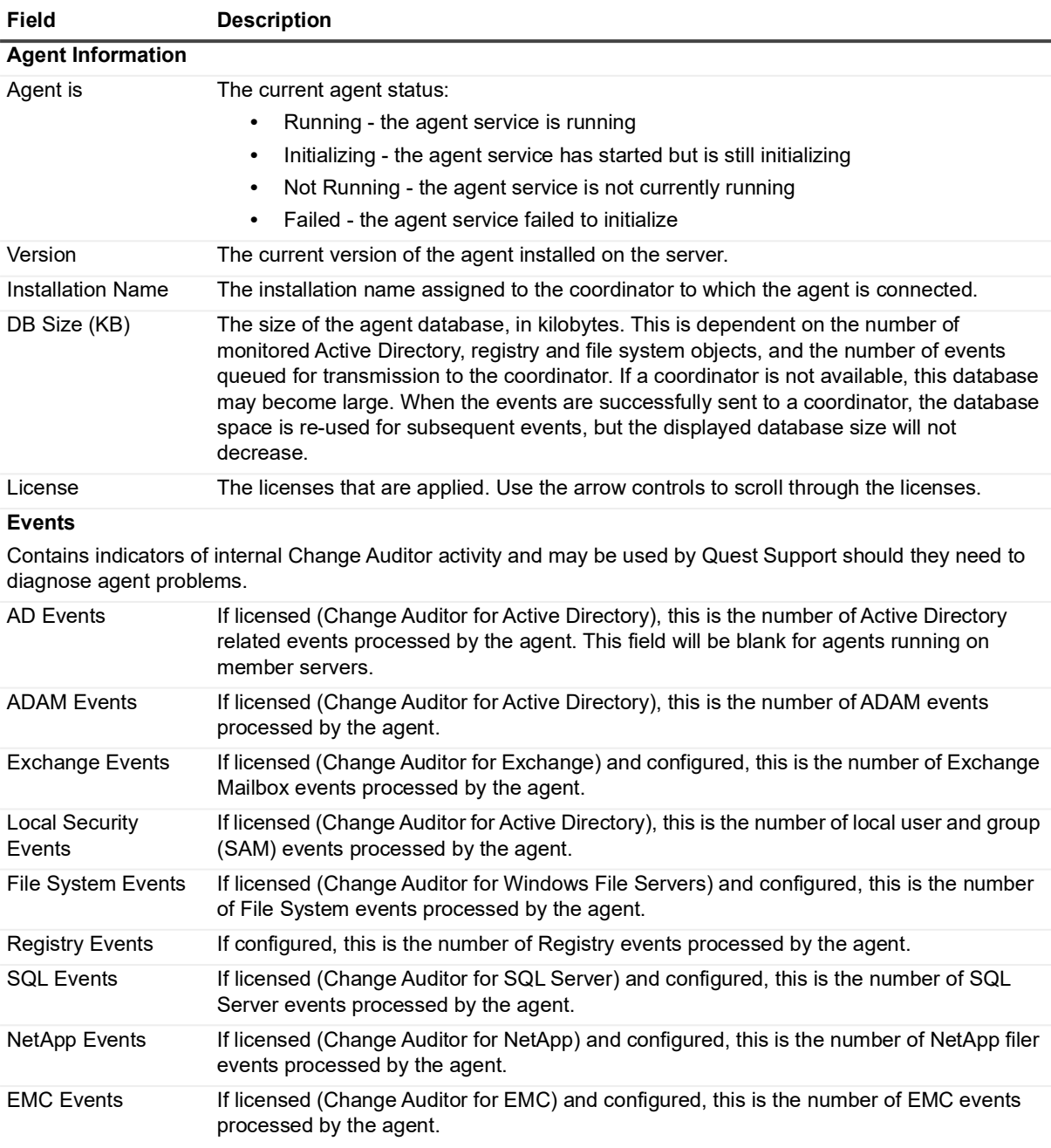

**Table 9. Change Auditor Agent Status dialog: Status information**
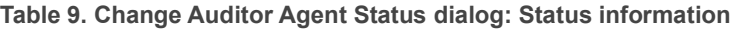

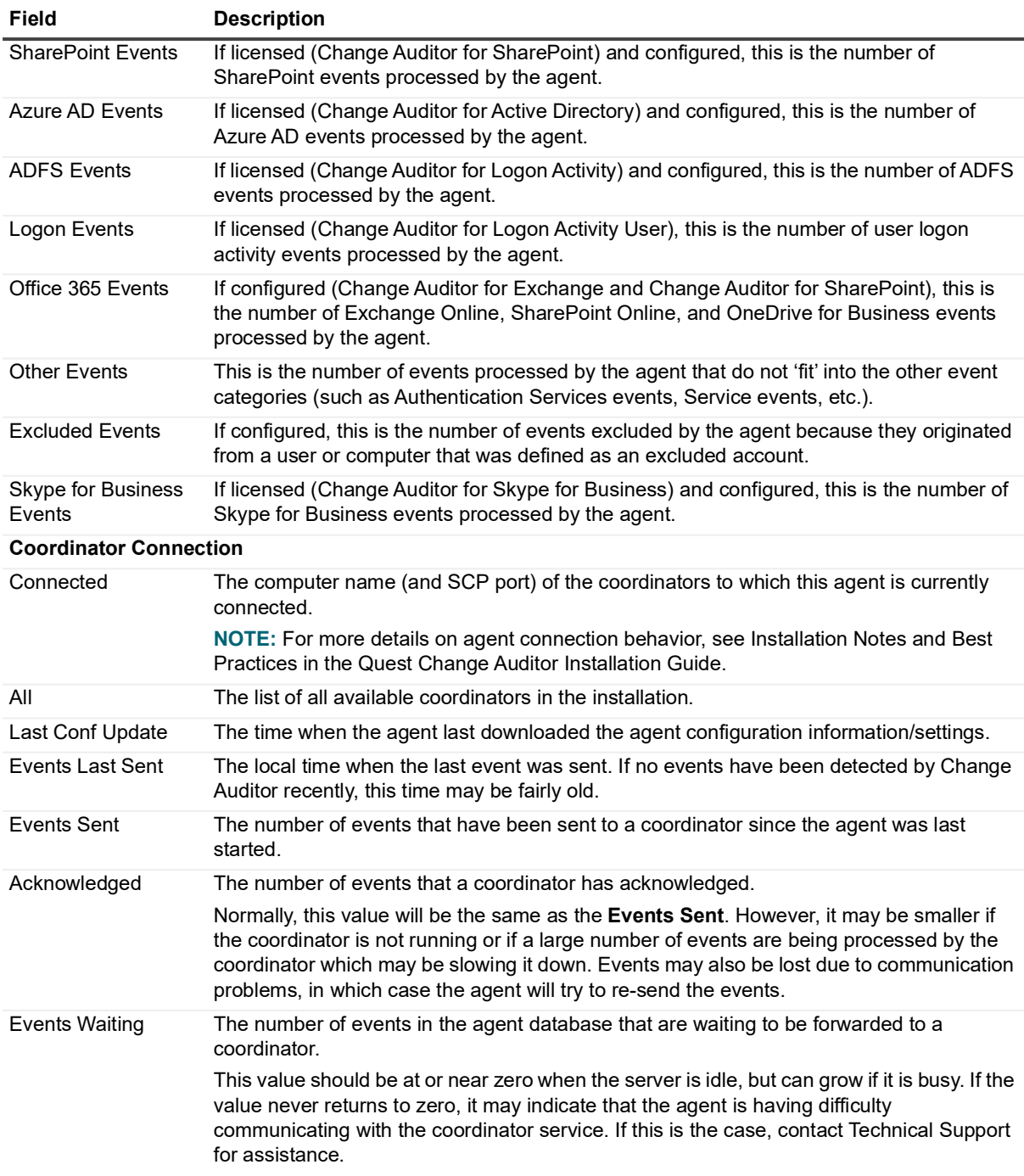

### **View agent status/statistics**

#### *To view agent status/statistics (Overview page):*

1 Open the Overview page and if the Top Agent Activity pane is not displayed, click the arrow on the heading of one of the overview panes and select **Top Agent Activity**.

This pane displays the top most active agents in your environment, based on the data range specified.

- 2 By default, the agent activity on all servers for the past month, excluding uninstalled agents, is displayed. Use the controls at the top of this pane to specify the type of agented objects to be included as well as the date range.
- 3 The values in the Audited Events column are links, which when selected will open up a new Search Results tab to display the related details for these events.
- 4 If the Agent Status pane is not displayed, click the arrow on the heading of one of the overview panes and select one of the following commands:
	- **Agent Status | Enterprise View**
	- **Agent Status |** *<domain>*
- 5 By default, this pane will only include active and inactive (installed) agents in the pie chart. You can however, select the **Show Uninstalled Agents** check box to include agents that are set as 'uninstalled' in the pie chart.
- 6 Double-clicking the pie chart will display the Agent Statistics page.

#### *To view agent status/statistics (Agent Statistics page):*

- 1 Open the Agent Statistics page and click **Refresh** to retrieve updated information.
- 2 Click **Show Uninstalled Agents** to include uninstalled agents. Click **Hide Uninstalled Agents** to exclude uninstalled agents from the display.

The values in the different event columns are links, which when selected will open up a new Search Results tab to display the related details for these events.

#### *To view agent status/statistics on the current agent only (agent system tray icon):*

- **NOTE:** The agent system tray icon can be loaded using one of the following methods: f
	- **•** Click **Advanced Options** on the Deployment page to display the Advanced Deployment Options dialog. From this dialog, select the appropriate **Launch ServiceStatusTray on startup** option (**Yes** or **Do not change**).
	- **•** Navigate to %ProgramFiles%\Quest\ChangeAuditor\Agent and double-click the ServiceStatusTray.exe file.
	- 1 Right-click the system tray icon and select **Agent Status**.

This opens the Change Auditor Agent Status dialog, which displays agent information (including if the agent is running), event activity for the agent and coordinator connection information.

2 Click **OK**.

### **Manage Change Auditor agents**

**NOTE:** You can use the **Action | Agent Notifications** menu command to hide (or display) the desktop f notifications that are displayed when these processes are performed.

#### *To stop an agent (Agent Statistics page):*

- 1 Open the Agent Statistics page.
- 2 Select the agent to stop and click **Stop Agent**.

**NOTE:** The **Stop Agent** command is only available when an agent is 'Active'.i.

- 3 An information message is displayed, click **OK** to stop the agent.
- 4 In addition, a desktop notification is displayed in the lower right-hand corner of your screen explaining that the selected agent is being disconnected from a specific coordinator.

Once disconnected, the agent's status will be changed to 'Inactive' on the Agent Statistics page.

- 5 If you so choose, click **Set Agent Uninstalled** to flag the selected agent as 'Uninstalled'.
- 6 Click **Show Uninstalled Agents** to include uninstalled agents in the Agent Statistics list. Click **Hide Uninstalled Agents** to exclude uninstalled agents from the display.

#### *To stop an agent (agent system tray icon):*

- **i** | NOTE: The agent system tray icon is only available for server agents.
	- 1 From the server where the agent is installed, right-click the agent system tray icon and select **Disable Agent**.
	- 2 On the confirmation dialog, click **Yes** to stop the agent service.
	- 3 A message displays explaining that the agent is being stopped.
	- 4 In addition, a desktop notification displays in the lower right-hand corner of your screen explaining that the selected agent is being disconnected from a specific coordinator.

Once disconnected, the agent system tray icon contains a red light indicating that the agent is inactive.

#### *To start an agent (Agent Statistics page):*

- 1 Open the Agent Statistics page.
- 2 Select a previously stopped agent and click **Start Agent**.

**i** | NOTE: The Start Agent command is only available when an agent is 'Inactive'.

- 3 An information message displays explaining that it may take a few minutes to start the agent. Click **OK** to start the agent.
- 4 In addition, a desktop notification displays in the lower right-hand corner of your screen explaining that the selected agent is being connected to a specific coordinator.

Once connected, the agent's status returns to 'Active' on the Agent Statistics page.

#### *To start an agent (agent system tray icon):*

- **NOTE:** The agent system tray icon is only available for server agents. $\mathbf{i}$ 
	- 1 From the server where the agent is installed, right-click the agent system tray icon and select **Enable Agent**.
	- 2 A message displays explaining that the agent is being started.
	- 3 In addition, a desktop notification displays in the lower right-hand corner of your screen explaining that the selected agent is being connected to a specific coordinator.

Once connected, the agent system tray icon no longer contains a red or yellow button indicating that the agent is now active.

# **Agent Log page**

A new log page is created whenever the **View Agent Log** command is selected and displays the event details recorded in the trace log for the selected agent.

- **IMPORTANT:** For workstation log management (such as Get Logs or View Agent Log), the following must be ÷ enabled on the workstation:
	- **•** Windows Management Instrumentation (WMI) must be enabled in the firewall rule set (usually domain) on the workstation
	- **•** Network Discovery and File Sharing must be enabled
	- **•** Remote Registry Service must be set to 'Start Automatically'. By default, this service is stopped and set to 'Manual' for Windows 10.

The data grid and event details pane on this page contains the following information for each log entry. The default column in the table below identifies the fields that are displayed in the data grid by default. To display different fields, click the **Field Chooser** button located to the far left of the column headings.

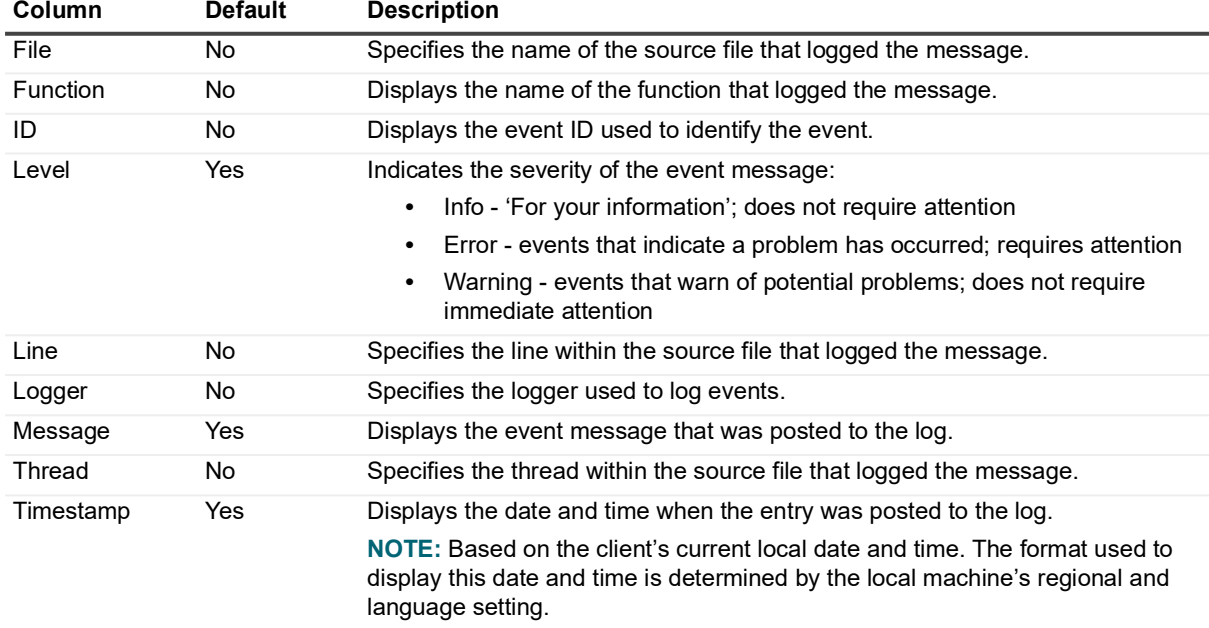

**Table 10. Agent Log page: Field descriptions**

Use the tool bar buttons at the top of the log page to scroll through the log and search for log entries.

**Table 11. Agent Log page: Tool bar buttons**

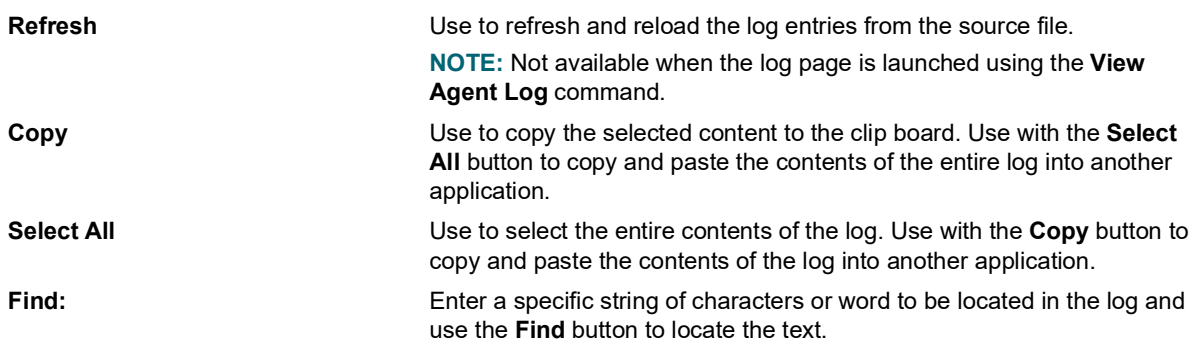

**Table 11. Agent Log page: Tool bar buttons**

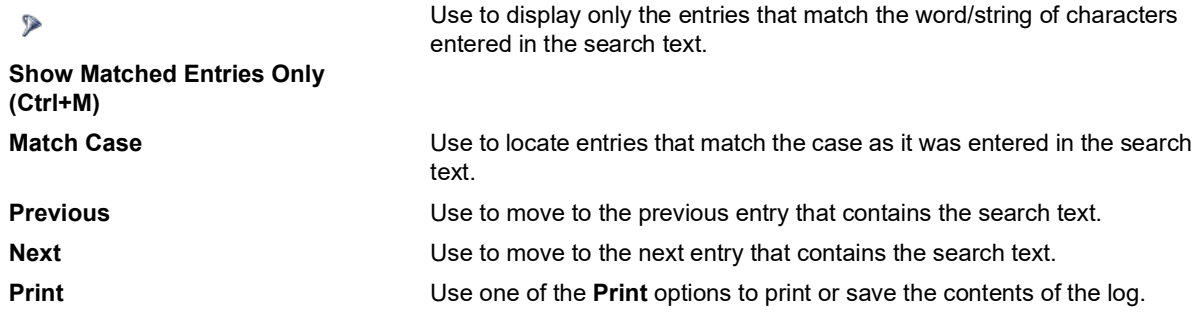

### **View and save agent trace logs**

#### *To view Change Auditor logs (Statistics page):*

- 1 Open the Statistics page and select **Logs | Open Log**.
- 2 On the Open Log File dialog, use the controls at the top of the dialog to locate the Change Auditor log to view. Select the log file and click **Open**.

This opens a new page in the client which displays the log entries for the selected log.

- 3 Whenever an entry is highlighted in the top pane, the corresponding details are displayed in the Event Details pane across the bottom of the screen.
- 4 Use the tool bar buttons to search the log for a specific entry, to copy and paste the contents of this log for use in another application, and print or save the contents of this log.

#### *To save Change Auditor logs to a specific location (Agent Statistics page):*

- 1 Open the Agent Statistics page.
- 2 Select one or more agents from the list and select **Logs | Get All Logs**.
- 3 On the Browse for Folder dialog, select the location to save the logs for the selected agents. Click **OK** to save your selection.
	- **i** | NOTE: If necessary, select Make New Folder to create a new folder for these logs.

#### *To view Agent logs (Agent Statistics page):*

- 1 Open the Agent Statistics page.
- 2 Select one or more agents from the list and select **Logs | View Agent Log**.
- 3 This opens a new page in the client which displays the selected agent's log (ChangeAuditor.AgentLog.nptlog). If multiple agents are selected, multiple log pages are created.
- 4 Whenever an entry is highlighted in the top pane, the corresponding details are displayed in the Event Details pane across the bottom of the screen.

In addition, when an error is highlighted in the top pane and there is a call stack available for that error, an Exception pane will also be displayed.

5 Use the tool bar buttons to search the log for a specific entry, to copy and paste the contents of this log for use in another application, and to print or save the contents of this log.

#### *To view Agent logs (agent system tray icon):*

- **i** | NOTE: The agent system tray icon is only available for server agents.
	- 1 On the server where the agent is installed, right-click the agent system tray icon and select **View Agent Logs**.
	- 2 This opens the log viewer allowing you to review the events recorded in the selected agent's log (ChangeAuditor.AgentLog.nptlog).

# **Coordinator Statistics and Logs**

- **•** [Introduction](#page-186-0)
- **•** [Coordinator Statistics page](#page-186-1)
- **•** [Coordinator system tray icon](#page-188-0)
- **•** [View coordinator status and statistics](#page-193-0)
- **•** [Manage Change Auditor coordinators](#page-193-1)
- **•** [Coordinator Log page](#page-194-0)
- **•** [View and save coordinator trace logs](#page-195-0)

### <span id="page-186-0"></span>**Introduction**

In addition to the overview information provided in the Coordinator Status pane on the Overview page, you can obtain coordinator status and statistics through the following options:

- **•** The [Coordinator Statistics page](#page-186-1) which provides a global view of all installed coordinators, including the current status and other usage statistics for each coordinator.
- **•** The [Change Auditor Coordinator Status dialog,](#page-189-0) which is accessed using the coordinator system tray icon, provides the status and usage statistics for a single coordinator.

You can also view or retrieve coordinator trace logs from the Coordinator Statistics page or by using the coordinator system tray icon.

This section provides a description of the Coordinator Statistics page as well as the Coordinator System tray component and explains how to use these features to maintain coordinators.

### <span id="page-186-1"></span>**Coordinator Statistics page**

Use the **View | Statistics | Coordinator** menu command to display the Coordinator Statistics page, which provides a global view of all installed coordinators, including the current status of the coordinators.

The Coordinator Statistics page may contain the following information for each coordinator. The following table identifies the fields that are displayed by default. To display different fields, click the **Field Chooser** button located to the far left of the column headings and select the required columns:

**NOTE:** All dates and times are based on the client's current local date and time. The format used to display the date and time is determined by the local computer's regional and language setting.

| Column                  | <b>Default</b> | <b>Description</b>                                                                                                    |
|-------------------------|----------------|----------------------------------------------------------------------------------------------------|
| <b>Agents Connected</b> | Yes            | Displays the number of agents to which this coordinator is connected.                                                                                      |
| Alerts Last 24 Hours    | No             | Displays the number of alerted event entries in the last 24 hours of the<br>coordinator operation.                                                         |
|                         |                | The value in this field is a hypertext link and when selected displays the<br>alerts generated in the last 24 hours.                                       |
| Alerts Last Hour        | <b>No</b>      | Displays the number of alerted event entries in the last 60 minutes.                                                                                       |
|                         |                | The value in this field is a hypertext link and when selected displays the<br>alerts generated in the last 60 minutes.                                     |
| Alerts Today            | Yes            | Displays the number of alerted event entries since local midnight today.                                                                                   |
|                         |                | The value in this field is a hypertext link and when selected displays the<br>alerts generated since local midnight today.                                 |
| <b>Alerts Total</b>     | No             | Displays the number of alerted events found in the coordinator database.                                                                                   |
|                         |                | The value is this field is a hypertext link and when selected displays the<br>alerts in the coordinator database.                                          |
| Alerts Yesterday        | No             | Displays the number of alerted event entries from local midnight today to<br>local midnight yesterday.                                                     |
|                         |                | The value in this field is a hypertext link and when selected displays the<br>alerts generated yesterday.                                                  |
| Architecture            | <b>No</b>      | Displays whether the coordinator is installed in a 32-bit (x86) or 64-bit<br>(x64) environment.                                                            |
| <b>Client Port</b>      | Yes            | Displays the port number assigned to the coordinator Service Connection<br>Point (SCP).                                                                    |
| Coordinator             | Yes            | Displays the computer name of the coordinator.                                                                                                    |
| <b>Coordinator FQDN</b> | No             | Displays the fully qualified domain name of the coordinator.                                                                                               |
| Coordinator ID          | Yes            | Displays the ID of the coordinator that processed the event.                                                                                               |
| DB Catalog              | Yes            | Displays the name assigned to the coordinator database during the<br>coordinator installation.                                                             |
| DB Instance             | No             | Displays the name of the SQL instance that is being used for the<br>coordinator database.                                                                  |
| DB Size                 | Yes            | Displays the size of the coordinator database, in kilobytes.                                                                                               |
| Domain                  | Yes            | Displays the name of the domain where the coordinator is located.                                                                                          |
| Events Last 24 Hours    | <b>No</b>      | Displays the number of event entries received from all agents in the last<br>24 hours of coordinator operation.                                            |
|                         |                | The value in this field is a hypertext link and when selected launches a<br>quick search to display the events generated in the last 24 hours.             |
| <b>Events Last Hour</b> | No             | Displays the number of event entries received in the last 60 minutes of the<br>coordinator operation.                                                      |
|                         |                | The value in this field is a hypertext link and when selected launches a<br>quick search to display the events generated in the last 60 minutes.           |
| <b>Events Today</b>     | Yes            | Displays the number of events encountered since 12:00 a.m. of the<br>current day (based on the relative coordinator computer's time).                      |
|                         |                | The value in this field is a hypertext link and when selected launches a<br>quick search to display the events generated today.                            |
| <b>Events Total</b>     | No             | Displays the number of entries found in the coordinator events database.                                                                                   |
|                         |                | The value in this field is a hypertext link and when selected launches a<br>quick search to display all events encountered since the agent was<br>started. |

**Table 1. Coordinator Statistics page: Field descriptions**

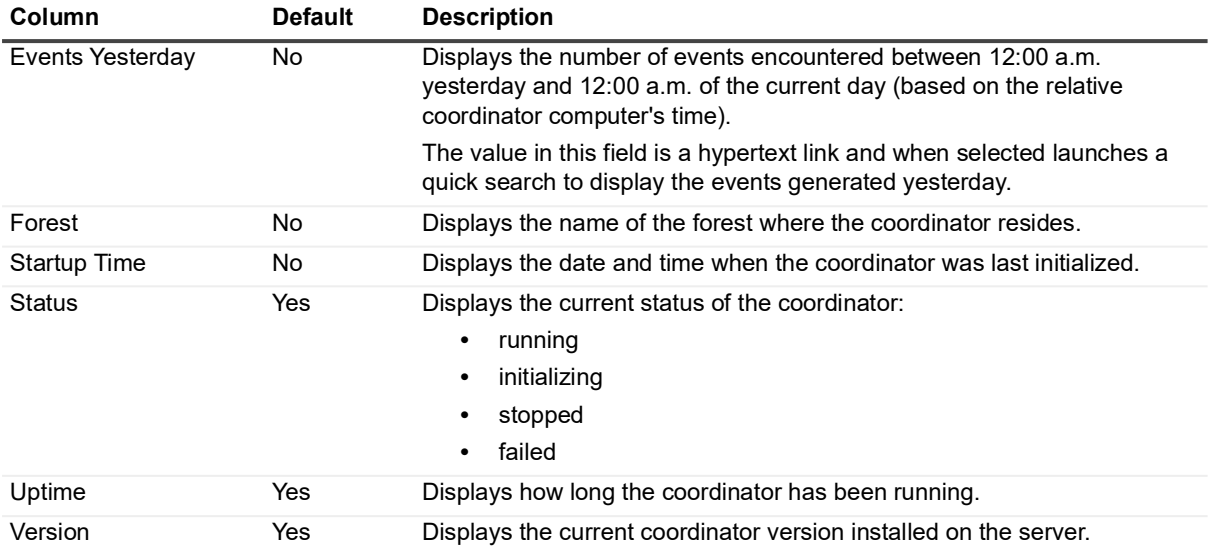

**Table 1. Coordinator Statistics page: Field descriptions**

### <span id="page-188-0"></span>**Coordinator system tray icon**

During the coordinator installation process, Change Auditor automatically loads an icon in the system tray of each coordinator. This system tray icon allows you to enable/disable the coordinator, display the status of the coordinator installed on the current machine, and to change the database instance and service accounts used to access the database. Whenever a coordinator is not active, a status indicator will appear in the lower left corner of this icon to represent its current status:

- **•** Red inactive
- **•** Yellow initializing

By right-clicking on the coordinator icon in the system tray, a context menu is displayed which consists of the following commands:

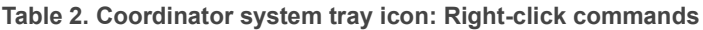

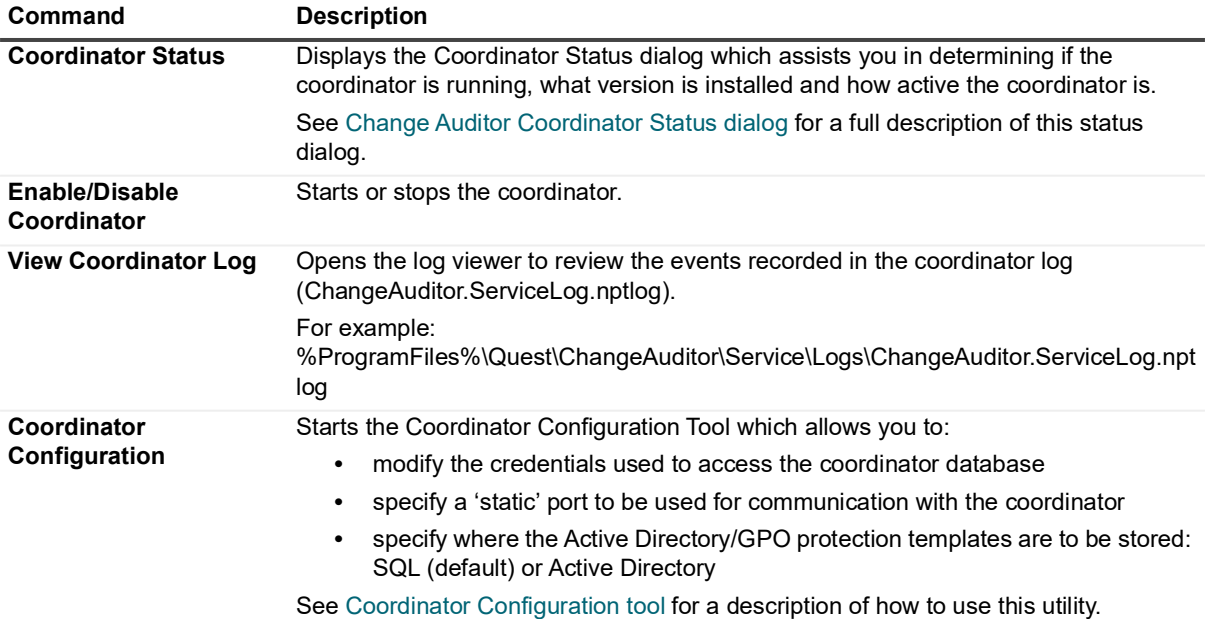

**Table 2. Coordinator system tray icon: Right-click commands**

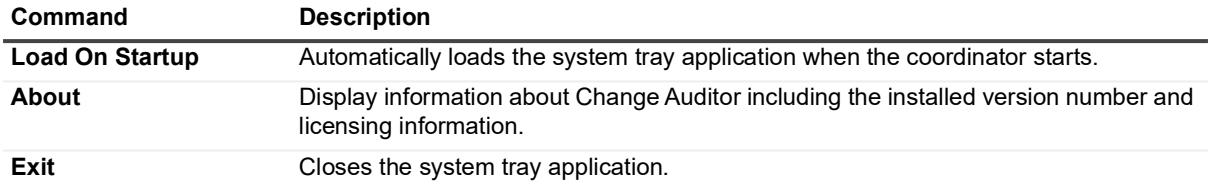

### <span id="page-189-0"></span>**Change Auditor Coordinator Status dialog**

The Change Auditor Coordinator Status dialog helps you determine if the coordinator is running and what version is installed on the server. The other status information on the dialog is broken down into the following sections:

- **Coordinator Information** displays the status, version number, SCP port and installation name for the coordinator
- **Database Information**  displays the coordinator database server, name and size
- **Agent Connections to this Coordinator**  displays the total number of agents that are connected to the coordinator
- **Events and Alerts on this Coordinator**  displays status information regarding events, alerts, and search activities for this particular coordinator
- **•** Agent Ports on this Coordinator displays all ports used for communication.

The Change Auditor Coordinator Status dialog contains the following information:

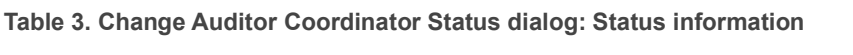

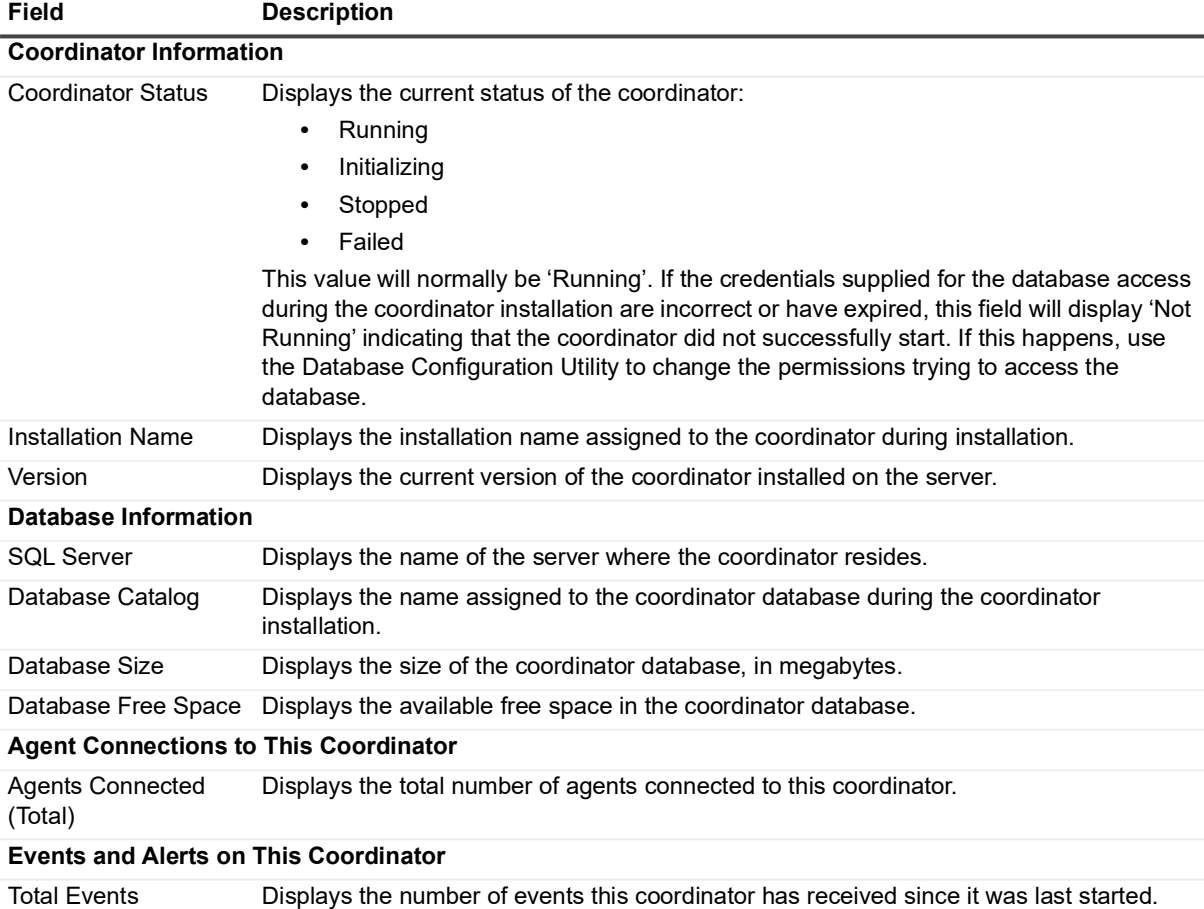

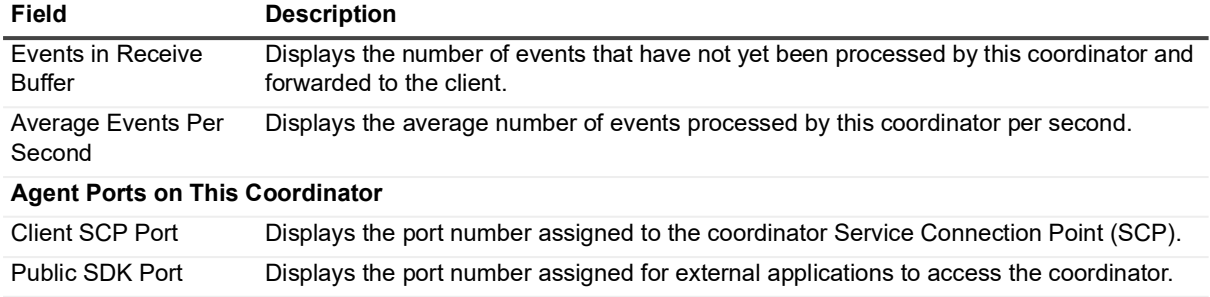

Agent Port Displays the port number assigned to the agents to communicate with the coordinator.

**Table 3. Change Auditor Coordinator Status dialog: Status information**

### <span id="page-190-1"></span><span id="page-190-0"></span>**Coordinator Configuration tool**

You can use the Coordinator Configuration tool to modify the credentials used by the coordinator when accessing the database. Right-clicking the coordinator system tray icon and selecting **Coordinator Configuration**, displays the Coordinator Configuration tool. From here, you can:

- **•** modify the credentials to be used to access the Change Auditor database
- **•** change the database instance
- **•** specify static SCP listening ports to be used to communicate with the coordinator
- **•** specify where the Active Directory and GPO protection templates are to be stored: SQL (default) or Active **Directory**

This tool consists of the following tabbed pages:

- **•** Security page
- **•** Ports page
- **•** Protection page

#### **Security page**

From the Security page, you can change the database instance and service accounts used to access the database.

**NOTE:** If User Account Control (UAC) is enabled, a confirmation dialog appears where you can authorize the Coordinator Configuration tool to use the required elevated rights.

Use the fields/options to enter the credentials to be used to access the designated SQL Server/instance as described below:

#### **SQL server and instance**

Enter the name or IP address of the SQL instance to be used. (i.e., <*Server Name*>\<*Instance Name*>). You can also click **Browse** to locate and select the SQL server and instance.

**NOTE:** If your database is in a SQL AlwayOn Availability Group, specify the name of the availability î group listener for the SQL Server name.

#### **Name of database Catalog**

This displays the name assigned to the Change Auditor database.

#### **Connect using**

Specify whether Windows authentication, Azure Active Directory authentication or SQL server authentication will be used when communicating with the SQL database instance. (The authentication method is set up when SQL is installed.)

**NOTE:** Azure Active Directory authentication is only supported for SQL Managed Instances. $\mathbf{i}$ 

Depending on the authentication option selected, enter the appropriate user credentials.

**Windows Authentication** - this is selected by default and will use Windows authentication to access the database.

If you are using a group Managed Service Account:

- **▫** The account must end with '\$' and the password must be blank.
- **▫** The domain should be entered in the Fully Qualified Domain Name format.
- **▫** The Coordinator Configuration Tool must be run as the administrator. (Right-click and select Run as administrator.)
- **▫** The coordinator host must be correctly configured to retrieve the managed password for the specified group Managed Service Account.
- **▫** The local Administrator group must be added to the group policy debug programs. (Found under Local Computer Policy | Windows Settings | Security Settings | Local Policies | User Rights Assignments | Debug programs.)
- **SQL Server Authentication** select this to use SQL Server authentication to access the database.
- **Azure Active Directory Authentication** select this to use Azure Active Directory authentication to access the database located on an Azure SQL Managed Instance.

Azure SQL Managed Instance:

**▪** For a private endpoint, specify the managed instance host name in the following format: MyHostName.dns\_zone.database.windows.net

For private endpoint with default port, port specification is not explicitly required. For example: MyHostName.b1b2a3d4e5f7.database.windows.net

or

MyHostName.b1b2a3d4e5f7.database.windows.net,1433

**▪** For a public endpoint, specify the managed instance host name and port in the following format: MyHostName.public.dns\_zone.database.windows.net,3342

For public endpoint, port specification is required. For example: MyHostName.public.b1b2a3d4e5f7.database.windows.net,3342

#### **NOTE:**

- **▫** Azure SQL Managed Instance (PaaS) is supported using SQL authentication or Azure Active Directory Authentication with an encrypted connection. Windows authentication is not supported.
- **▫** For an Azure SQL Managed Instance (PaaS), SQL authentication or Azure Active Directory authentication with an encrypted connection must be used.
- **▫** Single User Mode is not supported during installation or upgrade when using Azure SQL Managed Instance. Ensure that all SQL connections to the Change Auditor database are closed before and during the upgrade.
- **▫** Azure SQL Managed Instance (HA) high availability is supported using the read-write listener endpoint.
- **▫** Performance may vary depending on network configuration, topology, and Azure SQL Managed Instance configuration.

#### **Login ID**

Enter the user name for the account to be used to access the SQL server instance.

#### **Password**

Enter the password associated with the user account entered above.

#### **Domain**

Enter the domain name for the Windows account used to access the designated SQL server instance. (Only valid for Windows Authentication.)

#### **Encrypt connection**

Select to use SSL encryption for all data sent between the coordinator and the SQL server. To use this option, the SQL server must have a certificate installed and the format of the SQL server name specified must be an exact match to the name format used in the certificate (for example FQDN or NetBios).

#### **Ports page**

By default, Change Auditor dynamically assigns communication ports for each installed coordinator. However, using the Ports page of the Coordinator Configuration dialog, you can specify static SCP listening ports to be used to communicate with the coordinator.

If you upgraded from a 5.x installation where static ports were defined, these static ports are retained as part of the upgrade process. However, the **Agent Port** setting, which is used by 6.0 agents, is set to use a dynamic port. Check with your system administrator to determine whether this new connection should also be using a static port.

Enter the ports to use to communicate with the coordinator:

**NOTE:** A zero (0) indicates that a dynamic port is being used. If you have set a static port and wish to use a dynamic port, change the port number back to 0.

#### **Client Port**

Enter the static port number to be used by the client to communicate with the coordinator.

#### **Public SDK Port**

Enter the static port number to be used by external applications to access the coordinator.

#### **Agent Port**

Enter the static port number to be used for communication between a agent and a coordinator.

#### **Protection page**

By default, Change Auditor stores the Active Directory and GPO protection templates in SQL. However, you can use the Protection page of the Coordinator Configuration dialog to store the Active Directory and GPO protection templates in Active Directory instead of SQL.

When you select to store your Active Directory and Group Policy protection templates in Active Directory, you can use the Security feature on the Active Directory Protection page or Group Policy Protection page to provide an additional layer of security. The additional setting is intended when you require tighter security ACLs on your Active Directory and GPO objects and templates (for example, the Change Auditor SQL database may not be fully secured by ChangeAuditor Administrators). For more information about setting this additional security on protected objects, see the Change Auditor for Active Directory User Guide.

Specify the appropriate option for storing Active Directory/GPO protection and ADAM (AD LDS) protection:

#### **Store Active Directory/GPO protection in:**

Select one of the following options:

**▪** SQL (default)

**▪** AD

#### **Store ADAM (AD LDS) protection in:**

Select one of the following options:

- **▪** SQL (default)
- **▪** AD

## <span id="page-193-0"></span>**View coordinator status and statistics**

#### *To view coordinator status and statistics (Overview page):*

- 1 Open the Overview page and if the Coordinator Status overview pane is not being displayed, click the arrow button on an overview pane and select one of the following commands:
	- **Coordinator Status | Enterprise View**
	- **Coordinator Status |** <*domain*>

This displays a pie chart depicting the current status of all the coordinators installed in either the entire enterprise or in a selected domain.

- 2 By default, this pane only includes installed coordinators in the pie chart. You can however, select the **Show Uninstalled Coordinators** check box to include uninstalled coordinators in the pie chart.
- 3 Double-clicking the pie chart displays the Coordinator Statistics page.

#### *To view coordinator status/statistics (Coordinator Statistics page):*

- 1 Open the Coordinator Statistics page.
- 2 Click **Show Uninstalled Coordinators** to include coordinators set as 'uninstalled'. Click **Hide Uninstalled Coordinators** to exclude these coordinators from the display.

The values in the different event columns are links, which when selected will open up a new Search Results tab to display the related details for these events.

#### *To view coordinator status/statistics on current coordinator only (coordinator system tray icon):*

- 1 From the server where the coordinator is installed, right-click the coordinator system tray icon and select **Coordinator Status**.
- 2 This displays the Change Auditor Coordinator Status dialog with the status and statistics regarding the coordinator, database, agent connections and events and alerts.
- 3 Click **OK** to close this dialog.

## <span id="page-193-1"></span>**Manage Change Auditor coordinators**

**NOTE:** You can use **Action | Agent Notifications** to hide (or display) the desktop notifications that are f displayed when these processes are performed.

#### *To stop a coordinator:*

- 1 From the server where the coordinator is installed, right-click the coordinator system tray icon and select **Disable Coordinator**.
- 2 On the confirmation dialog, click **Yes** to stop the coordinator service.

A message displays explaining that the coordinator is being stopped.

In addition, a desktop notification displays in the lower right-hand corner of your screen explaining that the selected coordinator is being disabled.

Once disabled, the coordinator system tray icon contains a red light indicating that the coordinator is disabled.

- 3 If you so choose, click **Set Coordinator Uninstalled** to flag the selected coordinator as 'Uninstalled'.
- 4 Click **Show Uninstalled Coordinators** to include uninstalled coordinators in the Coordinator Statistics list. Click **Hide Uninstalled Coordinators** to exclude uninstalled coordinators from the display.

#### *To start a coordinator:*

**•** From the server where the coordinator is installed, right-click the coordinator system tray icon and select **Enable Coordinator**.

A message displays explaining that the coordinator is being started.

In addition, a desktop notification is displayed in the lower right-hand corner of your screen explaining that the selected coordinator is being started.

Once restarted, the coordinator system tray icon no longer contains a red or yellow button indicating that the coordinator is now active.

## <span id="page-194-0"></span>**Coordinator Log page**

Two new log pages are created whenever you select **View Coordinator Log**. These log pages contain the event details that were recorded in each of these trace logs for the selected coordinator:

- **•** Service: CA4xCompat.exe.nptlog this log includes the messages logged during agent to coordinator communications.
- **•** Service: ChangeAuditor.ServiceLog.nptlog this log includes the messages logged during client to coordinator communications.

The data grid and event details pane on this page contains the following information for each log entry. The default column in the table below identifies the fields that are displayed in the data grid by default. To display different fields, click the **Field Chooser** button located to the far left of the column headings.

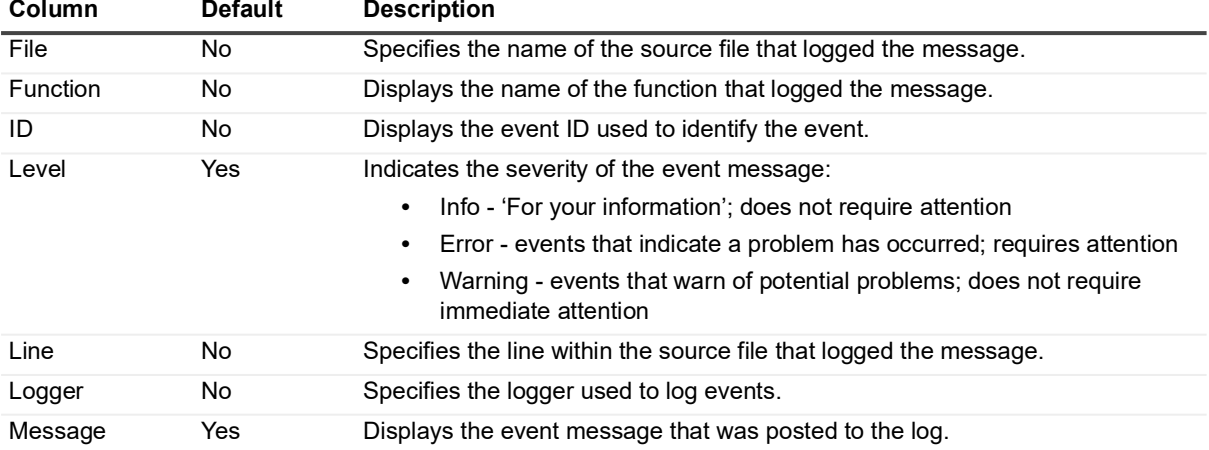

**Table 4. Coordinator Log page: Field descriptions**

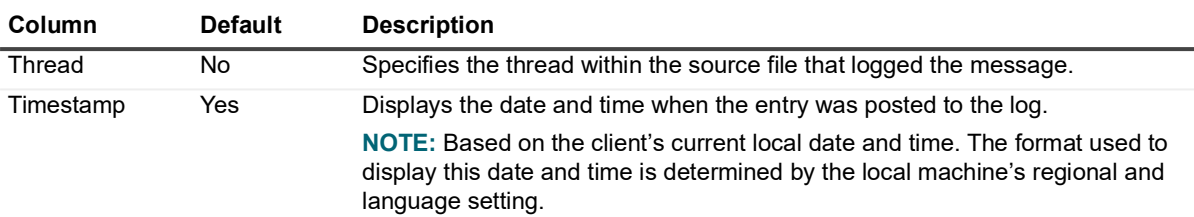

**Table 4. Coordinator Log page: Field descriptions**

Use the tool bar buttons at the top of the log page to scroll through the log and search for log entries.

**Table 5. Coordinator Log page: Tool bar buttons**

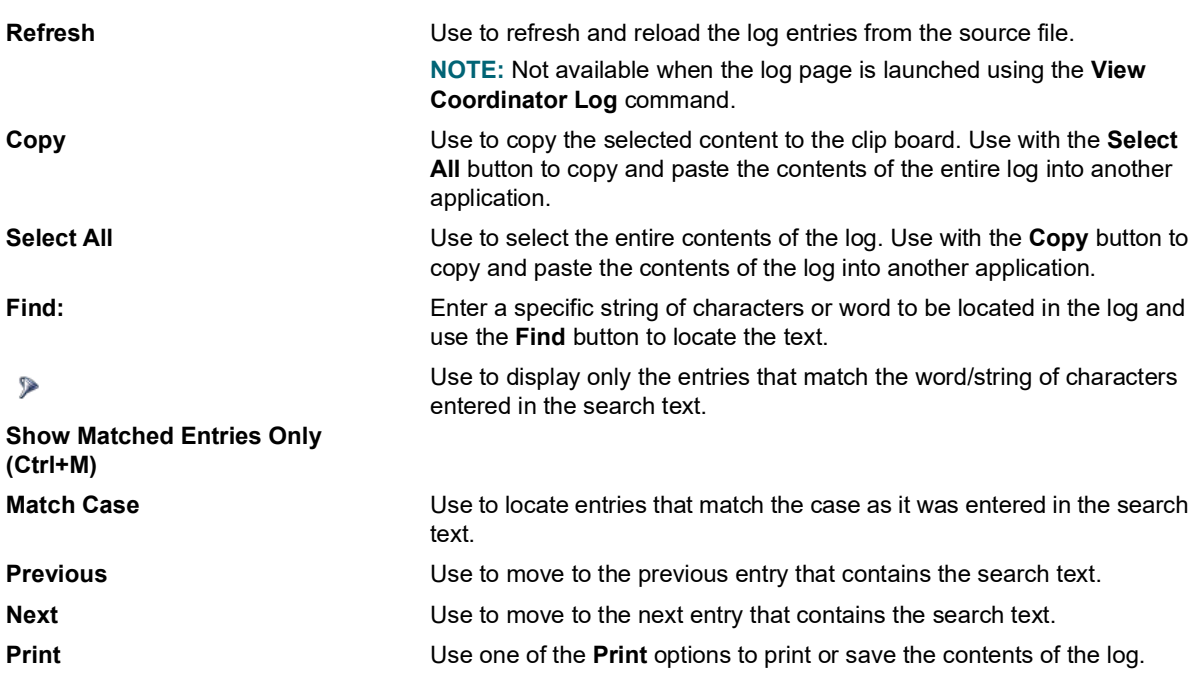

### <span id="page-195-0"></span>**View and save coordinator trace logs**

#### *To view Change Auditor logs (Statistics page):*

- 1 Open the Statistics page.
- 2 Click **Logs | Open Log**.
- 3 On the Open Log File dialog, use the controls at the top of the dialog to locate the Change Auditor log to be viewed. Select the log file and click **Open**.

This opens a page in the client which displays the log entries for the selected log.

Whenever an entry is highlighted in the top pane, the corresponding details will be displayed in the Event Details pane across the bottom of the screen.

4 Use the tool bar buttons to search the log for a specific entry, to copy and paste the contents of this log for use in another application, and print or save the contents of this log.

#### *To save Change Auditor logs to a specific location (Coordinator Statistics page):*

- 1 Open the Coordinator Statistics page.
- 2 Select a coordinator from the list and click **Logs | Get All Logs**.
- 3 On the Browse for Folder dialog, select the location where these logs are to be saved. Click **OK** to save your selection.
	- **NOTE:** If necessary, click **Make New Folder** to create a new folder for these logs. $\mathbf{i}$

#### *To view the coordinator log (Coordinator Statistics page):*

- 1 Open the Coordinator Statistics page.
- 2 Select a coordinator from the list and click **Logs | View Coordinator Log**.

This opens a page in the client which displays the log entries in the Change Auditor coordinator log (ChangeAuditor.ServiceLog.nptlog).

Whenever an entry is highlighted in the top pane, the corresponding details will be displayed in the Event Details pane across the bottom of the screen.

In addition, when an error is highlighted in the top pane and there is a call stack available for that error, an Exception pane will also be displayed.

3 Use the tool bar buttons to search the log for a specific entry, to copy and paste the contents of this log for use in another application, and to print or save the contents of this log.

#### *To view the coordinator log (coordinator system tray icon):*

- 1 From the server where the coordinator is installed, right-click the coordinator system tray icon and select **View Coordinator Log**.
- 2 This opens the log viewer, allowing you to review the entries recorded in the coordinator log (ChangeAuditor.ServiceLog.nptlog).

# **Change Auditor Commands**

This appendix lists the commands available throughout the Change Auditor client. The tables in this appendix list the following commands that are available throughout the entire client:

- **•** [Menu commands](#page-197-0)
- **•** [Tool bar buttons](#page-200-0)
- **•** [Right-click commands](#page-207-0)

### <span id="page-197-0"></span>**Menu commands**

The Change Auditor commands are grouped under a menu on the menu bar. Some of these commands perform an action immediately; others display an additional dialog or open a wizard where you select options or specify additional information.

The following table provides a description of the commands available under each of the Change Auditor menus.

**Table 1. Menu commands**

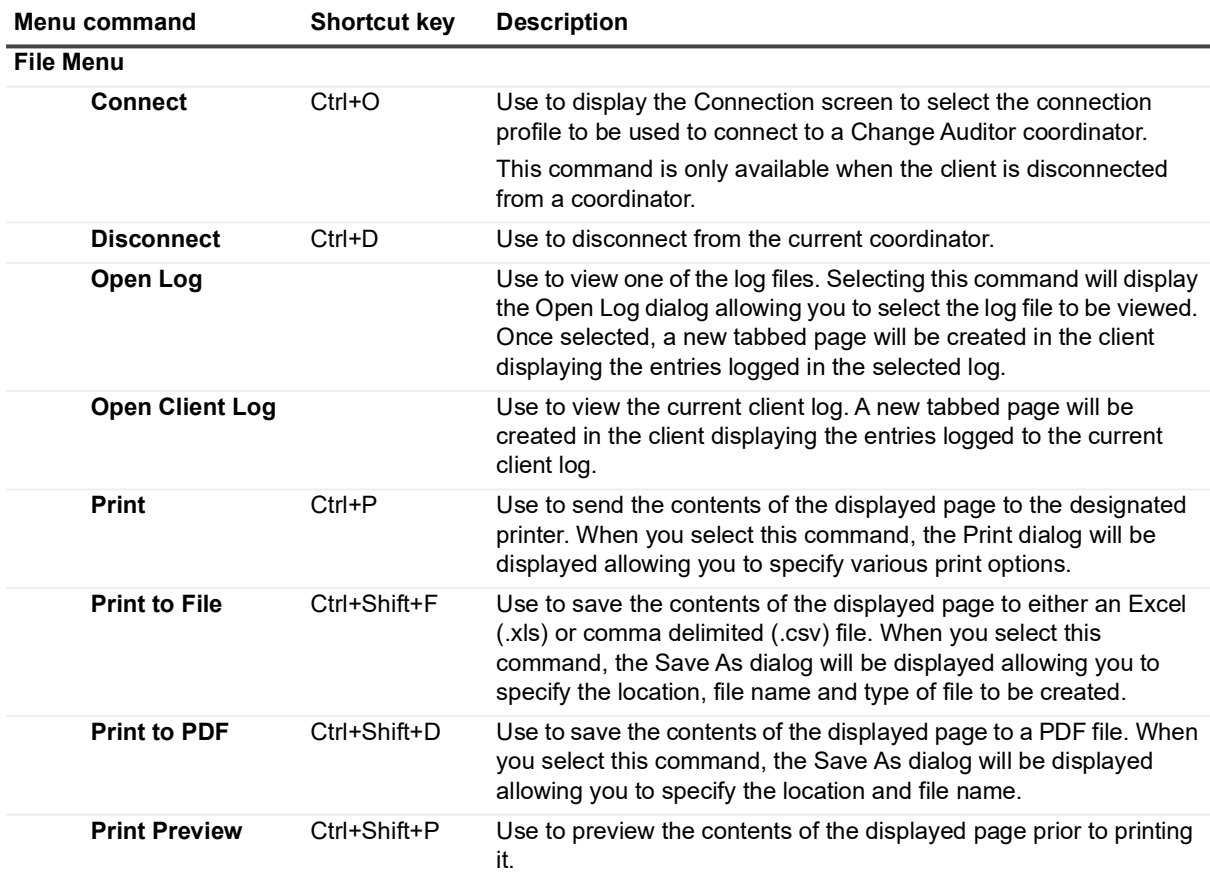

#### **Table 1. Menu commands**

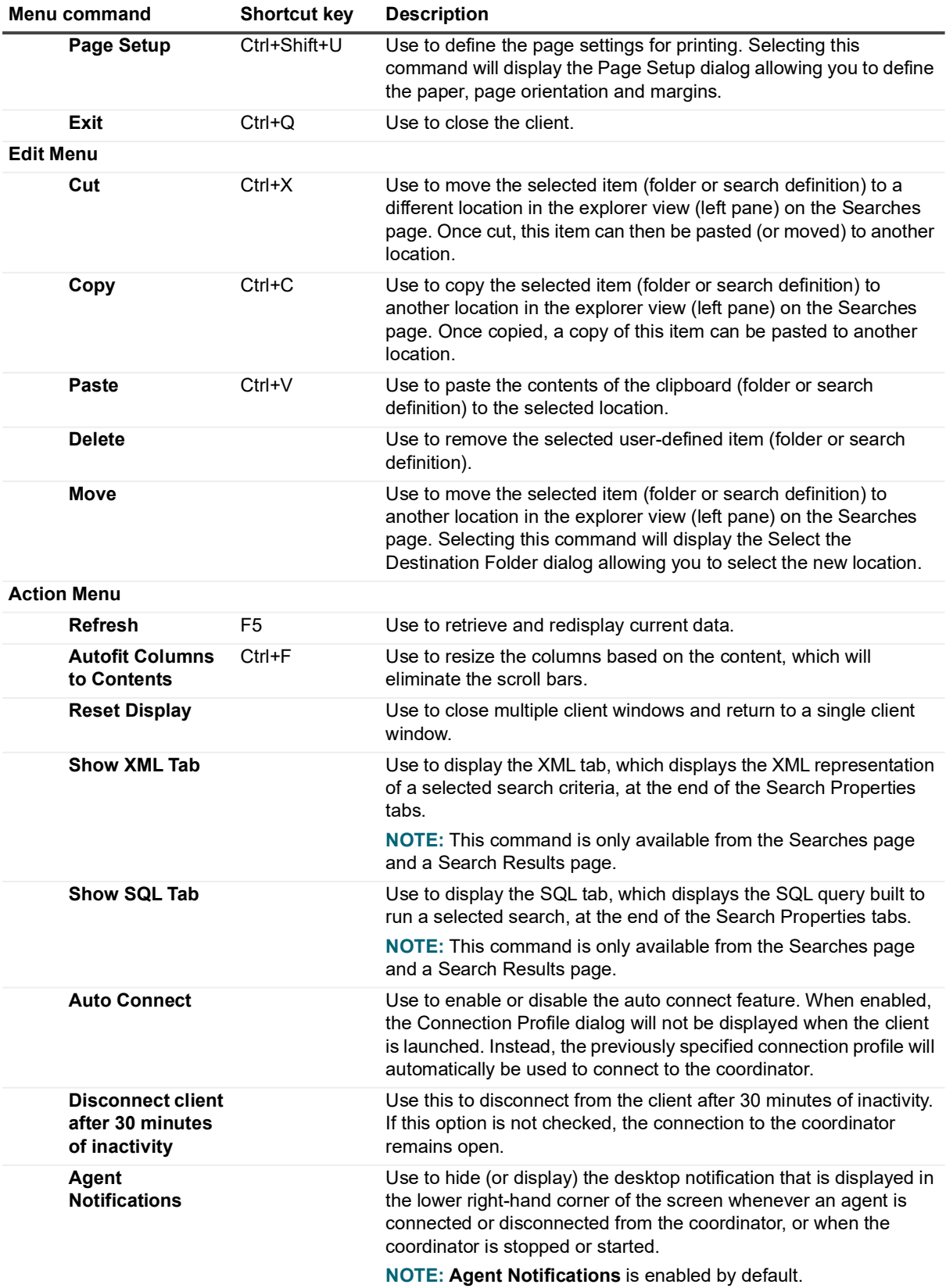

#### **Table 1. Menu commands**

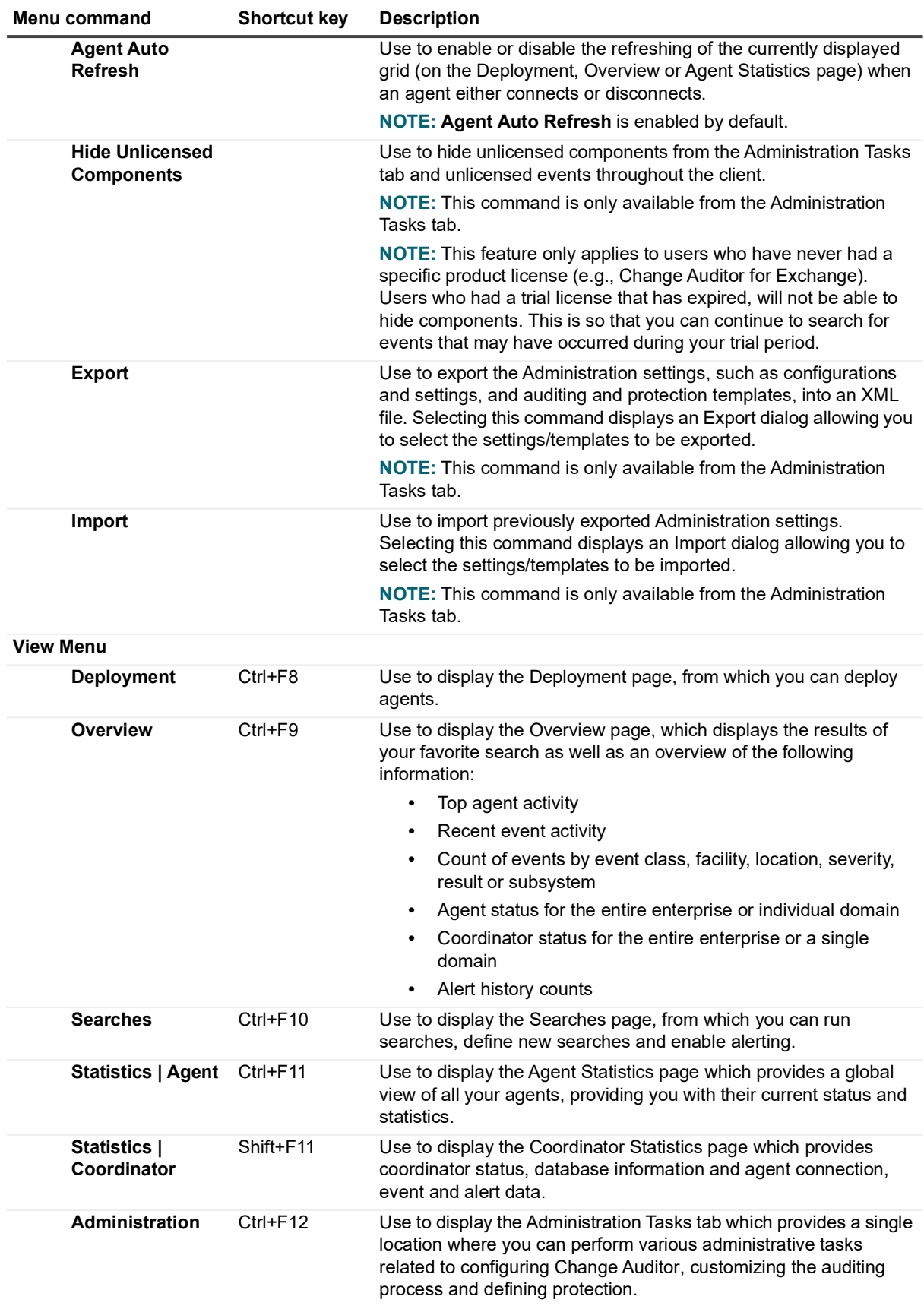

#### **Table 1. Menu commands**

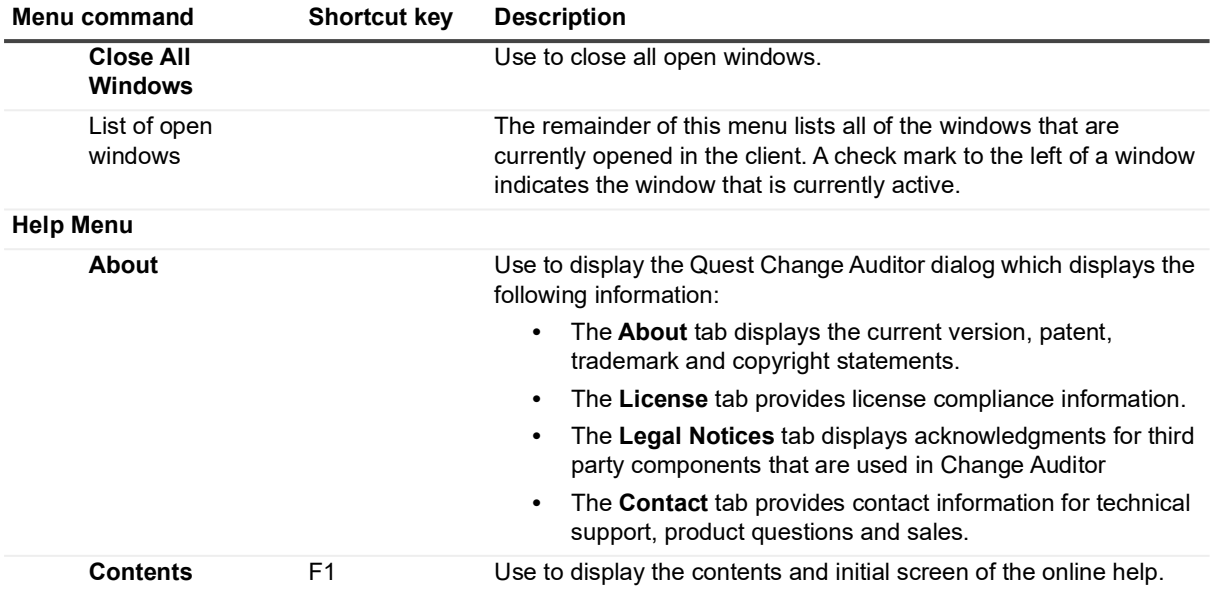

### <span id="page-200-0"></span>**Tool bar buttons**

The following table lists all of the commands available on the various tool bars in the client. It lists the commands/buttons in alphabetical order and provides a brief description of each command.

**NOTE:** When a tool bar button contains an arrow to the far right, this indicates that you can expand the  $\mathbf i$ button to select an additional command.

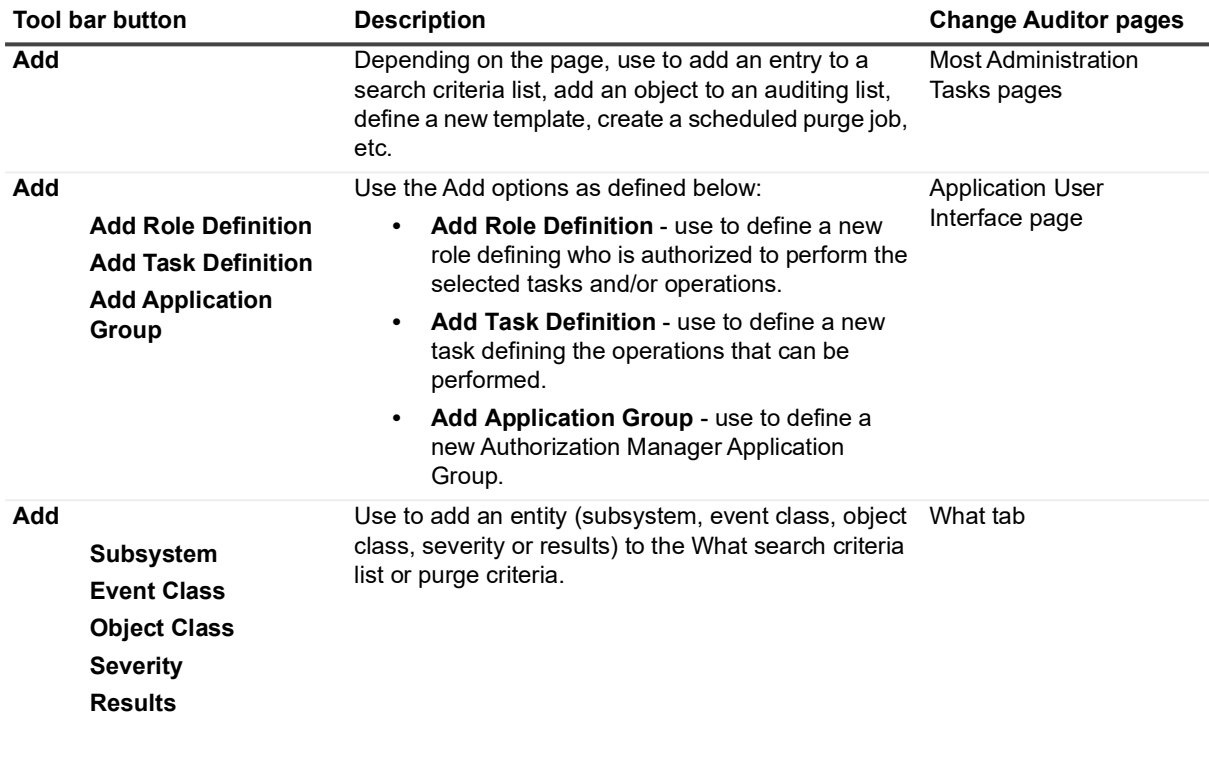

#### **Table 2. Tool bar buttons**

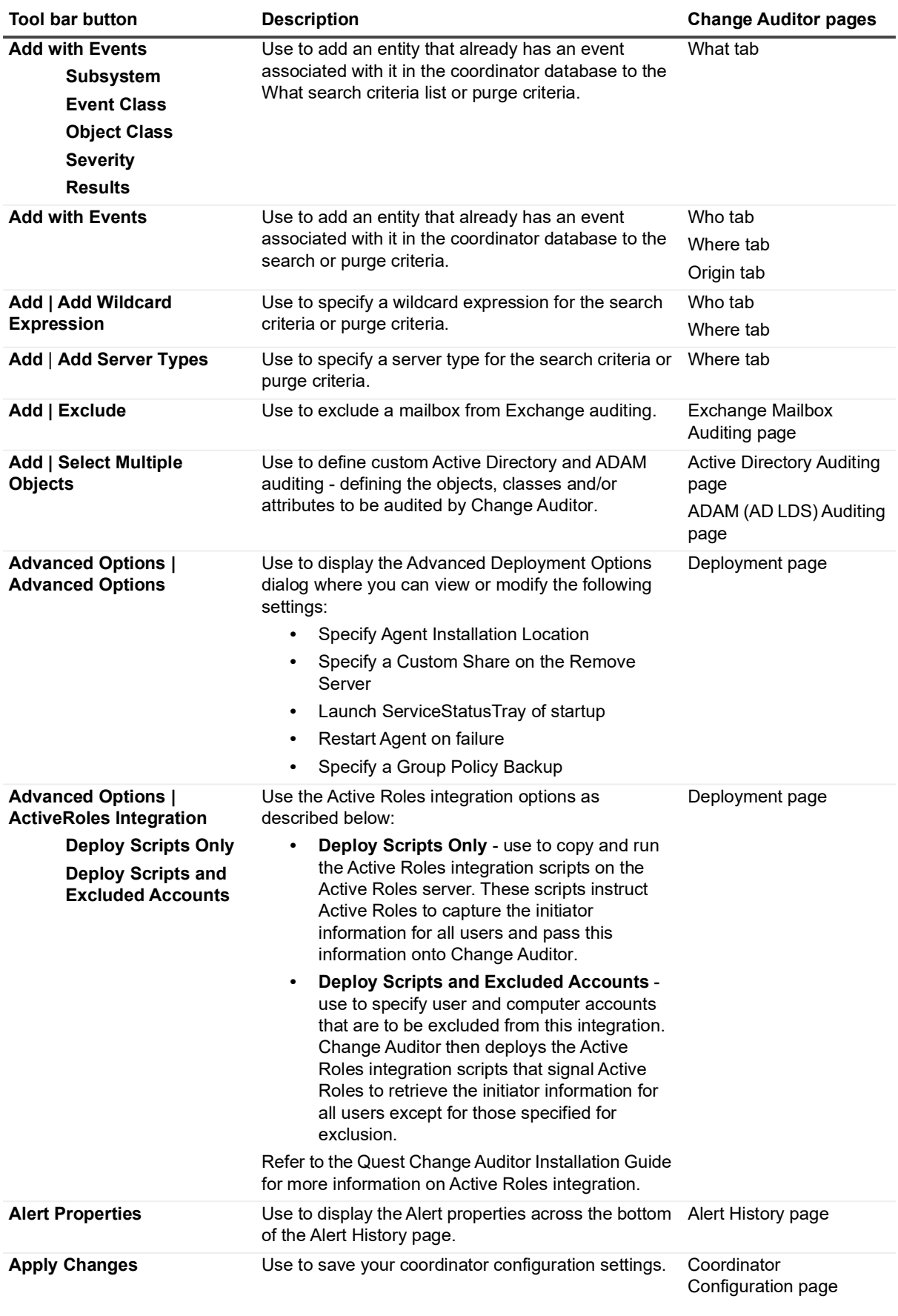

**Table 2. Tool bar buttons**

| <b>Tool bar button</b>                            | <b>Description</b>                                                                                                    | <b>Change Auditor pages</b>                                                                                                    |
|---------------------------------------------------|----------------------------------------------------------------------------------------------------|----------------------------------------------------------------------------------------------------|
| Assign                                            | Use to assign an agent configuration to the selected<br>agents or to assign a template to an agent<br>configuration.                                                                                                    | Agent Configuration page<br><b>Excluded Accounts</b><br>Auditing page<br>SQL Auditing page<br>File System Auditing<br>page<br>Registry Auditing page<br>Services Auditing page<br>File System Protection<br>page |
| Comments                                          | Use to enter a comment for the selected event.                                                                                                    | Event Details pane                                                                                                    |
| <b>Configurations</b>                             | Use to display the Configuration Setup dialog to add,<br>edit or delete agent configuration definitions.                                                                                                    | Agent Configuration page                                                                                                    |
| <b>Connect To</b>                                 | Use this button to select the domain controller to be<br>used to apply ACLs or to revert back to the client's<br>default global catalog.<br><b>NOTE:</b> This button is available only when you have<br>selected to save your Active Directory and Group<br>Policy protection templates to Active Directory using<br>the Protection tab of the Coordinator Configuration<br>tool. | <b>Active Directory</b><br>Protection page<br><b>Group Policy Protection</b><br>page                                                                                                    |
| Copy                                              | Use to copy the displayed event details to the<br>clipboard.                                                                                                    | Log pages<br>Event Details pane<br>SQL tab<br><b>XML</b> tab                                                                                                    |
| <b>Credentials</b><br><b>Set</b><br>Clear<br>Test | Use to set, clear or test the credentials to be used for<br>installing agents on the selected domain.                                                                                                    | Deployment page                                                                                                    |
| <b>Default</b>                                    | Use to reset the severity and enabled settings of the Audit Events page<br>selected events back to the factory defaults.                                                                                                    |                                                                                                    |
| <b>Default All</b>                                | Use to reset all agent configurations back to the<br>default configuration.                                                                                                    | Agent Configuration page                                                                                                    |
| <b>Delete</b>                                     | Use to remove the selected entry from the list.                                                                                                    | <b>Application User</b><br>Interface page<br>Member of Group<br>Auditing page<br>AD Query Auditing page<br><b>Exchange Mailbox</b><br>Auditing page<br>Purge Jobs page<br>Report Layouts page<br>Who tab         |
|                                                   |                                                                                                    | Where tab                                                                                                    |

Origin tab

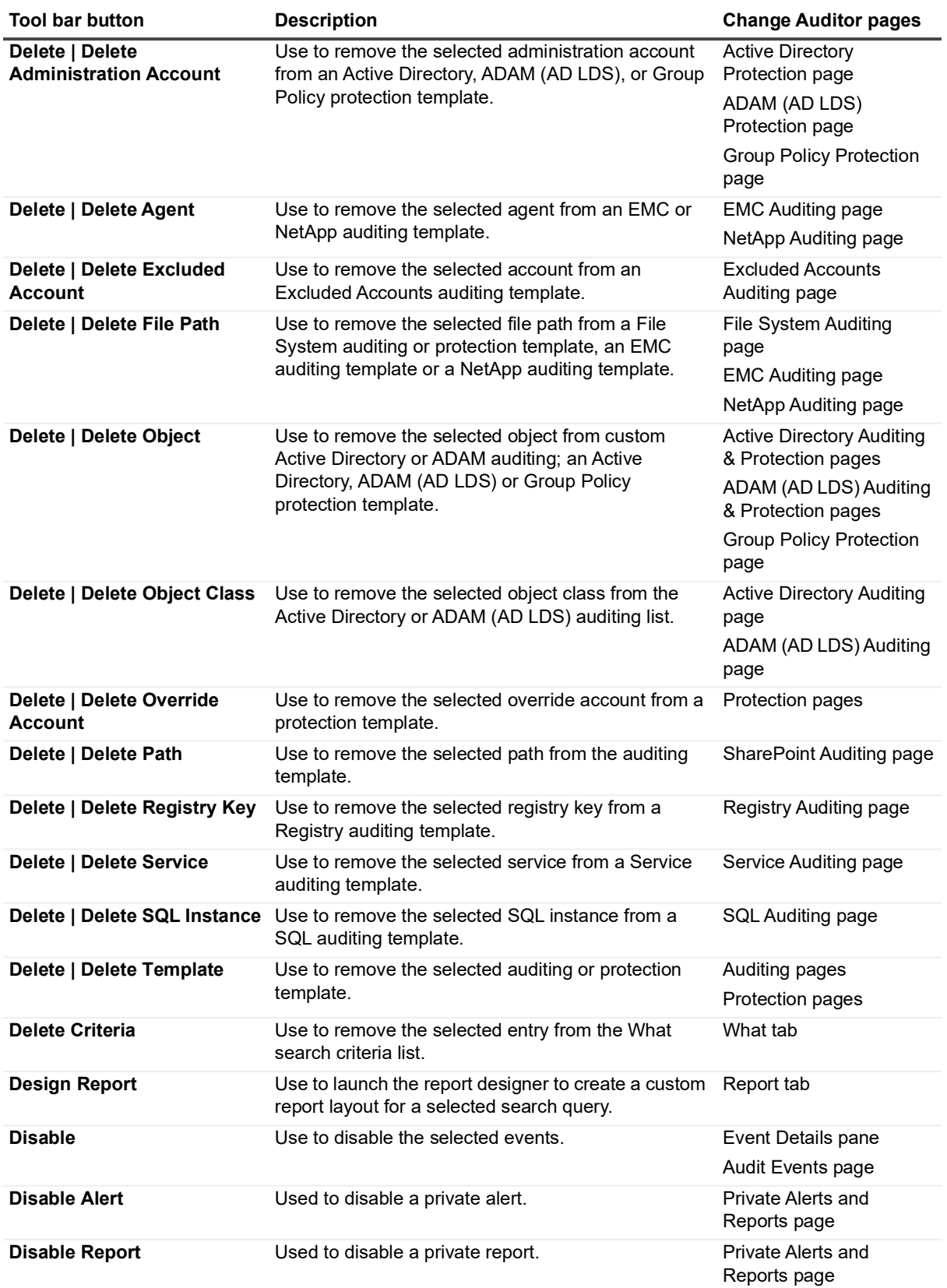

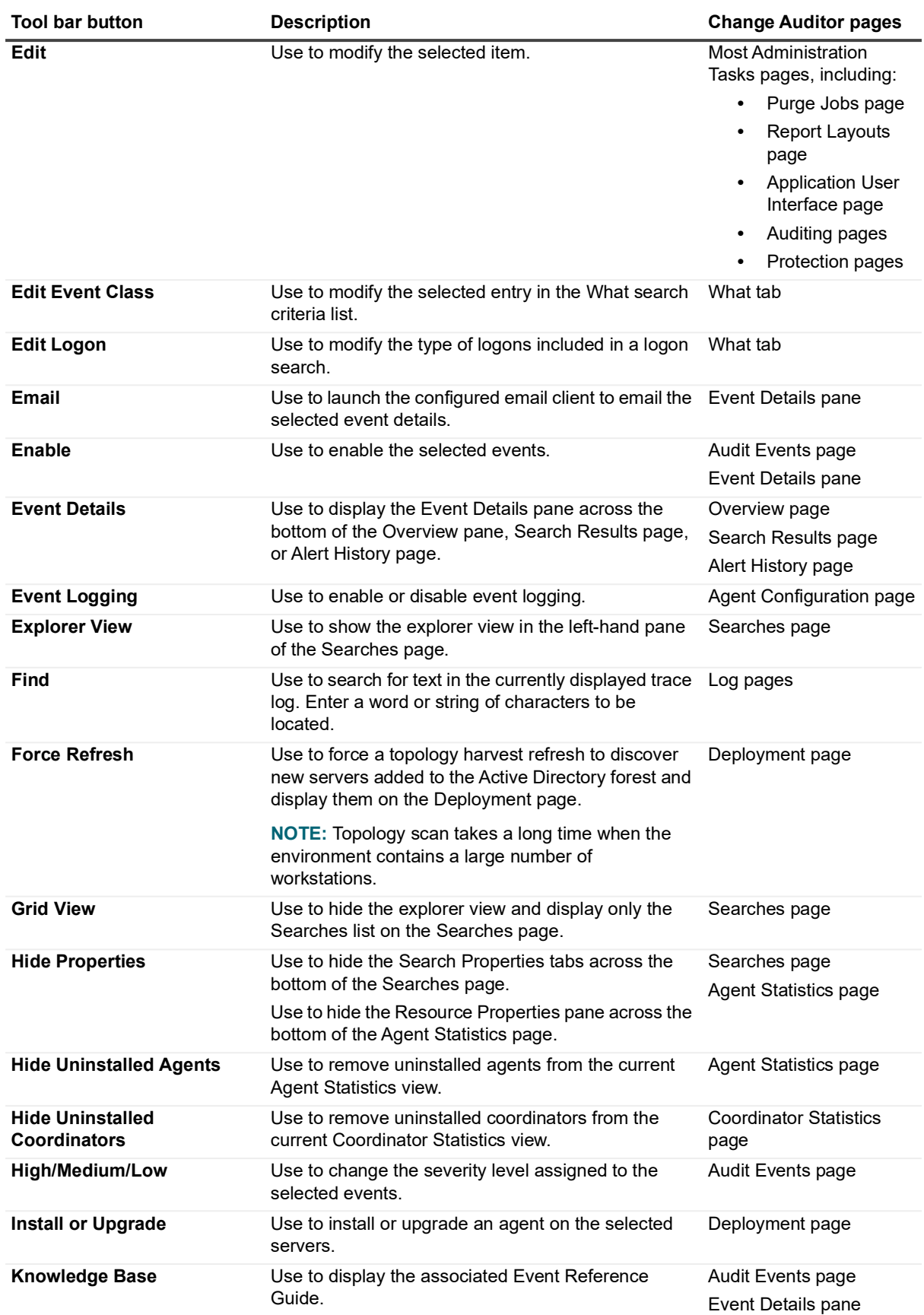

**Table 2. Tool bar buttons**

| <b>Tool bar button</b>                                                                                                    | <b>Description</b>                                                                                                    | <b>Change Auditor pages</b>                                                                                   |
|----------------------------------------------------------------------------------------------------|----------------------------------------------------------------------------------------------------|----------------------------------------------------------------------------------------------------|
| Logs<br>Open Log<br><b>Get All Logs</b><br><b>View Agent Log</b><br><b>View Coordinator Log</b>                                                   | Use the Log options as described below:<br><b>Open Log</b> - use to retrieve a Change Auditor<br>$\bullet$<br>trace log file and display it in the client.<br>Get All Logs - use to retrieve any associated<br>$\bullet$<br>logs and save them to a specified location on<br>the local machine.<br>View Agent Log - use to display the current<br>$\bullet$<br>Change Auditor agent trace log in the<br>Change Auditor client.<br>View Coordinator Log - use to display the<br>$\bullet$<br>current coordinator trace log in the client.                                                                                                    | Agent Configuration page<br>Agent Statistics page<br><b>Coordinator Statistics</b><br>page<br>Deployment page |
| <b>Match Case</b>                                                                                                    | Use to locate log entries that match the case that<br>was entered in the search text.                                                                                                    | Log pages                                                                                                    |
| New<br><b>New Folder</b><br><b>New Search</b>                                                                                                    | Use the New options as described below:<br><b>New Folder</b> - use to create a new folder in<br>$\bullet$<br>the explorer view of the Searches page.<br>New Search - use to create a new search<br>definition.                                                                                                    | Searches page                                                                                                 |
| <b>New Servers</b>                                                                                                    | Use to enable or disable the automatic deployment<br>of agents to new servers found in your Active<br>Directory forest.                                                                                                    | Deployment page                                                                                               |
| <b>Next</b>                                                                                                    | Use to move to the next log entry that contains the<br>search text.                                                                                                    | Log pages                                                                                                    |
| <b>Overviews</b>                                                                                                    | Use to display the Overview panes across the<br>bottom of the Overview page.                                                                                                    | Overview page                                                                                                 |
| <b>Preview Changes</b>                                                                                                    | Use to run the search based on the changes made to<br>the search query and display the results in the<br>current Search Results page.                                                                                                    | Search Properties tabs<br>(Search Results page)                                                               |
| <b>Preview Report</b>                                                                                                    | Use to display a query results report.                                                                                                    | Report tab                                                                                                    |
| <b>Previous</b>                                                                                                    | Use to move to the previous log entry that contains<br>the search text.                                                                                                    | Log pages                                                                                                    |
| <b>Print</b><br><b>Print</b><br><b>Print to File</b><br><b>Print to PDF</b><br><b>Print Preview</b><br><b>Page Setup</b><br><b>Protect Object</b> | Use the print options to print or save the contents of<br>the displayed page.<br><b>Print</b> - use to send the contents of the active<br>page to a designated printer.<br>Print to File - use to save the contents of the<br>active page to either an Excel (.xls) or comma<br>delimited (.csv) file.<br><b>Print to PDF</b> - use to save the contents of the<br>$\bullet$<br>active page to a PDF file.<br>Print Preview - use to display the print layout<br>$\bullet$<br>of the active page prior to printing it.<br>Page Setup - use to define the page settings<br>$\bullet$<br>for printing.<br>Use to protect Active Directory objects, ADAM (AD<br>LDS) objects, Group Policy Objects, Exchange | All pages<br>Event Details pane                                                                               |
|                                                                                                    | mailboxes, File System files and folders against<br>unauthorized modifications.                                                                                                    |                                                                                                    |
| <b>Refresh</b>                                                                                                    | Use to retrieve and display the latest data available.                                                                                                    | Overview page<br>Log pages                                                                                    |

**Table 2. Tool bar buttons**

| <b>Tool bar button</b>             | <b>Description</b>                                                                                                    | <b>Change Auditor pages</b>              |
|------------------------------------|----------------------------------------------------------------------------------------------------|------------------------------------------|
| <b>Refresh Configuration</b>       | Use to retrieve the current agent configuration<br>assignments.                                                                                                    | <b>Agent Configuration page</b>          |
| <b>Refresh Status</b>              | Use to refresh the deployment status of the selected<br>servers.                                                                                                    | Deployment page                          |
| <b>Related Search</b>              | Use to view additional details about the user who<br>initiated the change, view resource details about the<br>machine where the change occurred, or run related<br>searches based on the who, where, what, when or<br>origin of an event. | Event Details pane                       |
| <b>Restart Agent</b>               | Use to stop and then restart an agent. This button is<br>only available when an agent is in an 'active' state.                                                                                                    | Agent Statistics page                    |
| <b>Restore Value</b>               | Use to restore the current value (To value) to its<br>previous value (From value).                                                                                                    | Event Details pane                       |
|                                    | NOTE: Applies to 6.x (and higher) events reporting<br>Active Directory attribute changes only.                                                                                                    |                                          |
|                                    | NOTE: The Restore Value feature may not work for<br>all events. Specifically, values cannot be restored for<br>the following events:                                                                                                    |                                          |
|                                    | User password changed<br>$\bullet$                                                                                                    |                                          |
|                                    | User password changed by non-owner<br>$\bullet$                                                                                                    |                                          |
|                                    | User account locked<br>$\bullet$                                                                                                    |                                          |
|                                    | User account unlocked                                                                                                    |                                          |
|                                    | User must change password at next logon<br>٠<br>option changed                                                                                                    |                                          |
| Run                                | Use to run the selected search and display the<br>events returned in a new Search Results page.                                                                                                    | Searches page<br>Search Properties tabs  |
| <b>Save</b>                        | Use to save a newly created search or modifications<br>made to a search definition.                                                                                                    | Search Properties tabs                   |
| Save As                            | Use the Save As options as described below:                                                                                                    | Search Properties tabs                   |
| Save As<br><b>Save As Default</b>  | Save As - use to save the search definition<br>٠<br>using a different name and/or location.                                                                                                    |                                          |
|                                    | Save As Default - use to save the search<br>$\bullet$<br>definition as the new default for creating new<br>searches.                                                                                                    |                                          |
| <b>Search Properties</b>           | Use to display the Search Properties tabs across the Search Results page<br>bottom of the page.                                                                                                    |                                          |
| <b>Select All</b>                  | Use to select all the entries in the currently displayed<br>trace log, which can then be copied for use in<br>another application.                                                                                                    | Log pages                                |
| <b>Set Agent Uninstalled</b>       | Use to flag the selected agent as 'uninstalled'.                                                                                                    | <b>Agent Statistics page</b>             |
|                                    | <b>NOTE:</b> This button is only available when the<br>selected agent is in an 'active' state.                                                                                                    |                                          |
| <b>Set Coordinator Uninstalled</b> | Use to flag the selected coordinator as 'uninstalled'.                                                                                                    | <b>Coordinator Statistics</b>            |
|                                    | <b>NOTE:</b> This button is only available when the<br>selected coordinator is in an 'active' state.                                                                                                    | page                                     |
| <b>Shared Mailboxes</b>            | Use to view automatically detected shared<br>mailboxes or to define a shared mailbox on the<br>Exchange Mailbox auditing page.                                                                                                    | <b>Exchange Mailbox</b><br>Auditing page |

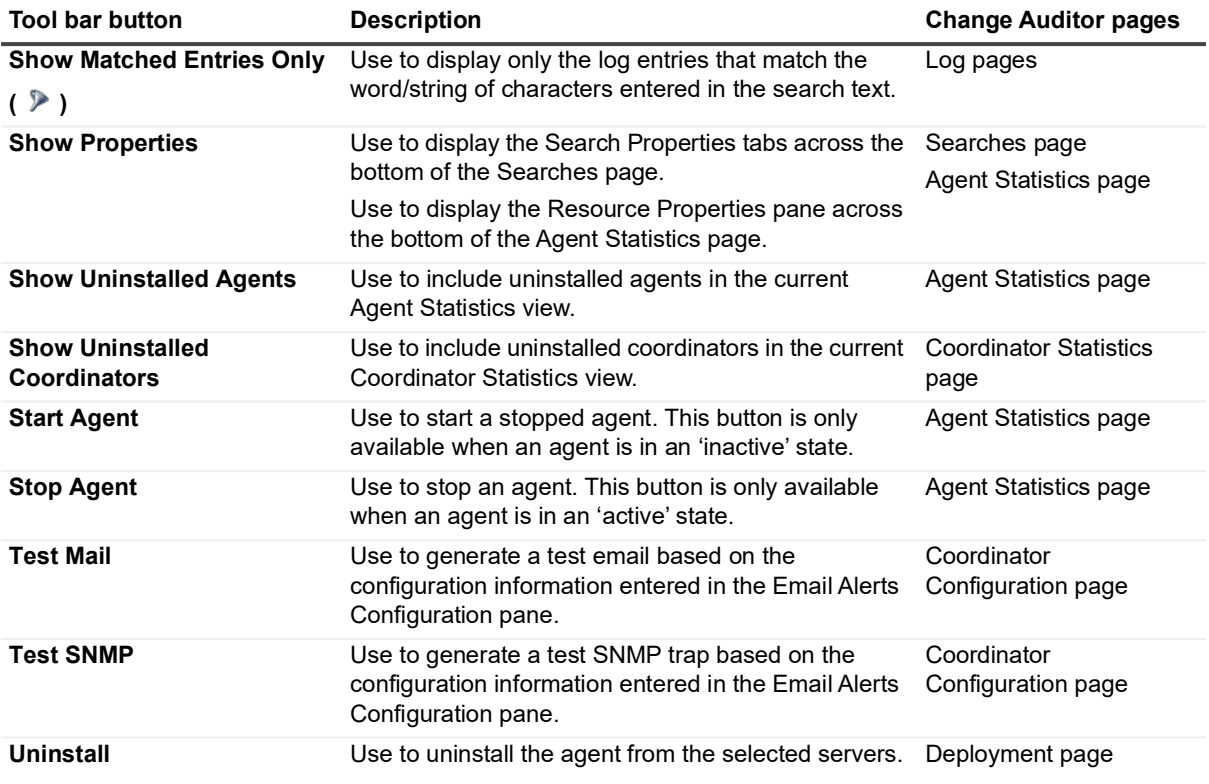

### <span id="page-207-0"></span>**Right-click commands**

The following table lists the commands which are available through right-click functionality. The commands are listed in alphabetical order with a reference to the pages from which they can be accessed.

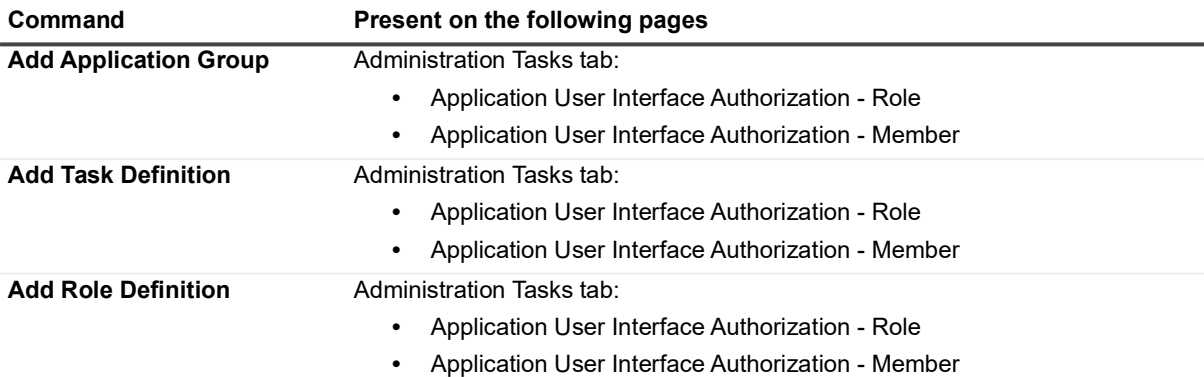

| Command                          | Present on the following pages                                                                                  |  |
|----------------------------------|----------------------------------------------------------------------------------------------------|--|
| Alert                            | Searches page - Search definition (right pane)                                                                  |  |
| <b>Enable Transport</b><br>Email | NOTE: The History and Delete History options are only displayed when<br>alerting has been enabled for a search. |  |
| <b>SNMP</b>                      |                                                                                                    |  |
| <b>WMI</b>                       |                                                                                                    |  |
| <b>Disable Transport</b>         |                                                                                                    |  |
| <b>Email</b>                     |                                                                                                    |  |
| <b>SNMP</b>                      |                                                                                                    |  |
| <b>WMI</b>                       |                                                                                                    |  |
| Disable Alert                    |                                                                                                    |  |
| <b>History</b>                   |                                                                                                    |  |
| <b>Delete History</b>            |                                                                                                    |  |
| <b>All Results</b>               | Administration Tasks tab:                                                                                       |  |
|                                  | Audit Events - event<br>$\bullet$                                                                               |  |
| Assign                           | Administration Tasks tab:                                                                                       |  |
|                                  | <b>Agent Configuration</b><br>$\bullet$                                                                         |  |
| <b>Assign to Configuration</b>   | Administration Tasks tab:                                                                                       |  |
|                                  | Excluded Accounts Auditing - template or account<br>$\bullet$                                                   |  |
|                                  | File System Auditing - template or file path<br>٠                                                               |  |
|                                  | File System Protection - template or file path<br>$\bullet$                                                     |  |
|                                  | Registry Auditing - template or registry key<br>$\bullet$                                                       |  |
|                                  | Services Auditing - template or service<br>$\bullet$                                                            |  |
|                                  | SQL Auditing - template or instance<br>$\bullet$                                                                |  |
|                                  | SQL Data Level Auditing - template<br>$\bullet$                                                                 |  |
| Audit                            | Exchange Mailbox Auditing page - excluded mailbox                                                               |  |
| <b>Clear Result</b>              | Deployment page - agent                                                                                         |  |
| <b>Collapse All</b>              | Searches page - folder (left pane)                                                                              |  |
| <b>Comments</b>                  | Overview page - event (data grid)                                                                               |  |
|                                  | Search Results page - event (data grid)                                                                         |  |

**Table 3. Right-click commands**

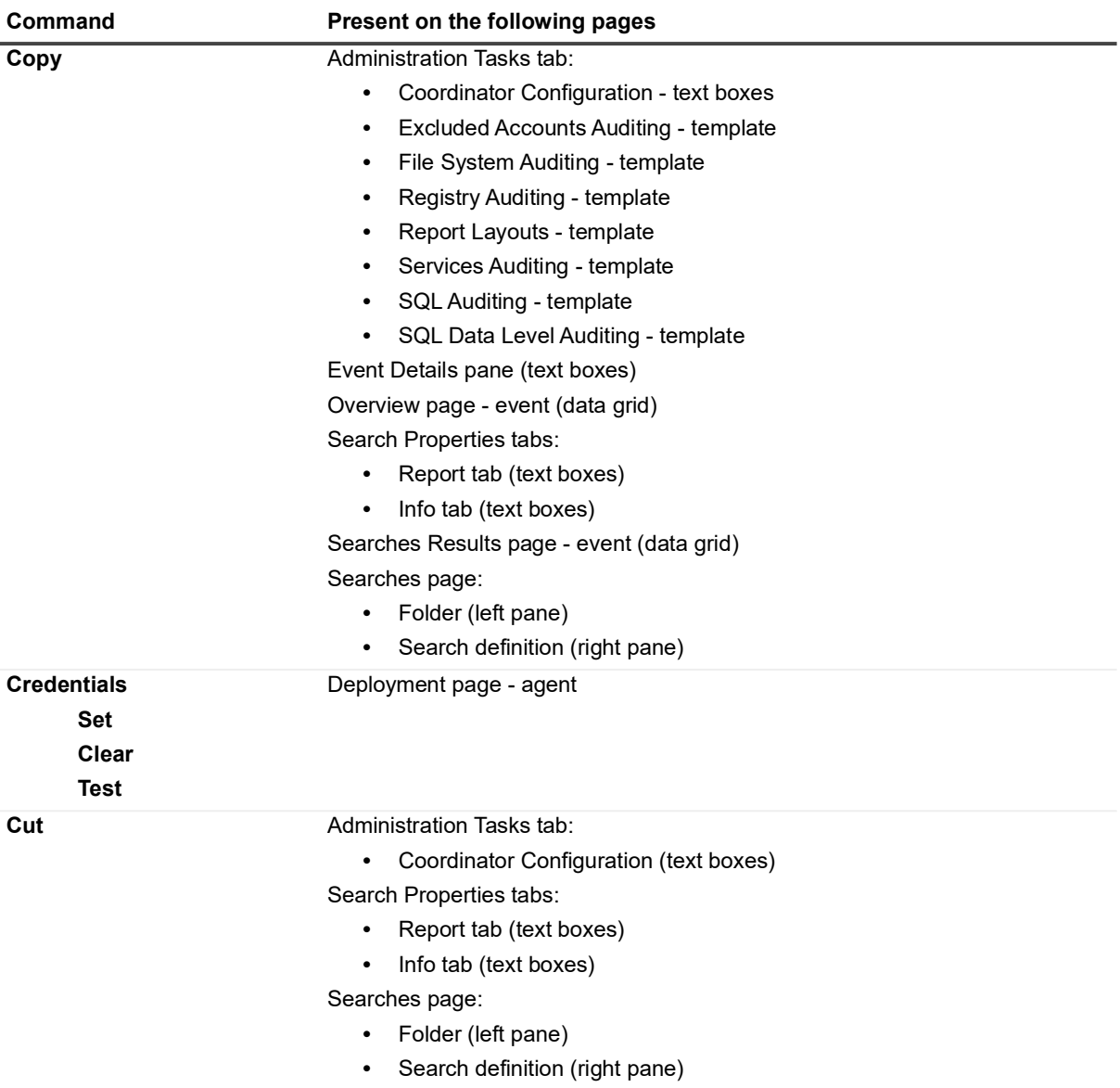

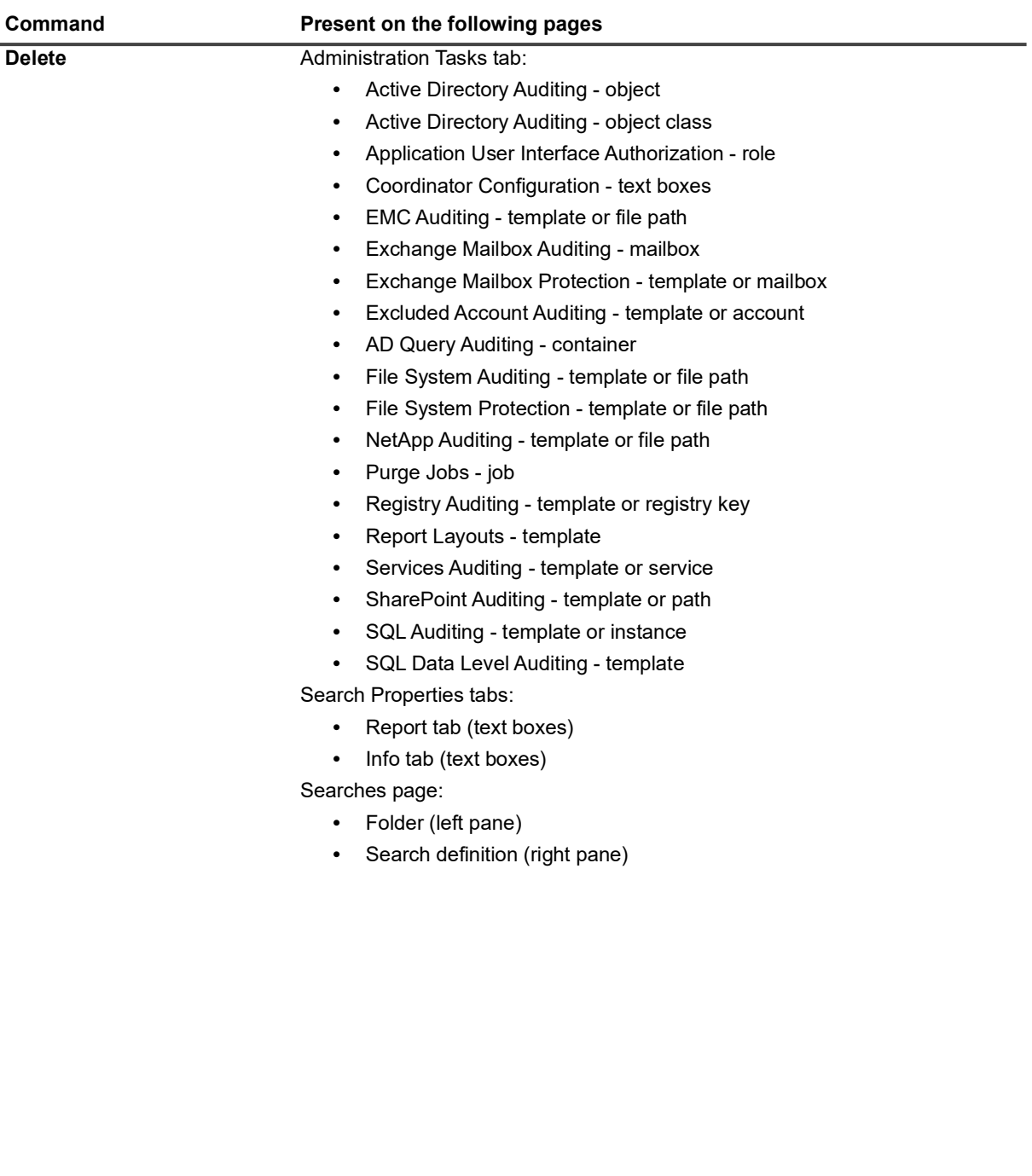

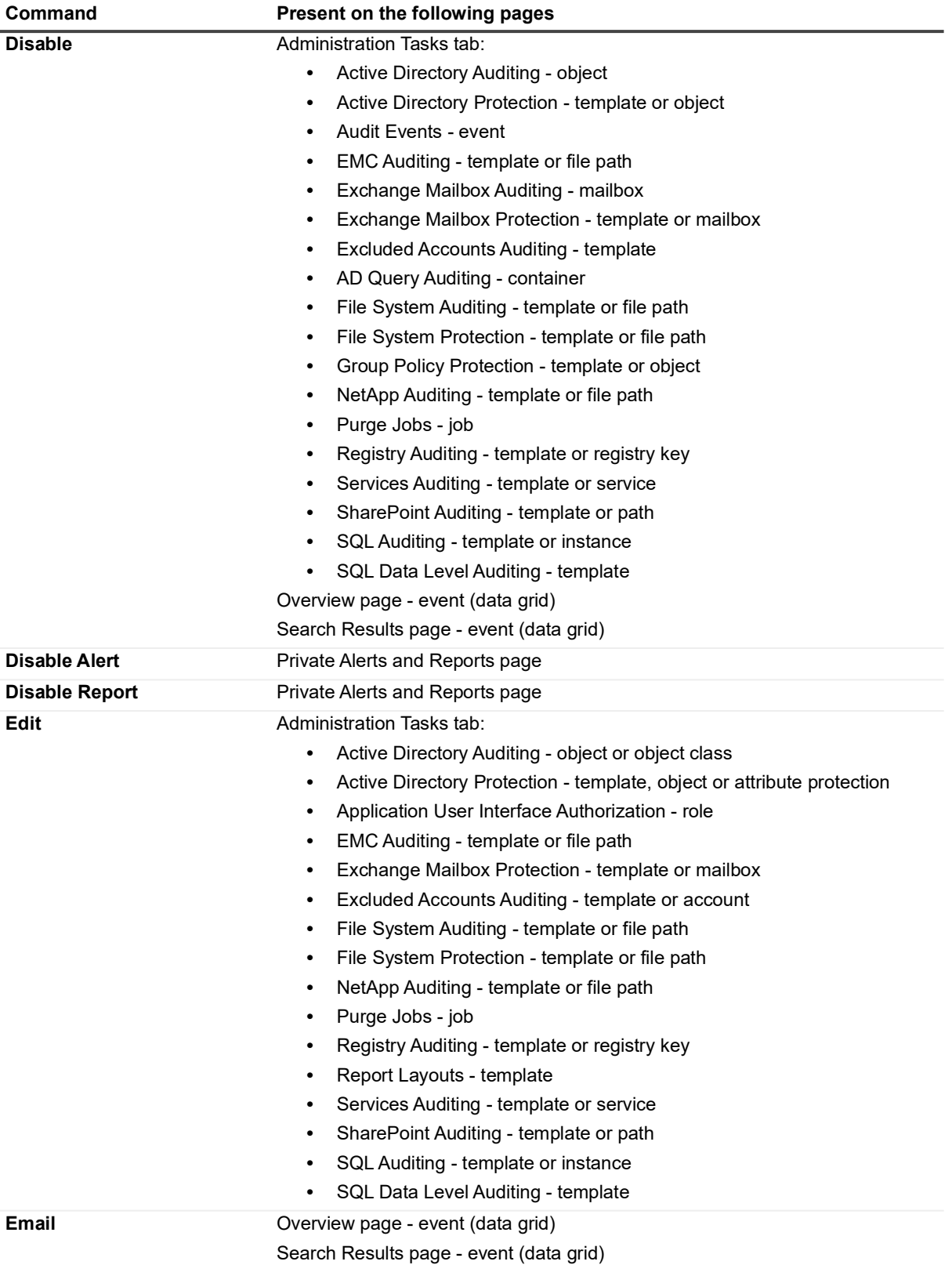

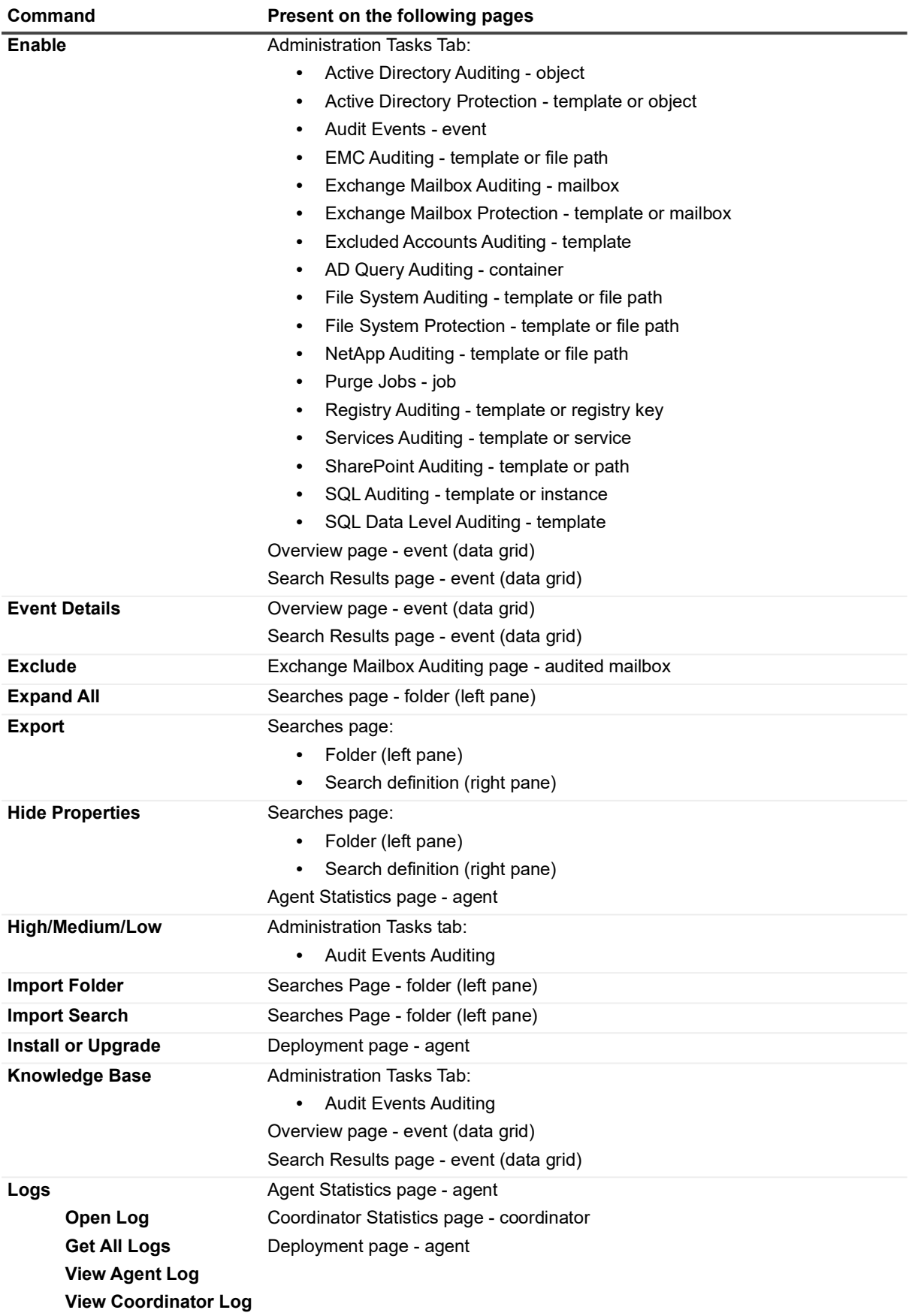

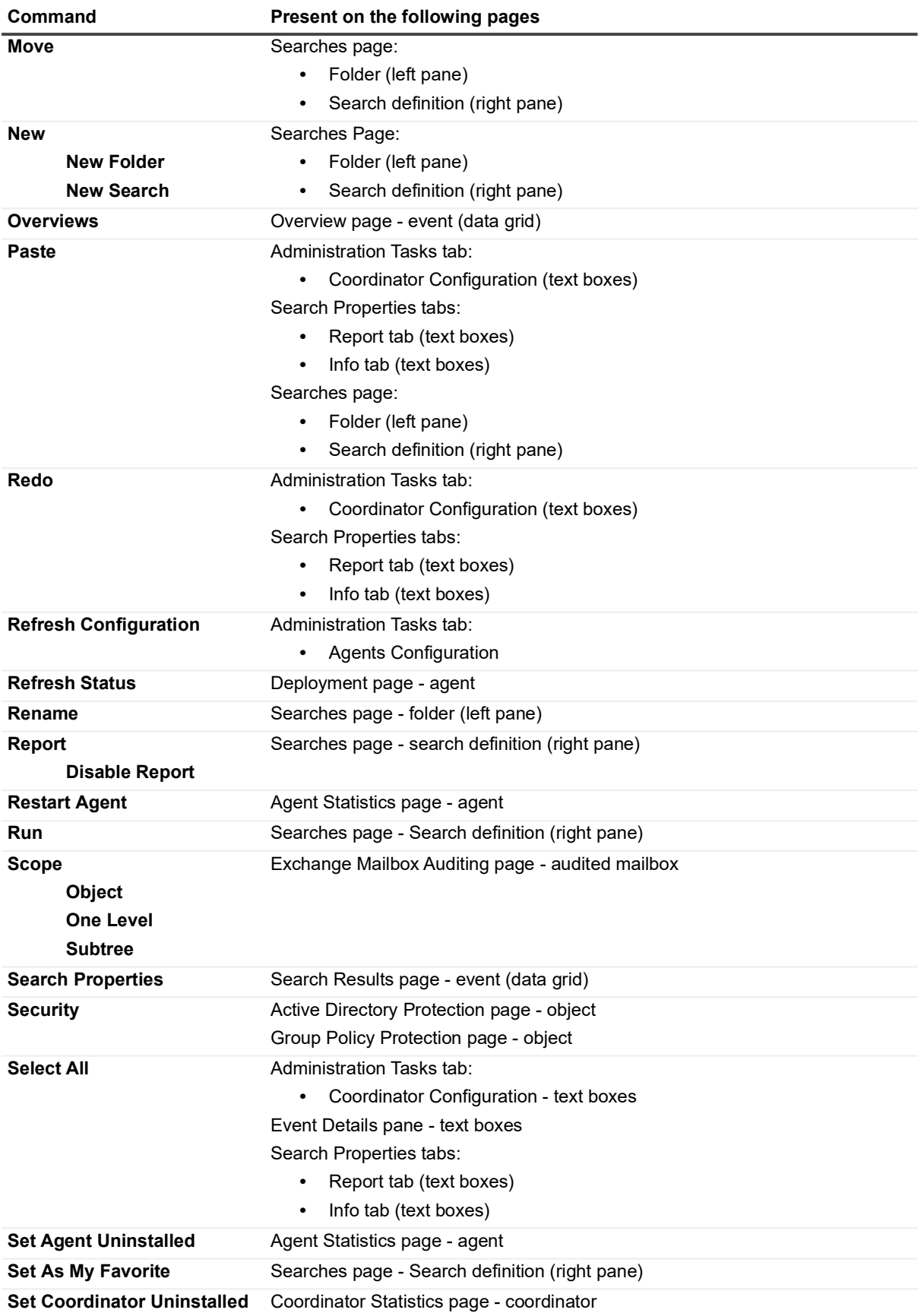

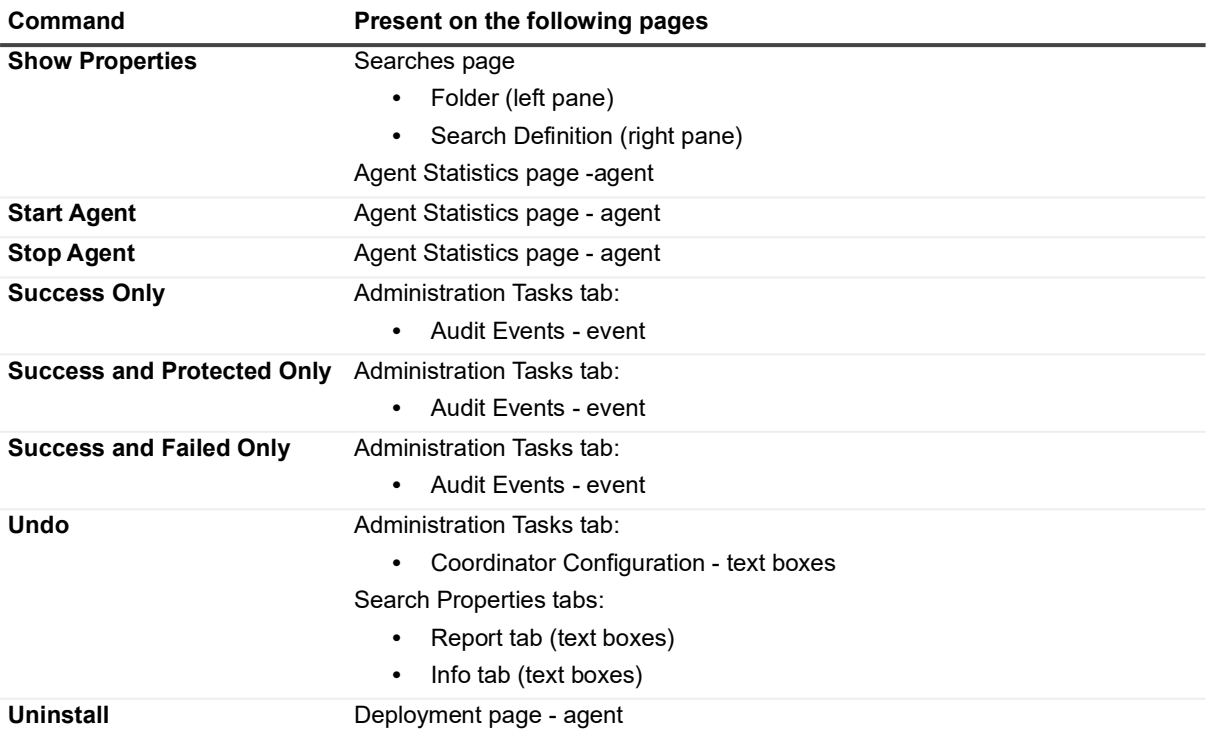

# **Change Auditor Email Tags**

The Alert Body Configuration dialog allows you to edit the plain text and the HTML representation of alert emails. It consists of the following tabbed pages:

- **Preview** is for previewing a sample of what your customized email will look like.
- **Main Body** to define the overall content and layout of the alert email body.
- **Event Details** to define the details to be included for each event included in the alert email.
- **Signature** to define the signature line to be included.

The text entered in the these tabs is sent when the alert triggers, with the exception of the variable tags (%xxx%). These tags are used to retrieve information from Change Auditor. The following tags are used and should not be modified.

**Table 1. Tags valid in the Main Body tab**

| Email Tag:                 | Description:                                                                                                    |
|----------------------------|----------------------------------------------------------------------------------------------------|
| %AD MANAGEDBY%             | The email address for the user assigned to manage the user<br>referenced in an Active Directory user event.                                                   |
| %AD USERMAIL%              | The email address for the user referenced in an Active Directory user<br>event.                                                                               |
| %ALERT_COORDINATOR_DOMAIN% | The name of the domain where the coordinator that generated the<br>alert resides.                                                                             |
| %ALERT COORDINATOR NAME%   | The name of the coordinator generating the alert.                                                                                                    |
| %ALERT_NAME%               | The name of the alert that fired.                                                                                                    |
| %ALERT_TIME_SENT%          | The date and time when the alert fired.                                                                                                    |
| %ALERT_TYPE%               | The type of alert: Smart Alert or Alert.                                                                                                    |
| %BATCH ID%                 | The batch ID for all alerts grouped into a single smart alert email.                                                                                          |
| %EVENT_COUNT%              | The number of events grouped into a single smart alert email.                                                                                                 |
| %SMART_ALERT%              | Indicates whether this is a smart alert email.                                                                                                    |
| %SMART_ALERT_GROUPING%     | Indicates whether this is a smart alert email and on a single object.                                                                                         |
| %SMART ALERT OCCURRENCE%   | For smart alerts, the occurrence value specified in 'Send alert when<br><nn> Fyents occur within <nn> <interval>'</interval></nn></nn>                        |
| %SMART_ALERT_PERIOD%       | For smart alerts, the period of time specified in 'Send alert when <nn><br/>Events occur within <nn> <interval>'.</interval></nn></nn>                        |
| %SMART ALERT PERIOD UNIT%  | For smart alerts, the time interval (minutes, hours or days) specified in<br>'Send alert when <nn> Events occur within <nn> <interval>'.</interval></nn></nn> |

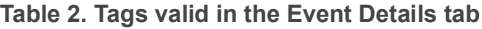

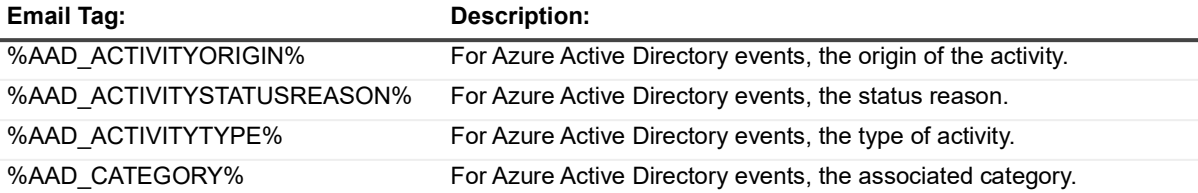
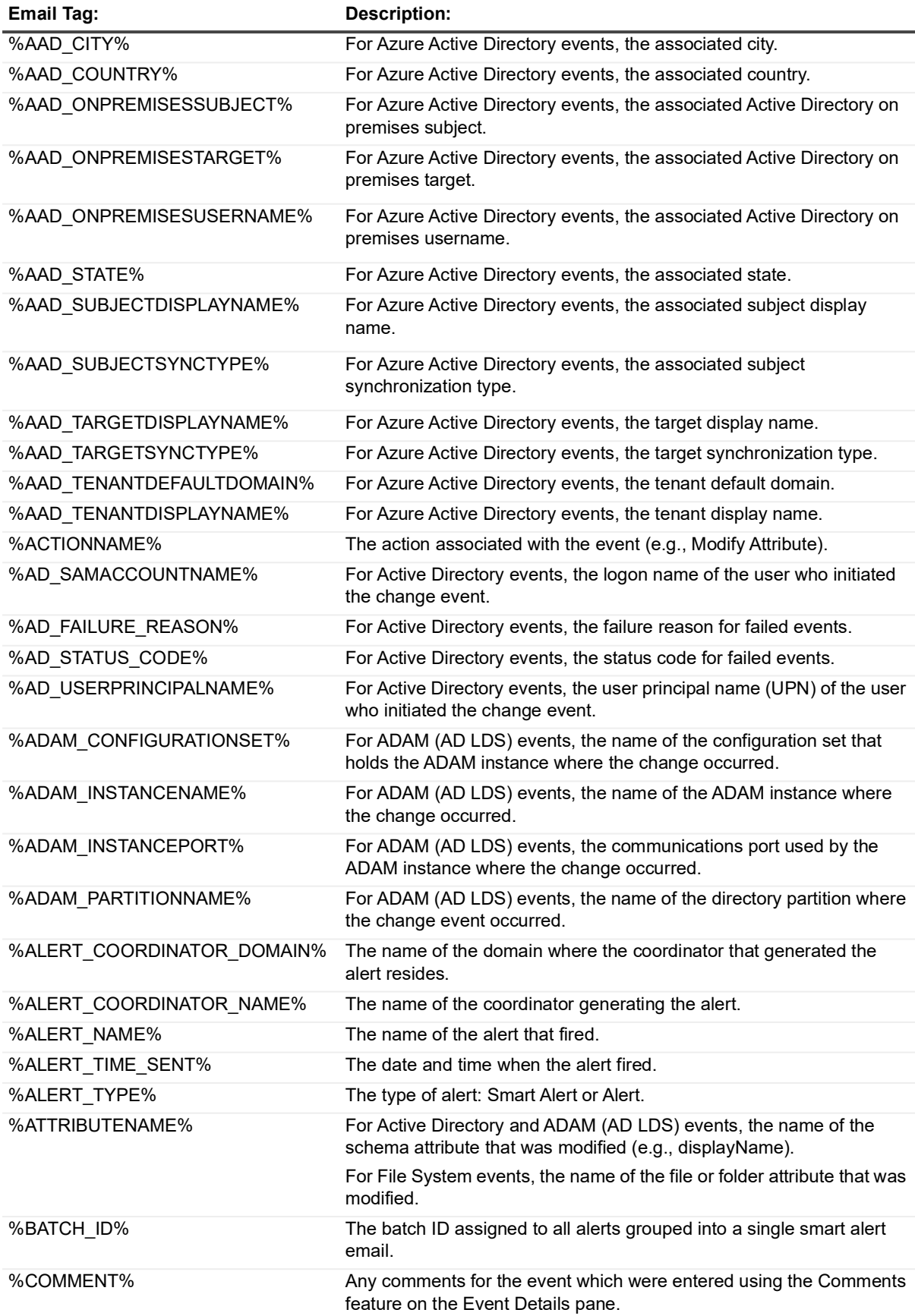

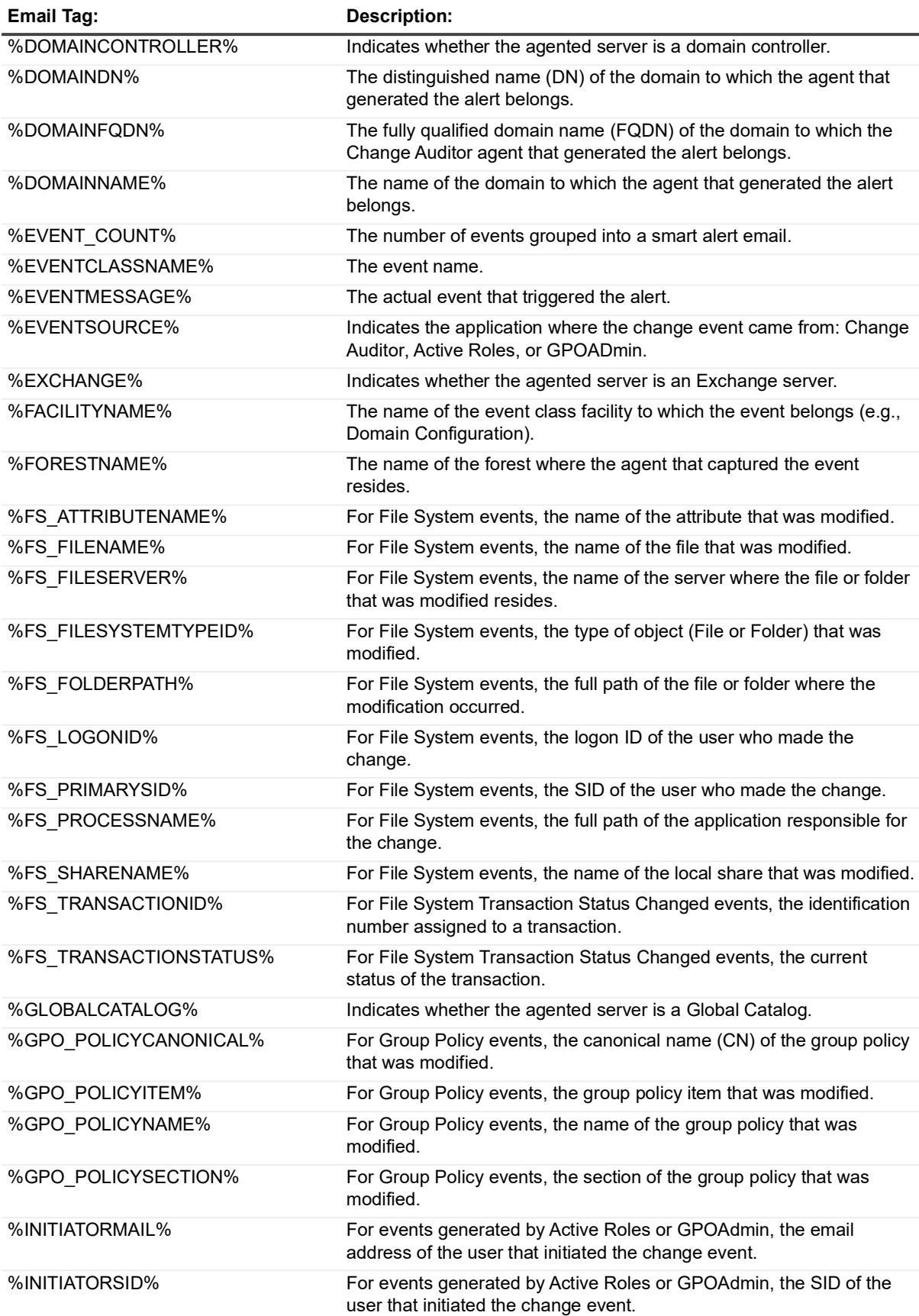

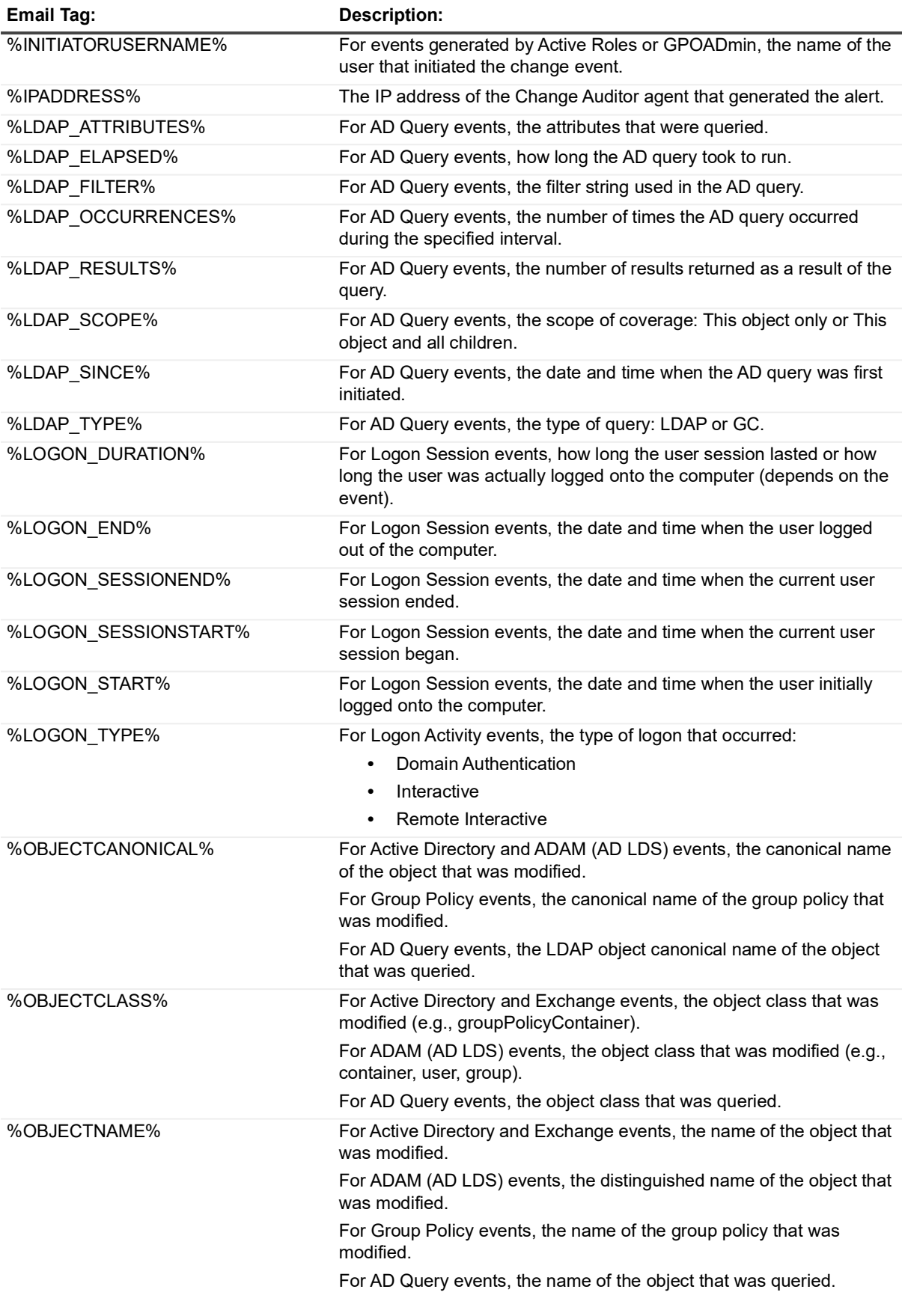

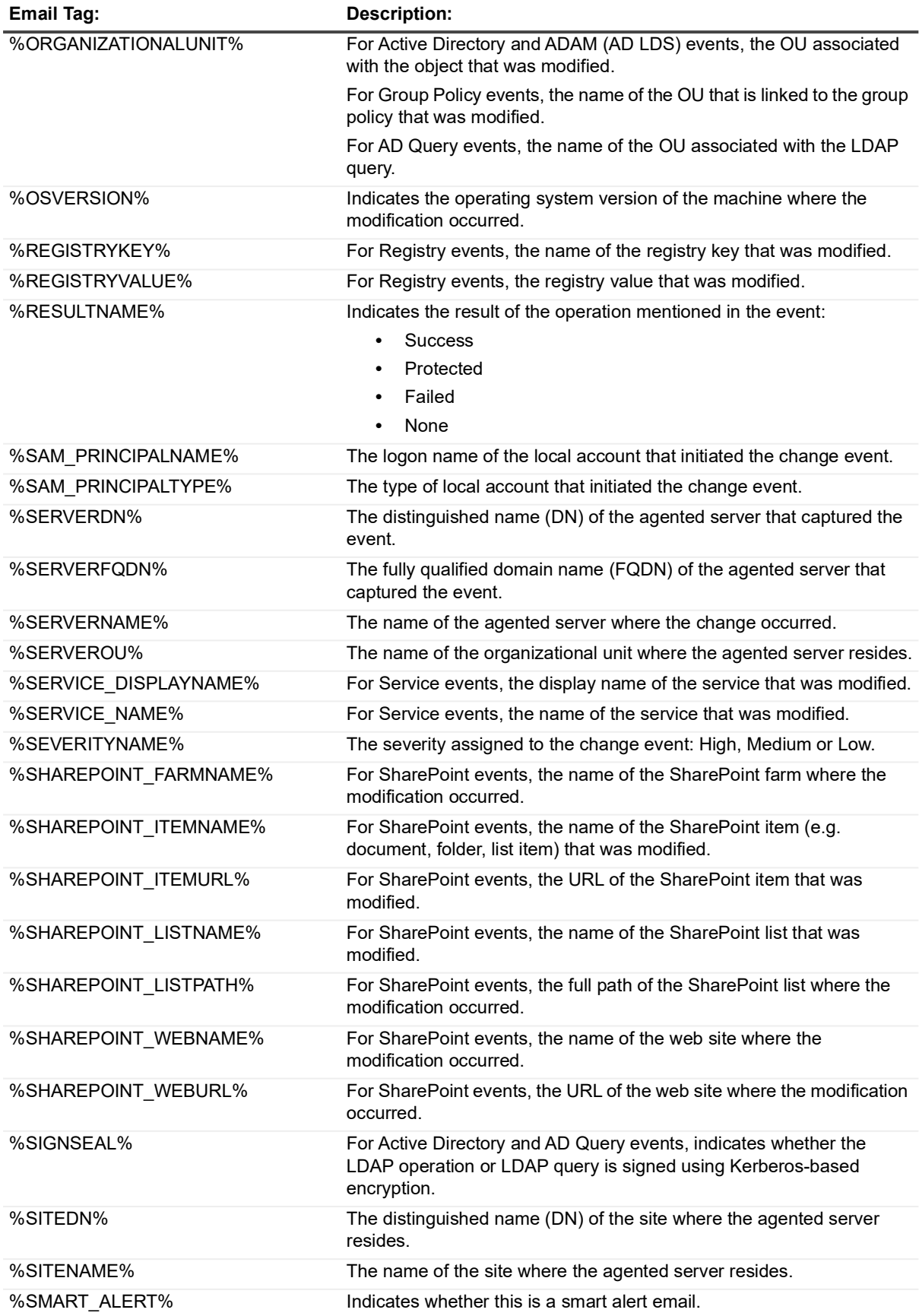

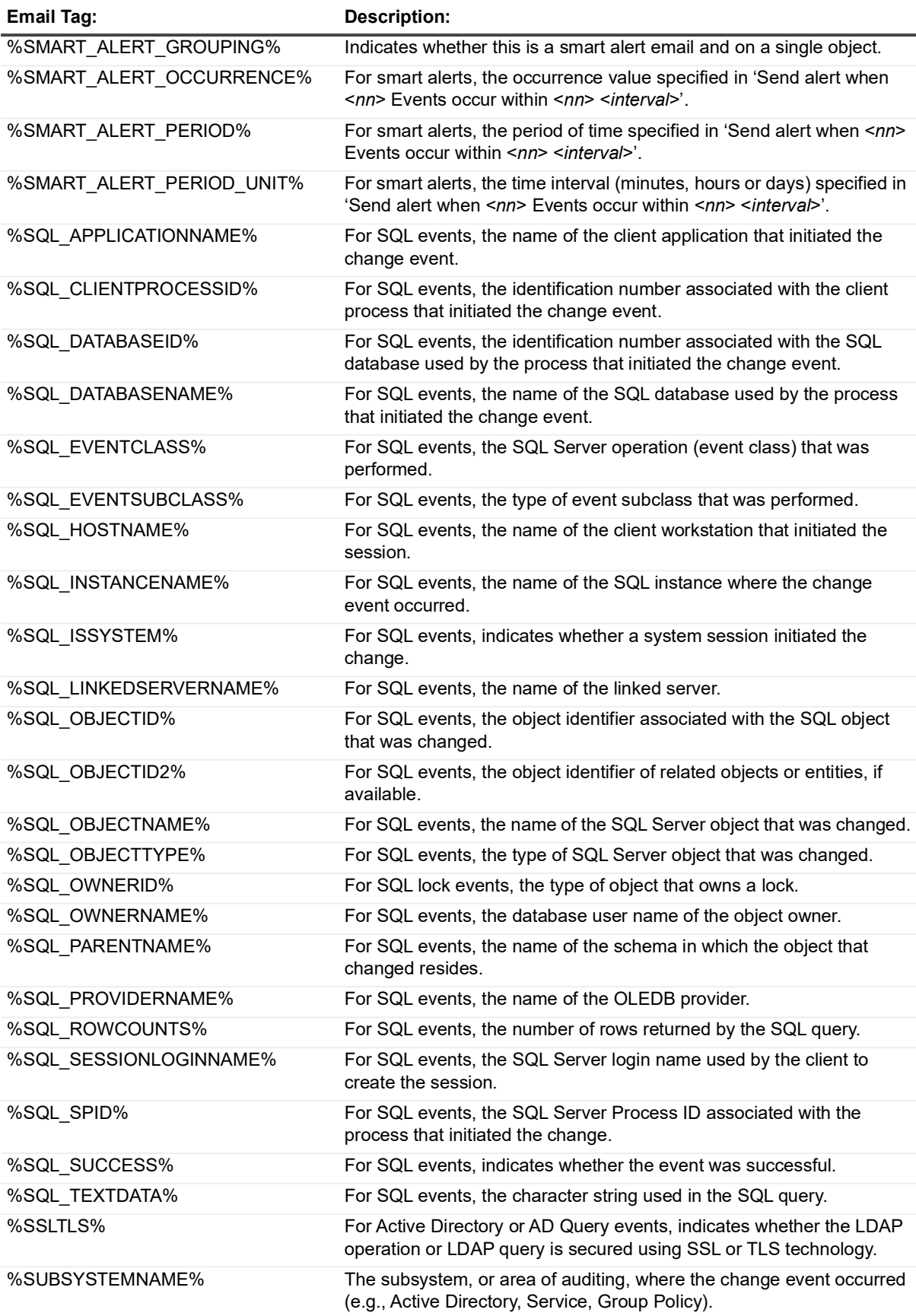

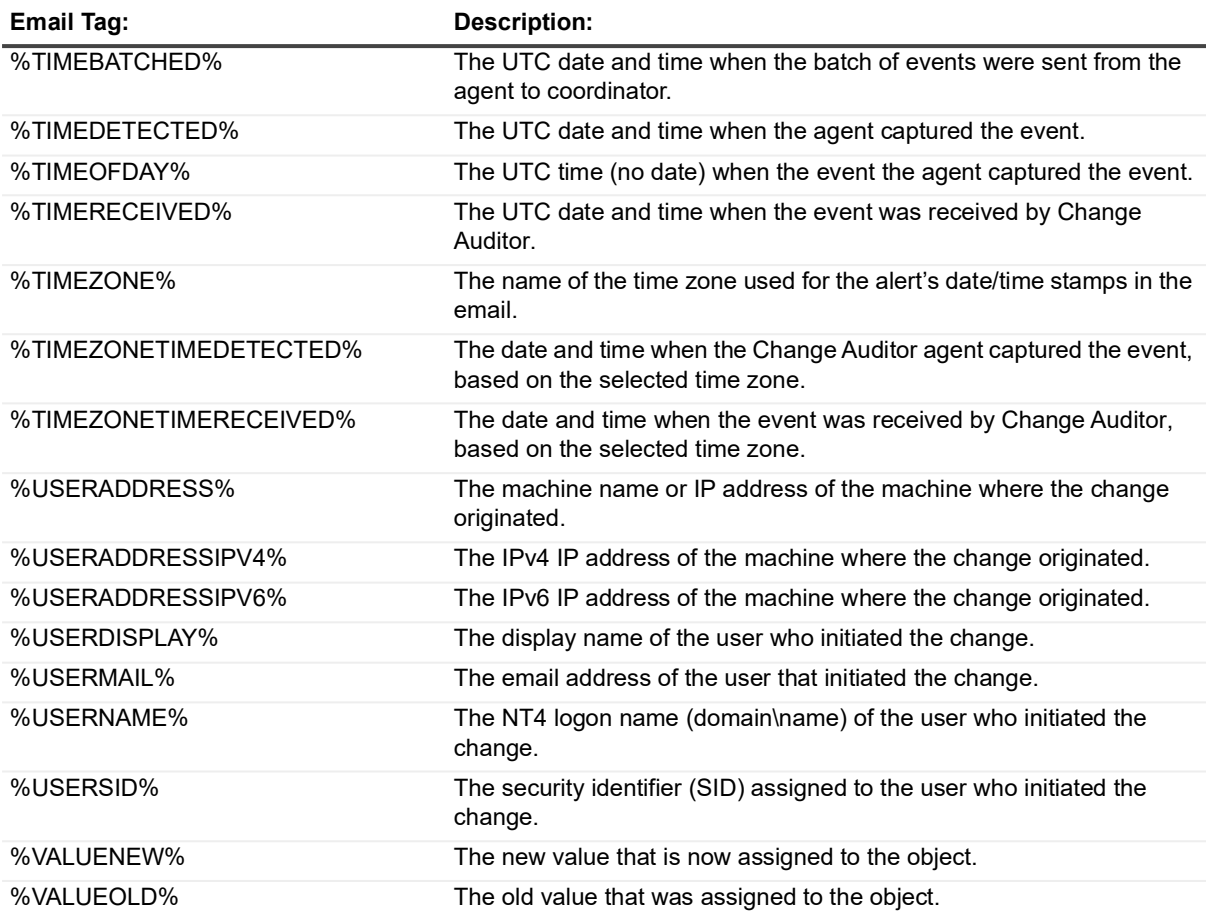

The event details defined in the Event Details tab are placed in the Main Body pane using the following tag:

%EVENT\_DETAILS%

This tag should NOT be removed from the Main Body tab if you want to include the event details in the alert emails.

Quest creates software solutions that make the benefits of new technology real in an increasingly complex IT landscape. From database and systems management, to Active Directory and Office 365 management, and cyber security resilience, Quest helps customers solve their next IT challenge now. Around the globe, more than 130,000 companies and 95% of the Fortune 500 count on Quest to deliver proactive management and monitoring for the next enterprise initiative, find the next solution for complex Microsoft challenges and stay ahead of the next threat. Quest Software. Where next meets now. For more information, visit [www.quest.com.](https://www.quest.com/company/contact-us.aspx)

## **Our brand, our vision. Together.**

Our logo reflects our story: innovation, community and support. An important part of this story begins with the letter Q. It is a perfect circle, representing our commitment to technological precision and strength. The space in the Q itself symbolizes our need to add the missing piece—you—to the community, to the new Quest.

## **Contacting Quest**

For sales or other inquiries, visit [www.quest.com/contact.](https://www.quest.com/company/contact-us.aspx)

## **Technical support resources**

Technical support is available to Quest customers with a valid maintenance contract and customers who have trial versions. You can access the Quest Support Portal at [https://support.quest.com.](https://support.quest.com)

The Support Portal provides self-help tools you can use to solve problems quickly and independently, 24 hours a day, 365 days a year. The Support Portal enables you to:

- **•** Submit and manage a Service Request.
- **•** View Knowledge Base articles.
- **•** Sign up for product notifications.
- **•** Download software and technical documentation.
- **•** View how-to-videos.
- **•** Engage in community discussions.
- **•** Chat with support engineers online.
- **•** View services to assist you with your product.